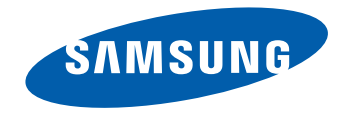

# AFFICHAGE LFD Manuel de l'utilisateur

#### ME32C ME40C ME46C ME55C

La couleur et l'aspect du produit peuvent varier en fonction du modèle, et ses spécifications peuvent être modifiées sans préavis pour des raisons d'amélioration des performances.

BN46-00098R-06

#### [Avant utilisation du produit](#page-6-0)

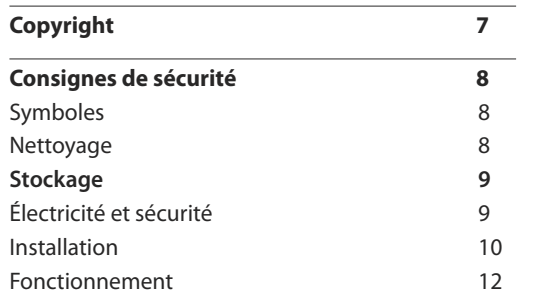

#### [Préparatifs](#page-14-0)

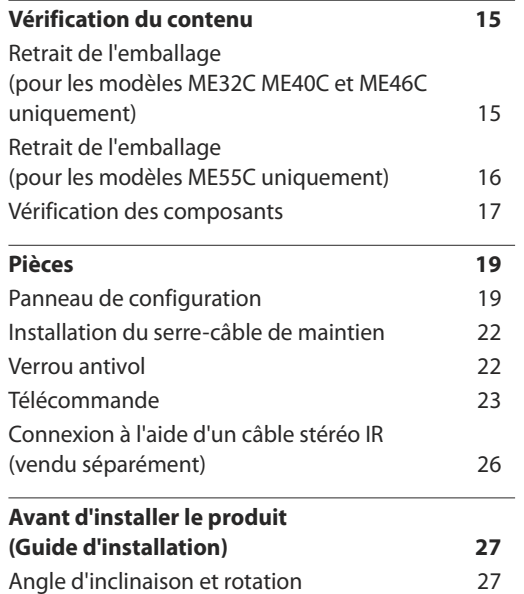

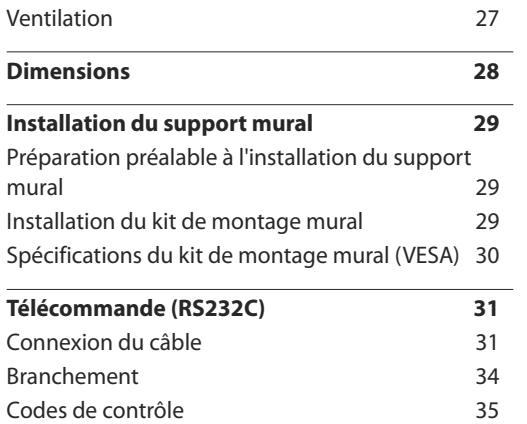

#### [Connexion et utilisation d'un](#page-43-0)  [périphérique source](#page-43-0)

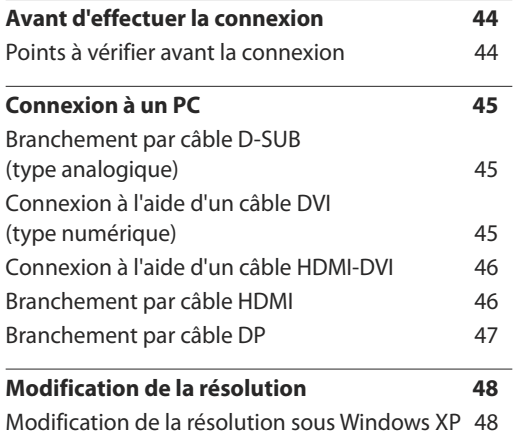

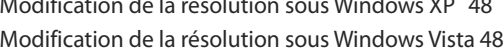

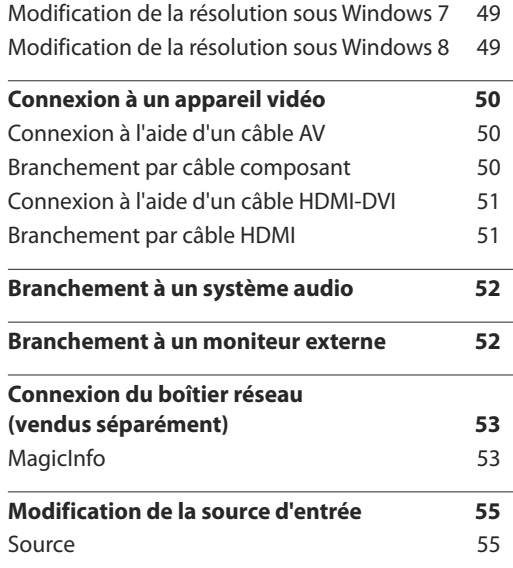

#### [Utilisation de MDC](#page-55-0)

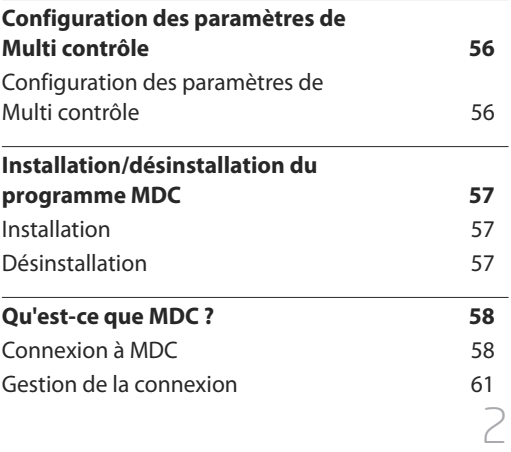

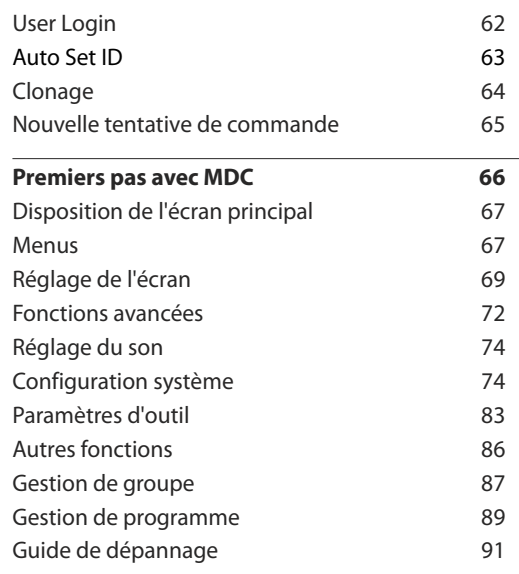

#### [Réglage de l'écran](#page-92-0)

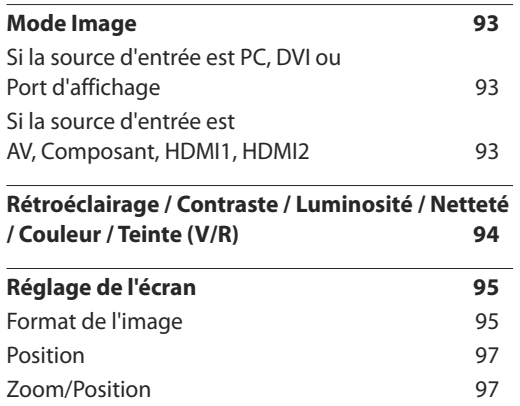

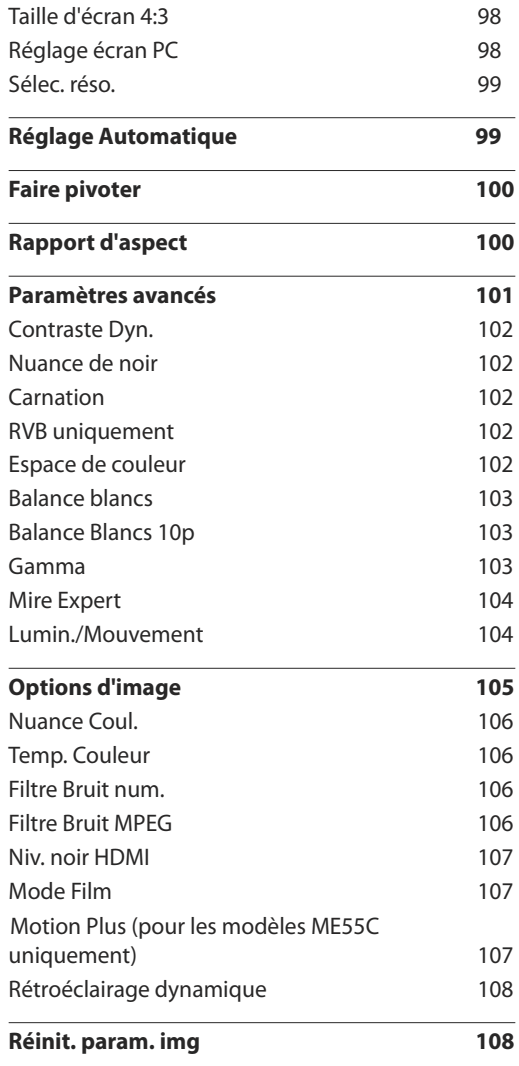

#### [Réglage du son](#page-108-0)

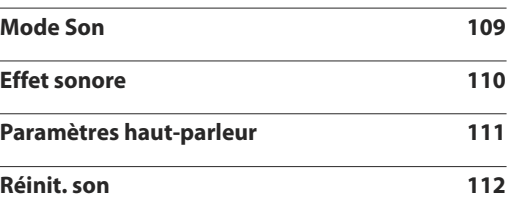

#### [Réseau](#page-112-0)

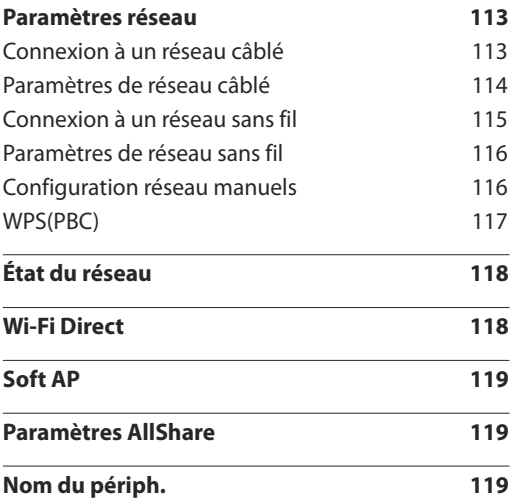

#### [Système](#page-119-0)

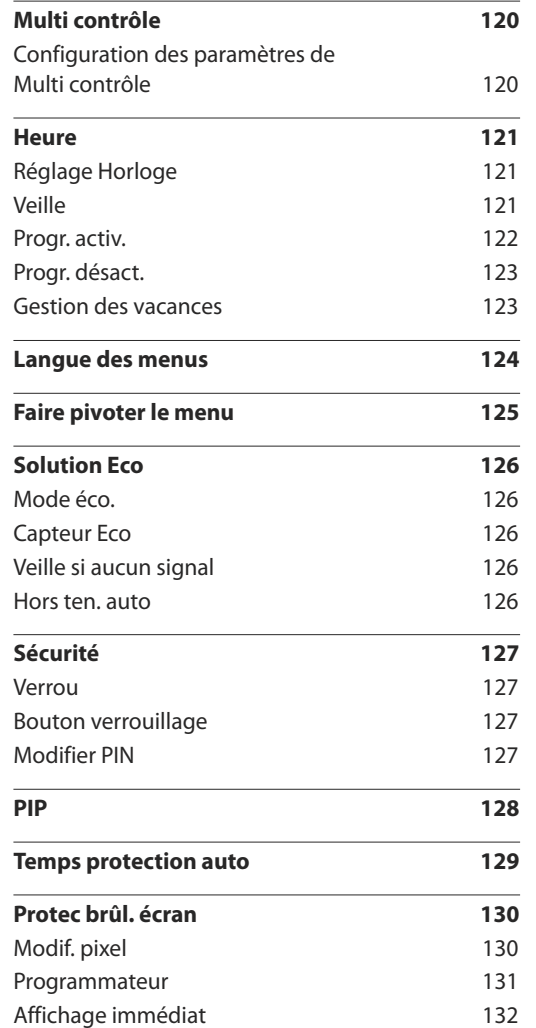

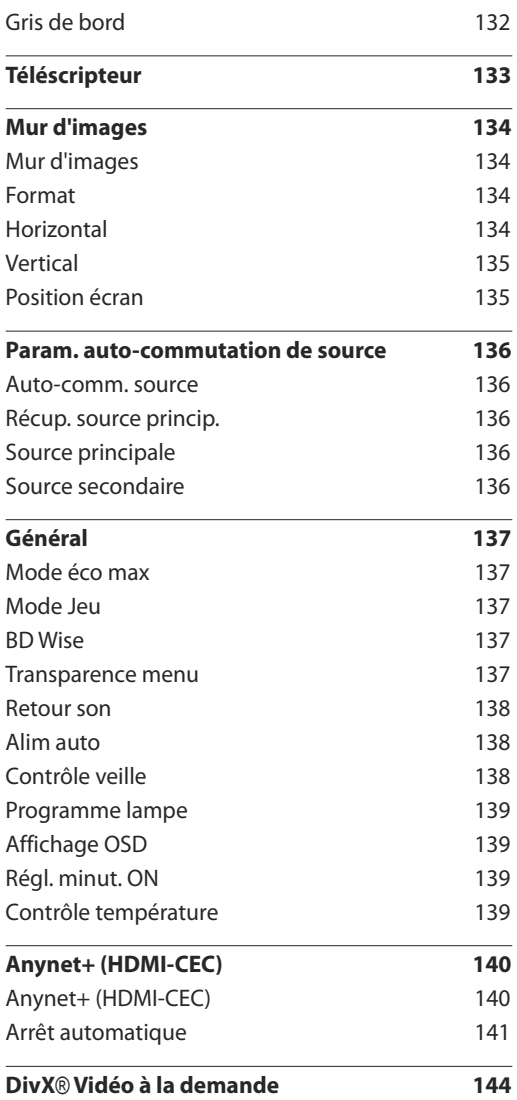

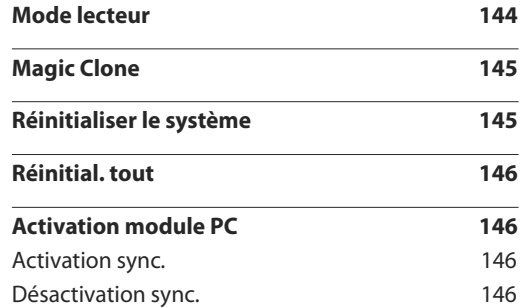

#### [Assistance](#page-146-0)

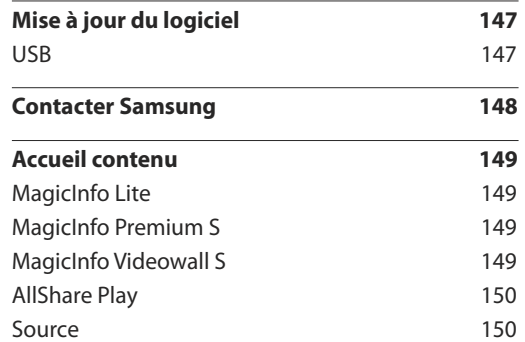

#### [AllShare](#page-150-0) Play

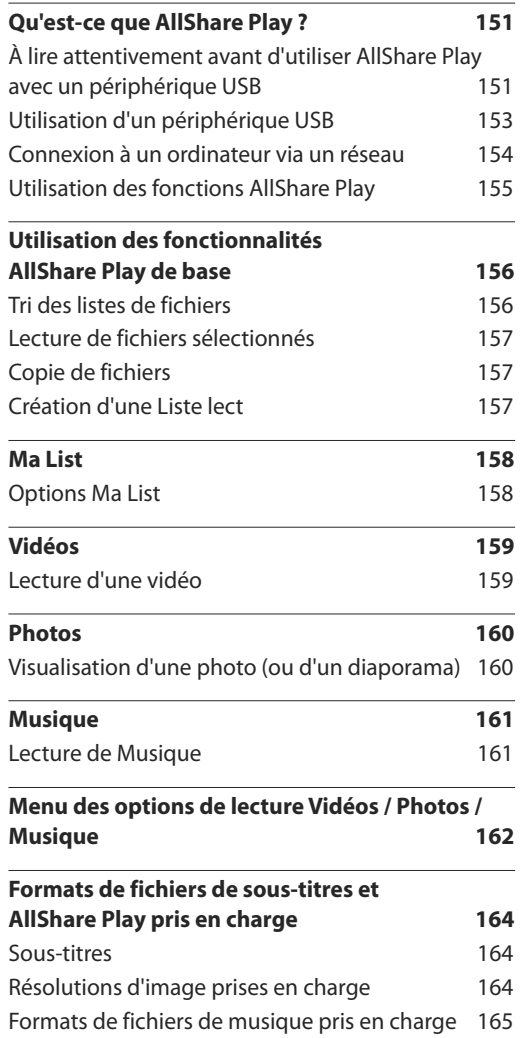

[Formats vidéo pris en charge](#page-164-0) 165

#### [MagicInfo](#page-166-0) Lite

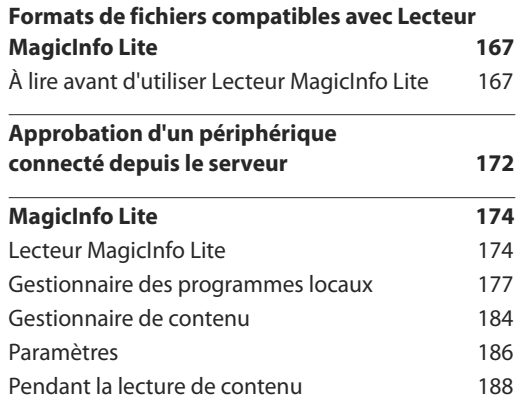

#### [MagicInfo](#page-189-0) Premium S

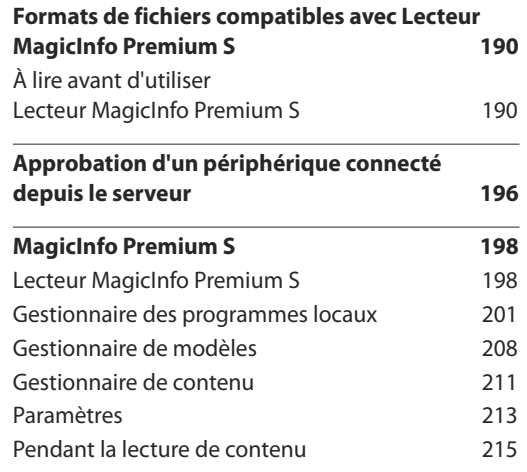

#### [MagicInfo](#page-216-0) Videowall S

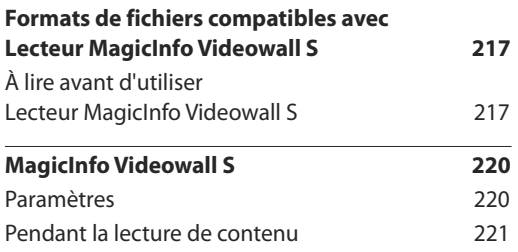

#### [Guide de dépannage](#page-221-0)

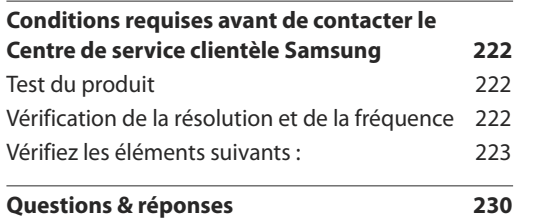

#### [Caractéristiques techniques](#page-231-0)

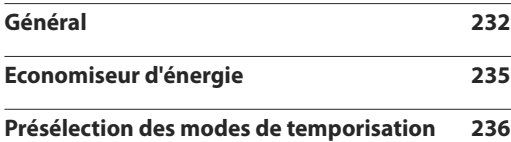

#### [Annexe](#page-237-0)

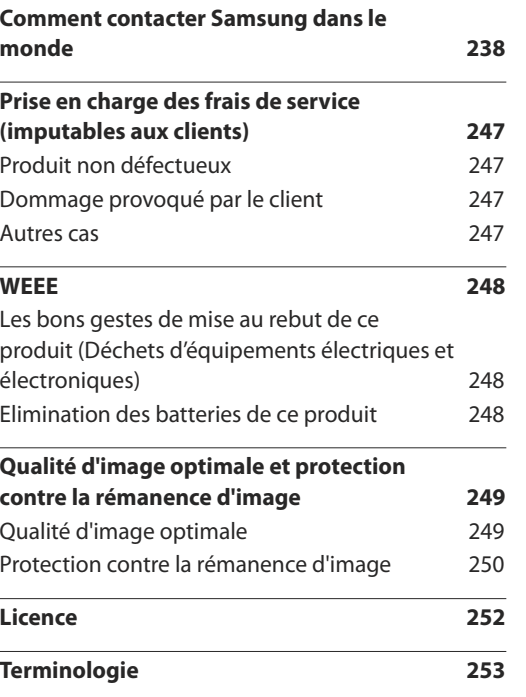

# <span id="page-6-0"></span>**Avant utilisation du produit Chapitre 01**

# **Copyright**

Le contenu du présent guide est sujet à modification sans préavis à des fins d'amélioration de la qualité.

**©** 2013 Samsung Electronics

Samsung Electronics détient les droits d'auteur du présent guide.

Toute utilisation ou reproduction du présent guide, en partie ou intégralement, est interdite sans l'autorisation de Samsung Electronics.

Microsoft, Windows sont des marques déposées de Microsoft Corporation.

VESA, DPM et DDC sont des marques déposées du groupe Video Electronics Standards Association.

Toutes les autres marques sont la propriété de leurs détenteurs respectifs.

- Des frais d'administration peuvent vous être facturés si :
	- (a) un technicien intervient à votre demande et que le produit ne comporte aucun défaut. (c.-à-d., si vous n'avez pas correctement lu le présent manuel d'utilisation).
	- (b) vous amenez le produit dans un centre de réparation alors qu'il ne comporte aucun défaut. (c.-à-d., si vous n'avez pas correctement lu le présent manuel d'utilisation).
- Le montant de ces frais d'administration vous sera signifié avant la réalisation de toute prestation ou visite à domicile.

# <span id="page-7-0"></span>**Consignes de sécurité**

#### **Attention**

RISQUE DE CHOC ÉLECTRIQUE - NE PAS OUVRIR Attention : POUR LIMITER LE RISQUE DE CHOC ÉLECTRIQUE, NE RETIREZ PAS LE CACHE. (OU LE DOS) L'INTÉRIEUR NE CONTIENT AUCUNE PIÈCE GÉRABLE PAR L'UTILISATEUR. CONFIEZ TOUT ENTRETIEN AU PERSONNEL QUALIFIÉ.

Ce symbole indique la présence d'une tension élevée à l'intérieur.

Il est dangereux d'établir un quelconque contact avec des pièces internes de ce produit.

Ce symbole vous avertit qu'une documentation importante relative au fonctionnement et à la maintenance de ce produit a été fournie avec ce dernier.

### **Symboles**

#### **Avertissement**

Des dommages corporels graves ou mortels peuvent survenir si les instructions ne sont pas suivies.

#### **Attention**

Des dommages corporels ou matériels peuvent survenir si les instructions ne sont pas suivies.

Les activités marquées de ce symbole sont interdites.

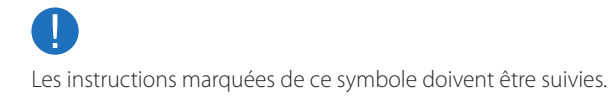

# **Nettoyage**

- ― Procédez avec soin lors du nettoyage, car il est facile de rayer l'écran et l'extérieur des LCD perfectionnés.
- ― Respectez la procédure suivante lors du nettoyage.
- ― Les images suivantes servent uniquement de référence. Les situations réelles peuvent différer de celles illustrées ci-dessous.

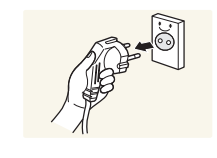

Mettez hors tension le produit et l'ordinateur.

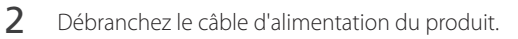

― Tenez le câble d'alimentation par la fiche et ne touchez pas le câble si vous avez les mains humides. Dans le cas contraire, un choc électrique pourrait survenir.

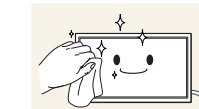

**!**

**3** Essuyez le produit avec un chiffon propre, doux et sec.

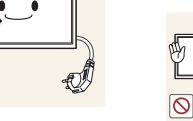

• N'utilisez pas de détergents contenant de l'alcool, des solvants ou des tensioactifs.

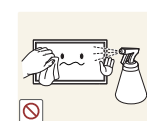

• Ne pulvérisez pas d'eau ou de détergent directement sur le produit.

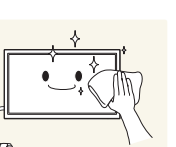

4 Humidifiez un chiffon doux et sec avec de l'eau et essorez-le autant que possible avant de nettoyer l'extérieur du produit.

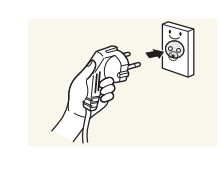

- 5 Branchez le câble d'alimentation au produit une fois le nettoyage terminé.
- 6 Mettez sous tension le produit et l'ordinateur.

#### <span id="page-8-0"></span>**Stockage**

En raison des caractéristiques des produits très brillants, l'utilisation d'un humidificateur à ultrasons à proximité peut provoquer l'apparition de taches blanches sur le produit.

― Contactez le Centre de service clientèle si l'intérieur du produit doit être nettoyé (des frais de service seront facturés).

### **Électricité et sécurité**

― Les images suivantes servent uniquement de référence. Les situations réelles peuvent différer de celles illustrées ci-dessous.

#### **Avertissement**

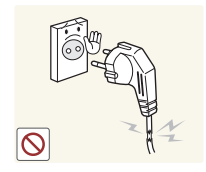

- N'utilisez pas de câble d'alimentation ou de fiche endommagé(e), ni de prise lâche.
	- Un choc électrique ou un incendie pourrait en résulter.

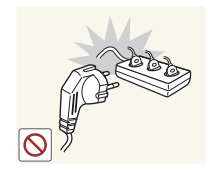

- N'utilisez pas plusieurs produits sur une même prise de courant.
	- En cas de surchauffe, les prises de courant peuvent provoquer un incendie.

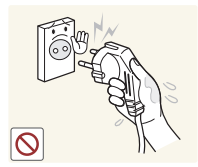

Ne touchez pas la fiche si vous avez les mains humides. Dans le cas contraire, un choc électrique pourrait survenir.

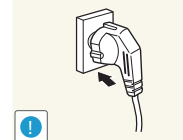

#### Insérez complètement la fiche pour qu'elle soit bien bloquée.

• Tout branchement non sécurisé peut provoquer un incendie.

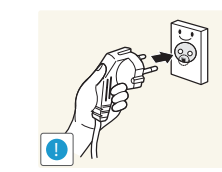

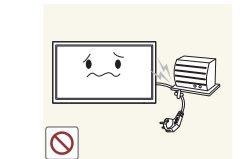

Branchez la fiche du câble d'alimentation à une prise à la terre (appareils isolés de type 1 uniquement).

• Un choc électrique ou des dommages corporels pourrai(en)t survenir.

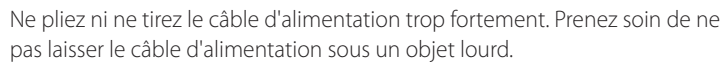

• Tout dommage au câble peut entraîner un incendie ou un choc électrique.

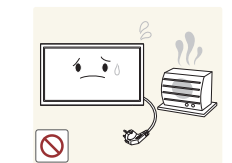

Ne placez pas le câble d'alimentation ou le produit à proximité de sources de chaleur.

• Un choc électrique ou un incendie pourrait survenir.

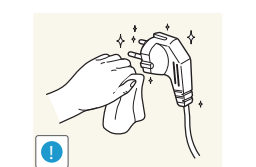

À l'aide d'un chiffon sec, nettoyez toute poussière autour des broches de la fiche du câble d'alimentation ou de la prise.

• La poussière pourrait provoquer un incendie.

#### <span id="page-9-0"></span>**Attention**

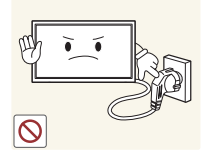

Ne débranchez pas le câble d'alimentation quand le produit est en cours d'utilisation.

• Le produit pourrait être endommagé par un choc électrique.

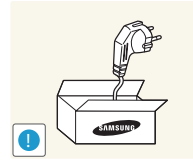

Utilisez uniquement le câble d'alimentation fourni avec votre produit par Samsung. N'utilisez pas le câble d'alimentation avec d'autres produits.

Maintenez dégagée la prise à laquelle le câble d'alimentation est branché. • Quand un problème survient, le câble d'alimentation doit être débranché pour couper l'alimentation du produit.

• Notez bien que le produit n'est pas totalement hors tension si vous n'utilisez que le bouton marche/arrêt de la télécommande.

• Un choc électrique ou un incendie pourrait survenir.

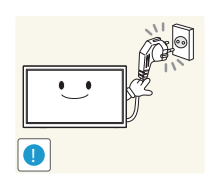

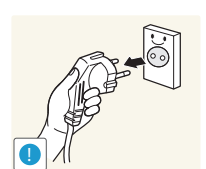

- Tenez la fiche quand vous débranchez le câble d'alimentation de la prise.
	- Un choc électrique ou un incendie pourrait en résulter.

### **Installation**

#### **Avertissement**

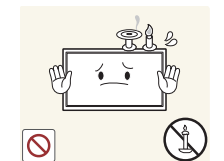

Ne placez pas de bougies, d'insectifuges ou de cigarettes sur le produit. N'installez pas le produit près de sources de chaleur.

• La poussière pourrait provoquer un incendie.

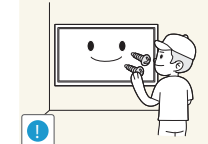

Recourez à un technicien pour installer le support de fixation murale.

- Toute installation par une personne non qualifiée peut entraîner des dommages corporels.
- N'utilisez que des meubles supports approuvés.

N'installez pas le produit dans des espaces mal aérés tels qu'une bibliothèque ou un placard.

• Toute élévation de la température interne peut provoquer un incendie.

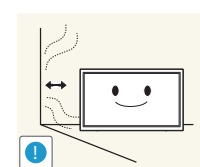

Installez le produit à au moins 10cm du mur pour assurer une bonne aération.

• Toute élévation de la température interne peut provoquer un incendie.

**!**

Gardez les emballages plastiques hors de portée des enfants.

• Ces sacs présentent un risque d'étouffement.

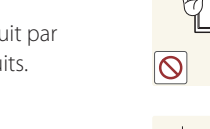

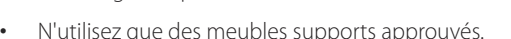

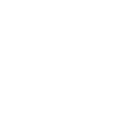

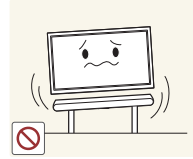

N'installez pas le produit sur une surface instable ou sujette aux vibrations (étagère mal fixée, surface en pente, etc.).

- S'il venait à tomber, le produit pourrait s'endommager et/ou être la cause de blessure.
- L'utilisation du produit dans une zone à vibrations excessives peut endommager le produit ou provoquer un incendie.

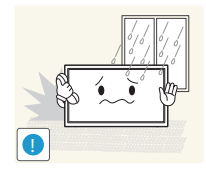

N'installez pas le produit dans un véhicule ou un endroit exposé à la poussière, à l'humidité (gouttes d'eau, etc.), à l'huile ou à la fumée.

• Un choc électrique ou un incendie pourrait survenir.

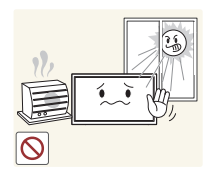

N'exposez pas le produit directement au soleil, à la chaleur ou à un objet chaud comme un four.

• La durée de vie du produit pourrait s'en trouver réduite, ou un incendie pourrait se déclencher.

N'installez pas le produit à portée de jeunes enfants.

- Le produit pourrait tomber et blesser des enfants.
- La face avant étant lourde, installez le produit sur une surface plane et stable.

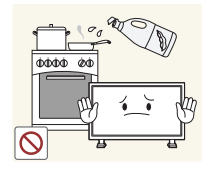

Les huiles comestibles, telles que l'huile de soja, peuvent endommager ou déformer le produit. N'installez pas le produit dans une cuisine ou à proximité d'un comptoir de cuisine.

#### **Attention**

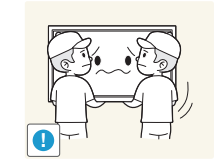

- Ne faites pas tomber le produit quand vous le déplacez.
	- Il pourrait en résulter une défaillance du produit ou des dommages corporels.

Ne posez pas le produit sur sa face avant.

• L'écran pourrait être endommagé.

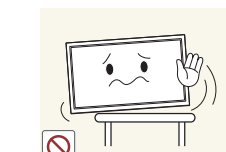

Si vous installez le produit sur un meuble ou une étagère, assurez-vous que le bord inférieur de la face avant du produit ne dépasse pas.

- S'il venait à tomber, le produit pourrait s'endommager et/ou être la cause de blessure.
- N'installez le produit que sur des meubles ou étagères de taille adéquate.

Posez délicatement le produit.

• Il pourrait en résulter une défaillance du produit ou des dommages corporels.

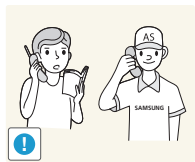

**!**

Toute installation du produit dans un endroit inhabituel (tel qu'un lieu exposé à de nombreuses particules fines, à des substances chimiques ou à des températures extrêmes, un aéroport ou une gare où le produit fonctionnerait en continu sur une longue période) pourrait considérablement réduire ses performances.

• Assurez-vous de bien consulter le Centre de service clientèle Samsung si vous voulez installer le produit dans ce type d'endroit.

#### <span id="page-11-0"></span>**Fonctionnement**

#### **Avertissement**

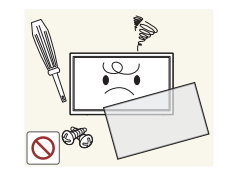

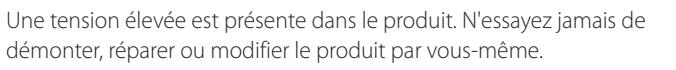

- Un choc électrique ou un incendie pourrait survenir.
- Contactez le Centre de service clientèle Samsung pour toute réparation.

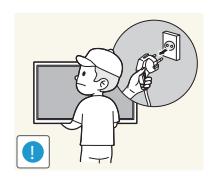

Avant de déplacer le produit, éteignez-le et débranchez le câble d'alimentation et tous les autres câbles branchés.

• Tout dommage au câble peut entraîner un incendie ou un choc électrique.

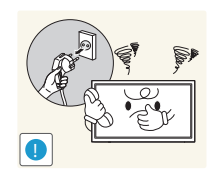

Si le produit génère des sons étranges, une odeur de brûlé ou de la fumée, débranchez immédiatement le câble d'alimentation et contactez le Centre de service clientèle Samsung.

• Un choc électrique ou un incendie pourrait en résulter.

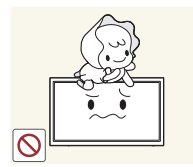

Ne laissez pas les enfants se pendre au produit ou grimper dessus.

• Les enfants pourraient se blesser superficiellement ou gravement.

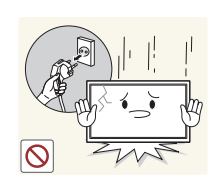

Si le produit tombe ou que le boîtier externe est endommagé, mettez le bouton marche/arrêt en position arrêt et débranchez le câble d'alimentation. Ensuite, contactez le Centre de service clientèle Samsung.

• Un usage continu peut provoquer un incendie ou un choc électrique.

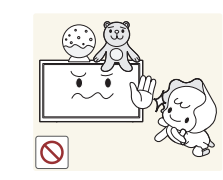

**!**

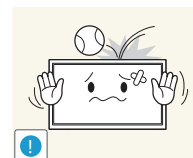

Ne laissez pas d'objets lourds que les enfants apprécient (jouets, bonbons, etc.) au sommet du produit.

• Le produit ou l'objet lourd pourrait tomber si des enfants tentaient d'atteindre les jouets ou bonbons, pouvant provoquer de graves dommages corporels.

Au cours d'un orage, éteignez le produit et débranchez le câble d'alimentation.

• Un choc électrique ou un incendie pourrait survenir.

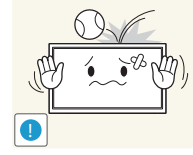

Ne faites pas tomber d'objets sur le produit et ne générez aucun impact.

• Un choc électrique ou un incendie pourrait survenir.

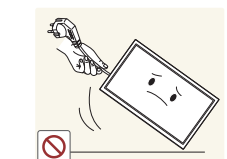

Ne tentez pas de déplacer le produit en tirant sur un câble tel que le câble d'alimentation.

• Une défaillance du produit, un choc électrique ou un incendie pourrait survenir.

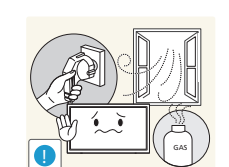

En cas de détection d'une fuite de gaz, ne touchez ni le produit, ni la fiche du câble d'alimentation. De plus, aérez immédiatement la zone.

• Des étincelles peuvent provoquer une explosion ou un incendie.

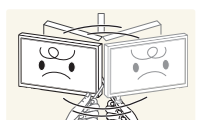

Ne tentez pas de soulever ou de déplacer le produit en tirant sur un câble tel que le câble d'alimentation.

• Une défaillance du produit, un choc électrique ou un incendie pourrait survenir.

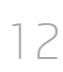

N'utilisez ni ne conservez de pulvérisateur combustible ou de substance inflammable à proximité du produit.

• Une explosion ou un incendie pourrait en résulter.

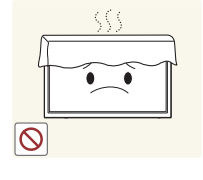

Assurez-vous que les aérations ne sont pas bloquées par une nappe ou des rideaux.

• Toute élévation de la température interne peut provoquer un incendie.

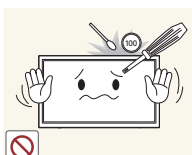

- N'insérez aucun objet métallique (baguette, pièce de monnaie, épingle à cheveux, etc.) ou d'objets facilement inflammables (papier, allumette, etc.) dans le produit (via les aérations ou les ports d'entrée/sortie, etc.).
	- Assurez-vous de bien mettre le produit hors tension et de débrancher le câble d'alimentation si de l'eau ou d'autres substances étrangères sont entrées dans le produit. Ensuite, contactez le Centre de service clientèle Samsung.
	- Une défaillance du produit, un choc électrique ou un incendie pourrait en résulter.

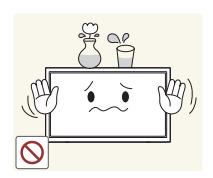

Ne placez pas d'objets contenant du liquide (vases, pots, bouteilles, etc.) ou d'objets métalliques sur le produit.

- Assurez-vous de bien mettre le produit hors tension et de débrancher le câble d'alimentation si de l'eau ou d'autres substances étrangères sont entrées dans le produit. Ensuite, contactez le Centre de service clientèle Samsung.
- Une défaillance du produit, un choc électrique ou un incendie pourrait en résulter.

#### **Attention**

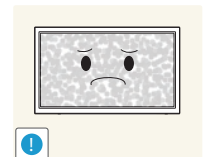

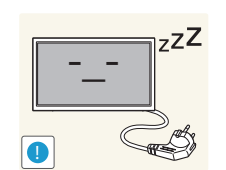

**VAN** 

- Si vous laissez une image fixe affichée à l'écran pendant une longue période, un phénomène de rémanence risque de se produire ou cela peut donner lieu à des pixels défectueux.
- Activez le mode d'économie d'énergie ou un économiseur d'écran à image mobile si vous prévoyez de ne pas utiliser le produit pendant une durée prolongée.

Débranchez le câble d'alimentation de la prise si vous prévoyez de ne pas utiliser le produit pendant une durée prolongée (vacances, etc.).

• L'accumulation de poussière combinée à la chaleur peut provoquer un incendie, un choc électrique ou une fuite électrique.

Appliquez la résolution et la fréquence conseillées au produit.

• Dans le cas contraire, votre vue pourrait être altérée.

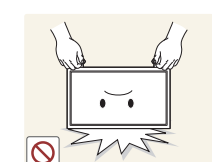

**!**

Ne tenez pas le produit à l'envers et ne le déplacez pas en le tenant par le support.

• S'il venait à tomber, le produit pourrait s'endommager ou provoquer des dommages corporels.

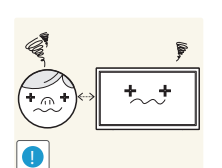

Regarder l'écran de trop près pendant une longue période peut altérer votre vue.

N'utilisez pas d'humidificateurs ou de fours à proximité du produit.

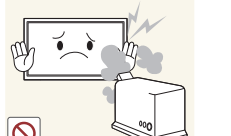

• Un choc électrique ou un incendie pourrait survenir.

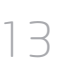

Reposez vos yeux pendant plus de 5 minutes après 1 heure d'utilisation du produit.

• Votre fatigue oculaire en sera atténuée.

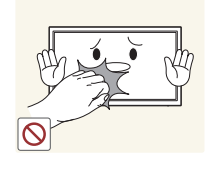

Ne touchez pas l'écran quand le produit est sous tension depuis longtemps, car il pourrait être chaud.

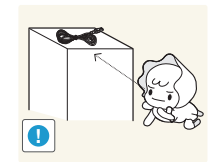

Stockez les petits accessoires hors de portée des enfants.

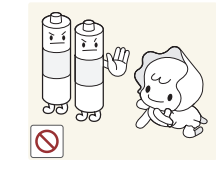

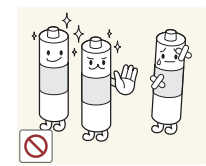

Veillez à ce que les enfants ne mettent pas la pile dans leur bouche lorsque celle-ci est retirée de la télécommande. Placez la pile hors de portée des bébés et des enfants.

• Si un enfant met une pile dans sa bouche, consultez immédiatement un médecin.

Lorsque vous remplacez la pile, veillez à respecter les polarités (+, -).

• Sinon, vous risquez d'endommager les piles ou de provoquer une surchauffe ou des blessures ou, encore d'endommager la télécommande en raison d'une fuite du liquide interne.

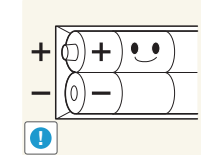

Utilisez uniquement les piles standard spécifiées et ne mélangez pas les piles usagées et neuves.

• Sinon, vous risquez d'endommager les piles ou de provoquer une surchauffe ou des blessures, ou encore d'endommager la télécommande en raison d'une fuite du liquide interne.

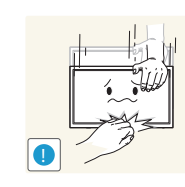

Faites preuve de prudence lorsque vous réglez l'angle du produit ou la hauteur du support.

- Vous pourriez vous coincer la main ou le doigt et vous blesser.
- Si vous penchez trop fortement le produit, il pourrait tomber et blesser quelqu'un.

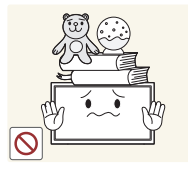

Ne placez pas d'objets lourds sur le produit.

• Il pourrait en résulter une défaillance du produit ou des dommages corporels.

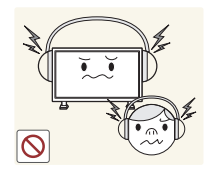

Lorsque vous utilisez un casque ou des écouteurs, ne réglez pas le volume sur un niveau trop élevé.

• Vous risqueriez de souffrir de troubles de l'audition.

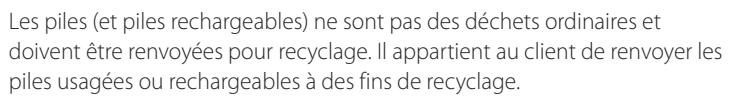

• Le client peut déposer les piles usagées ou rechargeables dans une déchetterie ou dans un magasin proposant le même type de piles ou de piles rechargeables.

**!**

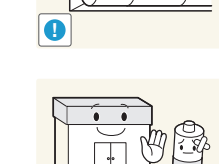

# <span id="page-14-0"></span>**Préparatifs Chapitre 02**

# **Vérification du contenu**

#### **Retrait de l'emballage (pour les modèles ME32C ME40C et ME46C uniquement)**

― Les images suivantes servent uniquement de référence. Les situations réelles peuvent différer de celles illustrées ci-dessous.

Retirez le dispositif de verrouillage de couleur noire situé au bas de la boîte.

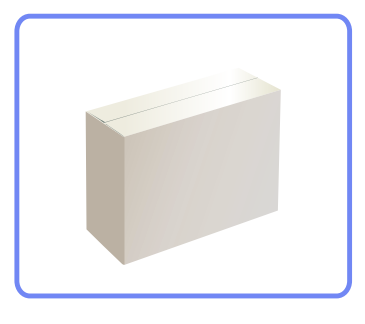

2 Retirez la mousse de polystyrène du produit.

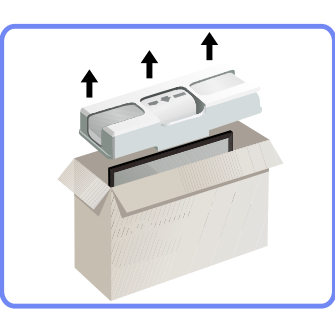

3 Vérifiez le produit et retirez le polystyrène, ainsi que l'emballage en plastique.

― Le produit peut être différent de celui illustré ici.

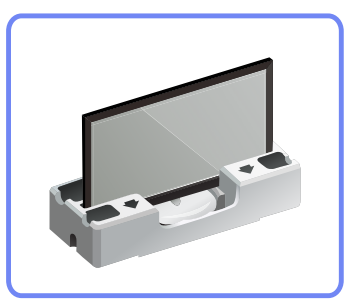

― Cette image est présentée uniquement pour référence.

4 Rangez la boîte dans un endroit sec, de sorte que vous puissiez la réutiliser pour déplacer le produit ultérieurement.

#### <span id="page-15-0"></span>**Retrait de l'emballage (pour les modèles ME55C uniquement)**

- ― Les images suivantes servent uniquement de référence. Les situations réelles peuvent différer de celles illustrées ci-dessous.
- 1 Retirez le dispositif de verrouillage de couleur noire situé au bas de la boîte.

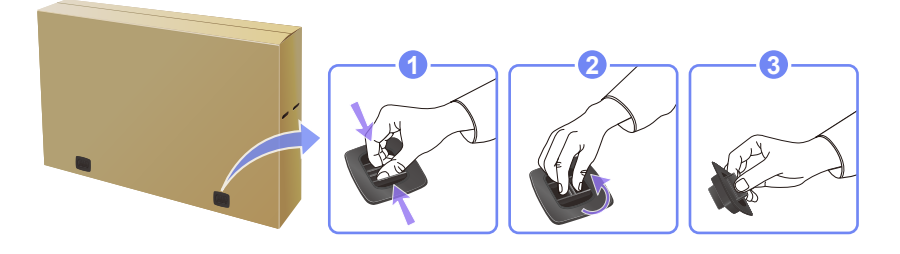

2 Soulevez la boîte en la saisissant par les rainures et retirez la partie supérieure.

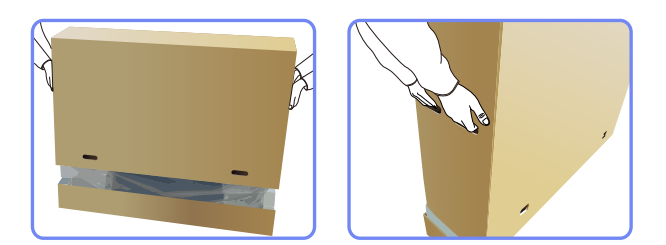

3 Vérifiez les composants et retirez le polystyrène, ainsi que l'emballage en plastique.

― Les composants peuvent être différents de ceux illustrés ici.

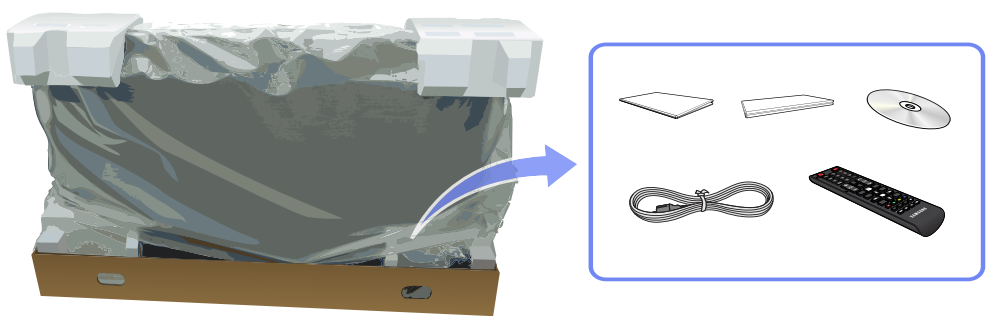

4 Rangez la boîte dans un endroit sec, de sorte que vous puissiez la réutiliser pour déplacer le produit ultérieurement.

#### **Vérification des composants**

**Composants**

(BN61-07295A)

#### <span id="page-16-0"></span>- S'il manque le moindre composant, contactez le revendeur auprès duquel vous avez acheté le produit.

- L'aspect des composants et éléments vendus séparément peut être différent de l'illustration.
- Aucun socle n'est fourni avec le produit. Si vous souhaitez installer un support, vous pouvez toujours en acheter un séparément.

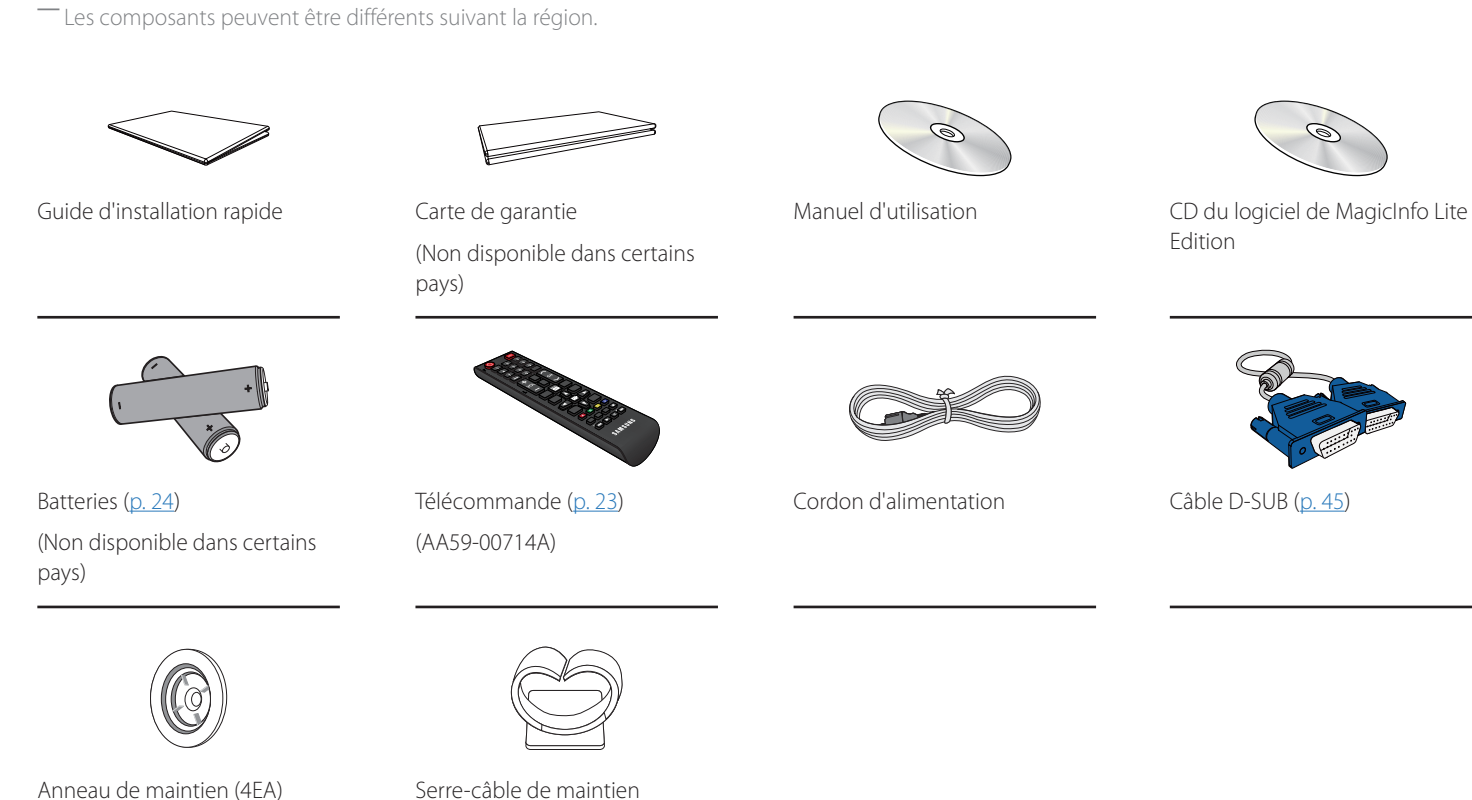

(BN61-05491A)

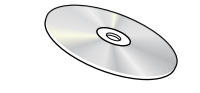

Edition

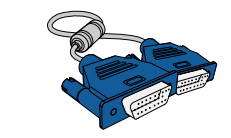

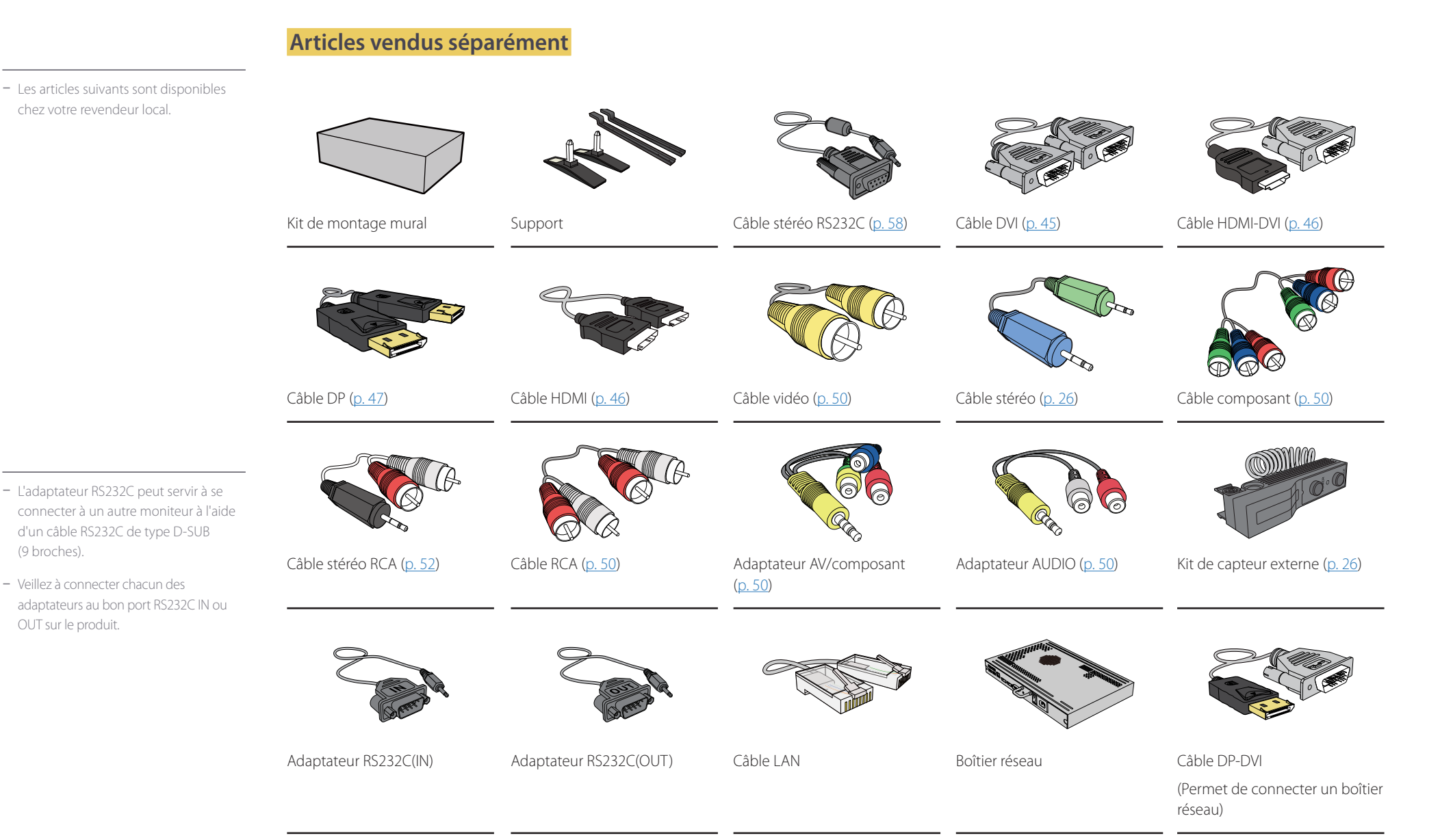

(9 broches).

18

# <span id="page-18-0"></span>**Pièces**

#### **Panneau de configuration**

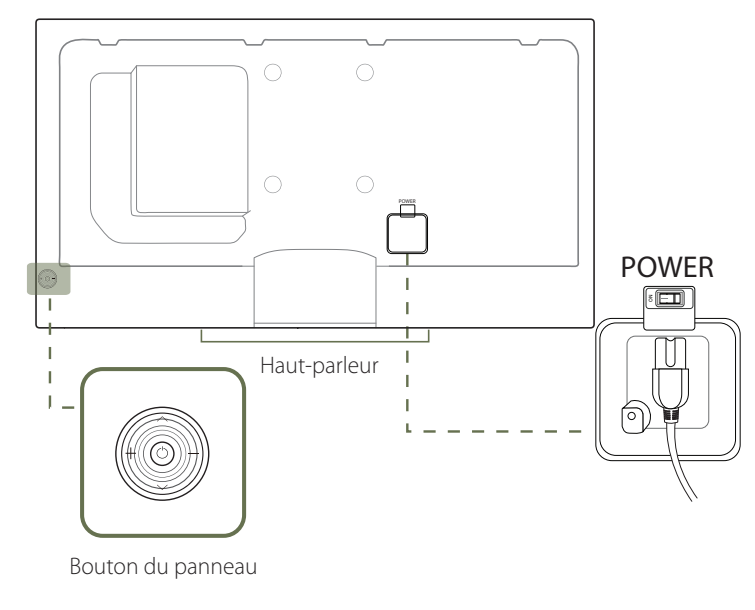

 $\Box$ חר  $\mathbb T$  $\mathbb T$  $\overline{\phantom{a}}$ Capteur de la  $\mathbf{I}$ télécommande ― La couleur et la forme des pièces peuvent différer de ce qui est illustré. Les spécifications sont communiquées sous réserve de modifications sans préavis dans le but d'améliorer la qualité.

#### <span id="page-18-1"></span>**Bouton du panneau**

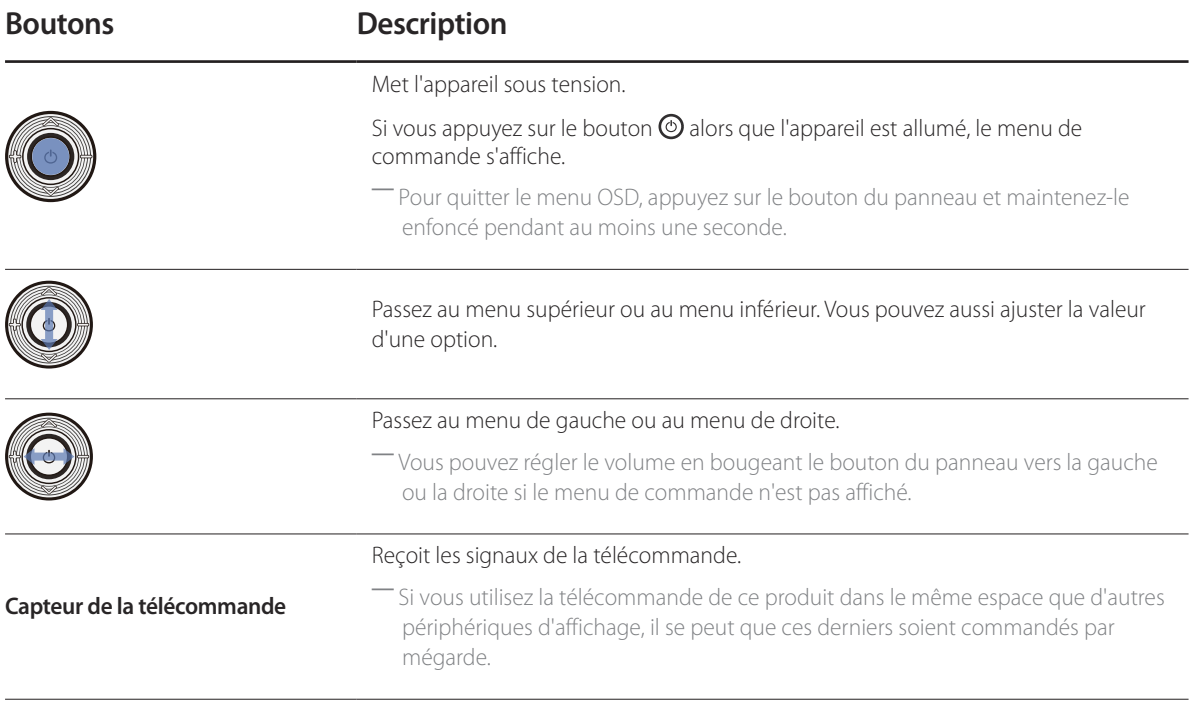

 $-$  Si vous appuyez sur le bouton du panneau  $\odot$  (p[.19\)](#page-18-1) alors que l'appareil est allumé, le menu de commande s'affiche.

#### **Menu de commande**

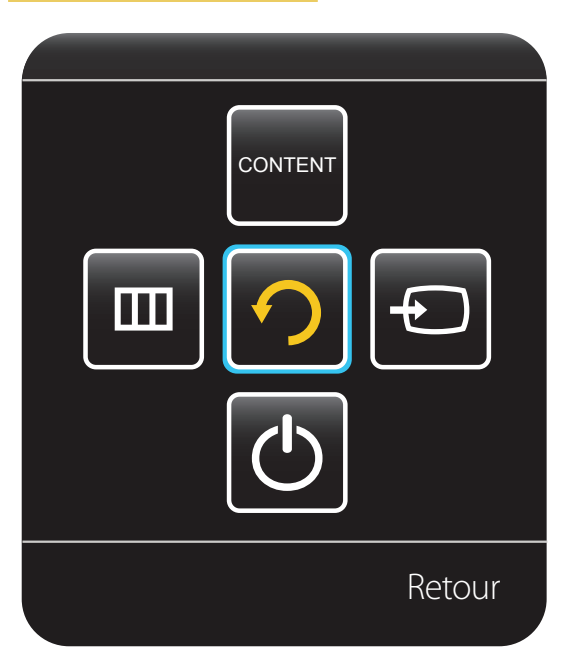

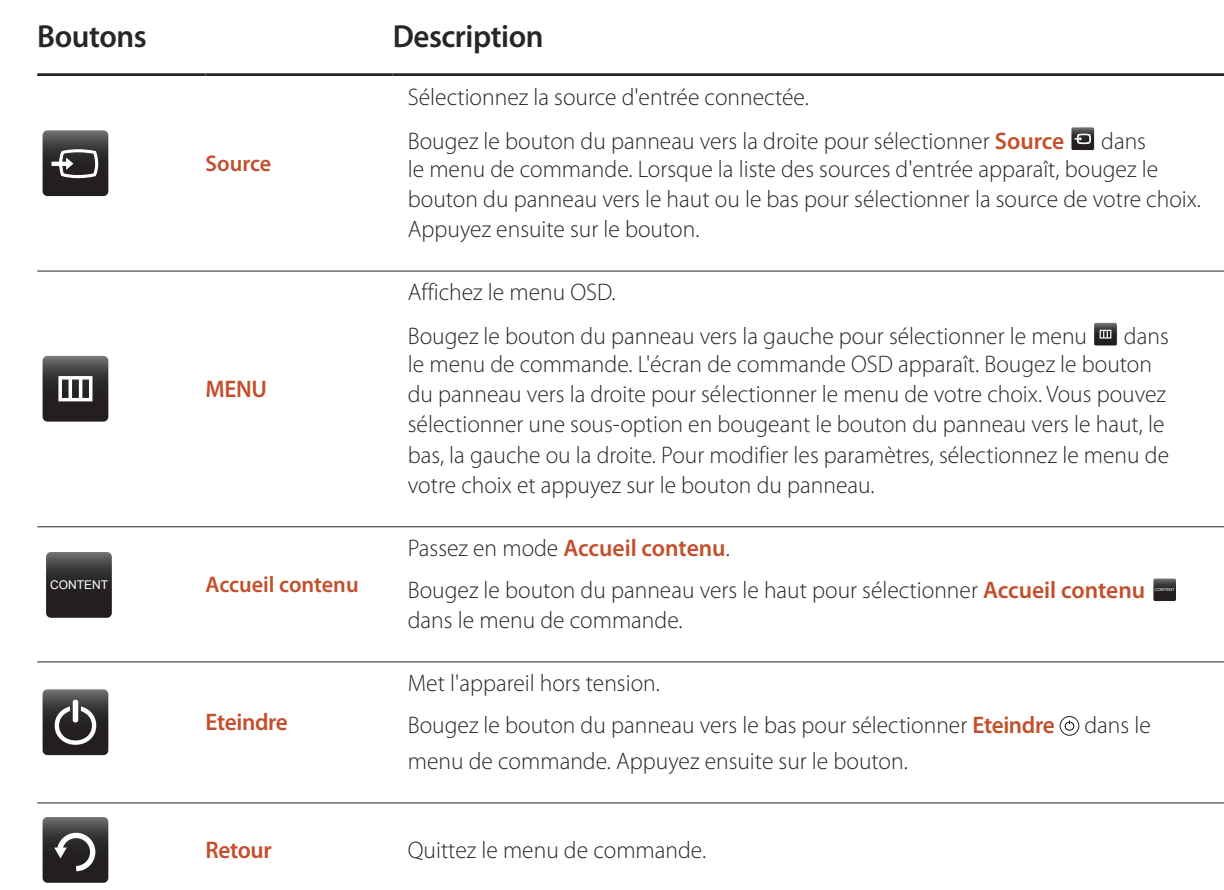

#### Face arrière

― La couleur et la forme des pièces peuvent différer de ce qui est illustré. Les spécifications sont communiquées sous réserve de modifications sans préavis dans le but d'améliorer la qualité.

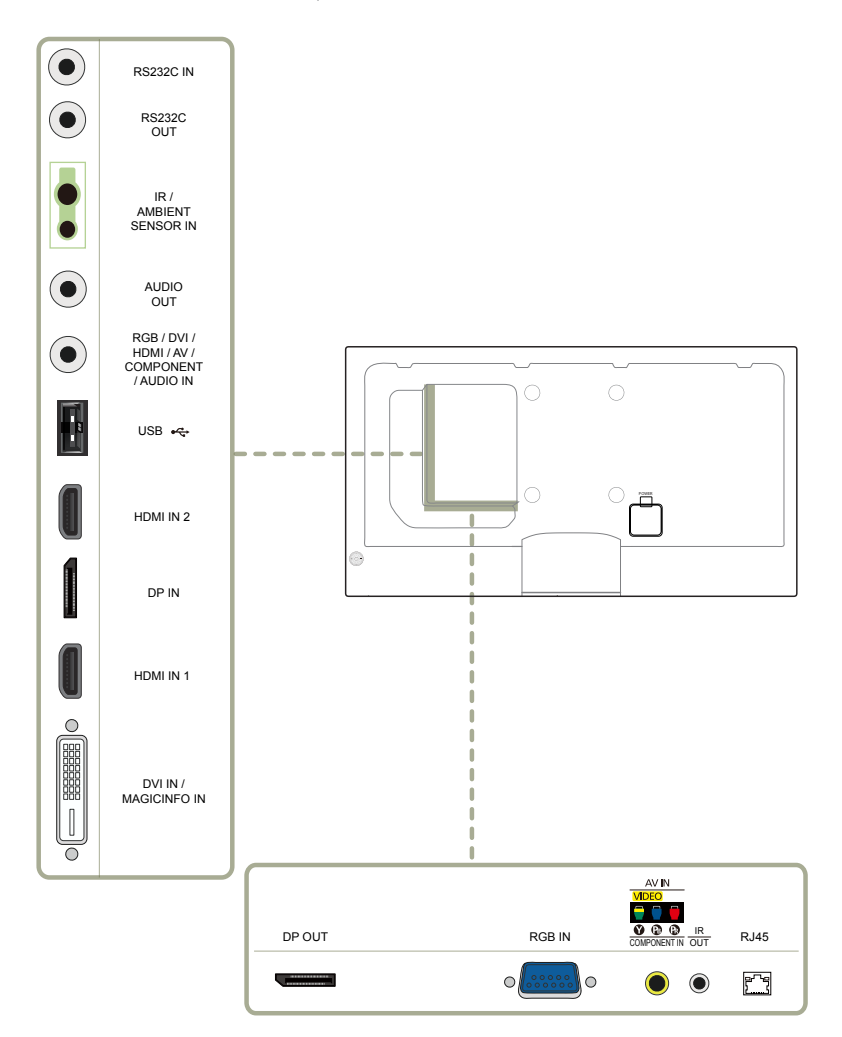

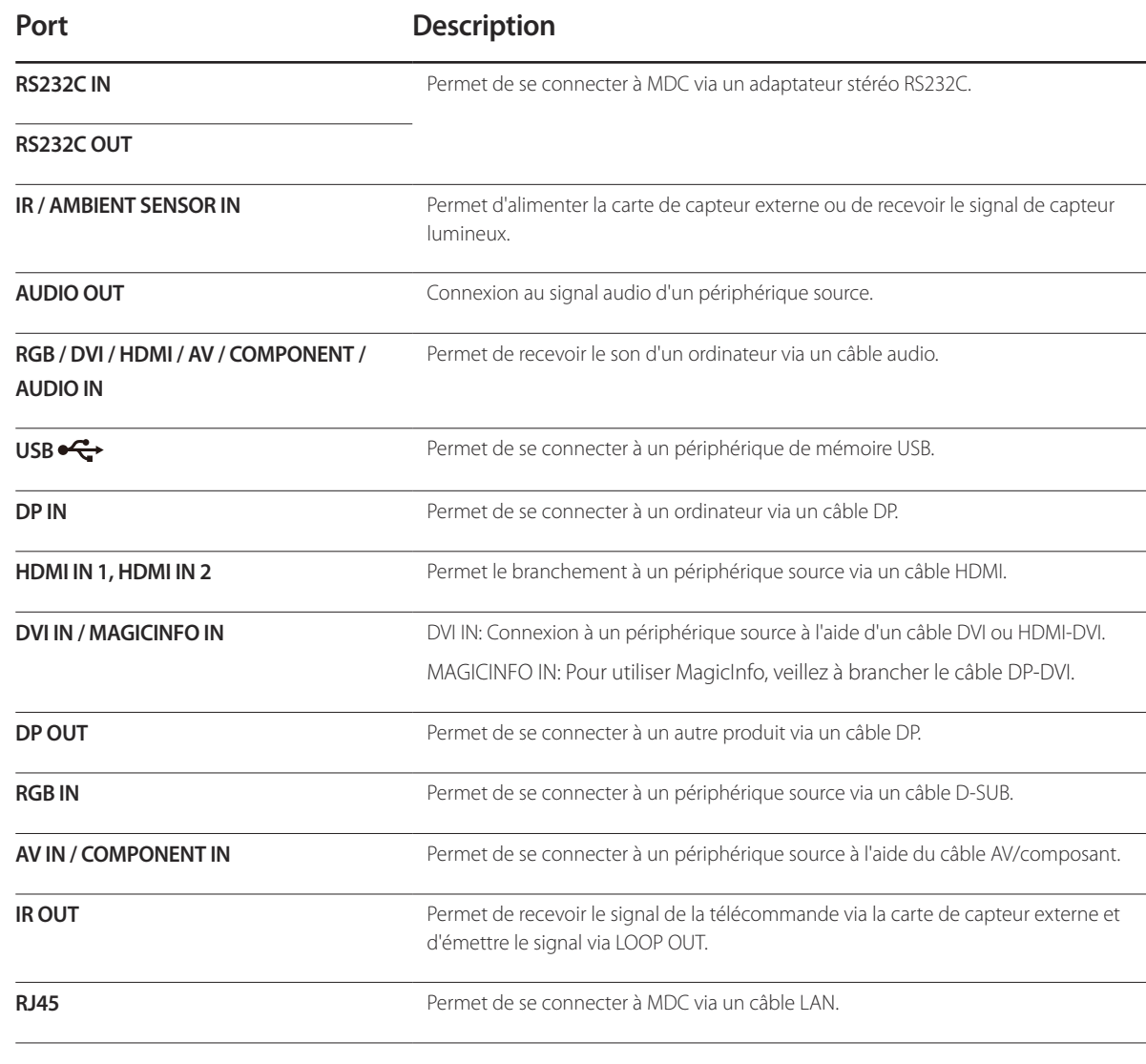

#### <span id="page-21-0"></span>**Installation du serre-câble de maintien Verrou antivol**

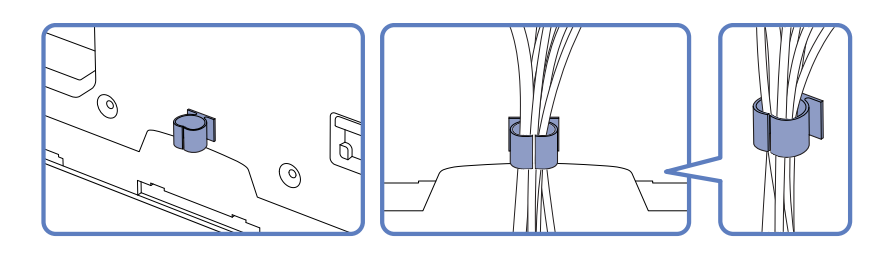

- ― Un verrou antivol vous permet d'utiliser le produit en toute sécurité, même dans les lieux publics.
- ― La forme du dispositif de verrouillage et la méthode utilisée dépendent du fabricant. Pour plus d'informations, reportez-vous au guide de l'utilisateur fourni avec votre dispositif antivol.
- ― Support : vendu séparément

#### **Pour verrouiller un dispositif antivol :**

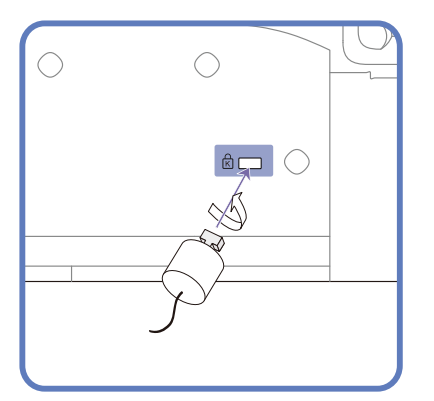

- 1 Fixez les câbles de votre dispositif antivol à un objet lourd, tel qu'un bureau.
- 2 Faites passer une extrémité du câble dans la boucle à l'autre extrémité.
- 3 Insérez le dispositif antivol dans l'emplacement antivol situé à l'arrière du produit.
- 4 Verrouillez le dispositif antivol.
	- Vous pouvez acheter un dispositif antivol séparément.
	- Pour plus d'informations, reportez-vous au guide de l'utilisateur fourni avec votre dispositif antivol.
	- Les dispositifs antivol sont disponibles chez les revendeurs de matériel électronique ou en ligne.

#### <span id="page-22-1"></span><span id="page-22-0"></span>**Télécommande**

― Si vous utilisez la télécommande de ce produit dans le même espace que d'autres périphériques d'affichage, il se peut que ces derniers soient commandés par mégarde.

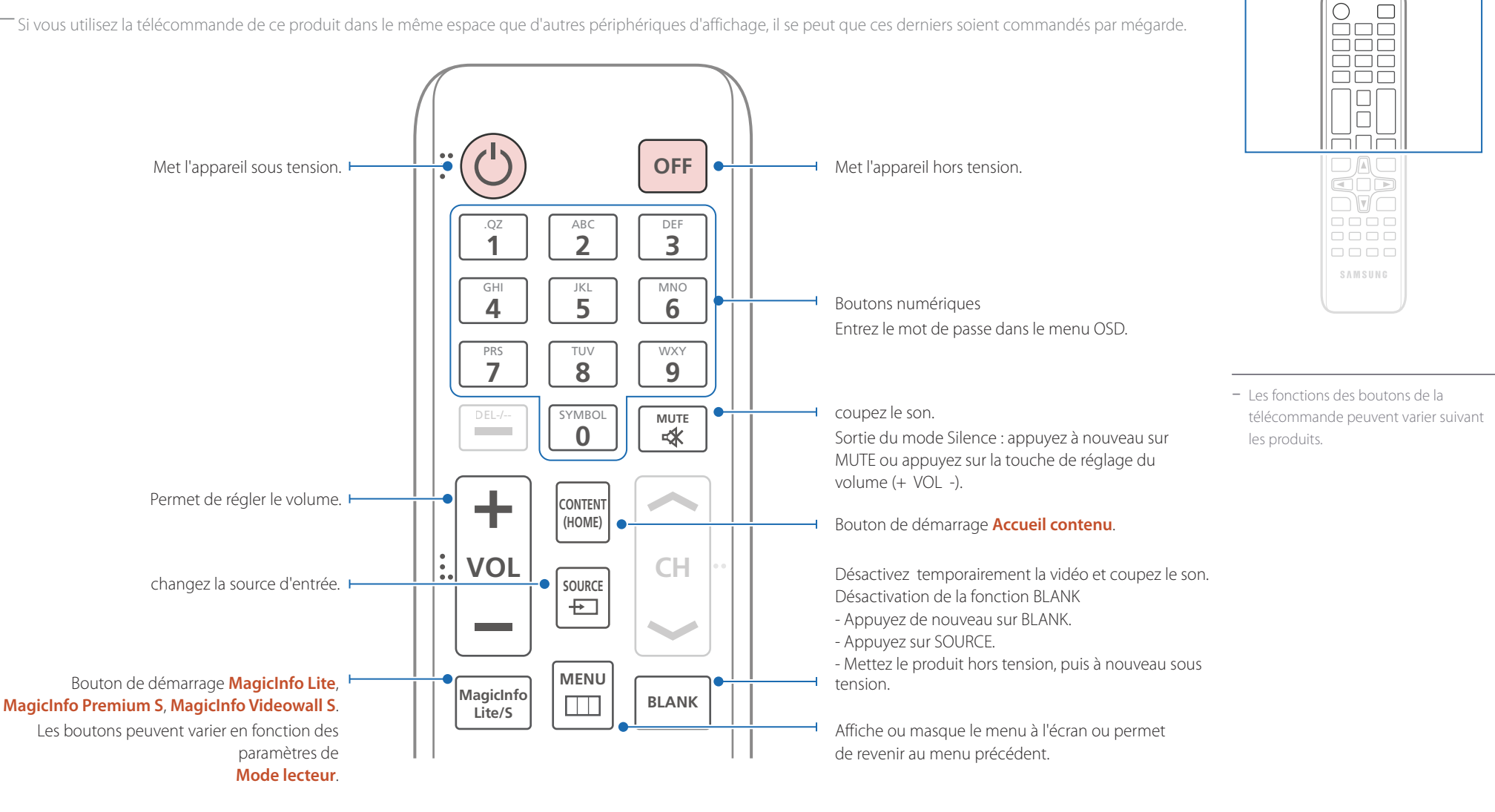

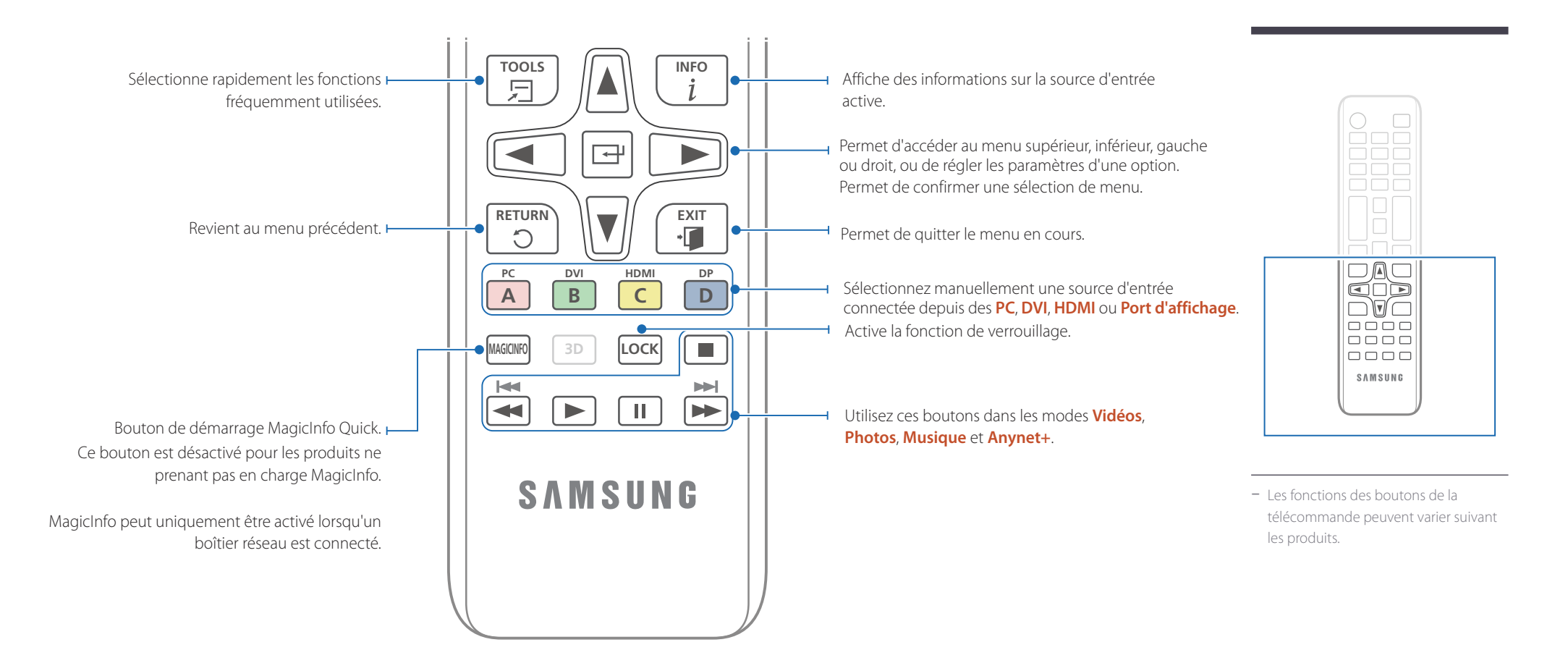

#### <span id="page-23-0"></span>**Installation des piles dans la télécommande**

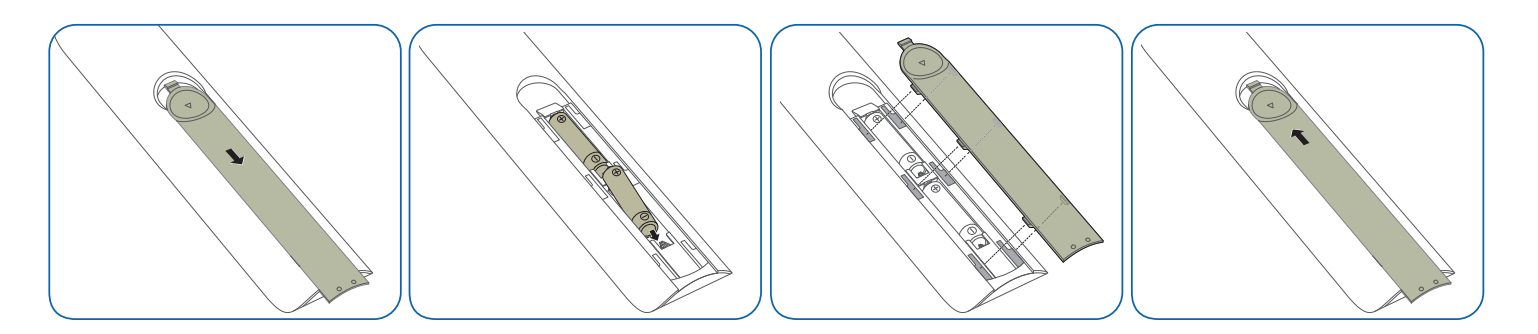

#### **Réglage du menu à l'écran (OSD) avec la télécommande**

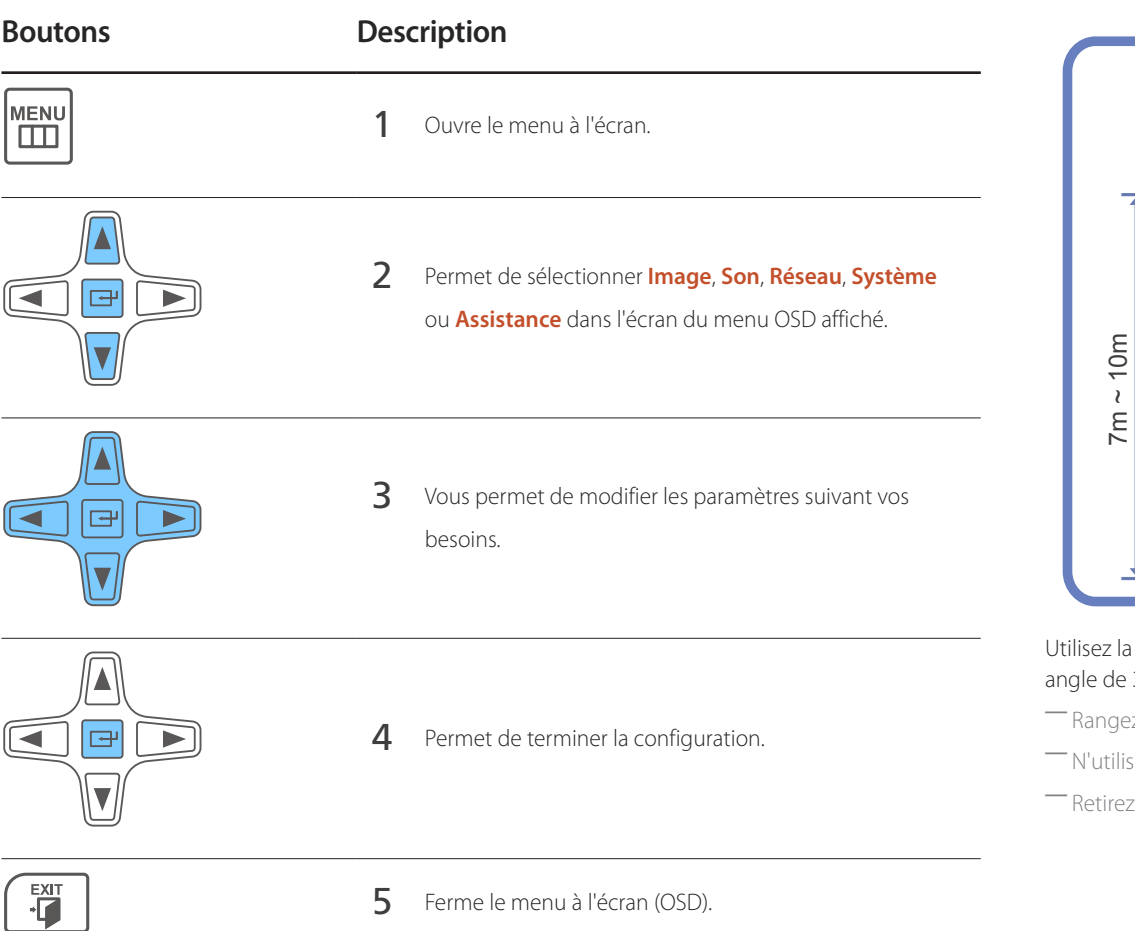

#### **Portée de la télécommande**

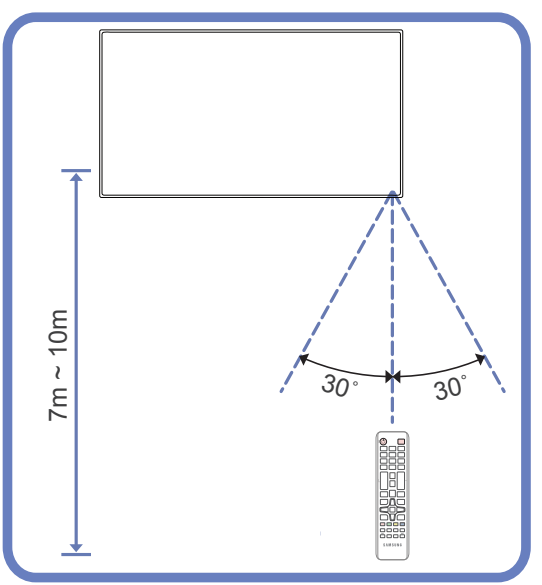

a télécommande à une distance comprise entre 7 et 10 mètres du capteur du produit, selon un ang<sup>o</sup> par rapport à l'axe.

ez les piles hors de portée des enfants et pensez à recycler les piles usagées.

sez pas de piles usagées et neuves simultanément. Remplacez les deux piles en même temps.

les piles si vous prévoyez de ne pas utiliser la télécommande pendant une longue période.

25

#### <span id="page-25-1"></span><span id="page-25-0"></span>**Connexion à l'aide d'un câble stéréo IR (vendu séparément)**

Éteignez le périphérique avant de brancher le kit de capteur externe. Une fois la connexion établie, rallumez le périphérique.

#### **Contrôle de plusieurs écrans à l'aide de votre télécommande**

- Reliez le port **IR OUT** du produit au port **IR / AMBIENT SENSOR IN** de l'autre écran à l'aide du câble stéréo dédié.
- Une commande envoyée depuis la télécommande pointée vers le produit 1 sera reçue par les deux écrans (1 et 2).

― L'aspect peut varier en fonction du produit.

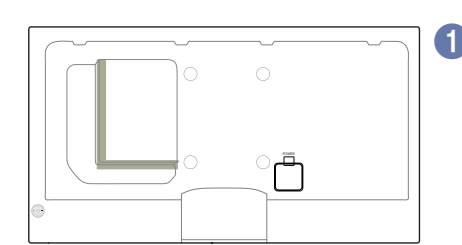

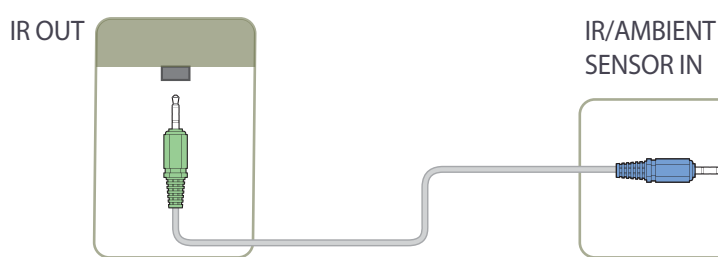

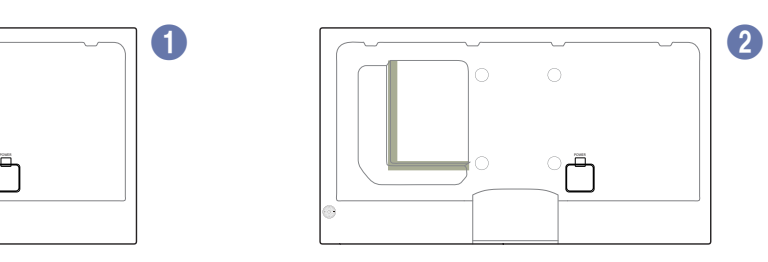

SENSOR IN

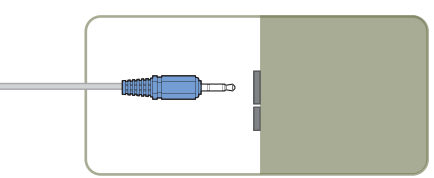

#### <span id="page-25-2"></span>**Contrôle de plusieurs écrans à l'aide d'un kit de capteur externe (vendu séparément)**

• Une commande envoyée depuis la télécommande pointée vers le produit 1(auquel le kit de capteur externe est relié) sera reçue par les deux écrans (1 et 2).

― L'aspect peut varier en fonction du produit.

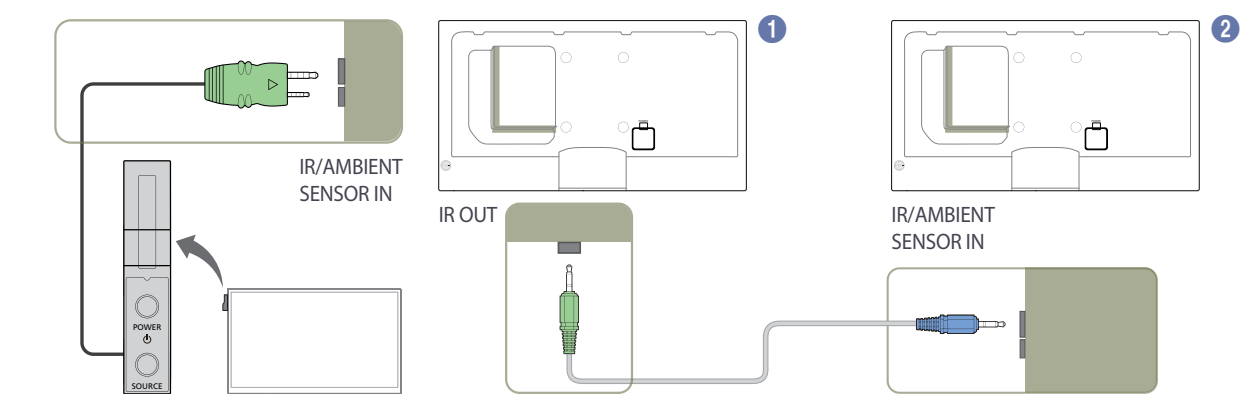

# <span id="page-26-0"></span>**Avant d'installer le produit (Guide d'installation)**

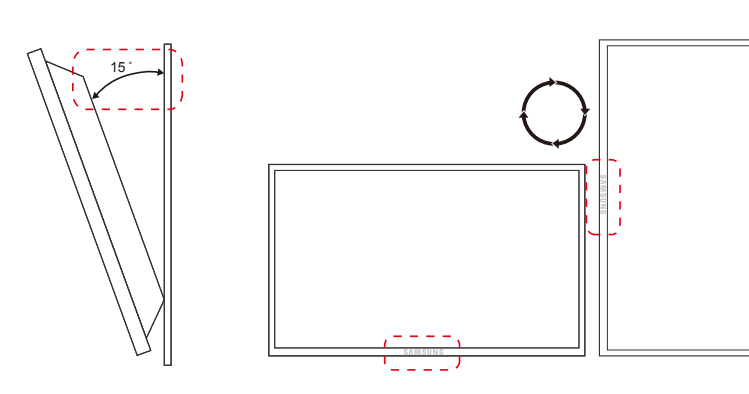

Pour empêcher toute blessure, cet appareil doit être solidement fixé au sol/mur conformément aux instructions d'installation.

- Assurez-vous qu'une entreprise d'installation autorisée installe le support mural.
- Dans le cas contraire, il pourrait chuter et provoquer des blessures corporelles.
- Assurez-vous de bien installer le support mural indiqué.

#### **Angle d'inclinaison et rotation**

― Pour plus d'informations, contactez le service clientèle de Samsung.

- L'angle d'inclinaison maximal du produit est de 15<sup>°</sup> par rapport à une surface murale perpendiculaire.
- Pour utiliser le produit verticalement (portrait), faites-le tourner dans le sens des aiguilles d'une montre, de telle sorte que le voyant soit orienté vers le bas.

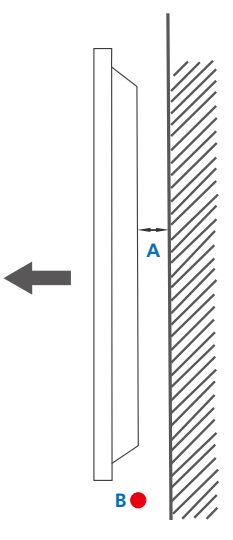

**Ventilation**

#### **Installation sur une paroi perpendiculaire**

A Minimum 40 mm

B Température ambiante : < 35 C

• En cas d'installation du produit sur une paroi perpendiculaire, ménagez un espace minimum de 40 mm entre le produit et la paroi pour garantir une bonne ventilation et assurez-vous que la température ambiante de l'espace A reste inférieure  $\lambda$  35 °C.

**Figure 1.1 Vue latérale**

<span id="page-27-0"></span>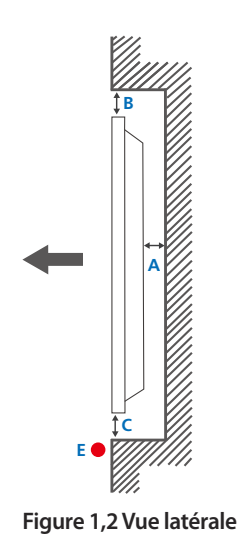

#### **Figure 1,3 Vue latérale**

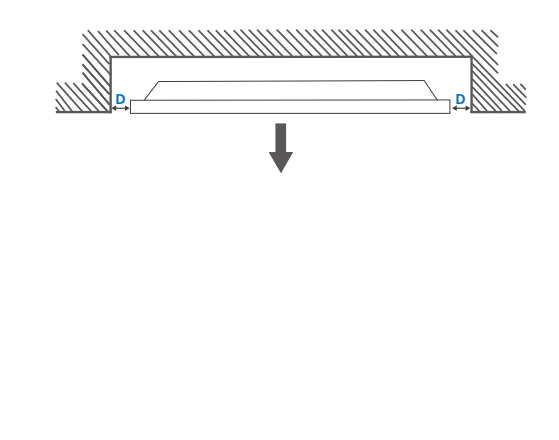

 $\boldsymbol{\Theta}$ 

#### **Installation sur un mur en retrait**

― Pour plus d'informations, contactez le service clientèle de Samsung.

#### **Vue en plan**

A Minimum 40 mm

B Minimum 70 mm

C Minimum 50 mm

D Minimum 50 mm

E Température ambiante : < 35 C

― En cas d'installation du produit sur un mur en retrait, ménagez un espace minimum correspondant aux valeurs spécifiées ci-dessus entre le produit et le mur pour garantir une bonne ventilation et assurez-vous que la température ambiante reste inférieure à 35 C.

### **Dimensions**

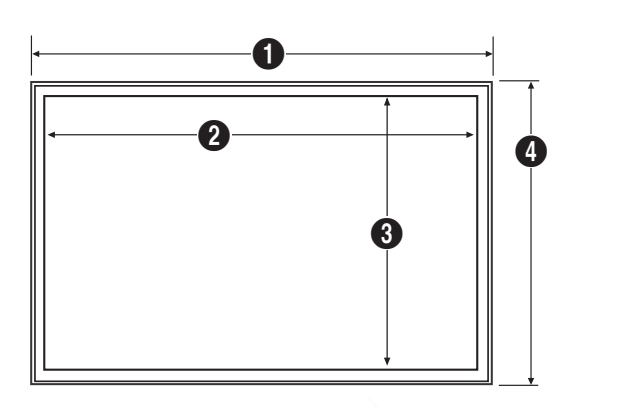

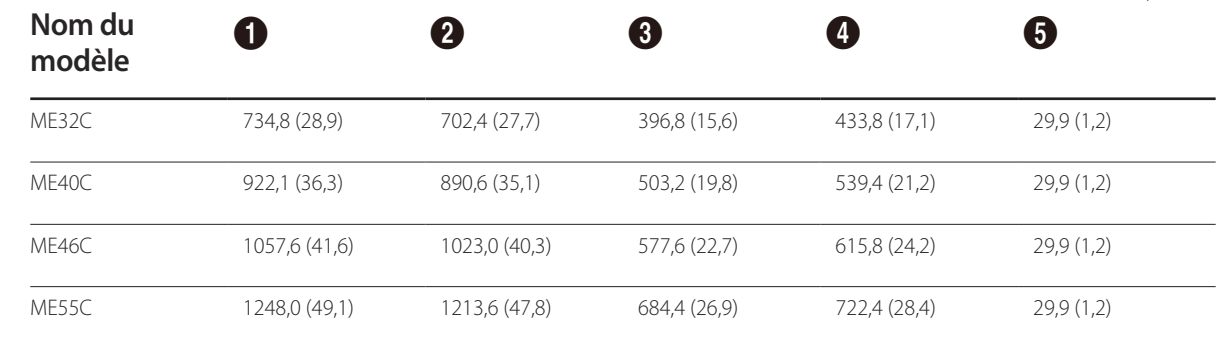

― Tous les dessins ne sont pas nécessairement à l'échelle. Certaines dimensions sont sujettes à modification sans préavis. Reportez-vous aux dimensions avant de procéder à l'installation de votre produit. Nous ne sommes pas responsables des erreurs typographiques ou d'impression.

#### Unité : mm(en pouces)

# <span id="page-28-0"></span>**Installation du support mural**

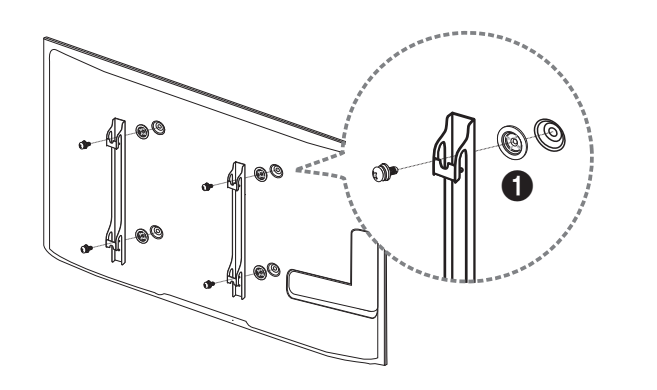

### **Préparation préalable à l'installation du support mural**

Pour installer un support mural d'un autre fabricant, utilisez l'anneau de maintien ( $\bigcirc$ ).

#### **Installation du kit de montage mural**

Le kit de montage mural (vendu séparément) vous permet de fixer le produit sur une paroi. Pour plus d'informations sur l'installation du support mural, consultez les instructions qui l'accompagnent. Nous vous conseillons de contacter un technicien pour vous aider à installer la fixation du support mural. Samsung Electronics n'est pas responsable des dommages causés au produit ou des blessures causées à vous-même ou à autrui si vous choisissez d'installer le support mural sans aide.

#### <span id="page-29-0"></span>**Spécifications du kit de montage mural (VESA)**

― Installez votre support mural sur une paroi solide perpendiculaire au sol. Avant de fixer le support mural sur des surfaces telles qu'une plaque de plâtre, contactez votre revendeur le plus proche pour obtenir plus d'informations. S'il est installé sur une paroi inclinée, le produit risque de tomber et de provoquer des blessures corporelles graves.

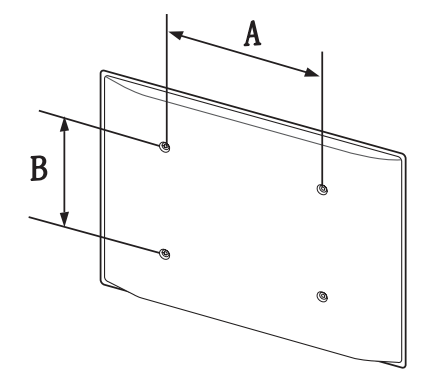

- Les kits de montage mural Samsung comprennent un manuel d'installation détaillé et toutes les pièces nécessaires à l'assemblage.
- N'utilisez pas de vis plus longues que les vis standard ou non conformes aux spécifications de vis standard VESA. Des vis plus longues pourraient endommager l'intérieur du produit.
- Pour les supports muraux non conformes aux spécifications de vis standard VESA, la longueur des vis peut varier en fonction des spécifications de ces supports muraux.
- Ne serrez pas trop fortement les vis. Vous pourriez endommager le produit ou entraîner sa chute, ce qui pourrait provoquer des blessures corporelles. Samsung n'est pas responsable de ce type d'accidents.
- Samsung n'est pas responsable des dommages causés au produit ou des blessures corporelles dans le cas de l'utilisation d'un support mural non VESA ou non spécifié, ou en cas de non-respect des instructions d'installation du produit par le consommateur.
- Ne fixez pas le produit à une inclinaison supérieure à 15 degrés.
- Il est impératif que deux personnes fixent le produit sur la paroi.
- Les dimensions standard des kits de montage mural sont présentées dans le tableau ci-dessous.

Unité : mm(en pouces)

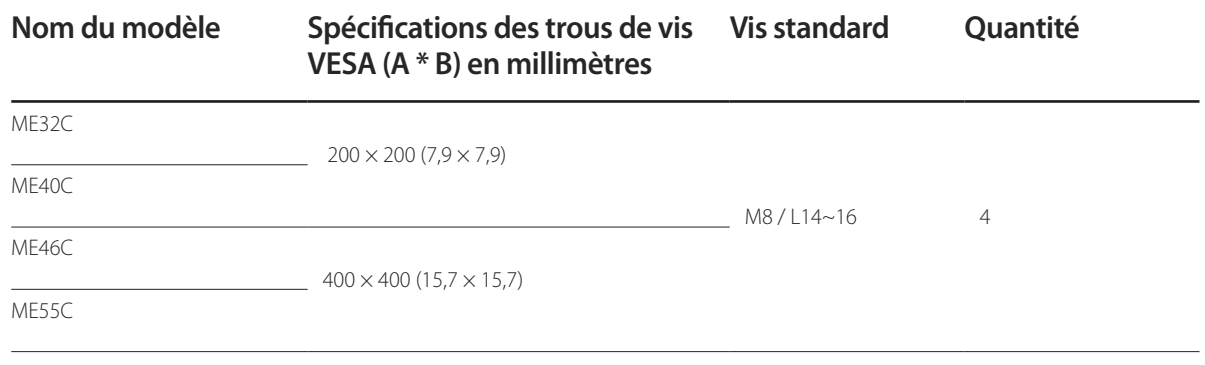

― N'installez pas votre kit de montage mural tant que votre produit est sous tension. Des blessures corporelles pourraient en résulter suite à un choc électrique.

# <span id="page-30-0"></span>**Télécommande (RS232C)**

#### **Connexion du câble**

#### **Câble RS-232C**

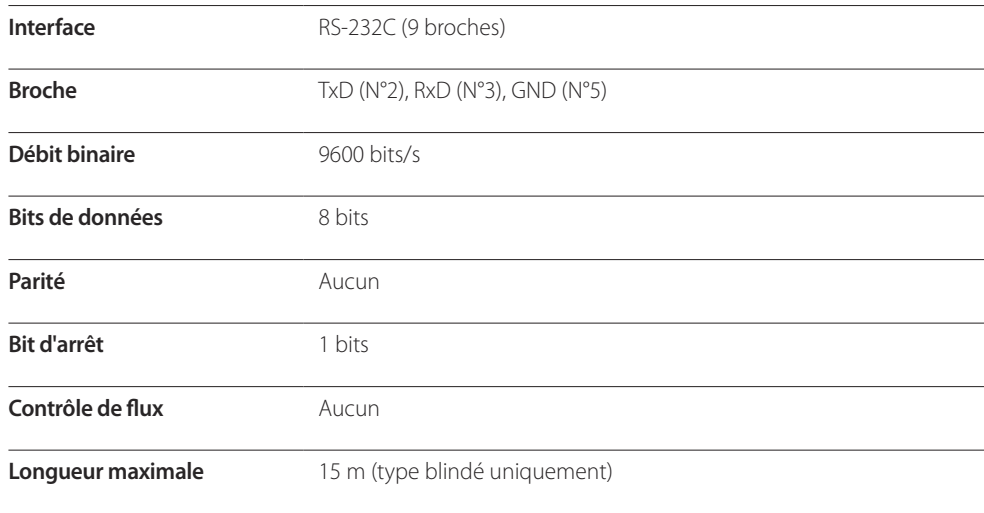

• Attribution des broches

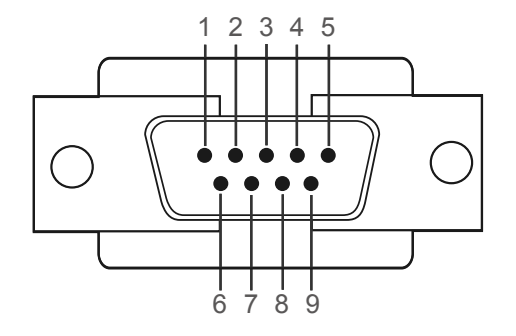

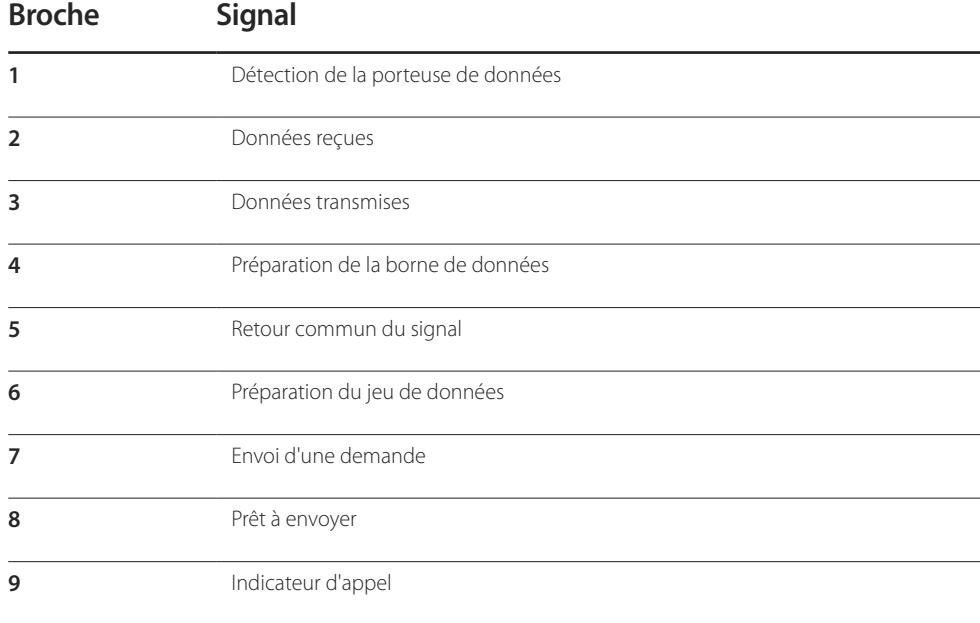

• Câble RS-232C Connecteur : D-Sub à 9 broches pour câble stéréo

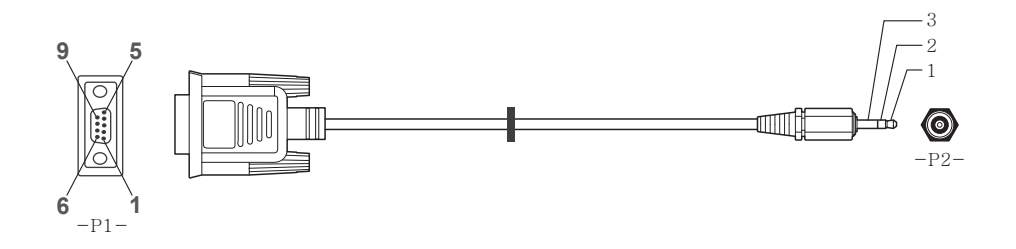

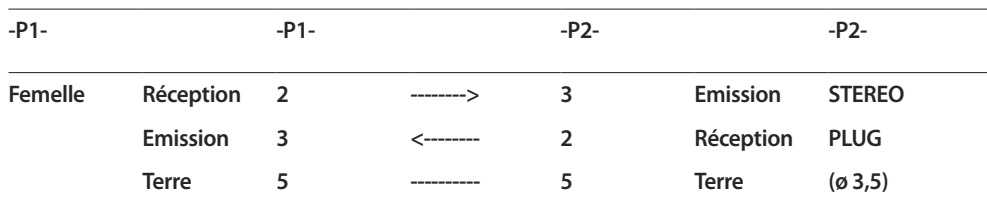

#### **Câble LAN**

• Attribution des broches

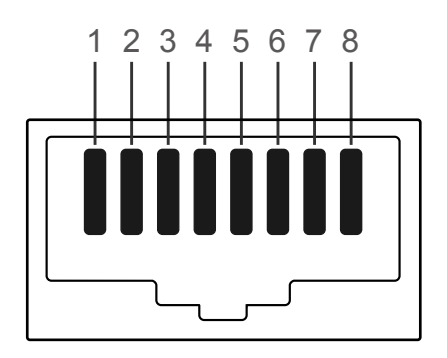

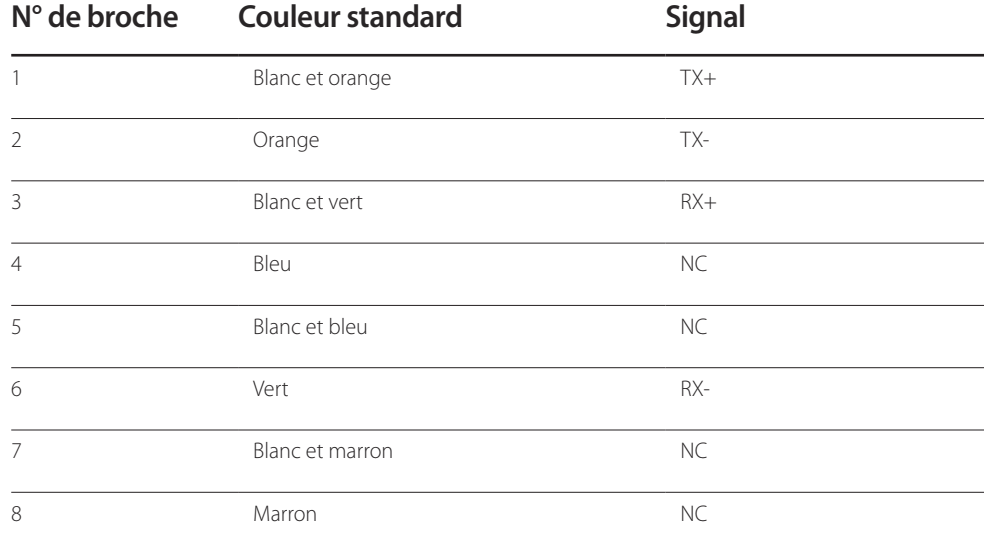

• Connecteur : RJ45

#### **Câble LAN direct (PC au HUB)**

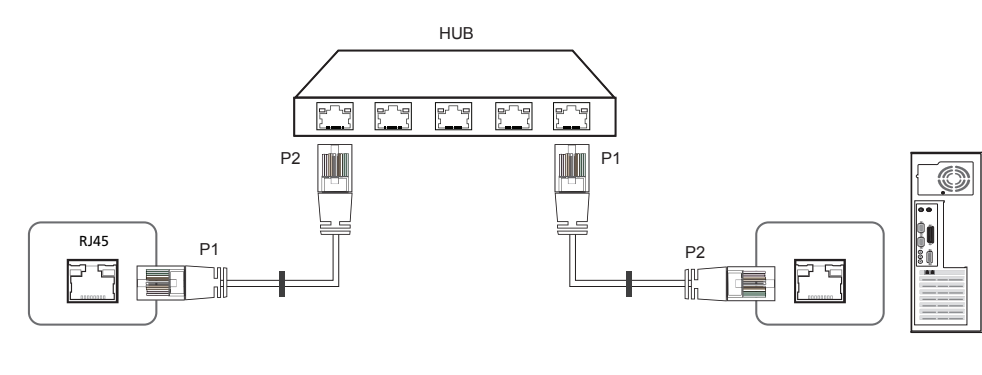

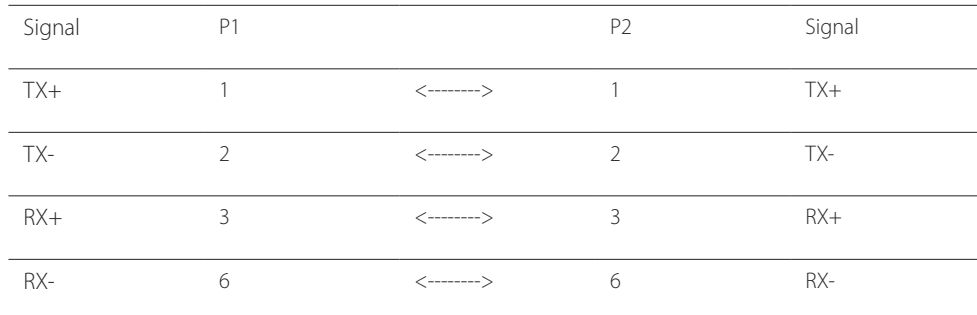

#### **Câble LAN croisé (PC au PC)**

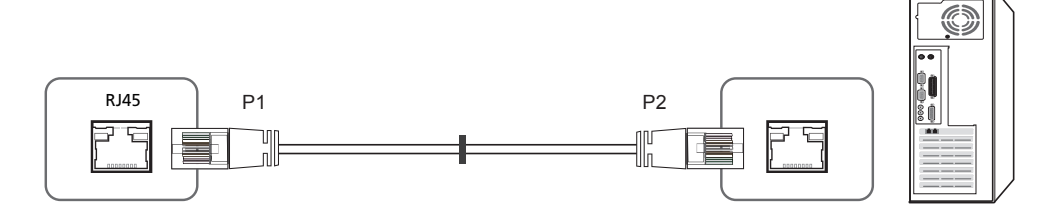

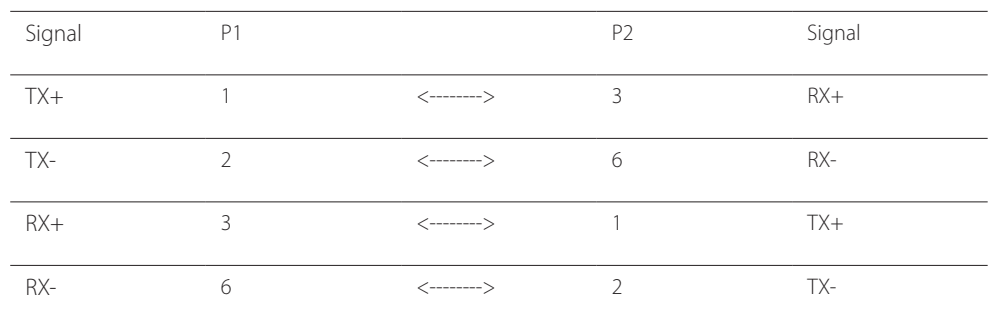

#### <span id="page-33-0"></span>**Branchement**

• Connexion 1

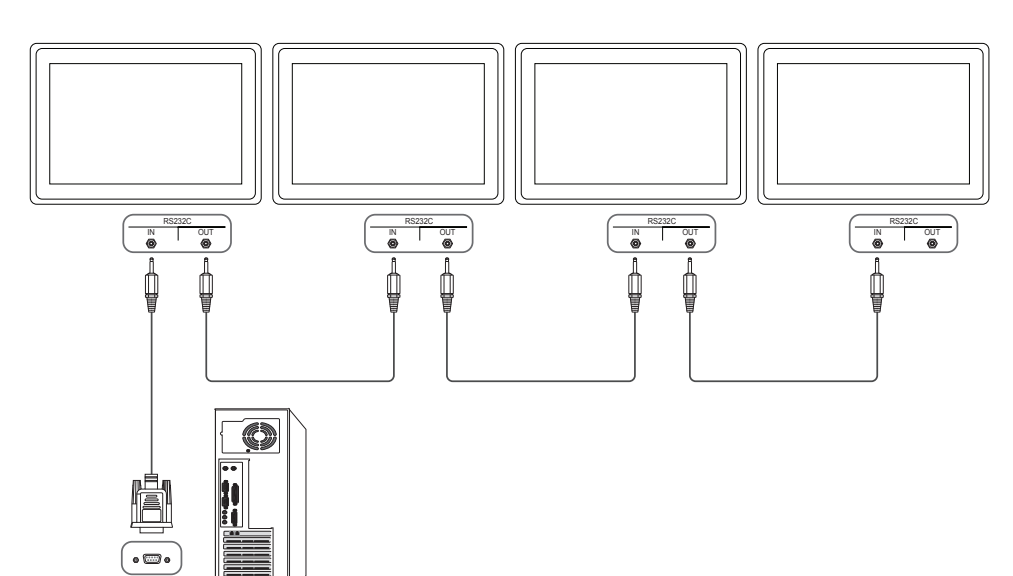

• Connexion 2

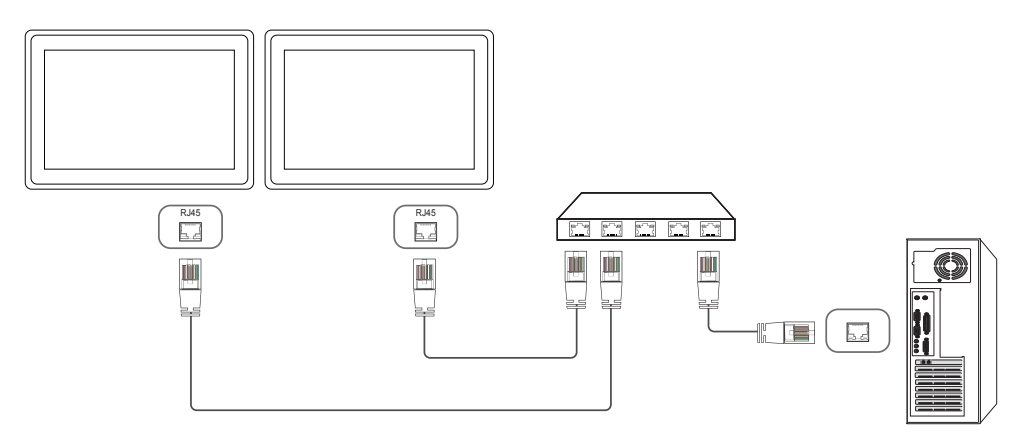

• Connexion 3

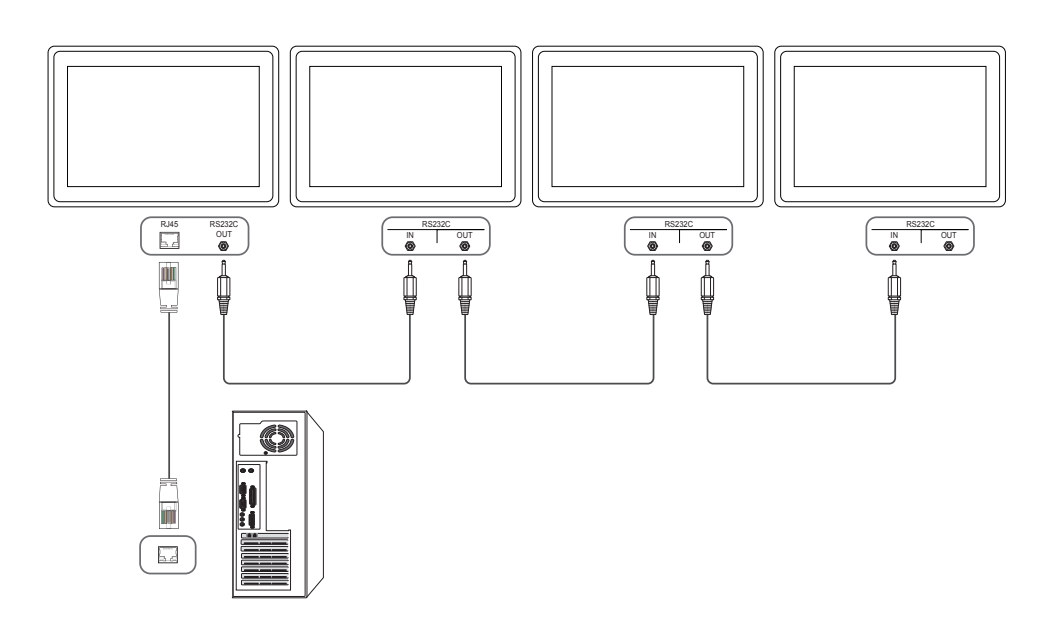

#### <span id="page-34-0"></span>**Codes de contrôle**

#### **Affichage de l'état de contrôle (Commande Obtenir le contrôle)**

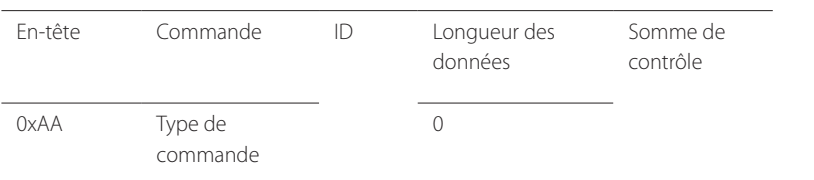

#### **Contrôle (Commande Définir le contrôle)**

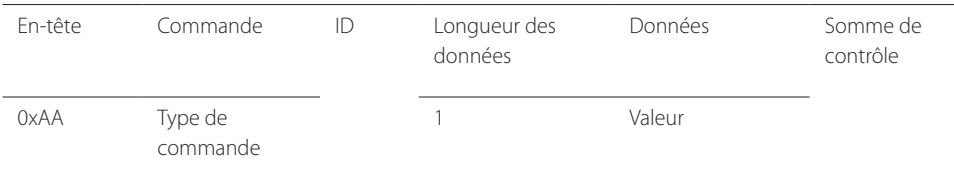

#### **Commande**

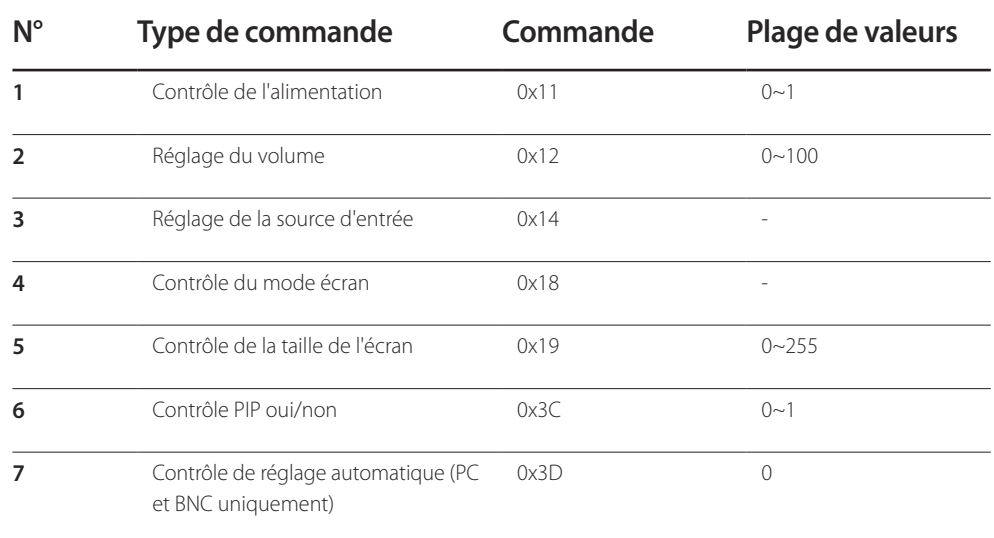

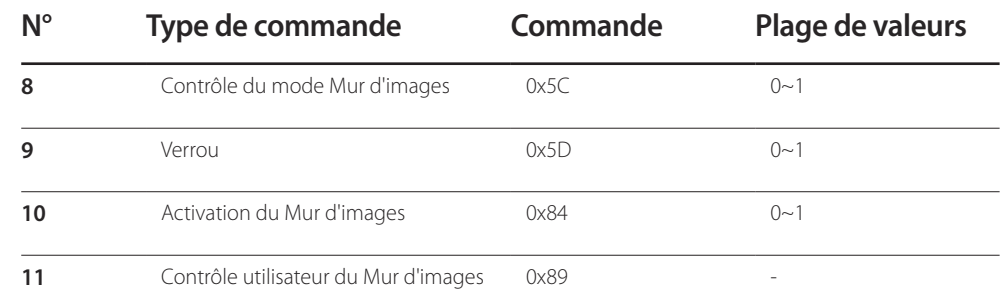

• Toutes les communications s'effectuent au format hexadécimal. On calcule la somme de contrôle en additionnant toutes les valeurs, à l'exception de l'en-tête. Si le résultat de l'addition d'une somme de contrôle est supérieur à 2 chiffres, comme illustré ci-dessous (11+FF+01+01=112), le premier chiffre est supprimé.

Par exemple : Mise sous tension & ID=0

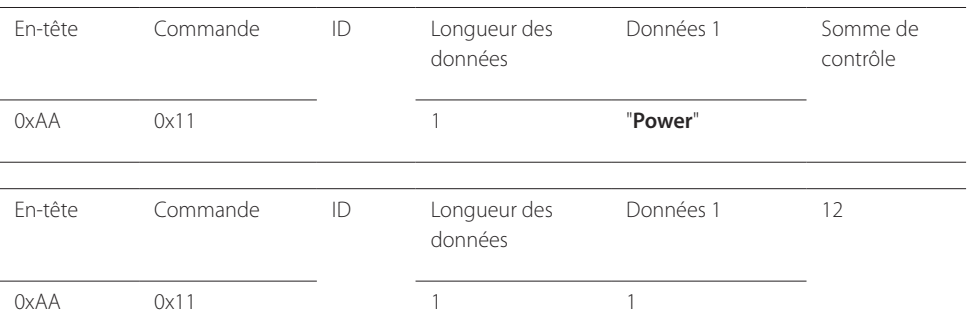

• Pour commander simultanément tous les périphériques connectés par un câble série, quels que soient leurs ID, définissez l'ID sur "0xFE" et émettez les commandes. Les commandes seront exécutées par chaque périphérique, mais ACK ne répondra pas.

#### **Contrôle de l'alimentation**

• Fonction Il est possible de mettre un produit sous/hors tension à l'aide d'un ordinateur.

• Affichage de l'état d'alimentation (Obtenir l'état Allumé / Eteint)

En-tête Commande ID Longueur des données Somme de contrôle  $0xAA$   $0x11$  0 • Mise sous/hors tension (Mettre sous/hors tension) En-tête Commande ID Longueur des données Données Somme de contrôle 0xAA 0x11 1 1 **"Power"** "**Power**": code d'alimentation à régler sur un produit. 1: Mise sous tension 0: Mise hors tension • Ack En-tête Commande ID Longueur des données Ack/Nak r-CMD Val1 Somme de contrôle 0xAA 0xFF 3 'A' 0x11 "**Power**" "**Power**": code d'alimentation à régler sur un produit. • Nak En-tête Commande ID Longueur des données Ack/Nak r-CMD Val1 Somme de contrôle 0xAA 0xFF 3 'N' 0x11 "**ERR**"

#### **Réglage du volume**

• Fonction

Il est possible de régler le volume d'un produit à l'aide d'un ordinateur.

• Affichage de l'état du volume (Obtenir l'état du volume)

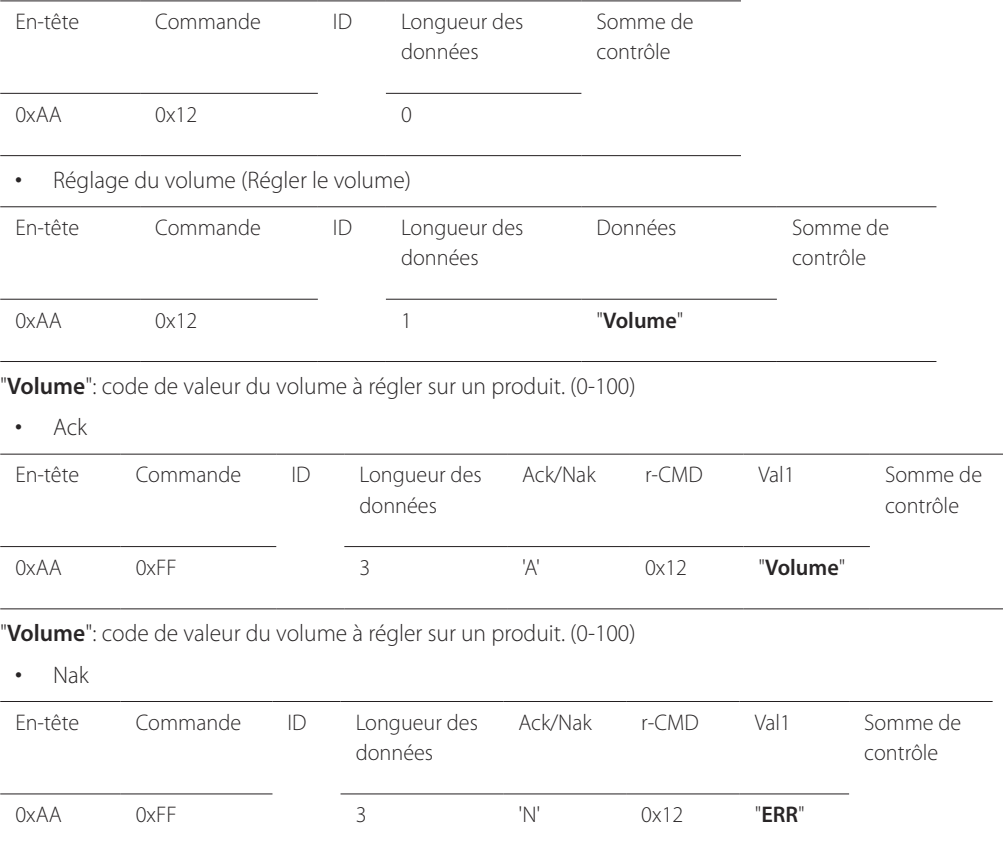

"**ERR**" : code indiquant qu'une erreur s'est produite.

"**ERR**" : code indiquant qu'une erreur s'est produite.
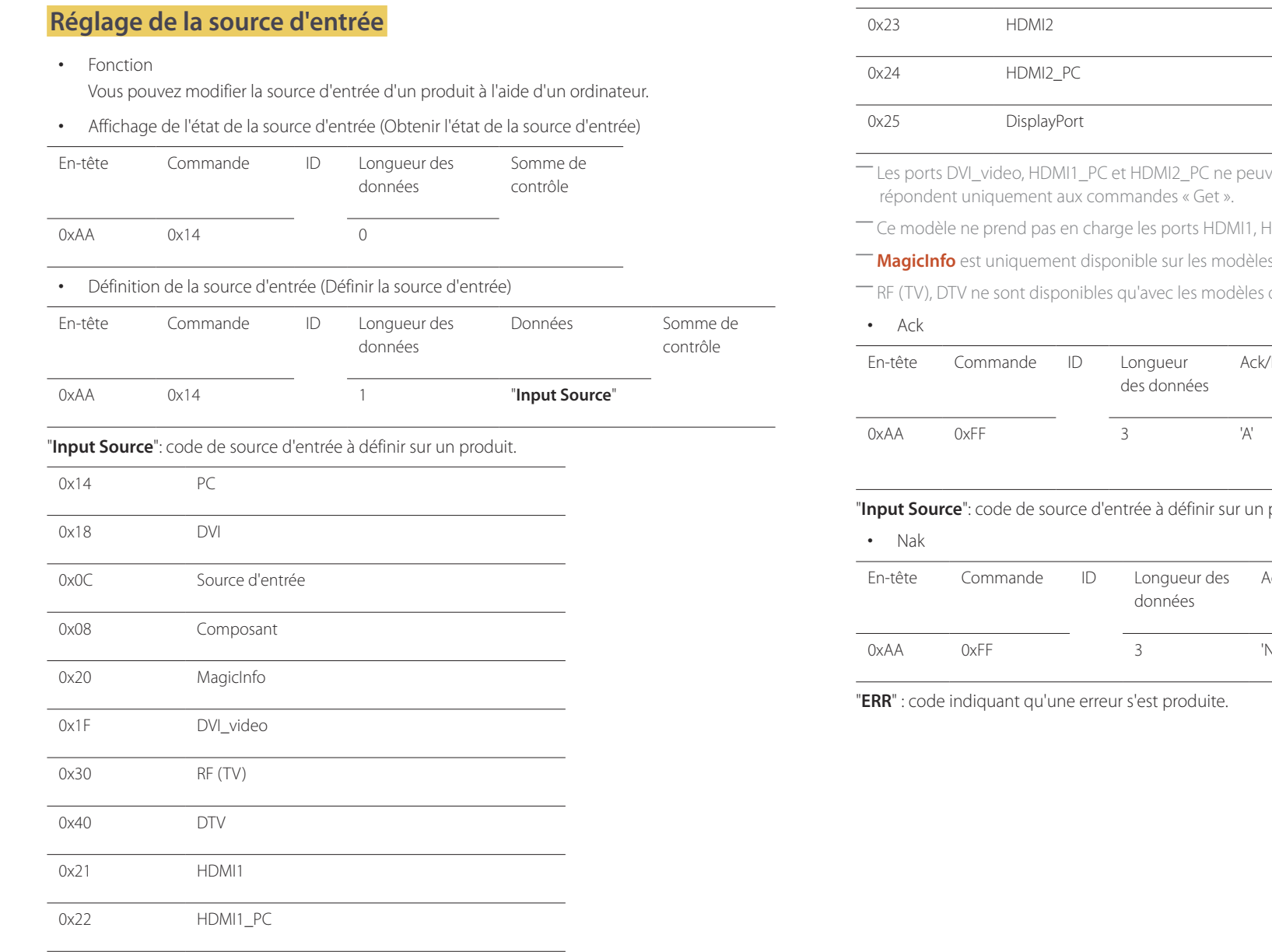

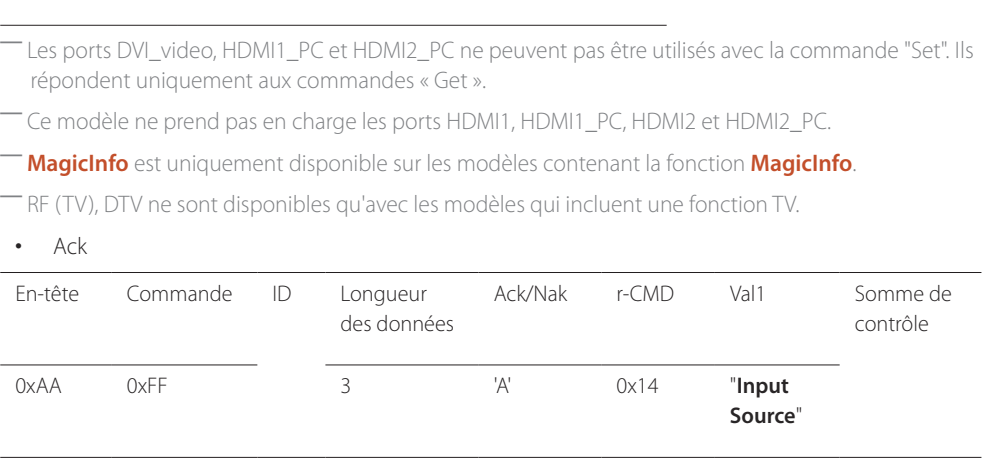

and a

#### produit.

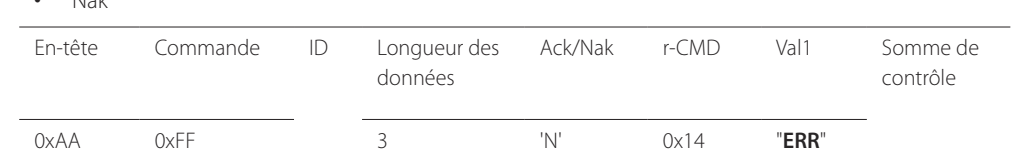

### **Contrôle du mode écran**

#### • Fonction

Vous pouvez modifier le mode d'écran d'un produit à l'aide d'un ordinateur.

Le mode écran ne peut pas être commandé lorsque la fonction **Mur d'images** est activée.

― Ce type de contrôle n'est possible que sur les modèles pourvus d'une fonction TV.

#### • Affichage de l'état de l'écran (Obtenir état mode écran)

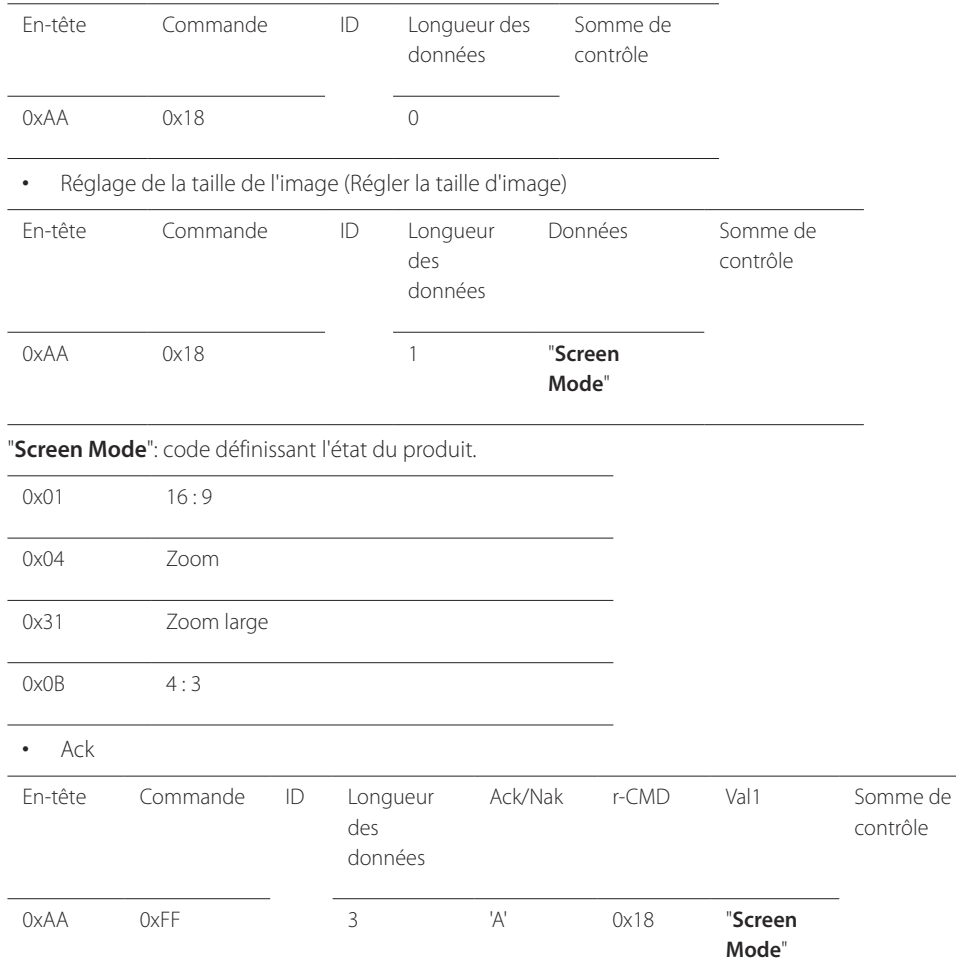

#### • Nak

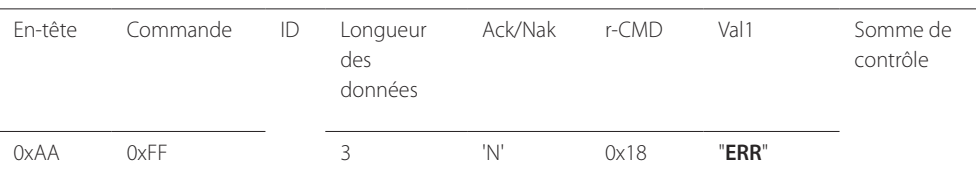

"**ERR**" : code indiquant quelle erreur s'est produite.

#### **Contrôle de la taille de l'écran**

• Fonction

Vous pouvez modifier la taille d'écran d'un produit à l'aide d'un ordinateur.

• Affichage de la taille de l'écran (Obtenir l'état de la taille d'écran)

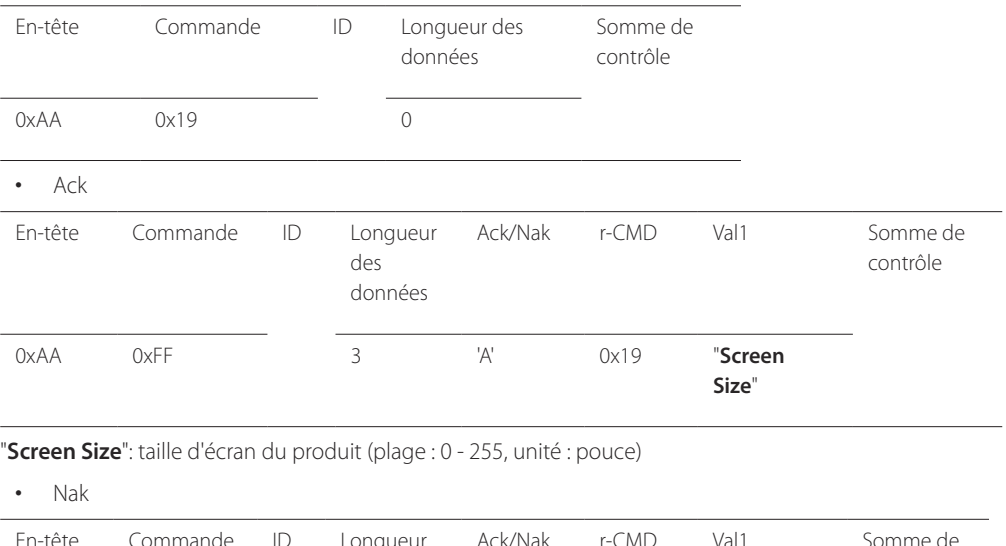

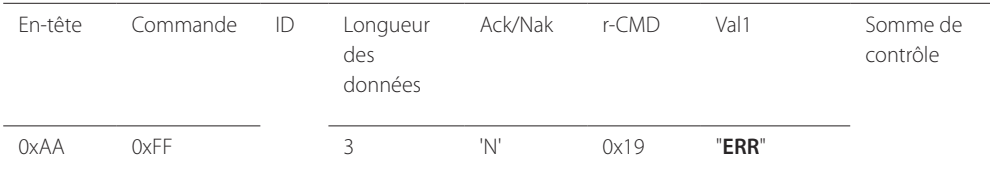

"**ERR**" : code indiquant quelle erreur s'est produite.

"**Screen Mode**": code définissant l'état du produit.

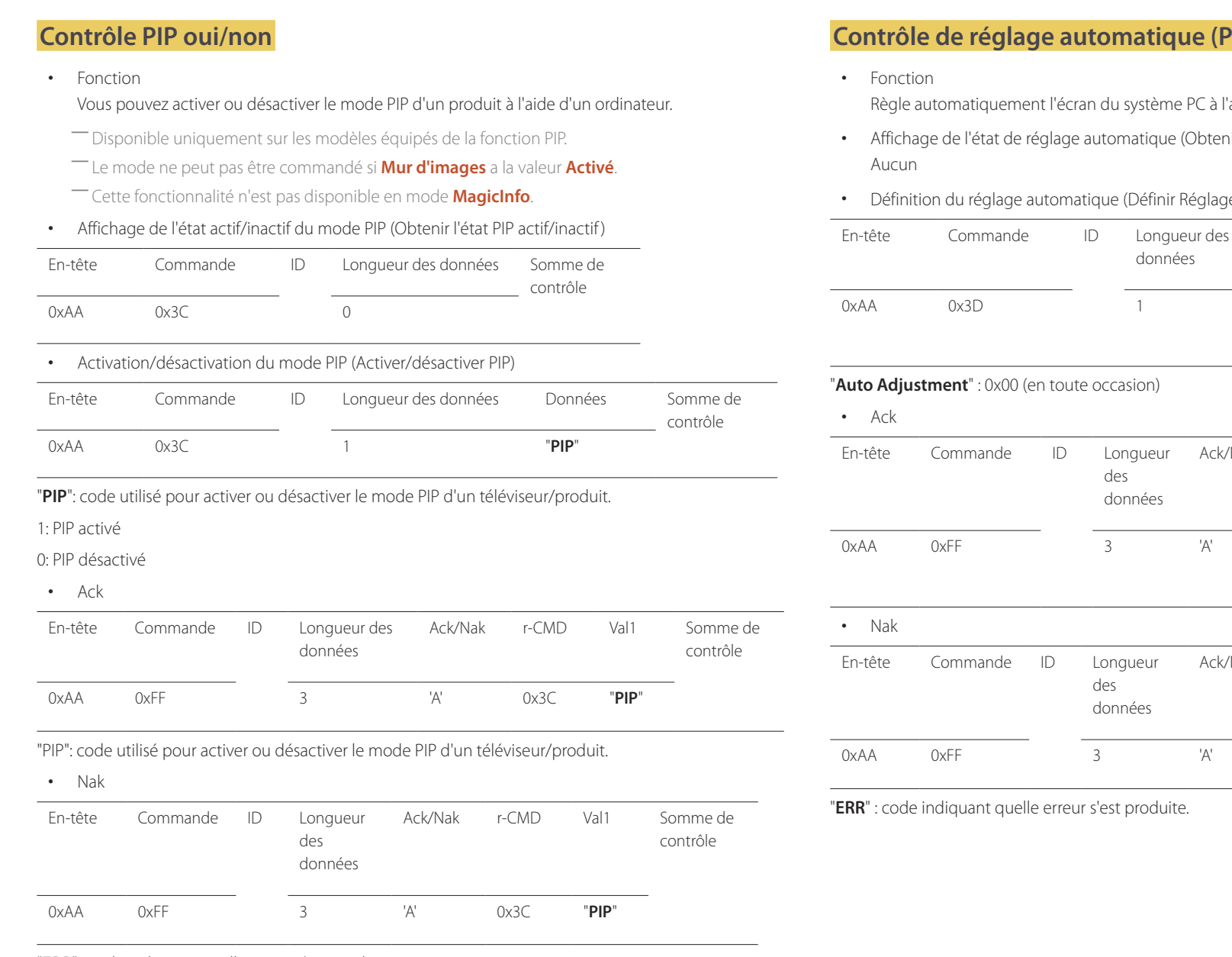

"**ERR**" : code indiquant quelle erreur s'est produite.

### **C** et BNC uniquement)

l'aide d'un ordinateur.

- hir l'état Réglage automatique)
- e automatique)

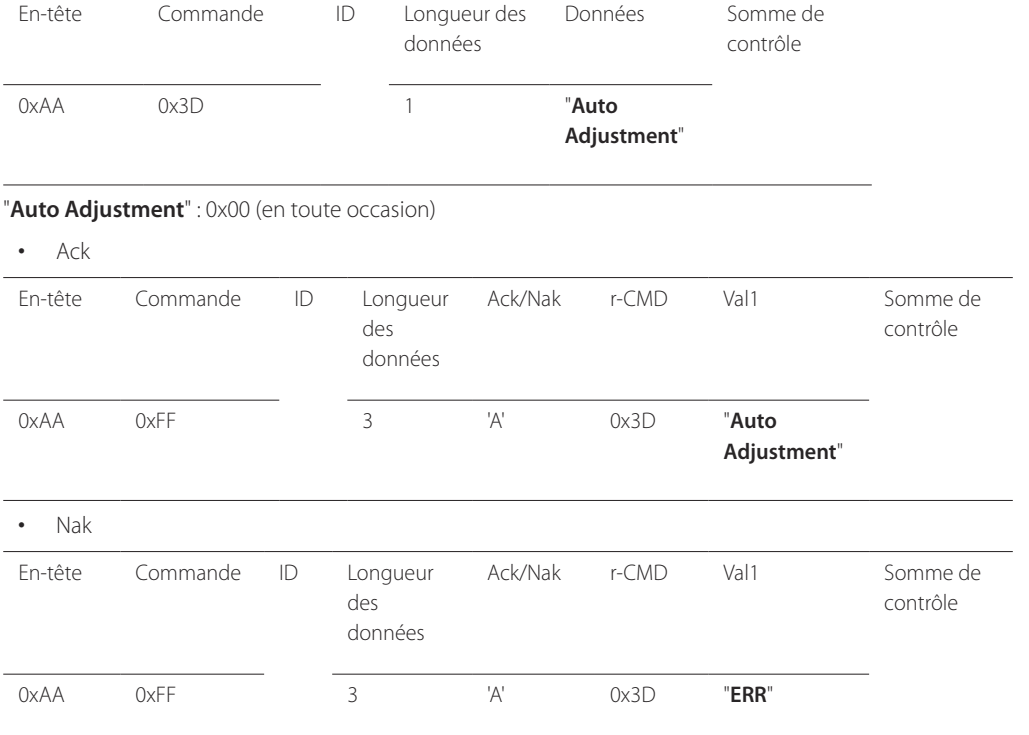

### **Contrôle du mode Mur d'images**

• Fonction

Le mode **Mur d'images** peut être activé sur un produit à l'aide d'un ordinateur. Cette commande n'est disponible que sur un produit dont le mode **Mur d'images** est activé.

• Affichage du mode Mur d'images (Obtenir le mode Mur d'images)

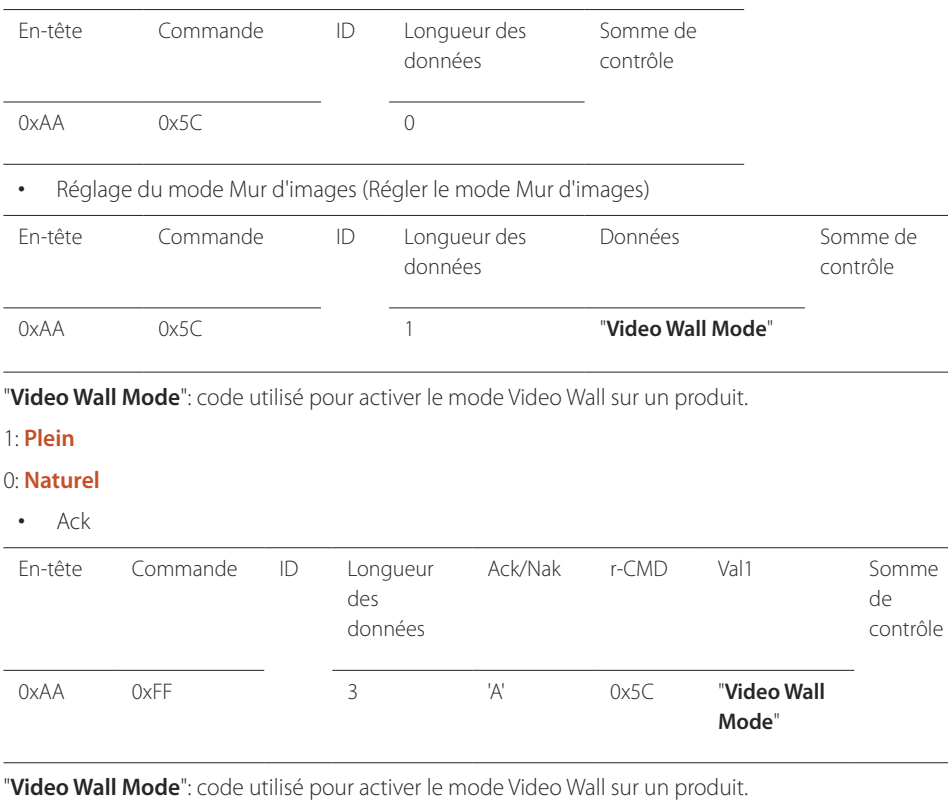

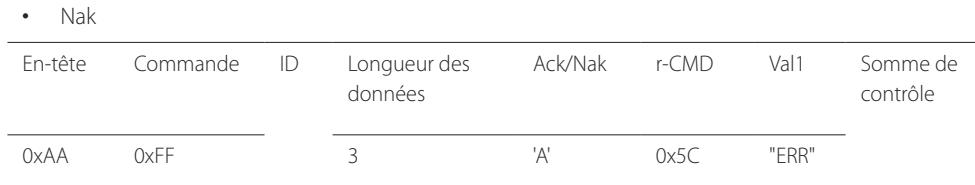

"**ERR**" : code indiquant quelle erreur s'est produite.

#### **Verrou**

• Fonction

L'ordinateur peut être utilisé pour activer ou désactiver la fonction **Verrou** sur un produit. Cette commande est disponible, que le système soit sous tension ou hors tension.

• Affichage de l'état de la fonction Verrou (Obtenir l'état du verrou)

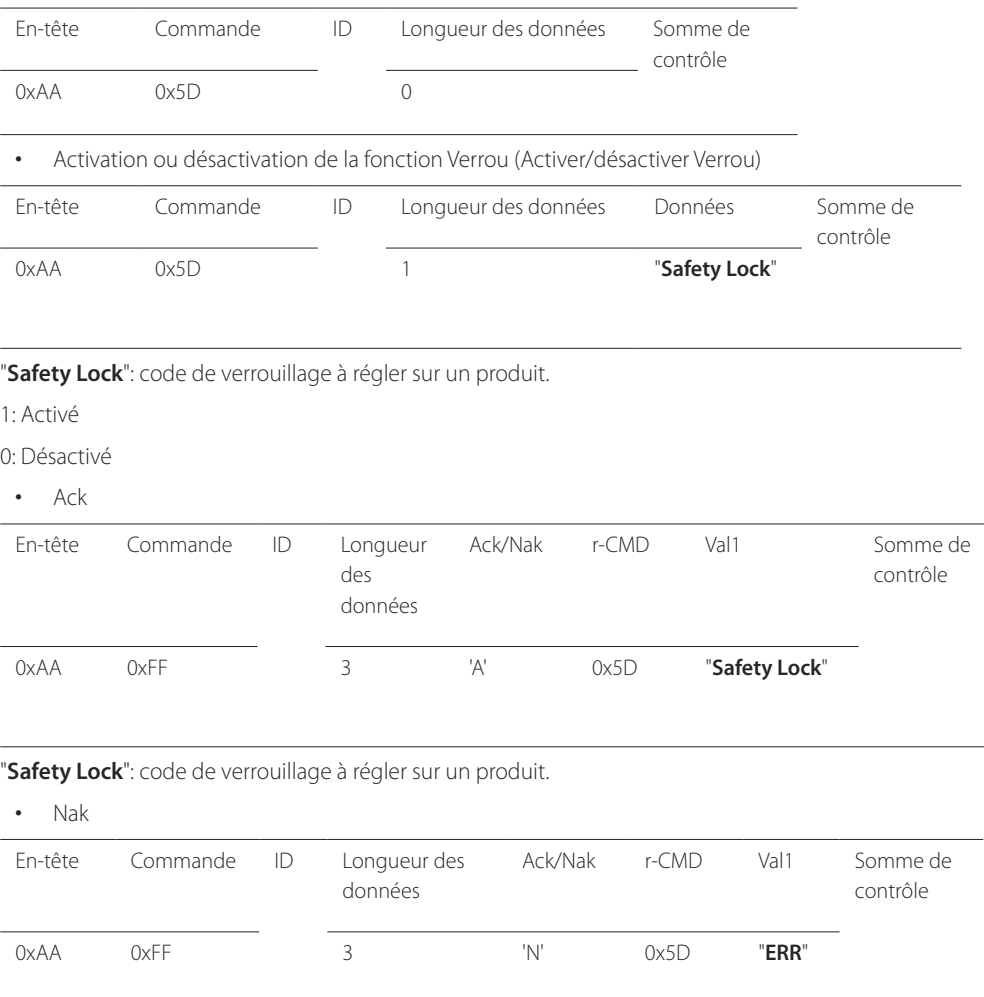

"**ERR**" : code indiquant quelle erreur s'est produite.

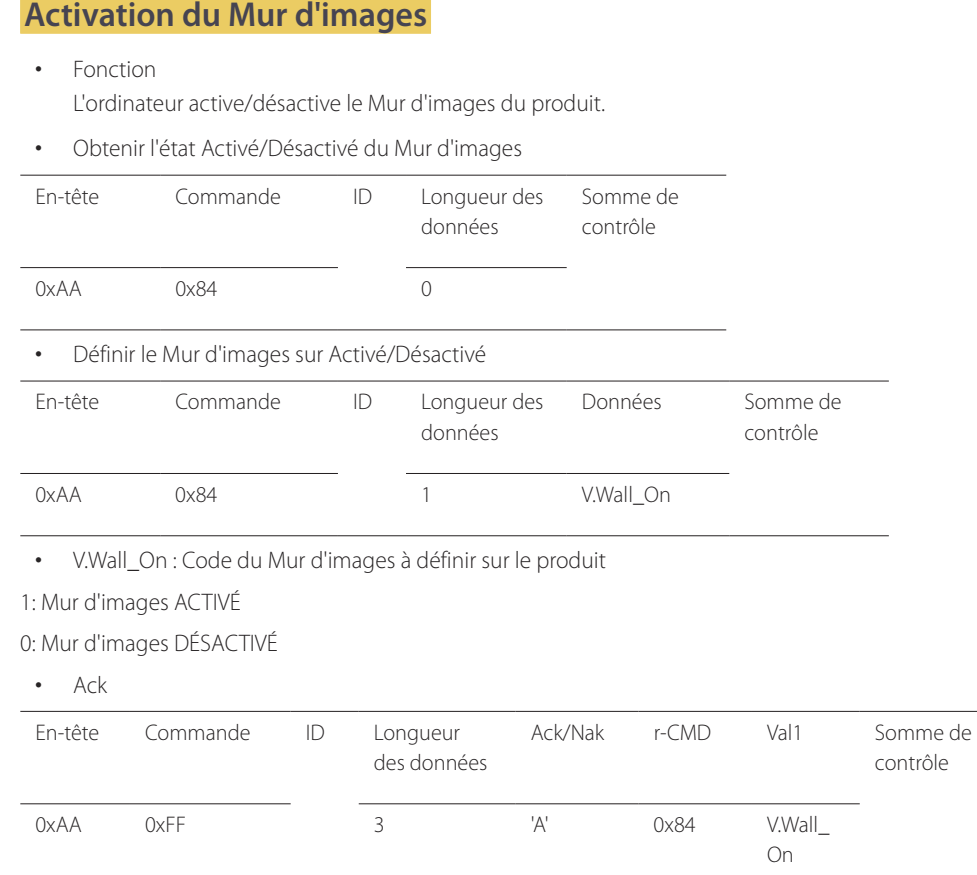

• Nak

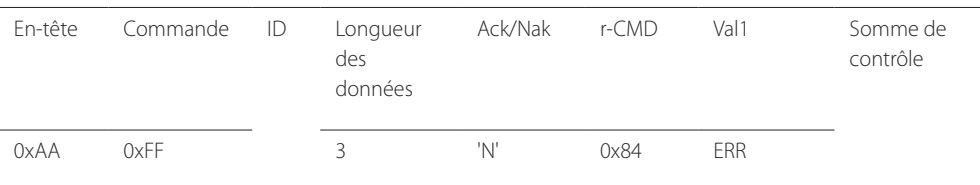

"ERR" : code indiquant quelle erreur s'est produite.

### **Contrôle utilisateur du Mur d'images**

- Fonction L'ordinateur active/désactive la fonction Mur d'images du produit.
- Obtenir l'état du Mur d'images

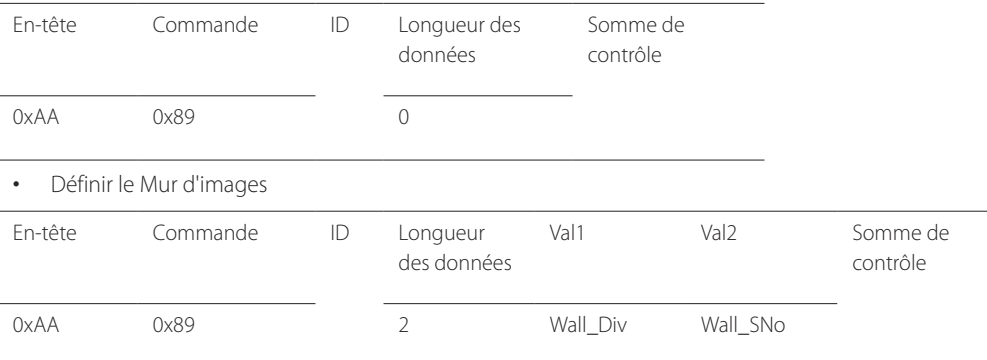

Wall\_Div: Code du Séparateur du Mur d'images défini sur le produit

V.Wall\_On : idem

### **Modèle de Mur d'images 10 x 10**

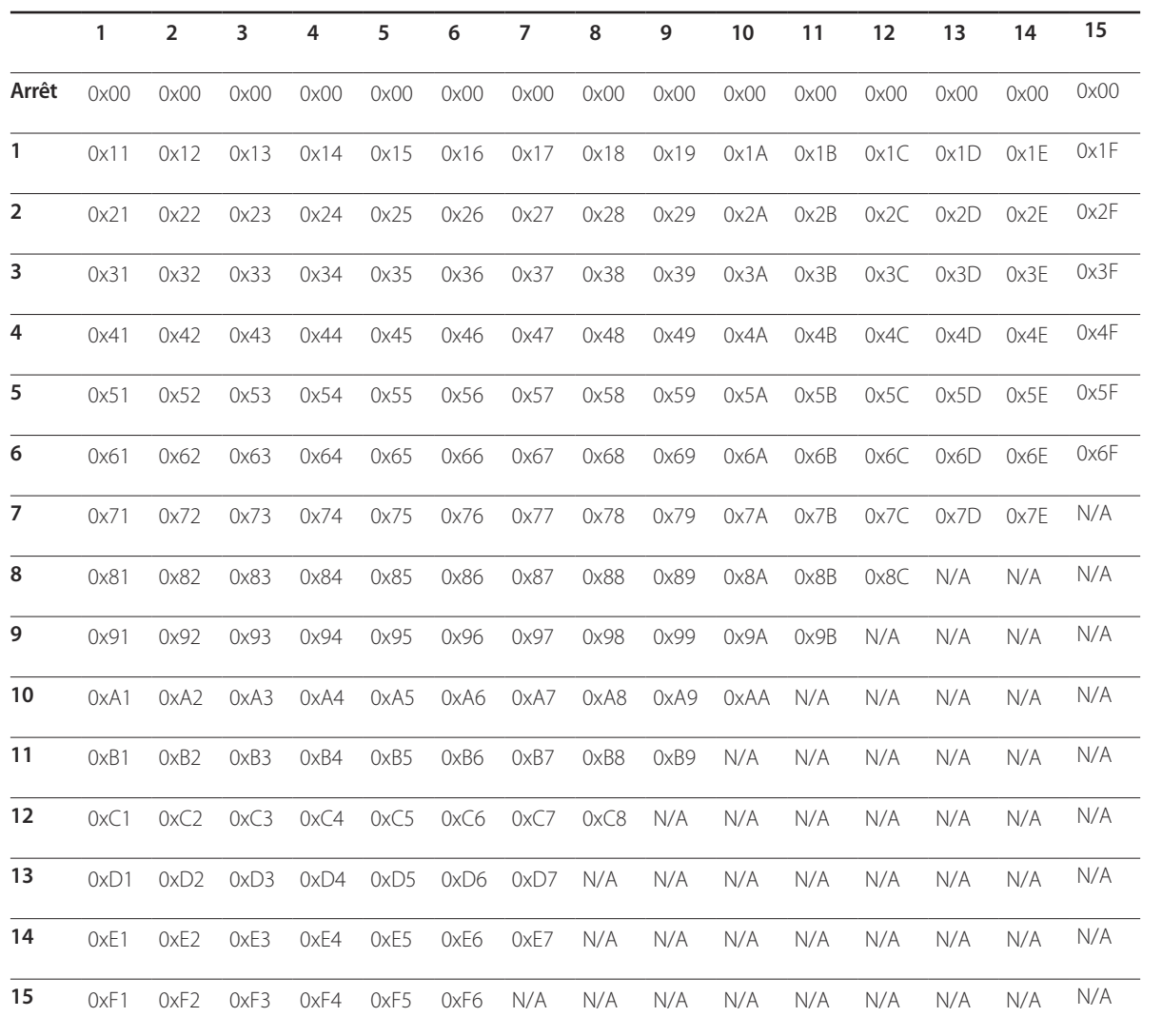

Wall\_SNo : Code du Numéro de produit défini sur le produit

### **Modèle de Mur d'images 10 x 10 : ( 1 ~ 100)**

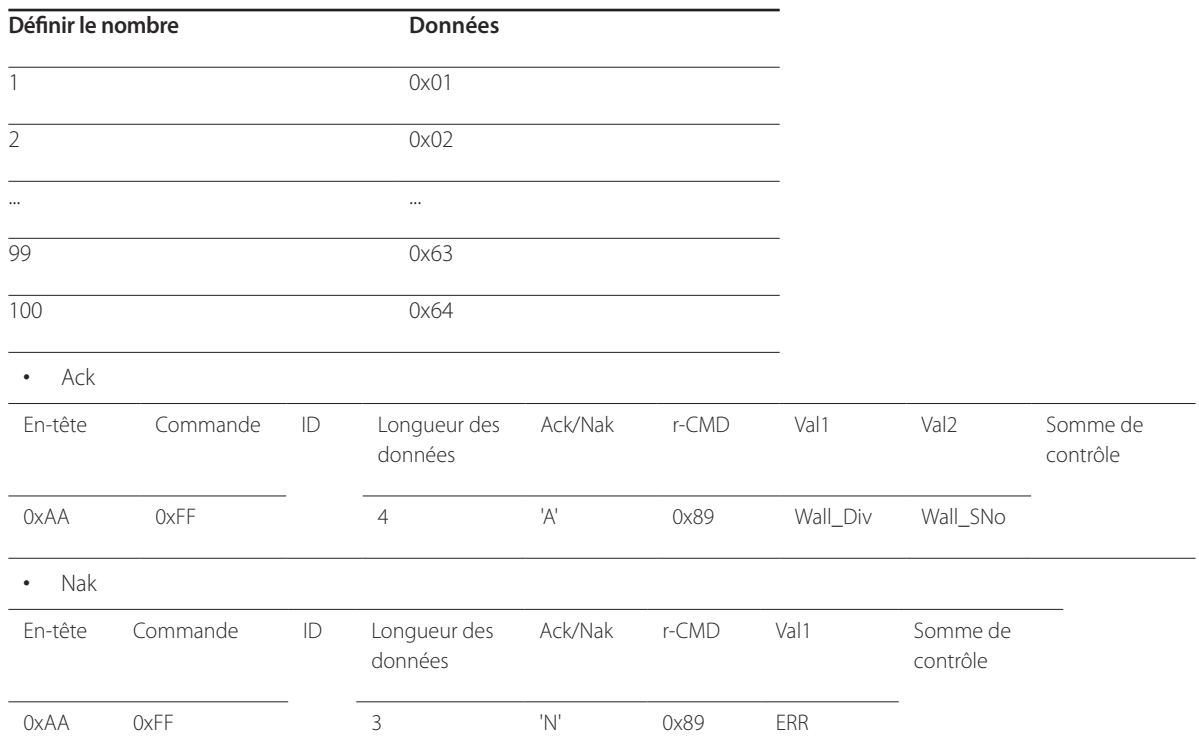

"ERR" : code indiquant quelle erreur s'est produite.

# **Connexion et utilisation d'un périphérique source Chapitre 03**

### **Avant d'effectuer la connexion**

Contrôlez les points suivants avant de connecter ce produit à d'autres périphériques. Ce produit peut être connecté à un éventail de dispositifs, tels que des ordinateurs, des caméscopes, des haut-parleurs, des décodeurs et des lecteurs de disque DVD/Blu-ray.

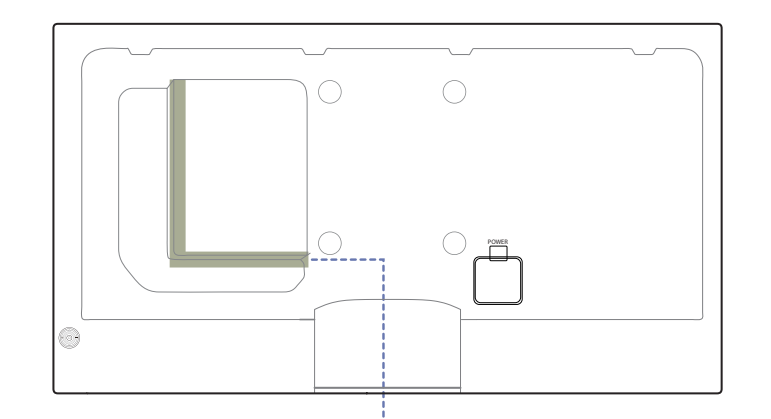

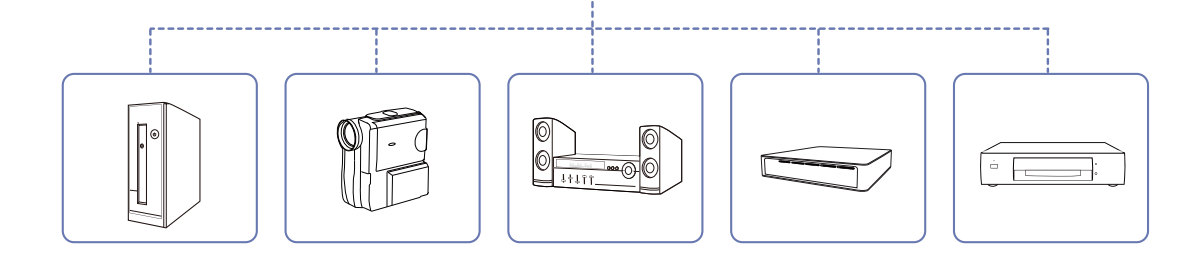

### **Points à vérifier avant la connexion**

- ― Avant de connecter un périphérique source, lisez le mode d'emploi qui l'accompagne.
	- Le nombre et la position des ports peuvent varier en fonction du type de périphérique.
- ― Ne branchez pas le câble d'alimentation avant que tous les branchements n'aient été établis.
- Si vous branchez le câble d'alimentation en cours de connexion, vous risquez d'endommager le produit.
- $-$  Connectez correctement les ports audio : gauche = blanc et droite = rouge.
- ― Vérifiez les types de ports auxquels vous souhaitez vous connecter à l'arrière du produit.

### **Connexion à un PC**

- Ne branchez le câble d'alimentation qu'après avoir branché tous les autres câbles. Veillez à brancher un périphérique source avant de brancher le câble d'alimentation.
- Vous pouvez connecter un ordinateur au produit de différentes manières. Sélectionnez la méthode de connexion adaptée à votre ordinateur.

― Les composants de connexion peuvent varier en fonction des produits.

### **Branchement par câble D-SUB (type analogique)**

### **Connexion à l'aide d'un câble DVI (type numérique)**

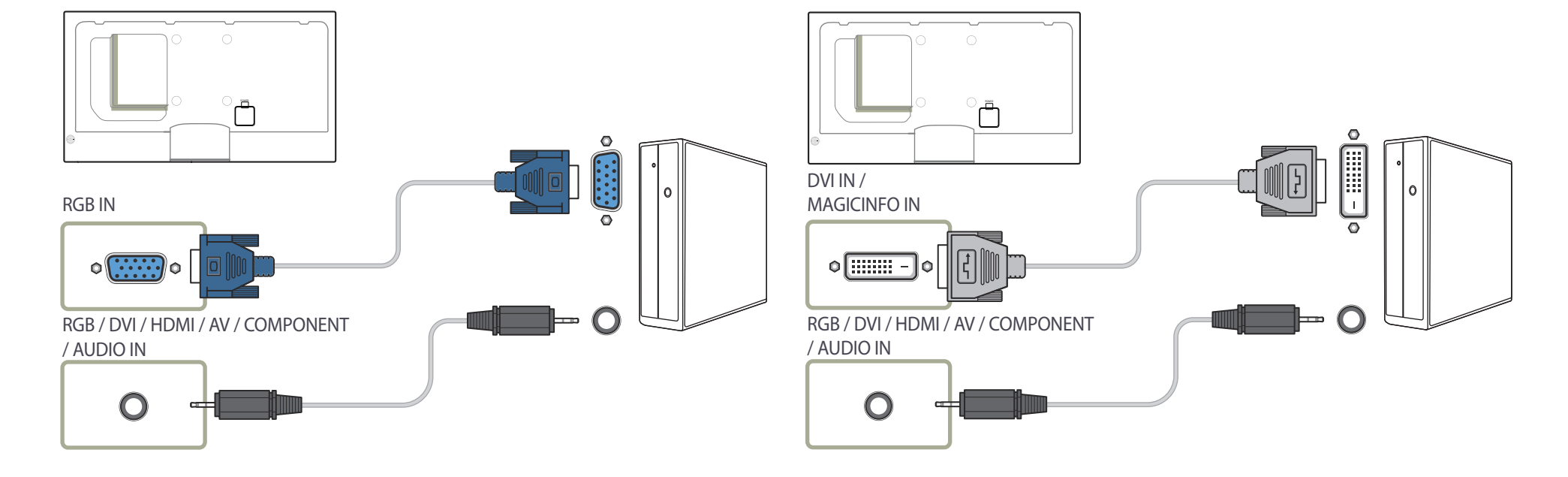

### **Connexion à l'aide d'un câble HDMI-DVI**

― Lorsque vous connectez un ordinateur au produit à l'aide d'un câble HDMI-DVI, définissez l'option **Modif. Nom** sur **DVI PC** pour accéder au contenu vidéo et audio stocké sur l'ordinateur.

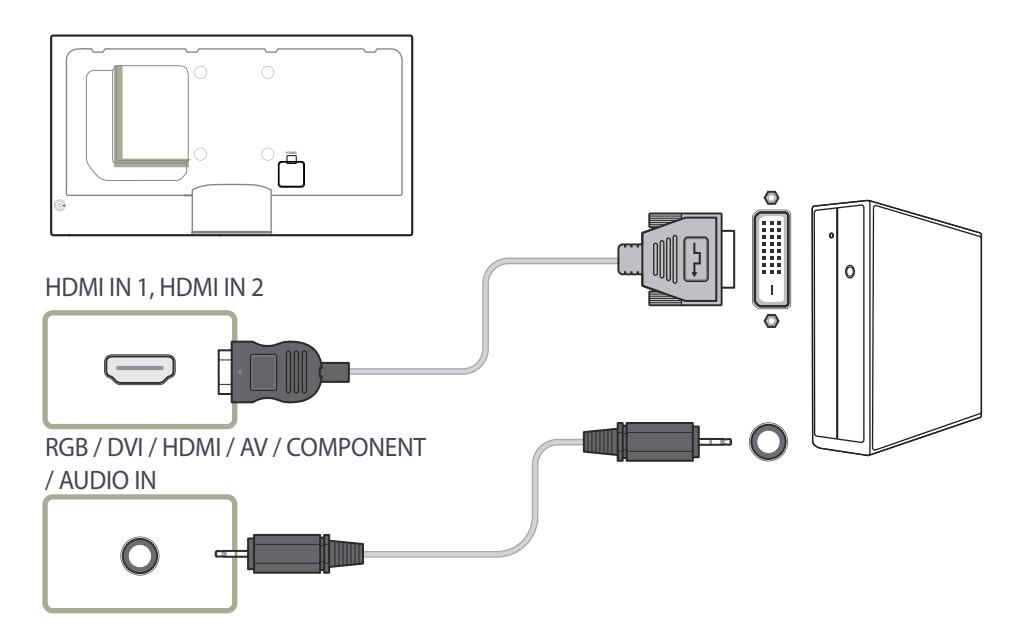

### **Branchement par câble HDMI**

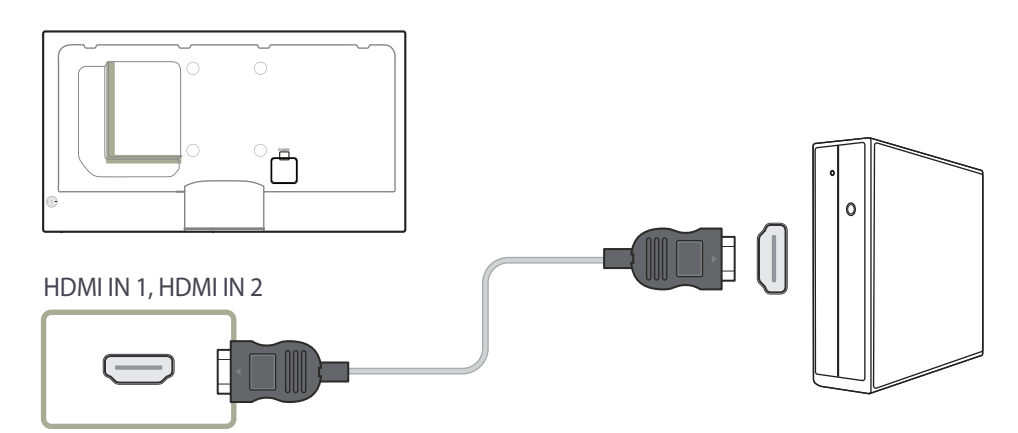

### **Branchement par câble DP**

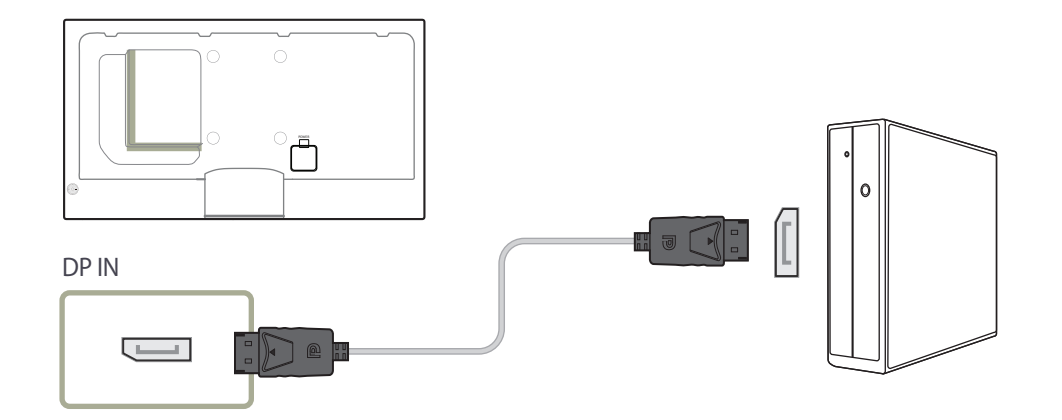

#### • Précautions relatives à l'utilisation de DP

― Pour augmenter la capacité de puissance absorbée au repos, le produit interrompt la communication DP lorsqu'il est éteint ou en mode d'économie d'énergie. Si le produit en mode moniteur double est désactivé ou passe ne mode économie d'énergie, les modifications de paramétrage du moniteur risquent de ne pas être mises à jour. Par conséquent, la sortie d'écran risque de ne pas s'afficher correctement.

Le cas échéant, définissez **Mode éco max** sur **Arrêt**avant d'utiliser le produit.

― Certaines cartes graphiques ne sont pas conformes à la norme DP et peuvent empêcher l'affichage de l'écran de démarrage/du BIOS Windows lorsque le produit est en mode d'économie d'énergie. Si tel est le cas, veillez à allumer votre produit avant d'allumer votre PC.

## **Modification de la résolution**

― Réglez la résolution et la fréquence de rafraîchissement dans le Panneau de configuration pour obtenir une qualité d'image optimale.

― La qualité d'image des écrans LCD TFT peut se détériorer si vous ne sélectionnez pas la résolution optimale.

### **Modification de la résolution sous Windows XP**

Cliquez sur **Panneau de configuration Affichage Paramètres** et modifiez la résolution.

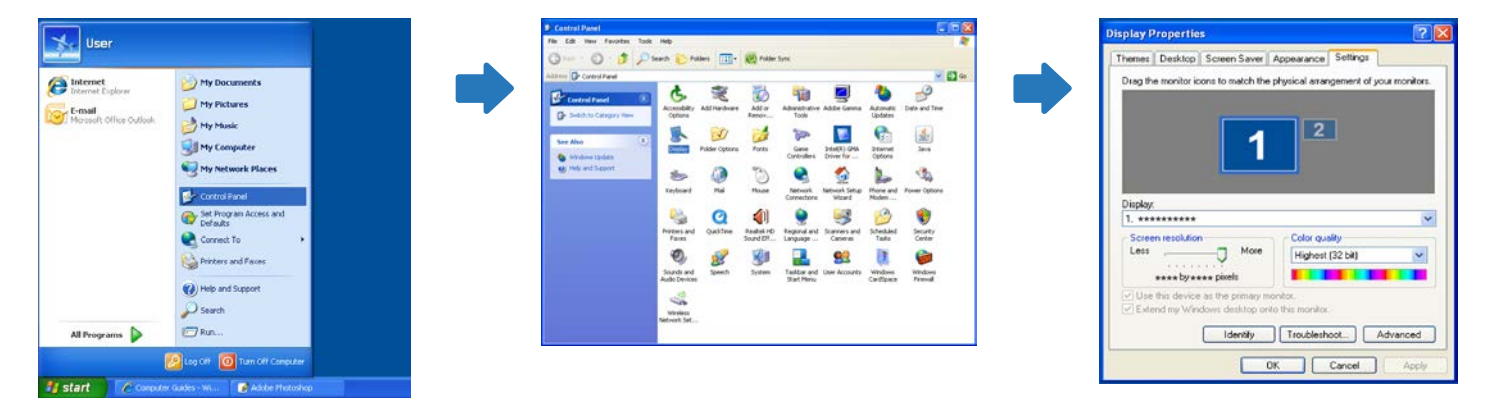

### **Modification de la résolution sous Windows Vista**

Rendez-vous dans **Panneau de configuration Paramètres personnels Afficher les paramètres** et modifiez la résolution.

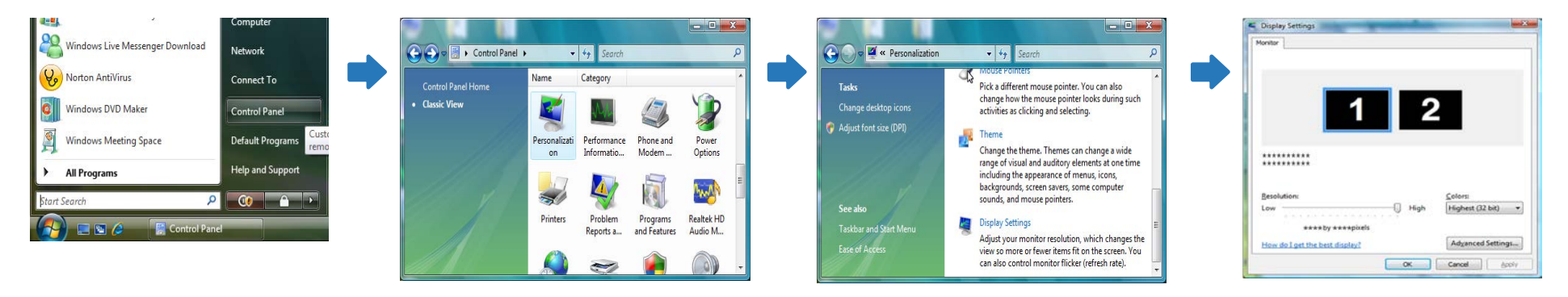

### **Modification de la résolution sous Windows 7**

Rendez-vous dans **Panneau de configuration Affichage Résolution d'écran** et modifiez la résolution.

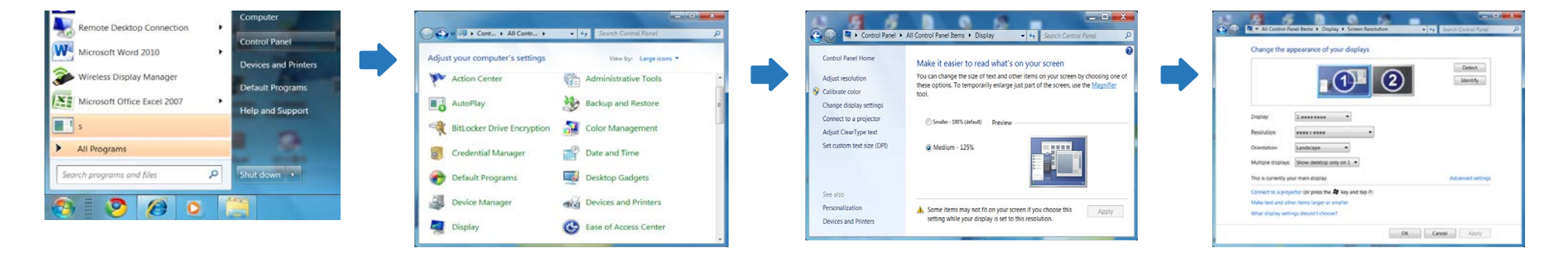

### **Modification de la résolution sous Windows 8**

Rendez-vous dans **Paramètres Panneau de configuration Affichage Résolution d'écran** et modifiez la résolution.

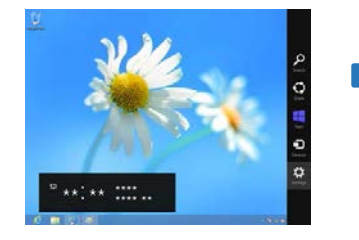

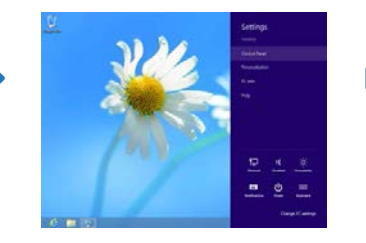

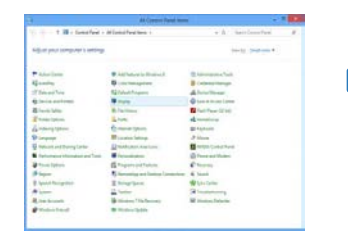

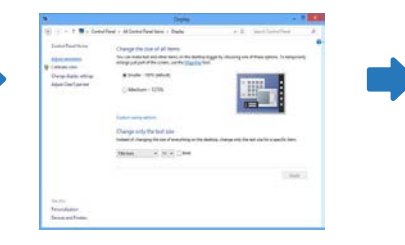

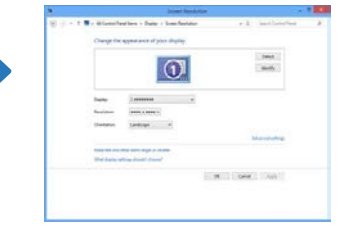

## **Connexion à un appareil vidéo**

- Ne branchez le câble d'alimentation qu'après avoir branché tous les autres câbles. Veillez à brancher un périphérique source avant de brancher le câble d'alimentation.
- Vous pouvez connecter un périphérique vidéo au produit à l'aide d'un câble. ― Les composants de connexion peuvent varier en fonction des produits.
	- ― Appuyez sur le bouton **SOURCE** de la télécommande pour changer la source.

### **Connexion à l'aide d'un câble AV**

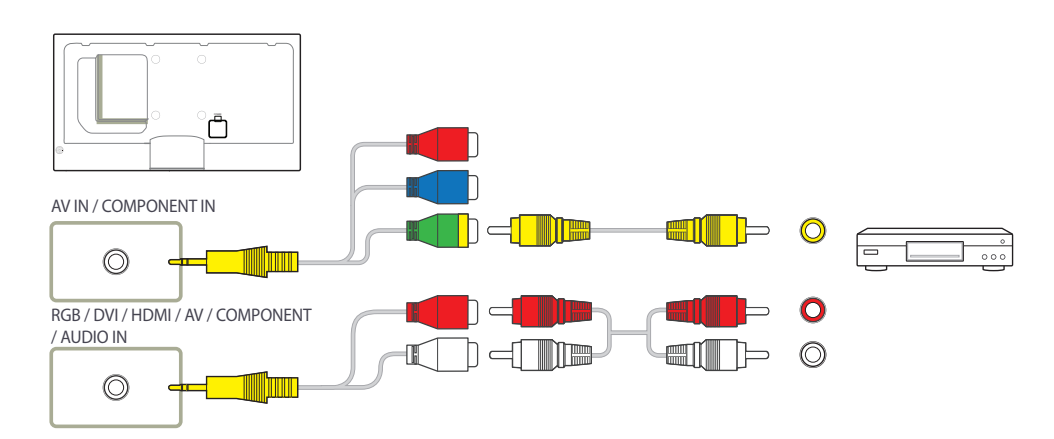

### **Branchement par câble composant**

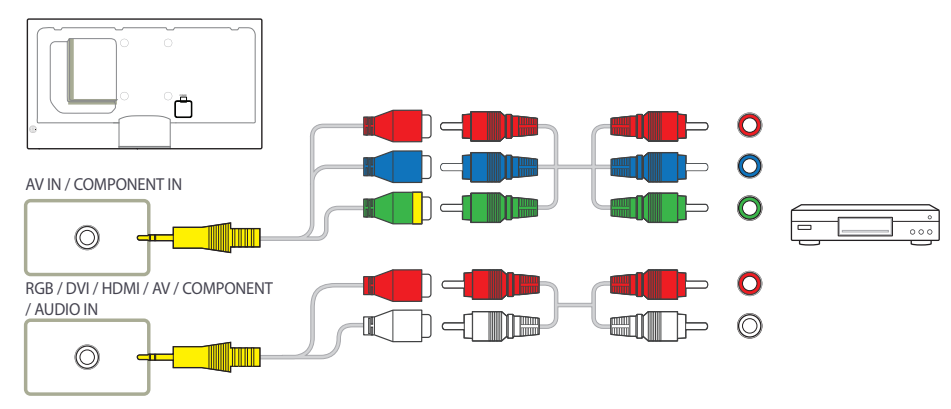

### **Connexion à l'aide d'un câble HDMI-DVI**

― L'audio n'est pas activé si le produit est connecté à un périphérique vidéo à l'aide d'un câble HDMI-DVI. Pour remédier à ce problème, connectez un câble audio aux ports audio du produit et du périphérique vidéo. Lorsque vous connectez un périphérique vidéo au produit à l'aide d'un câble HDMI-DVI, définissez l'option **Modif. Nom** sur **Périph. DVI** pour accéder au contenu vidéo et audio stocké sur le périphérique vidéo.

― Les résolutions prises en charge sont 1080p (50/60 Hz), 720p (50/60 Hz), 480p, et 576p.

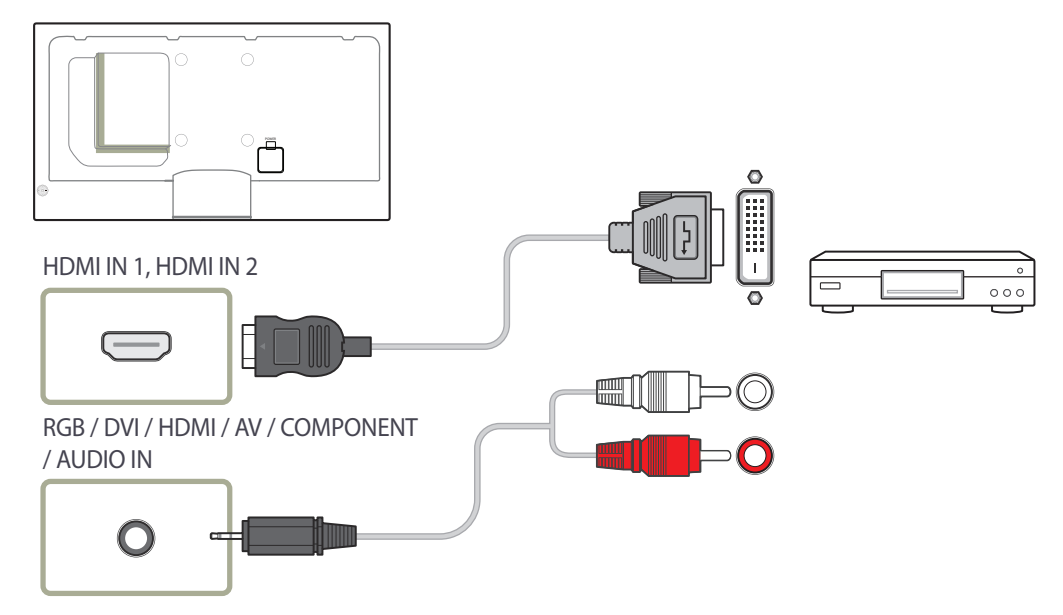

### **Branchement par câble HDMI**

#### **Utilisation d'un câble HDMI ou d'un câble HDMI-DVI (jusqu'à 1080p)**

- Pour obtenir une qualité d'image et de son supérieure, branchez le produit à un périphérique numérique à l'aide d'un câble HDMI.
- Un câble HDMI prend en charge les signaux audio et vidéo numériques, et ne requiert pas de câble audio.
	- Pour brancher le produit à un périphérique numérique qui ne prend pas en charge la sortie HDMI, utilisez un câble HDMI-DVI et des câbles audio.
- L'image peut ne pas s'afficher normalement (voire pas du tout) ou l'audio ne pas fonctionner si un périphérique externe qui utilise une version plus ancienne du mode HDMI est branché au produit. Si ce type de problème survient, contactez le fabricant du périphérique externe pour obtenir plus d'informations sur la version HDMI et, si elle est obsolète, demandez une mise à niveau.
- Assurez-vous d'utiliser un câble HDMI d'une épaisseur maximale de 14 mm.
- Assurez-vous d'acheter un câble HDMI certifié. Dans le cas contraire, l'image pourrait ne pas s'afficher ou une erreur de connexion pourrait survenir.
- Nous vous conseillons d'utiliser un câble HDMI élémentaire à vitesse élevée ou un câble avec Ethernet.

Ce produit ne prend pas en charge la fonction Ethernet via HDMI.

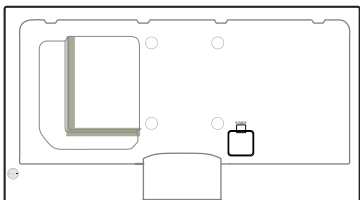

HDMI IN 1, HDMI IN 2

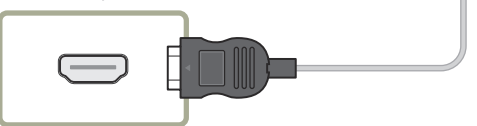

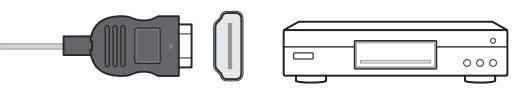

# **Branchement à un système audio**

### **Branchement à un moniteur externe**

― Les composants de connexion peuvent varier en fonction des produits.

― Les composants de connexion peuvent varier en fonction des produits.

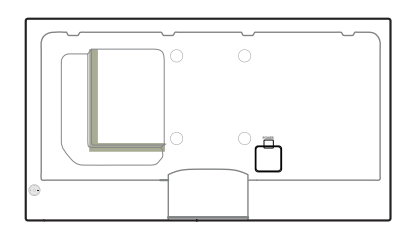

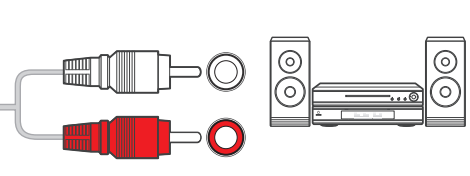

Ì  $\blacksquare$   $\heartsuit$   $\lhd$   $\lhd$ DP OUT DP IN  $\overline{\phantom{a}}$ 

AUDIO OUT

 $\bigcirc$ 

## **Connexion du boîtier réseau (vendus séparément)**

― Pour plus d'informations sur la connexion d'un boîtier réseau, reportez-vous au guide utilisateur qui vous été fourni lors de l'achat de votre boîtier.

### **MagicInfo**

Pour pouvoir utiliser **MagicInfo**, vous devez d'abord connecter un boîtier réseau (vendu séparément) au produit.

- ― Pour modifier les paramètres de MagicInfo, exécutez MagicinfoSetupWizard sur le bureau.
- ― Pour plus d'informations sur l'utilisation de **MagicInfo**, reportez-vous au DVD fourni avec le boîtier réseau.
- ― Les informations de la présente section sont sujettes à modification sans préavis à des fins d'amélioration de la qualité.
- ― Si un problème survient suite à l'installation d'un système d'exploitation autre que celui fourni avec le boîtier réseau, la restauration d'une version antérieure du système d'exploitation ou l'installation d'un logiciel incompatible avec le système d'exploitation fourni, vous ne pourrez pas bénéficier de l'assistance technique et la visite d'un technicien de service vous sera facturée. De plus, aucun échange ou remboursement ne sera possible.

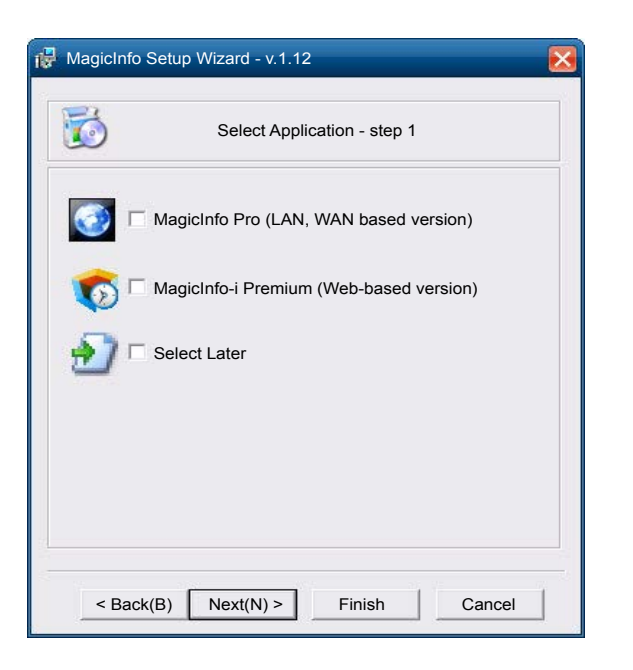

#### **Activation du mode MagicInfo**

- 1 Une fois le boîtier réseau (vendu séparément) installé et connecté au produit, mettez ce dernier sous tension.
- 2 Appuyez sur le bouton **SOURCE** de la télécommande, puis sélectionnez **MagicInfo**.

― Brancher le boîtier réseau au port **DVI IN / MAGICINFO IN** du produit entraîne la modification de **Source** de **DVI** en **MagicInfo**.

3 Sélectionnez l'application devant s'exécuter par défaut lors du démarrage de MagicInfo.

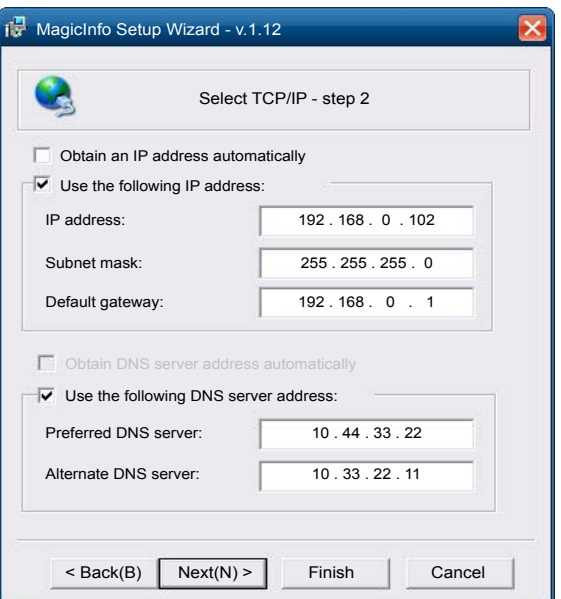

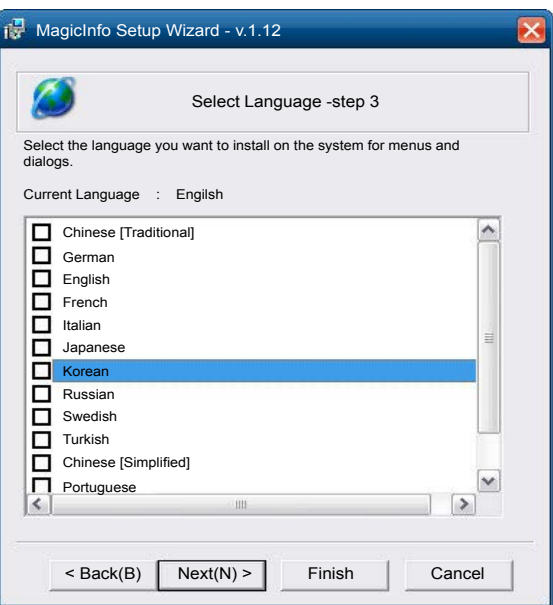

4 Entrez les informations IP.

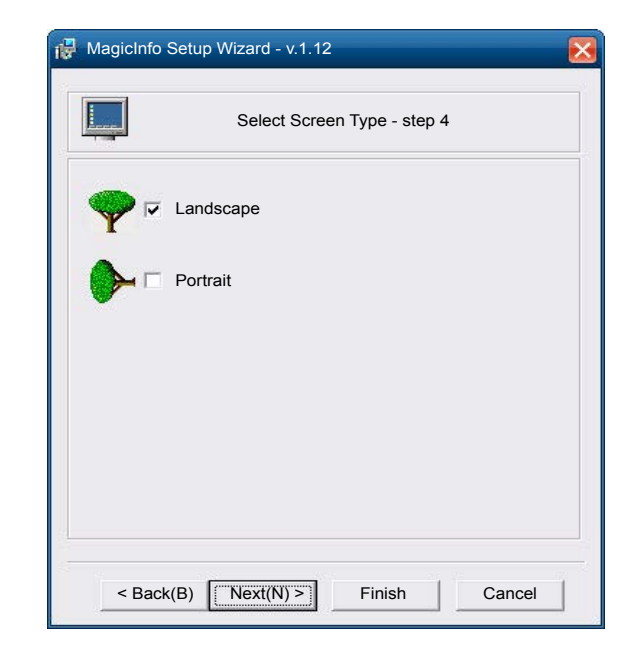

5 Sélectionnez une langue. (La langue par défaut est **English**.)

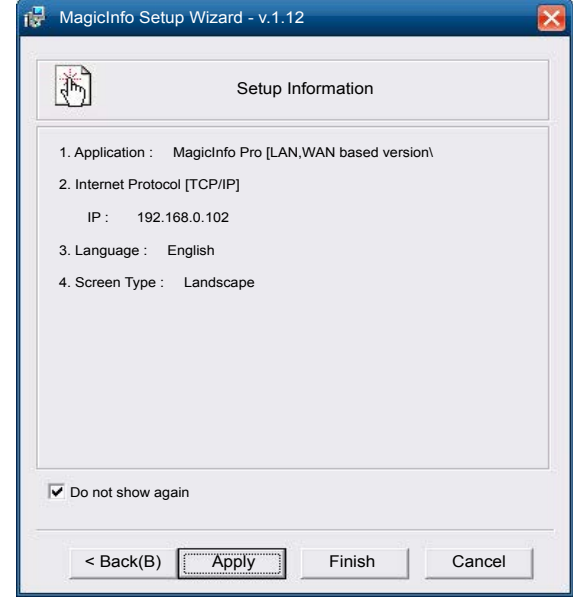

6 Sélectionnez un mode d'affichage.

- 7 Vérifiez les paramètres que vous venez de définir.
- ― Si l'icône d'exécution ne s'affiche pas, double-cliquez sur l'icône **MagicInfo** présente sur le bureau. L'icône s'affichera dans le coin inférieur droit de l'écran.

### **Modification de la source d'entrée**

### **Source**

**MENU** m → **Assistance** → **Accueil contenu** → **Source** → **ENTER** E

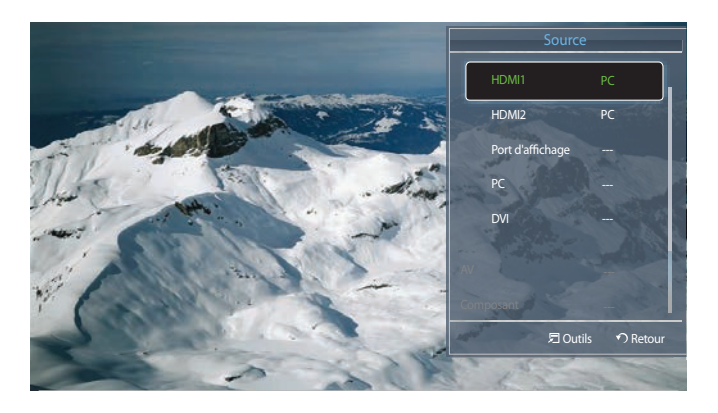

<sup>-</sup> L'image affichée peut varier en fonction du modèle.

**Source** vous permet de sélectionner un éventail de sources et de modifier leur nom.

Vous pouvez afficher l'écran d'un périphérique source connecté au produit. Sélectionnez une source dans Liste Source pour afficher l'écran correspondant.

- ― La source d'entrée peut aussi être modifiée via le bouton **SOURCE** de la télécommande.
- ― Il se peut que l'écran ne s'affiche pas correctement en cas de sélection d'une source incorrecte comme périphérique source pour la conversion.

# **Utilisation de MDC Chapitre 04**

### **Configuration des paramètres de Multi contrôle**

#### **MENU**m→ **Système** → **Multi contrôle** → **ENTER**E

Attribuez un ID à votre produit.

### **Configuration des paramètres de Multi contrôle**

#### • **Configuration. ID**

Attribuez un ID à un moniteur. (Plage : 0~99)

Appuyez sur  $\triangle$ / $\nabla$  pour sélectionner une valeur et appuyez ensuite sur  $\Box$ 

• **Entrée ID**

Entrez l'ID du produit connecté au câble d'entrée pour la réception des signaux d'entrée. Entrez le numéro de votre choix à l'aide des touches numériques de la télécommande.

• **Connexion MDC**

Sélectionnez une méthode de connexion à MDC pour recevoir le signal MDC.

- **RS232C MDC**

Permet de communiquer avec le MDC via un câble MDC RS232C.

- **RJ45 MDC**

Permet de communiquer avec le MDC via un câble MDC RJ45.

#### • **Connexion en chaîne DisplayPort**

Pour afficher l'entrée vidéo **DP IN** via le port de sortie **DP OUT**, choisissez Single Stream Transport (SST) ou Multi Stream Transport (MST) comme méthode de connexion de périphérique.

**Cloner** : en mode de sortie Single Stream Transport (SST), la même sortie d'écran s'affiche sur deux périphériques d'affichage connectés.

- ― Si l'option **Cloner** est sélectionnée, l'ordinateur reconnaît les deux écrans comme étant un moniteur unique.
- ― Le mode **Cloner** est activé si la source d'entrée est une entrée numérique autre que **Port d'affichage**, telle que **DVI**, **HDMI1**, **HDMI2**, ou **MagicInfo**.

**Développer** : en mode Multi Stream Transport (MST), une sortie d'écran différente s'affiche sur deux périphériques d'affichage connectés.

- ― Si l'option **Développer** est sélectionnée, l'ordinateur reconnaît les deux écrans comme étant des moniteurs distincts.
- ― Le mode ne fonctionne que sur un ordinateur qui prend en charge DisplayPort 1.2 MST.
- $-$  Pour bénéficier d'un affichage à résolution Full HD (1920 x 1080), vous ne pouvez pas connecter plus de quatre écrans.

### **Installation/désinstallation du programme MDC**

### **Installation**

L'installation de MDC peut être affectée par l'état du réseau, de la carte graphique et de la carte mère.

Si aucune fenêtre d'installation du logiciel n'est affichée sur l'écran principal, procédez à l'installation à l'aide du fichier d'exécution **MDC Unified** situé dans le dossier **MDC** du CD.

Si le chemin d'accès n'est pas spécifié, le programme est installé dans le répertoire par défaut.

Sélectionnez "**Launch MDC Unified**" et cliquez sur "**Finish**" pour exécuter immédiatement le programme MDC.

- Il se peut que l'icône d'exécution de MDC ne soit pas affichée en fonction des spécifications du produit ou du système de l'ordinateur.
- Si cette icône n'apparaît pas, appuyez sur la touche F5.
- 1 Insérez le CD d'installation dans le lecteur de CD-ROM.
- 2 Cliquez sur le programme d'installation de **MDC Unified**.
- 3 Sélectionnez une langue pour l'installation. Cliquez ensuite sur **OK**.
- 4 Lorsque l'écran "**Welcome to the InstallShield Wizard for MDC\_Unified**" apparaît, cliquez sur "**Next**".
- 5 Dans la fenêtre "**License Agreement**" affichée, sélectionnez "**I accept the terms in the license agreement**" et cliquez sur "**Next**".
- 6 Dans la fenêtre "**Customer Information**" affichée, renseignez tous les champs d'information, puis cliquez sur "**Next**".
- 7 Dans la fenêtre "**Destination Folder**" affichée, sélectionnez le chemin d'accès au répertoire où vous souhaitez installer le programme et cliquez sur "**Next**".
- 8 Dans la fenêtre "**Ready to Install the Program**" affichée, vérifiez le chemin d'accès au répertoire d'installation du programme et cliquez sur "**Install**".
- 9 La progression de l'installation est affichée.
- 10 Cliquez sur "**Finish**" dans la fenêtre "**InstallShield Wizard Complete**" affichée.
- 11 L'icône de raccourci **MDC Unified** est créée sur le Bureau une fois l'installation terminée.

### **Désinstallation**

- 1 Sélectionnez **Paramètres** > **Panneau de configuration** dans le menu **Démarrer**, puis double-cliquez sur **Ajout/Suppression de programmes**.
- 2 Sélectionnez **MDC Unified** dans la liste et cliquez ensuite sur **Modifier/Supprimer**.

### **Qu'est-ce que MDC ?**

"MDC" (Multiple Display Control) est une application qui vous permet de commander simultanément plusieurs périphériques d'affichage à l'aide d'un ordinateur.

### **Connexion à MDC**

**Utilisation de MDC via RS-232C (normes de transmission de données série)**

Vous devez brancher un câble série RS-232C aux ports série de l'ordinateur et du moniteur.

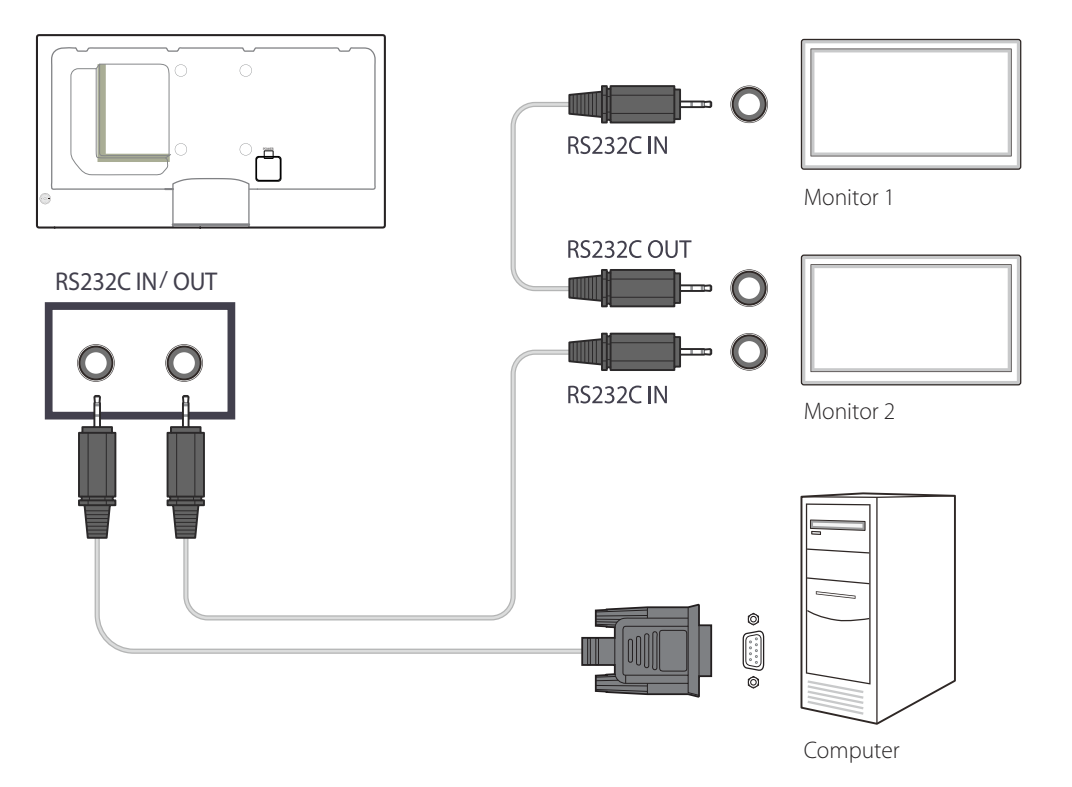

#### **Utilisation de MDC via Ethernet**

Entrez l'IP du périphérique d'affichage principal et connectez le périphérique à l'ordinateur. Un périphérique d'affichage peut se brancher à un autre à l'aide d'un câble série RS-232C.

#### **Connexion à l'aide d'un câble LAN direct**

― Plusieurs produits peuvent être connectés via le port **RJ45** du produit et les ports LAN du HUB.

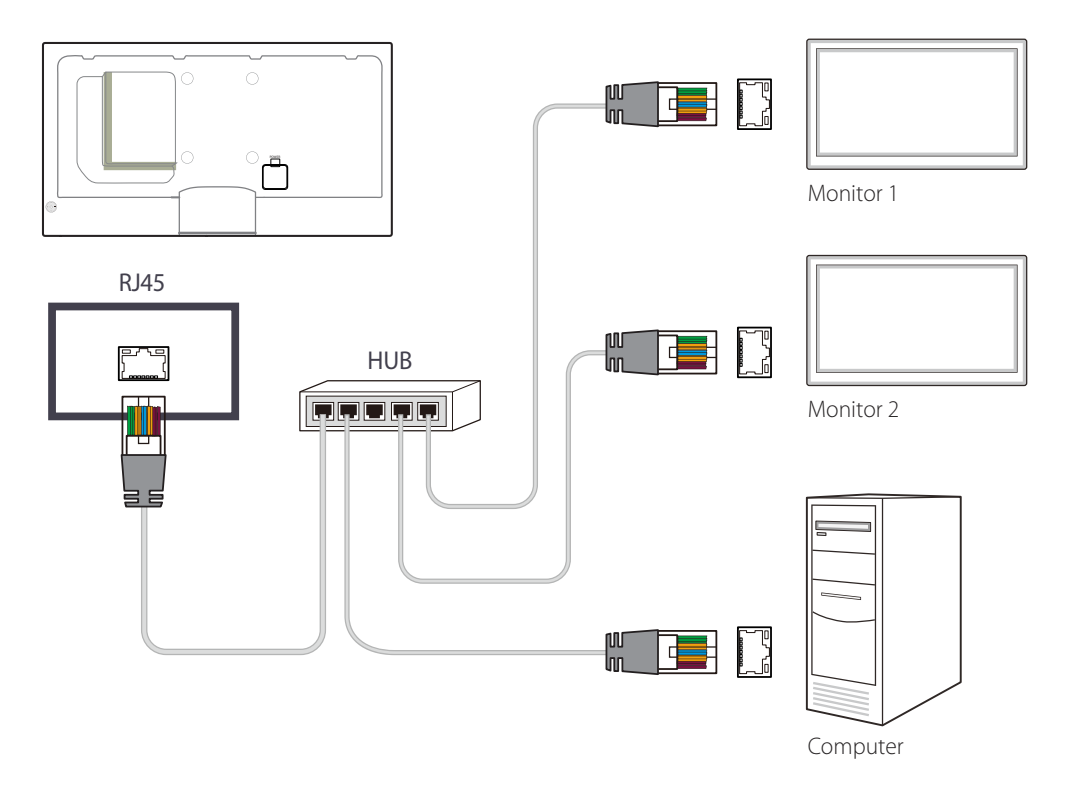

#### **Connexion à l'aide d'un câble LAN de connexion**

― Plusieurs produits peuvent être connectés via le port **RS232C IN / OUT** du produit.

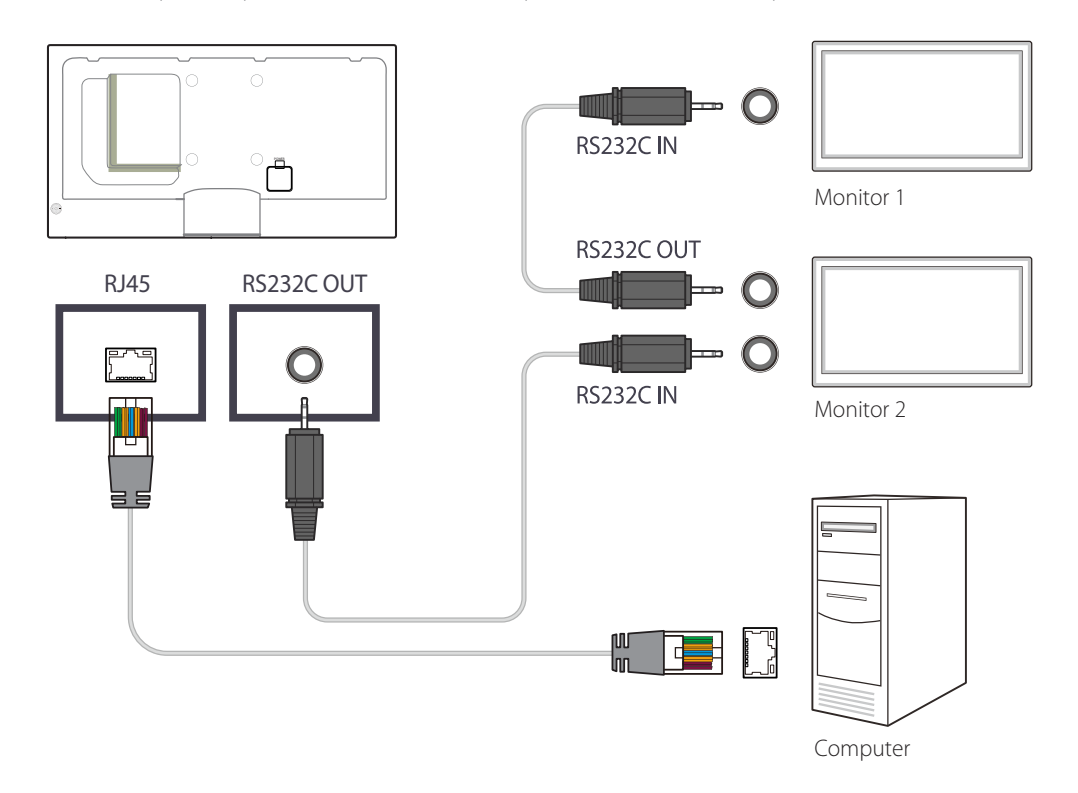

### **Gestion de la connexion**

La gestion de la connexion comprend la **Liste des connexions** et les **Options de modification de la liste de connexions**.

Liste des connexions – Présente les informations relatives aux connexions, telles que la configuration de connexion (IP/COM, numéro de port, MAC et type de connexion), le statut de la connexion, **Set ID Range** et les périphériques détectés.

Chaque connexion peut comprendre 100 périphériques maximum connectés en série. Tous les LFD détectés dans une connexion sont répertoriés dans la liste de périphériques, dans laquelle l'utilisateur peut créer des groupes et envoyer des commandes aux périphériques détectés.

**Options de modification de la liste de connexions** – Sont incluses les options **Add**, **Edit**, **Delete** et **Refresh**.

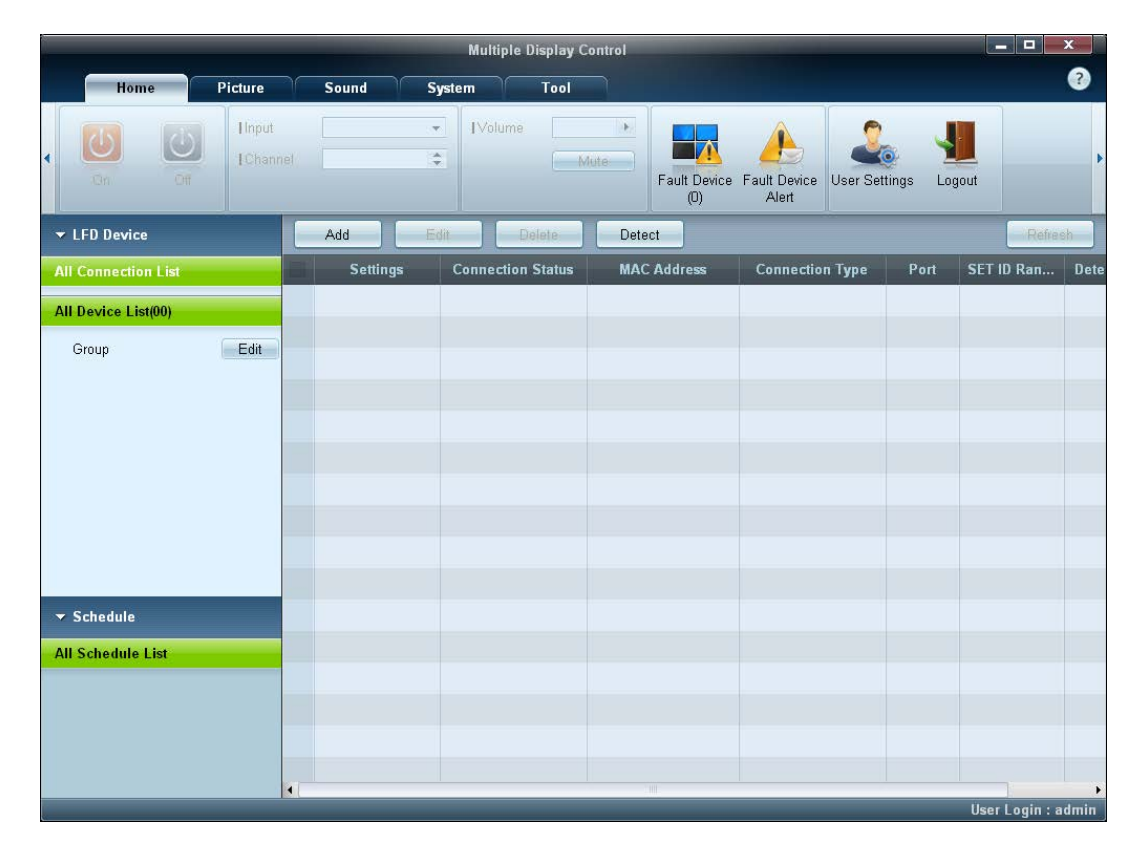

### **User Login**

Lancer le programme entraîne l'ouverture de la fenêtre de connexion de l'utilisateur.

L'ID de connexion (**password**: **admin**) et le mot de passe (**Auto Login**: **admin**) d'origine sont : **admin**.

― Après votre première connexion, veillez à modifier le mot de passe afin de garantir votre sécurité.

― Pour ce faire, allez dans **Home** > **User Settings**.

Une fois que vous êtes connecté, [**User Login : admin**] s'affiche dans le coin inférieur droit du programme.

Pour vous connecter automatiquement au redémarrage du programme, cochez la case **Auto Login** dans la fenêtre **User Login**.

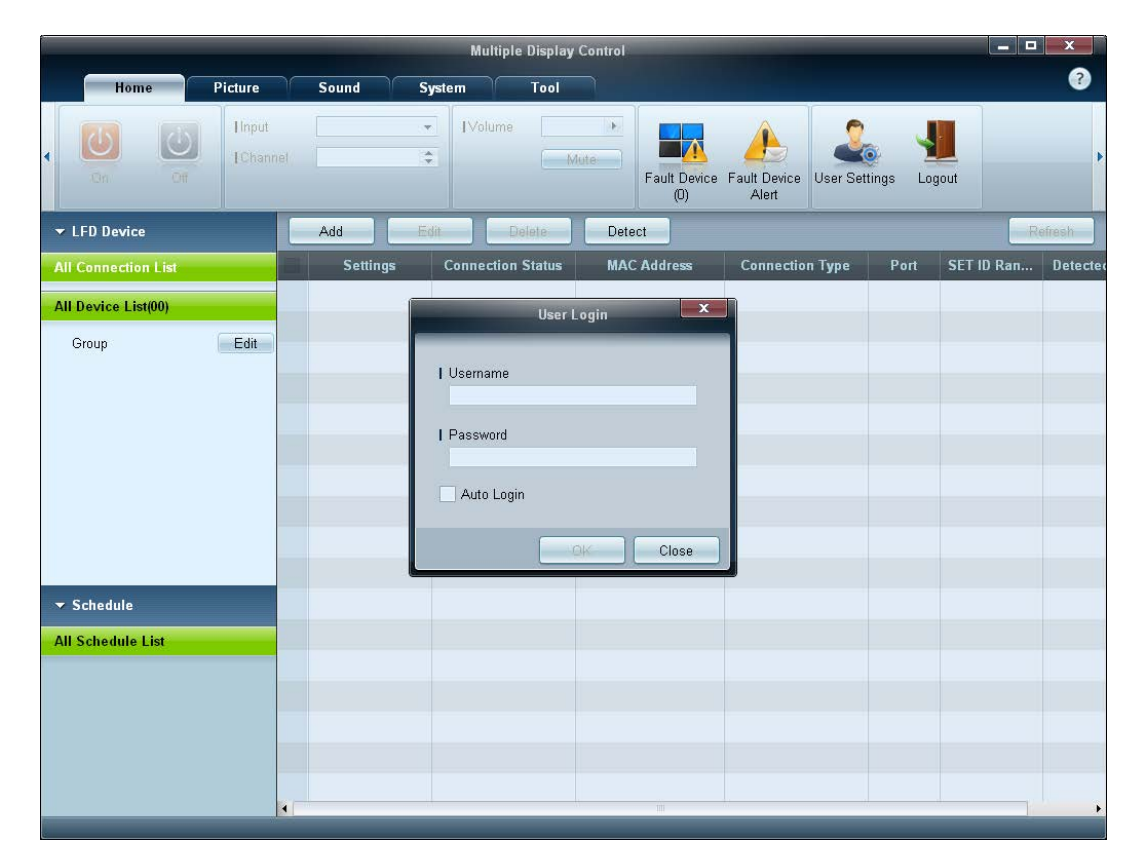

### **Auto Set ID**

La fonction **Auto Set ID** attribue un ID à tous les moniteurs LFD connectés en série dans une connexion sélectionnée.

Le nombre maximum de LFD dans une connexion est de 100.

L'ID de moniteur est attribué séquentiellement dans la série, allant de 1 à 99 pour finir par l'ID de groupe 0.

― L'ID des 100 derniers LFD est réglé sur 0.

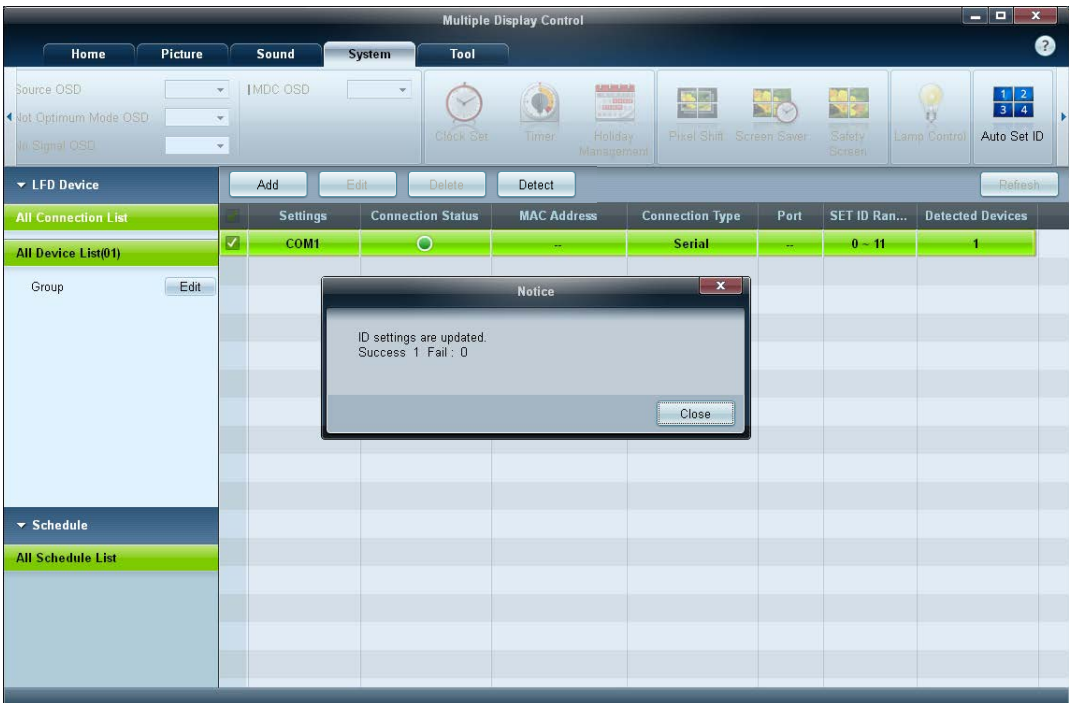

### **Clonage**

Grâce à la fonction **Clonage**, vous pouvez copier la configuration d'un LFD et l'appliquer à plusieurs LFD sélectionnés.

Via la fenêtre des options de configuration, vous pouvez choisir des catégories d'onglets spécifiques ou toutes les catégories d'onglets destinées au clonage.

― Pour supprimer les paramètres que vous avez configurés, cliquez sur le bouton **Paste Settings**.

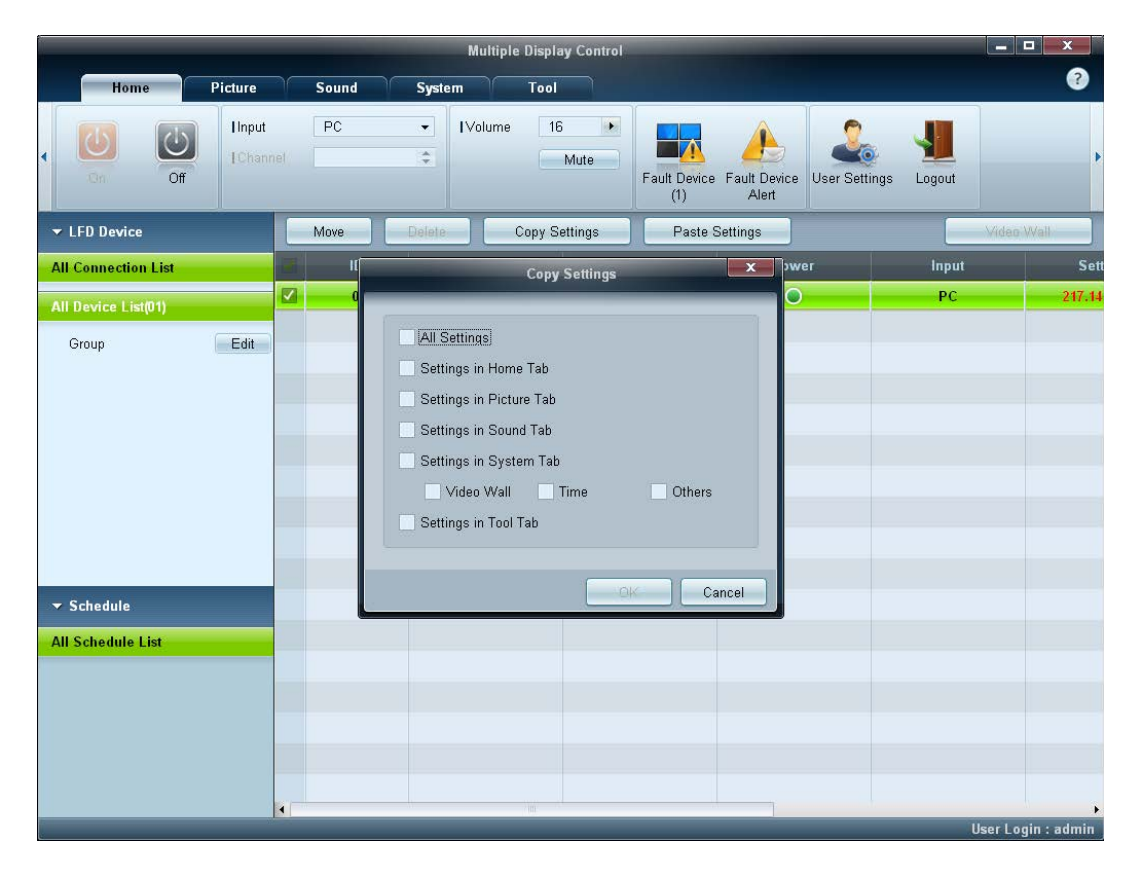

### **Nouvelle tentative de commande**

Cette fonction permet d'indiquer le nombre maximum de nouvelles tentatives d'exécution de la commande MDC en cas d'absence de réponse ou de réponse corrompue d'un LFD.

Le nombre de nouvelles tentatives peut être défini à l'aide de la fenêtre des options MDC.

Cette valeur doit être comprise entre 1 et 10, la valeur par défaut étant 1.

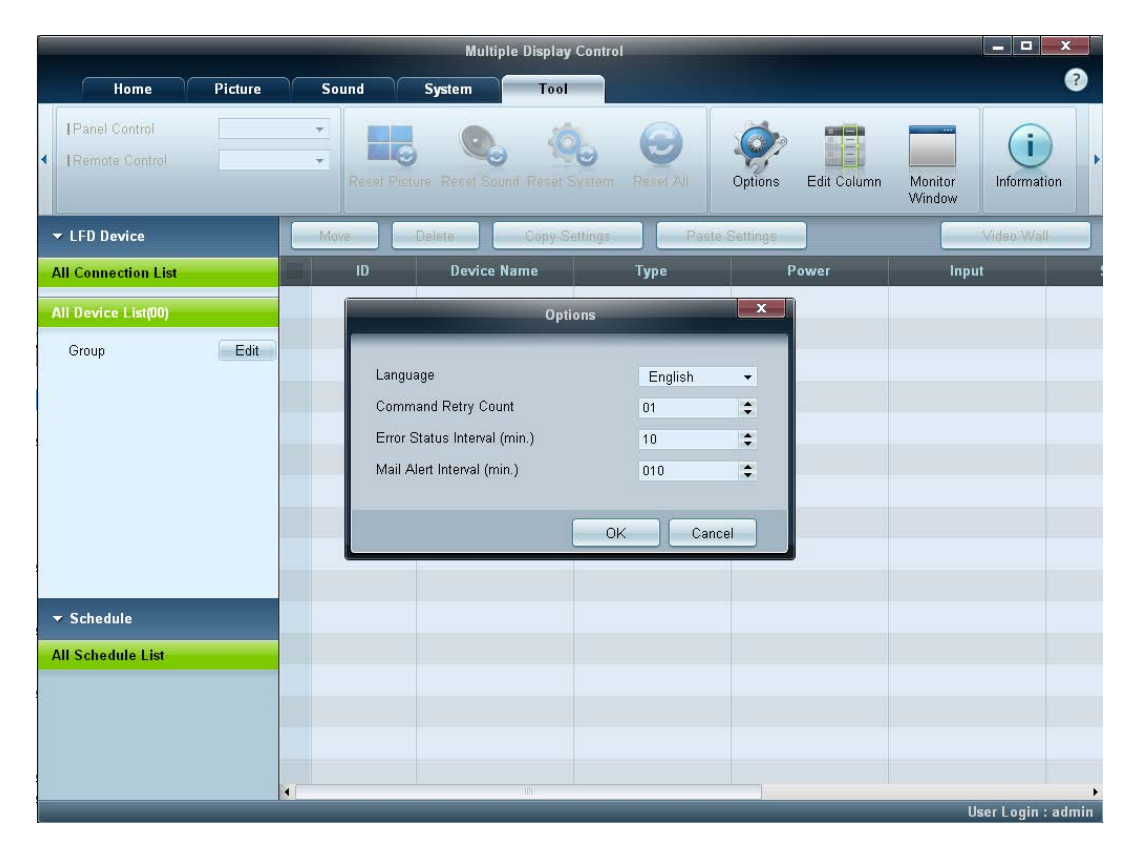

### **Premiers pas avec MDC**

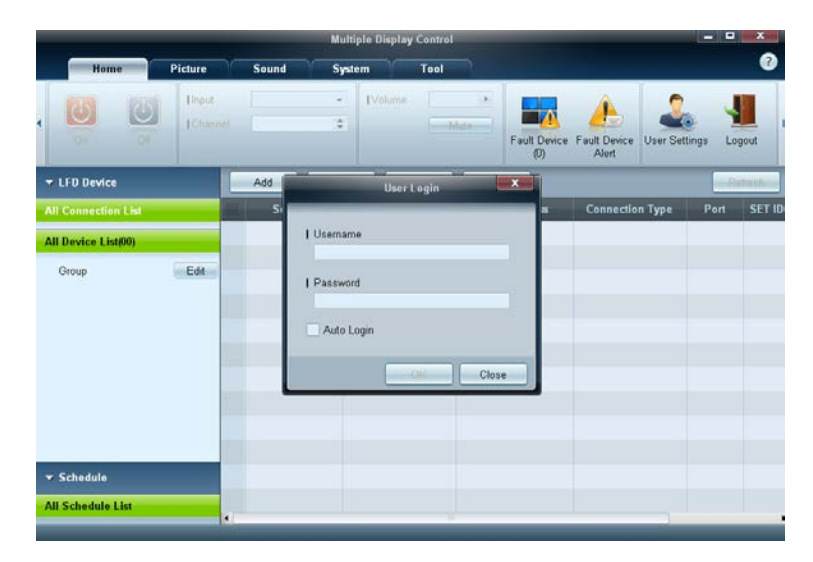

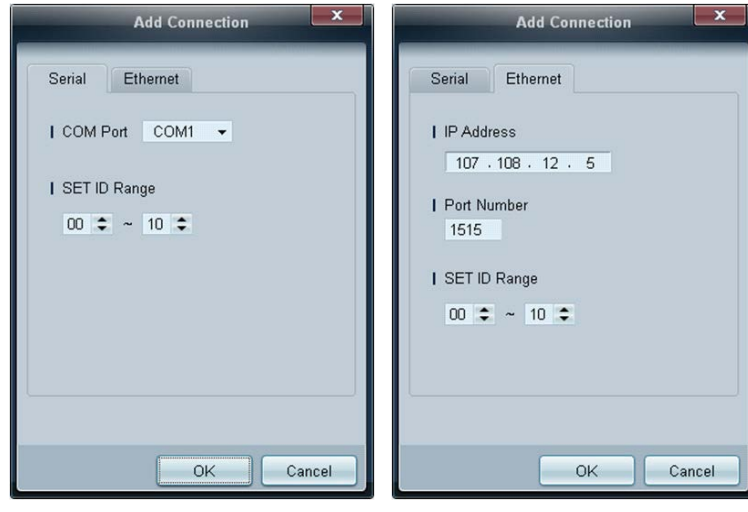

#### 1 Pour démarrer le programme, cliquez sur **Démarrer** <sup>→</sup> **Programmes** <sup>→</sup> **Samsung** <sup>→</sup> **MDC Unified**.

La fenêtre de connexion apparaît après le lancement du programme MDC.

Entrez l'ID utilisateur et le mot de passe.

- L'ID utilisateur et le mot de passe par défaut sont **admin**.
- Veillez à modifier le mot de passe après la première connexion.

2 Cliquez sur **Add** pour ajouter un périphérique d'affichage.

**SET ID Range** : sélectionnez une plage pour l'ID unique affecté à un moniteur.

- Si la connexion est établie via RS-232C, rendez-vous sur **Serial** et précisez le **COM Port**.
- Si la connexion est établie via **Ethernet**, entrez l'IP qui avait été saisie pour le périphérique d'affichage.

### **Disposition de l'écran principal**

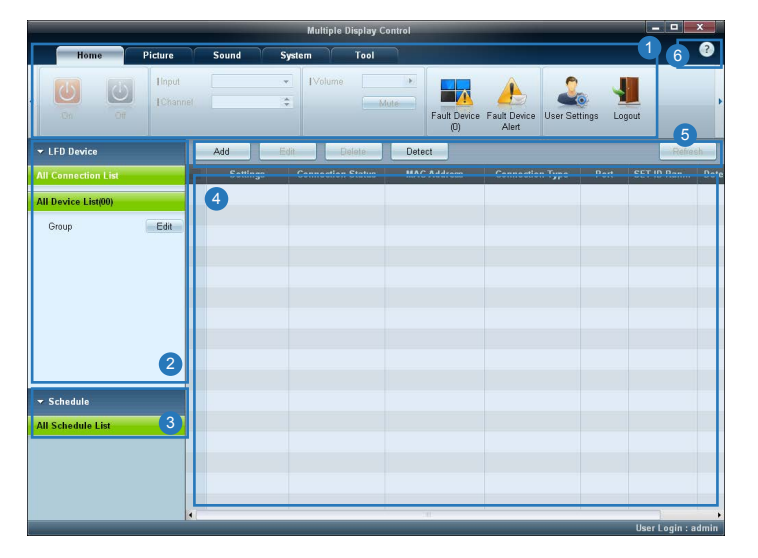

### 1 **Barre de menus** Modifiez le statut d'un périphérique d'affichage ou les propriétés du programme. <sup>2</sup> Catégorie de périphérique **Affichez une liste des périphériques d'affichage ou groupes de périphériques** connectés. 3 **Catégorie de programme** Affichez une liste de programmes relatifs aux périphériques d'affichage. 4 **Liste de moniteurs LFD** Sélectionnez le périphérique d'affichage à régler. **5 Modifier la liste de moniteurs LFD** Ajoutez, modifiez, regroupez ou supprimez des moniteurs LFD. 6 **Rubriques d'aide** Affichez les rubriques d'aide relatives au programme.

### **Menus**

#### **Home**

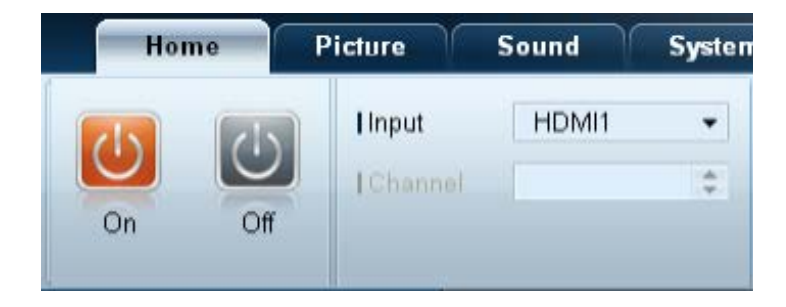

Vous pouvez mettre sous ou hors tension un périphérique sélectionné, ou modifier la source d'entrée ou le volume du périphérique.

Choisissez les périphériques d'affichage dans la liste de moniteurs LFD, puis sélectionnez l'onglet **Home**.

Sélectionnez un élément et modifiez le paramètre correspondant.

Marche/arrêt

- **On** : mettez sous tension l'écran sélectionné.
- 1 2 3 **Off** : mettez hors tension l'écran sélectionné.

#### **Input**

- Source d'entrée : changez la source d'entrée.
	- Les sources d'entrée disponibles varient en fonction des modèles de périphérique d'affichage.
	- Vous ne pouvez changer la source d'entrée que pour les écrans sous tension.
- **Channel** : changez de canal.
	- Le canal télévisé peut être modifié à l'aide des touches de direction haut/bas.
	- Le canal ne peut être modifié que si la source d'entrée est **TV**.
	- Vous ne pouvez sélectionner que des canaux enregistrés.
	- Ne s'applique qu'aux modèles prenant en charge la télévision.

#### **Volume**

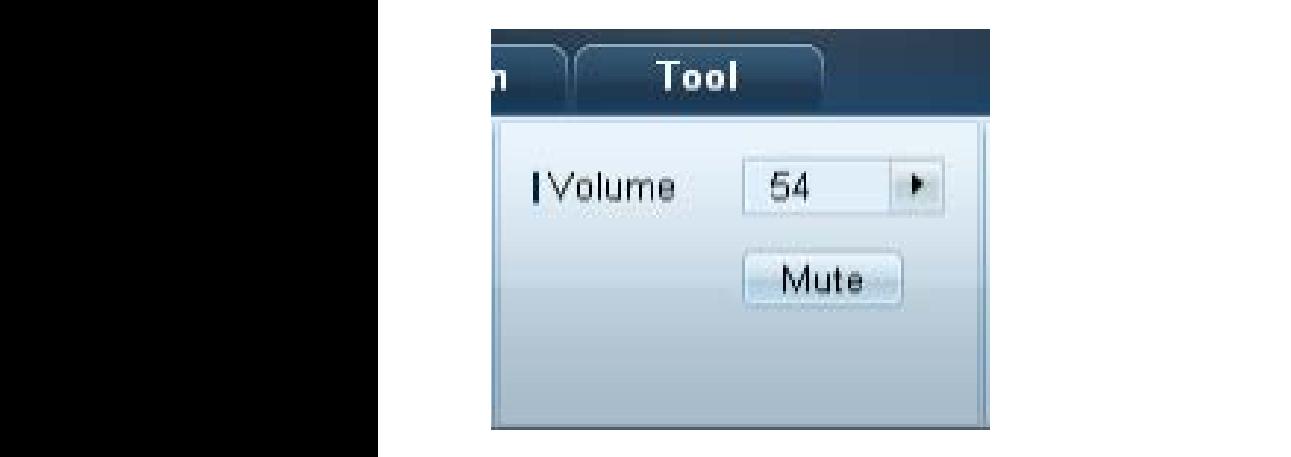

― Vous pouvez modifier le volume ou couper le son des écrans sous tension uniquement.

#### **Volume**

- Réglez le volume de l'écran sélectionné.
- Vous pouvez régler le volume à l'aide de la barre de défilement qui comprend des valeurs allant de 0 à 100.

#### **Mute**

• Activez ou désactivez l'option **Mute** de l'écran sélectionné.

L'option **Mute** sera automatiquement désactivée si vous réglez le **Volume** alors que l'option **Mute** est activée.

#### **Alerte**

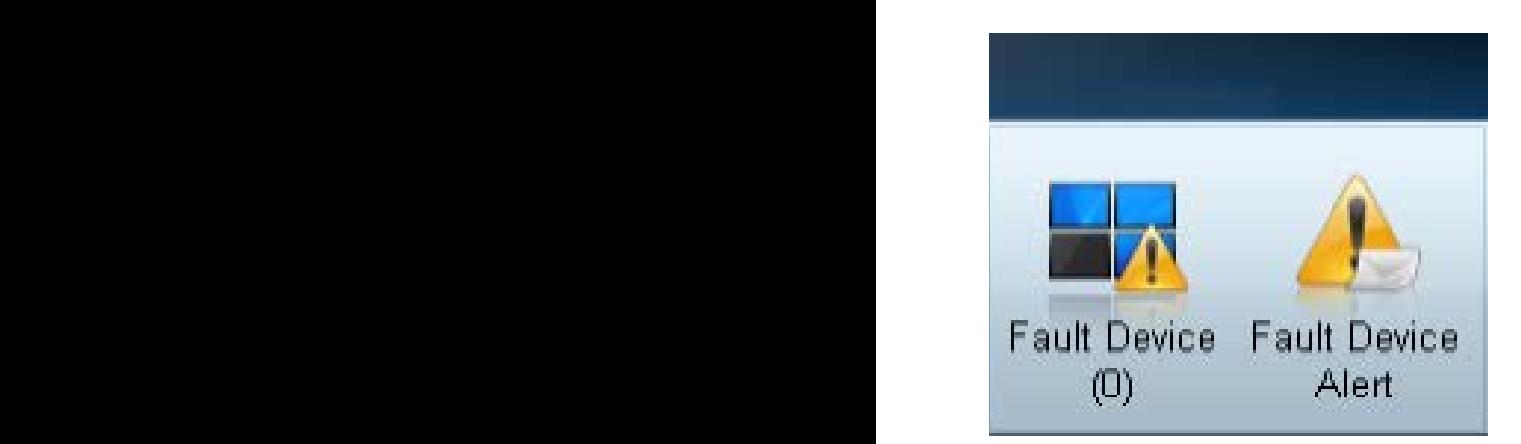

#### **Fault Device**

- Ce menu fournit une liste des périphériques d'affichage qui présentent les erreurs suivantes : erreur de ventilateur, erreur de température, erreur de capteur de luminosité ou erreur de lampe.
- Sélectionnez un périphérique d'affichage dans la liste. Le bouton **Repair** sera activé.
- Cliquez sur le bouton **Refresh** pour actualiser le statut d'erreur du périphérique d'affichage. Le périphérique d'affichage remis en état disparaîtra de la **Fault Device List**.

#### **Fault Device Alert**

- Le périphérique d'affichage présentant une erreur sera signalé par message électronique.
- Remplissez tous les champs requis. Les boutons **Test** et **OK** seront activés. Assurez-vous de bien saisir les informations du **Sender** et au moins un **Recipient**.

### **User Login User Settings**

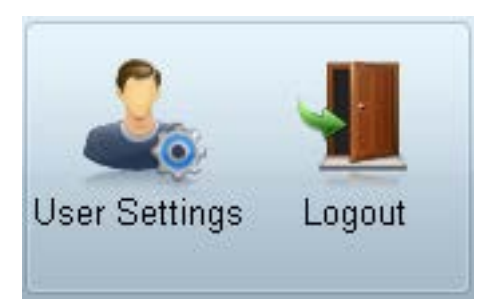

• ajoutez, supprimez ou modifiez des informations de connexion.

#### **Logout**

- Déconnectez-vous du compte utilisateur actuel en procédant comme suit.
- Cliquez sur **Logout**. Le message « **Do you want to log admin out?** » s'affiche.
- Cliquez sur **Yes**. La fenêtre de connexion de l'utilisateur s'ouvre.
- Si vous ne souhaitez pas vous connecter, cliquez sur **Close**. Le programme se ferme.
	- ― Si vous fermez le programme en utilisant **Logout**, la fenêtre de connexion s'ouvre et il vous est demandé de saisir vos données d'utilisateur, même si la case **Auto Login** est cochée.

### **Réglage de l'écran**

#### **Configuration personnalisée**

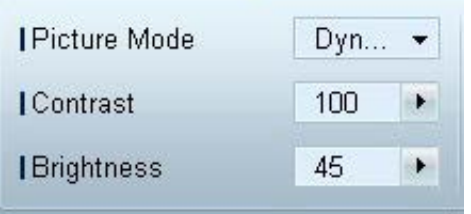

Vous pouvez régler les paramètres (contraste, luminosité, etc.) d'écran.

Choisissez les périphériques d'affichage dans la liste de moniteurs LFD, puis sélectionnez l'onglet **Picture**.

Sélectionnez un élément et modifiez le paramètre d'écran correspondant.

#### **Picture Mode**

• Réglez le Mode Image de l'écran sélectionné.

#### **Contrast**

• Réglez le contraste de l'écran sélectionné.

#### **Brightness**

• Réglez la luminosité de l'écran sélectionné.

#### **Couleur**

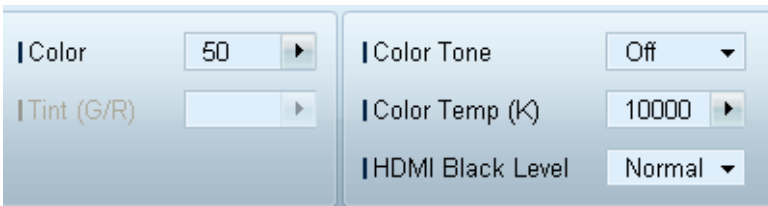

- Les options **Color** et **Tint (G/R)** ne sont pas disponibles si la source d'entrée est **PC**.
- **Color**, **Tint (G/R)**, **Color Tone** et **Color Temp.** ne sont pas disponibles si les options **PC Source** et **Video Source** sont toutes les deux sélectionnées.

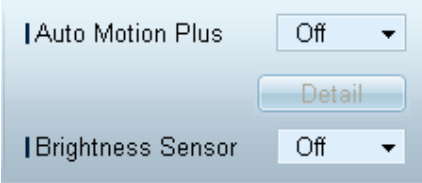

#### **Color**

• Réglez les couleurs de l'écran sélectionné.

#### **Tint (G/R)**

• Réglez la teinte de l'écran sélectionné.

#### **Color Tone**

• Réglez la nuance des couleurs d'arrière-plan de l'écran sélectionné.

#### **Color Temp.**

• Réglez la température de couleur du périphérique d'affichage sélectionné.

― Cette option est activée si **Color Tone** est réglé sur **Off**.

#### **HDMI Black Level**

• Réglez le **HDMI Black Level** de l'écran sélectionné.

#### **Options Auto Motion Plus**

Cette option permet d'afficher des images dynamiques.

- **Off** : désactivez la fonction **Auto Motion Plus**.
- **Clear** : définissez un niveau clair pour **Auto Motion Plus**. Ce mode est préférable pour afficher des images expressives.
- **Standard** : définissez un niveau standard pour **Auto Motion Plus**.
- **Smooth** : définissez un niveau lisse pour **Auto Motion Plus**. Ce mode est préférable pour afficher des images lisses.
- **Custom** : personnalisez le niveau de rémanence d'image ou de scintillement de l'écran.
- **Demo** : cette fonction montre la technologie de **Auto Motion Plus**. Lors du changement de mode, vous pouvez afficher un aperçu du résultat sur le côté gauche de la fenêtre.

― Il est possible que l'option **Auto Motion Plus** ne soit pas disponible selon le produit utilisé.

• **Detail**: consultez les informations détaillées sur le périphérique d'affichage sélectionné.

#### **Brightness Sensor**

- Active ou désactive l'option **Brightness Sensor** pour l'écran sélectionné.
- L'option **Brightness Sensor** détecte l'intensité de la lumière ambiante et règle automatiquement la luminosité de l'écran.
	- ― Il est possible que l'option **Brightness Sensor** ne soit pas disponible selon le produit utilisé.

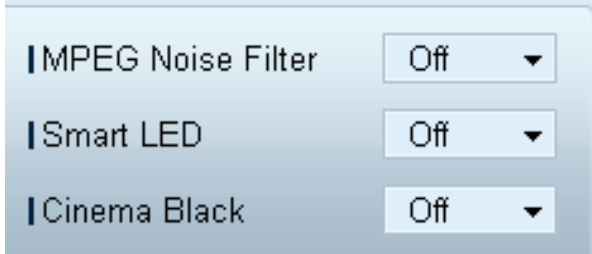

#### **MPEG Noise Filter**

Permet de réduire le bruit MPEG pour offrir une qualité d'image supérieure.

• **Off** / **Low** / **Medium** / **High** / **Auto**

#### **Smart LED**

Commande le rétroéclairage par DEL afin de maximiser la clarté de l'image.

#### **Cinema Black**

En mode Film, cette fonction atténue les zones supérieure et inférieure de l'image vidéo afin d'accroître le sentiment d'immersion lors de l'expérience de visionnage.

- **Off** : désactive la fonction **Cinema Black**.
- **On** : permet de régler l'atténuation dans les zones inférieure et supérieure de l'écran en fonction de la vidéo.

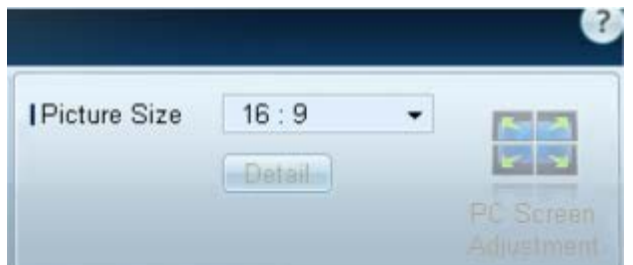

#### **Taille Picture Size**

- Réglez la taille d'écran du périphérique d'affichage sélectionné.
- L'élément **Detail** sera désactivé si l'option **Picture Size** est réglée sur un mode qui ne prend pas en charge la configuration détaillée.
- Vous pouvez utiliser les boutons -/+ pour régler le **Zoom**.
- Vous pouvez déplacer l'écran à l'aide des boutons haut/bas/gauche/droite.

#### **Detail**

• Vous pouvez afficher les détails de la taille d'écran sélectionnée.

#### **PC Screen Adjustment**

- Vous pouvez régler la fréquence ou procéder à des réglages précis en utilisant les boutons -/+ avec les options **Coarse** ou **Fine**.
- Pour déplacer l'écran, cliquez sur l'une des quatre images situées sous **Position**.
- Pour régler automatiquement la fréquence, procéder à des réglages précis ou déplacer l'écran, cliquez sur **Auto Adjustment**.

### **Fonctions avancées**

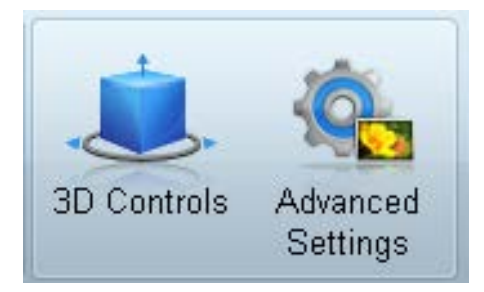

### **3D Control**

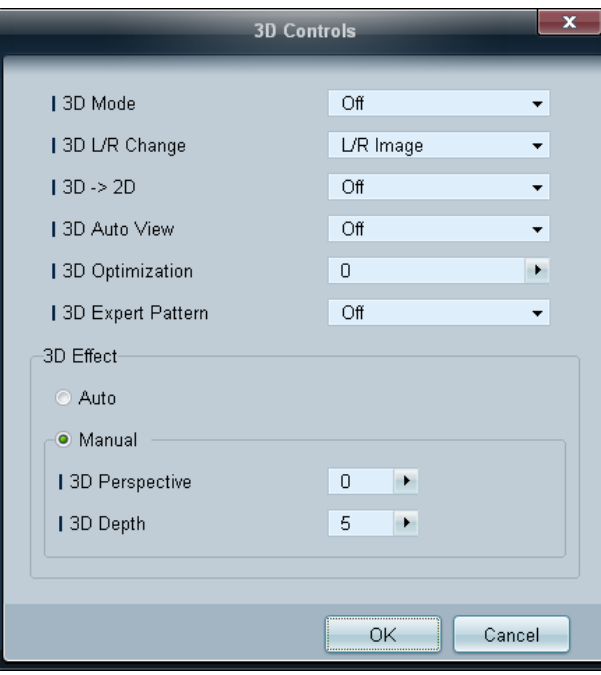

#### **3D Mode**

Sélectionnez le format d'entrée 3D.

**3D L/R Change** Basculez entre les images gauche et droite.

#### $3D \rightarrow 2D$

Affichez l'image pour l'œil gauche uniquement.

#### **3D Auto View**

Si vous réglez **3D Auto View** sur **Message Notice**, une fenêtre contextuelle s'ouvre lorsque le produit reçoit un signal 3D.

#### **3D Optimization**

Réglage général de l'effet 3D.

#### **3D Expert Pattern**

Visionner un motif 3D.

#### **3D Effect**

Réglez les effets 3D comme la perspective et la profondeur pour obtenir la visualisation 3D que vous préférez.

- **Auto**: Réglez automatiquement la perspective et la profondeur en fonction de la source d'entrée 3D.
- **Manual**: Réglez manuellement la perspective et la profondeur.
## **Advanced Settings Dynamic Contrast**

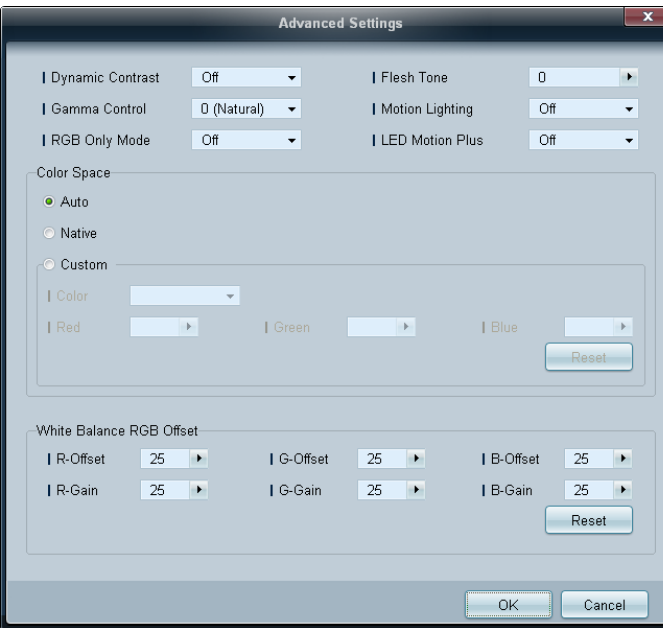

Réglez le contraste de l'écran.

### **Gamma Control**

Réglez l'intensité des couleurs primaires.

### **RGB Only Mode**

Affiche les couleurs **Red**, **Green** et **Blue** pour permettre des réglages précis de la teinte et de la saturation.

### **Flesh Tone**

Accentuez la « carnation » rose.

### **Motion Lighting**

Réduisez votre consommation d'énergie en baissant la luminosité de l'écran quand des mouvements ont lieu à l'écran.

### **LED Motion Plus**

Supprimez le flou et les saccades visibles dans les scènes qui présentent de nombreux mouvements rapides, et obtenez ainsi une image plus nette.

### **Color Space**

Permet de régler la gamme et la variété de couleurs (espace de couleur) disponibles pour créer des images.

- **Auto** / **Native** / **Custom**
	- Pour ajuster **Color**, **Red**, **Green**, **Blue** et **Reset**, réglez **Color Space** sur **Custom**.

### **White Balance**

Réglez la température de couleur pour obtenir une image plus naturelle.

• **R-Offset** / **G-Offset** / **B-Offset**

Ajustez l'obscurité de chaque couleur (rouge, vert, bleu).

• **R-Gain** / **G-Gain** / **B-Gain**

Ajustez la luminosité de chaque couleur (rouge, vert, bleu).

• **Reset**

Permet de rétablir les paramètres par défaut de l'option **White Balance**.

## **Réglage du son**

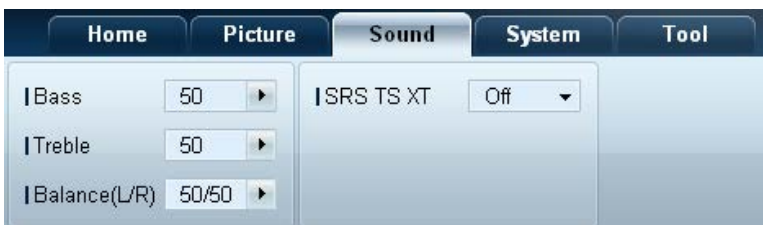

- L'élément **Bass** ou **Treble** sera désactivé s'il n'est pas pris en charge par le moniteur LFD sélectionné.

Vous pouvez modifier les paramètres audio.

Choisissez les périphériques d'affichage dans la liste de moniteurs LFD, puis sélectionnez l'onglet **Sound**.

### **Bass**

• Réglez les basses de l'écran sélectionné.

### **Treble**

• Réglez les aiguës de l'écran sélectionné.

### **Balance(L/R)**

• Réglez le volume des haut-parleurs gauche et droit du périphérique d'écran sélectionné.

### **SRS TS XT**

• Activez ou désactivez l'option **SRS TS XT** pour le périphérique d'écran sélectionné.

## **Configuration système**

### **Video Wall**

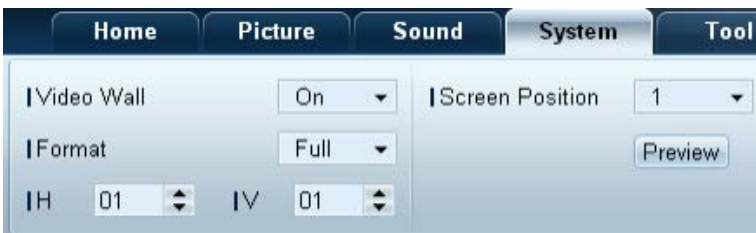

Choisissez les périphériques d'affichage dans la liste de moniteurs LFD, puis sélectionnez l'onglet **System**.

Vous pouvez utiliser la fonction **Video Wall** pour afficher une portion d'une image complète ou répéter la même image sur chacun des périphériques d'affichage connectés.

― **Video Wall** est activé uniquement si les périphériques font partie du groupe.

### **Video Wall**

• Activez ou désactivez **Video Wall**.

### **Format**

• Sélectionnez le format d'affichage de l'écran partagé.

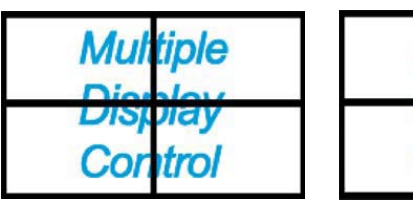

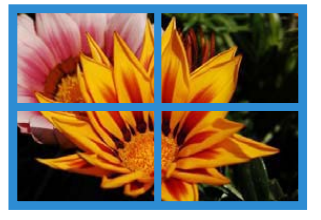

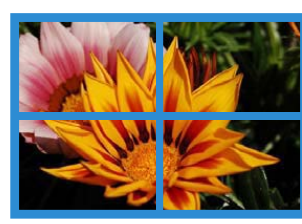

Co

m

Full Natural

### **H**

- Sélectionnez le nombre de périphériques d'affichage horizontaux.
- Il est possible de disposer un maximum de 15 écrans.
	- ― Un maximum de 6 écrans peut être attribué à **V** si 15 écrans sont attribués à **H**.

### **V**

- Sélectionnez le nombre de périphériques d'affichage verticaux.
- Il est possible de disposer un maximum de 15 écrans.
	- ― Un maximum de 6 écrans peut être attribué à **H** si 15 écrans sont attribués à **V**.

### **Screen Position**

- Vous pouvez afficher la disposition des écrans (configurés par le diviseur d'écran) ou la modifier suivant vos besoins.
- Les options **Screen Position** et **Preview** sont activées si la fonction **Video Wall** est activée.
- Notez bien que si plusieurs moniteurs sont sélectionnés, l'option **Preview** est activée uniquement si les paramètres de **H** et **V** correspondent à la disposition des moniteurs sélectionnés.
- Pour modifier la **Position**, sélectionnez un moniteur LFD et faites-le glisser jusqu'à son nouvel emplacement.
	- ― La plage des paramètres du diviseur d'écran varie en fonction du modèle.

## **PIP**

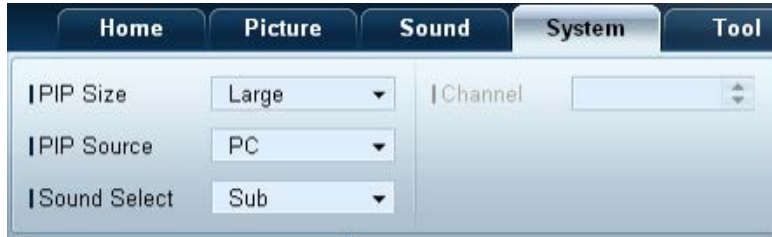

- Des informations de base requises pour régler le mode PIP apparaîtront dans l'écran de menu.

- Le mode **PIP** est désactivé si**VideoWall** est réglé sur **On**.
- Notez bien que l'option **Picture Size** est désactivée si PIP est réglé sur **On**.

### **PIP Size**

• Affichez le réglage **PIP Size** de l'écran actuel.

### **PIP Source**

• Sélectionnez une source d'entrée PIP.

### **Sound Select**

• Sélectionnez et activez le son provenant de l'écran principal ou secondaire.

### **Channel**

• Le canal peut être modifié si la **PIP Source** est **TV**.

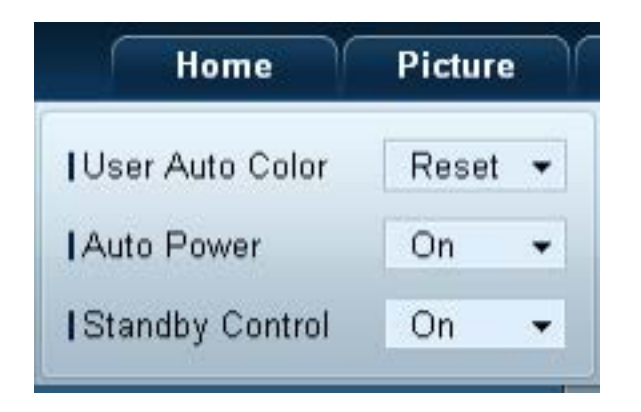

### **Général User Auto Color**

- Réglez automatiquement les couleurs de l'écran.
	- ― Uniquement disponible en mode **PC**.

### **Auto Power**

• Configurez le produit pour qu'il se mette automatiquement sous tension.

### **Standby Control**

• Configurez le mode veille pour qu'il s'active si aucune source d'entrée n'est détectée.

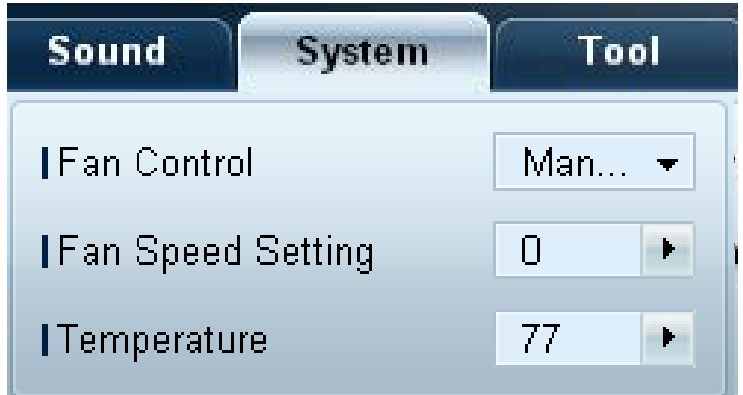

Ventilateur & température **Configurez les paramètres requis pour détecter la vitesse du ventilateur et la température interne afin de protéger le produit.** 

### **Fan Control**

• Sélectionnez une méthode pour configurer la vitesse du ventilateur.

### **Fan Speed Setting**

• Configurez la vitesse du ventilateur.

### **Temperature**

• Détectez la température interne en indiquant la plage de température.

## **Sécurité Safety Lock**

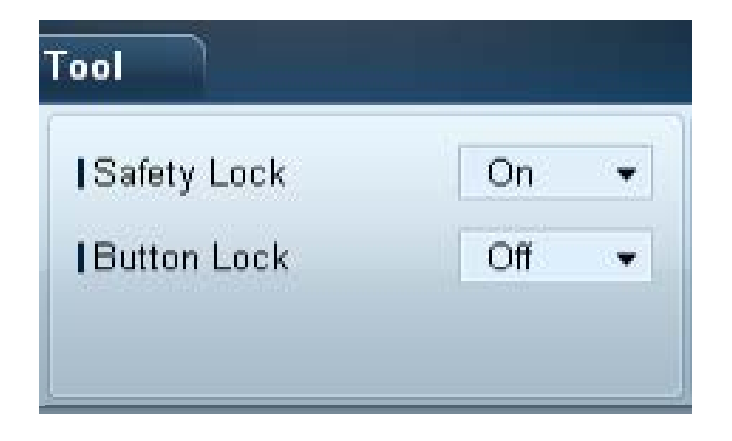

• Verrouillez les menus à l'écran.

― Pour déverrouiller les menus, réglez **Safety Lock** sur **Off**.

### **Button Lock**

- Verrouillez les boutons du périphérique d'affichage.
	- ― Pour déverrouiller les boutons, réglez **Button Lock** sur **Off**.

### **Affichage OSD** Source OSD

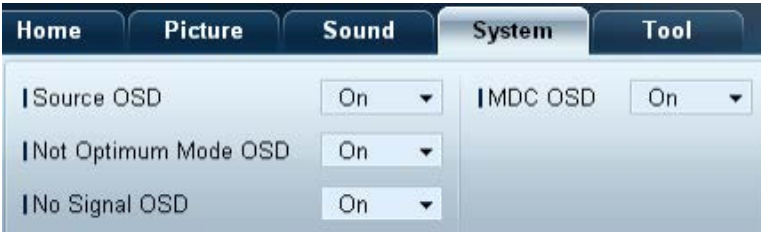

• Choisissez d'afficher ou non un message quand la **Source** est modifiée.

### **Not Optimum Mode OSD**

• Choisissez d'afficher ou non un message quand un mode non compatible est sélectionné.

### **No Signal OSD**

• Choisissez d'afficher ou non un message quand aucun signal d'entrée n'est détecté.

### **MDC OSD**

• Choisissez d'afficher ou non un message quand des paramètres sont modifiés par MDC.

## **Date et heure Clock** Set

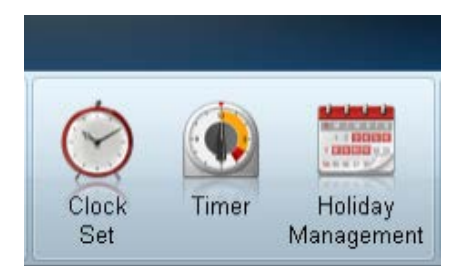

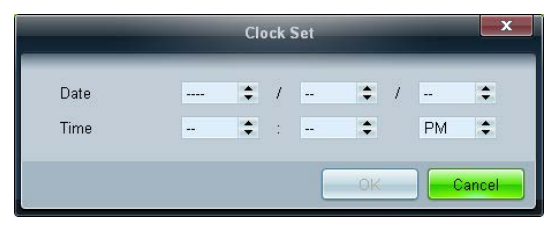

Modifiez la date et l'heure actuelles sur le périphérique d'affichage sélectionné, en fonction de la date et de l'heure définies sur un ordinateur.

Si la date et l'heure ne sont pas définies sur le périphérique d'affichage, des valeurs nulles s'afficheront.

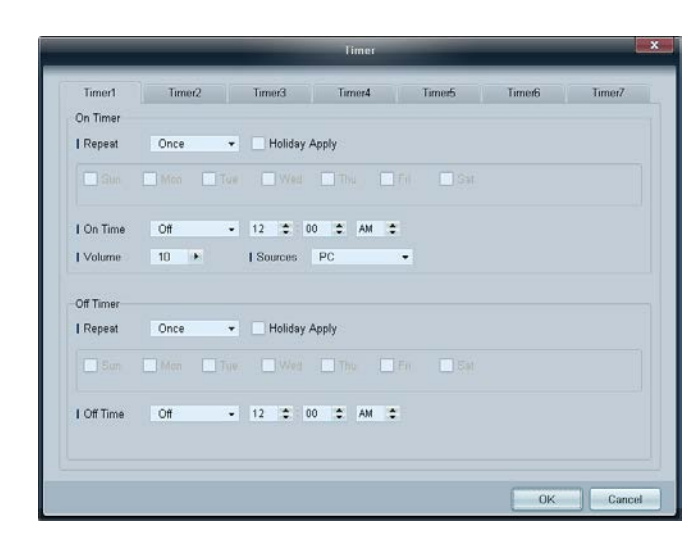

### **Timer On Timer**

- **Repeat** : indiquez la période durant laquelle vous voulez répéter le **Timer** sélectionné. **Once**, **EveryDay**, **Mon~Fri**, **Mon~Sat**, **Sat~Sun**, **Manual**
- **Holiday Apply** : les paramètres de **Holiday Management** peuvent être appliqués au **Timer**.
- **On Time** : définissez l'heure à laquelle le périphérique d'affichage sélectionné sera mis sous tension.
- **Volume** : indiquez le volume du périphérique d'affichage quand il est mis sous tension via l'option **On Time**.
- **Source** : indiquez la source d'entrée du périphérique d'affichage quand il est mis sous tension via l'option **On Time**.

### **Off Timer**

- **Repeat** : indiquez la période durant laquelle vous voulez répéter le **Timer** sélectionné. **Once**, **EveryDay**, **Mon~Fri**, **Mon~Sat**, **Sat~Sun**, **Manual**
- **Holiday Apply** : les paramètres de **Holiday Management** peuvent être appliqués au **Timer**.
- **Off Time** : définissez l'heure à laquelle le périphérique d'affichage sélectionné sera mis hors tension.
	- ― Les cases à cocher pour sélectionner des jours de la semaine sous **Repeat** sont activées uniquement si **Manual** est sélectionné.

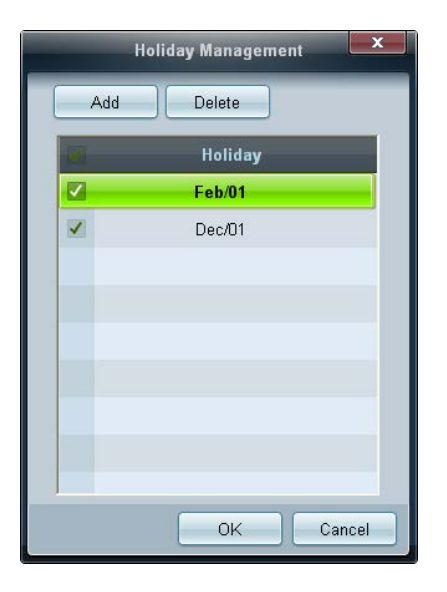

### **Protection contre la rémanence d'image Pixel** Shift

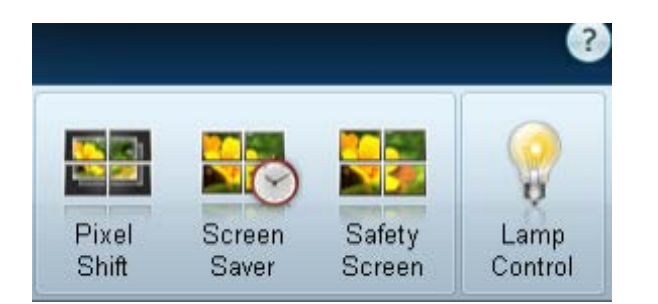

**Holiday Management** L'option **Holiday Management** permet d'empêcher des périphériques qui sont configurés pour se mettre sous tension en fonction du **Timer** de se mettre sous tension à une date précise.

― La fonction **Holiday Management** peut être activée ou désactivée dans le menu des paramètres du **Timer**.

• **Add** : vous pouvez indiquer des vacances.

Cliquez sur le bouton **Add** de la fenêtre **Holiday Management**.

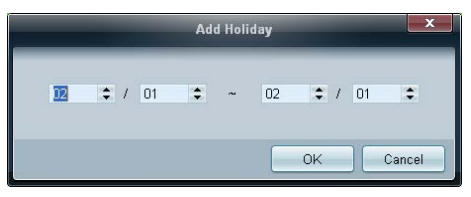

- **Delete** : supprimez des vacances. cochez les cases correspondantes, puis cliquez sur ce bouton.
- Liste de vacances : affichez une liste des vacances que vous avez ajoutées.

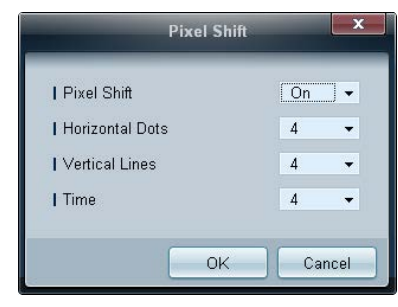

Déplacez légèrement l'écran à des intervalles de temps précis pour empêcher toute rémanence d'image à l'écran.

### **Screen Saver**

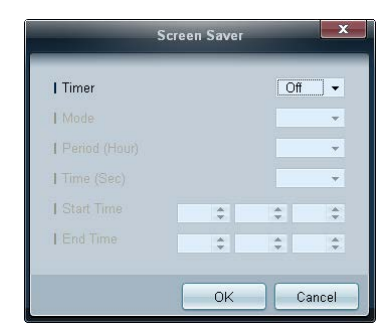

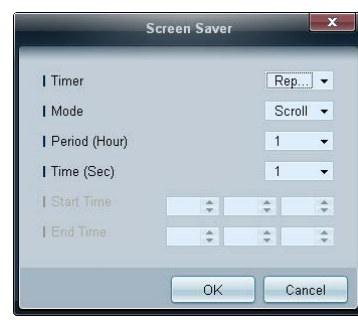

― **Period (Hour)** et **Time (Sec)** peuvent être configurés si l'option **Repeat** est sélectionnée.

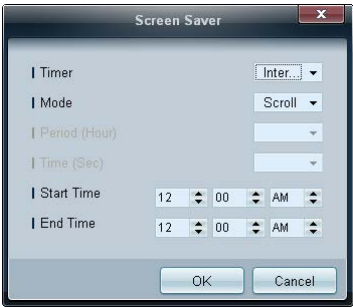

― **Start Time** et **End Time** peuvent être configurés si l'option **Interval** est sélectionnée.

Cette fonction empêche le phénomène de rémanence d'image quand l'écran du périphérique d'affichage sélectionné reste statique pendant une période prolongée.

**Timer**: Vous pouvez définir le programmateur de **Screen Saver**.

- **Off**
- **Repeat** : affichez, à des intervalles de temps précis (**Period**), le motif permettant de prévenir la rétention d'image qui est défini dans **Mode**.
- **Interval** : affichez le motif permettant de prévenir la rétention d'image qui est défini dans **Mode** pendant la durée indiquée (de **Start Time** à **End Time**).
- **Mode** : sélectionnez le motif de protection d'écran à afficher.
- **Period (Hour)** : permet d'indiquer l'intervalle d'activation de la fonction **Screen Saver**.
	- ― L'option est activée lorsque **Repeat** est sélectionné pour **Timer**.
- **Time (Sec)** : indiquez la durée d'activation de la fonction **Screen Saver**.
	- ― L'option est activée lorsque **Repeat** est sélectionné pour **Timer**.
- **Start Time**: Définissez l'heure de début pour l'affichage de l'économiseur d'écran.
	- ― L'option est activée lorsque **Interval** est sélectionné pour **Timer**.
- **End Time**: Définissez l'heure de fin pour l'affichage de l'économiseur d'écran.
	- ― L'option est activée lorsque **Interval** est sélectionné pour **Timer**.

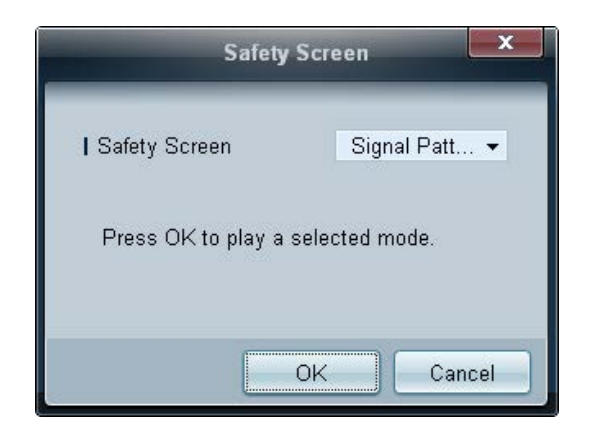

**Safety Screen Safety Screen** permet d'empêcher toute rémanence d'écran quand une image statique reste affichée sur l'écran d'un périphérique d'affichage pendant une période prolongée.

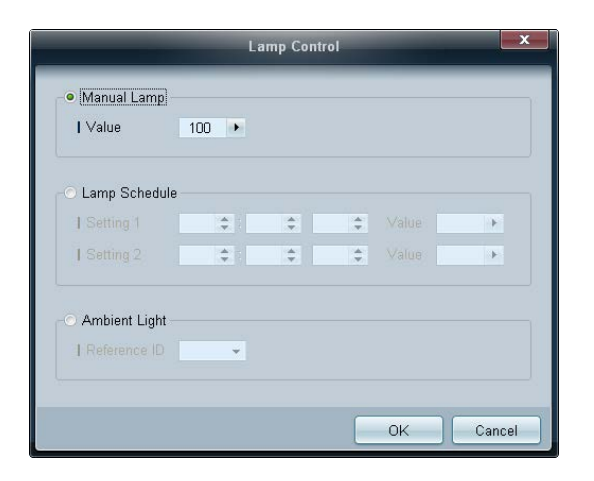

Lamp Control **Lamp** Control d'énergie. Réglez automatiquement le rétroéclairage du périphérique d'affichage sélectionné à une heure précise. Si le paramètre **Manual Lamp Control** est réglé, **Auto Lamp Control** passera automatiquement en position **Off**. Réglez manuellement le rétroéclairage de l'écran sélectionné.

Si le paramètre **Auto Lamp Control** est réglé, **Manual Lamp Control** passera automatiquement en position **Off**.

• **Ambient Light** : **Ambient Light** détecte l'intensité de la lumière ambiante et règle automatiquement la luminosité de l'écran de tous les LFD de la même connexion en série.

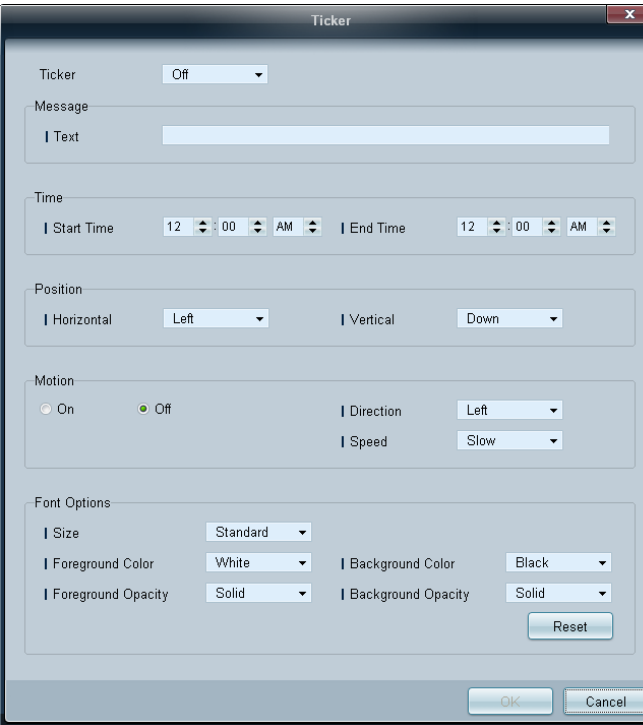

Saisissez du texte quand une vidéo ou une image est affichée, et affichez le texte à l'écran.

### **Ticker**

Activez ou désactivez **Ticker**.

• **Off** / **On**

### **Message**

saisissez un message à afficher à l'écran.

### **Timer**

réglez **Start Time** et **End Time** pour afficher un message (**Message**).

### **Position**

sélectionnez l'orientation d'affichage d'un message (**Message**) entre **Horizontal** et **Vertical**.

### **Motion**

spécifiez la **Direction** et la **Speed** d'affichage d'un message (**Message**).

### **Font Options**

réglez les options **Size**, **Foreground Color**, **Foreground Opacity**, **Background Color** et **Background Opacity** pour le message.

## **Paramètres d'outil**

### **Sécurité**

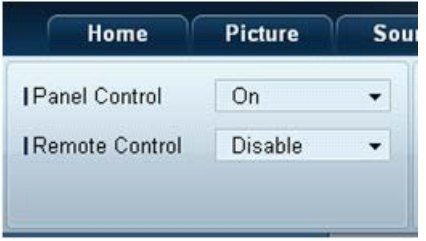

- **Panel Control** : mettez sous ou hors tension l'écran d'un périphérique d'affichage.
- **Remote Control** : activez ou désactivez la télécommande.

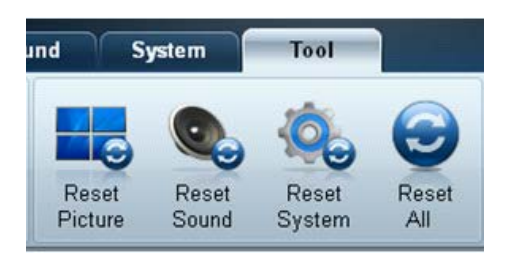

- **Réinit. Reset Picture** : réinitialisez les paramètres d'écran.
	- **Reset Sound** : réinitialisez les paramètres audio.
	- **Reset System** : réinitialisez les paramètres système.
	- **Reset All** : réinitialisez les paramètres d'écran, audio et système simultanément.

## **Modifier une colonne**

**Options**

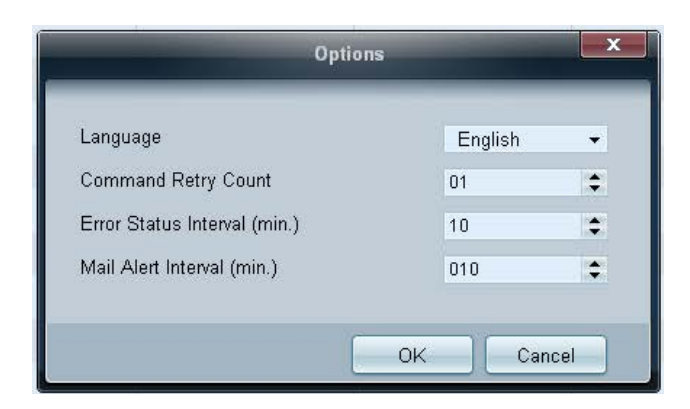

Configurez les paramètres pour les éléments qui seront affichés dans la liste des écrans.

- **Language** : sélectionnez la langue à utiliser avec le programme MDC. puis redémarrez le programme pour que ce choix soit pris en compte.
- **Command Retry Count** : indiquez le nombre de nouvelles tentatives d'exécution autorisé en cas d'échec de la commande.
- **Error Status Interval** : indiquez l'intervalle de temps devant s'écouler entre chaque interrogation du périphérique d'affichage permettant de vérifier si une erreur "**Fault Device**" s'est produite.
- **Mail Alert Interval** : indiquez l'intervalle de temps devant s'écouler entre chaque notification par e-mail en cas d'erreur "**Fault Device**".

Edit Column **Editionnez** les éléments à afficher dans la liste de moniteurs LFD.

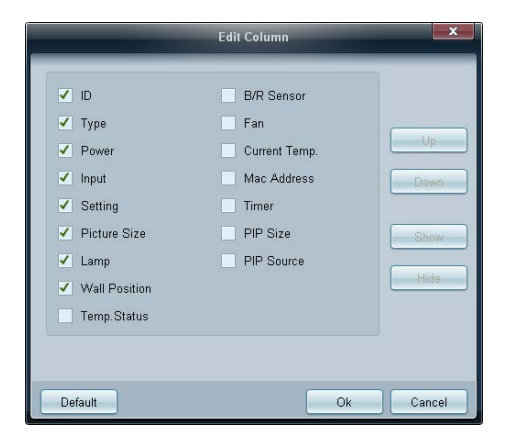

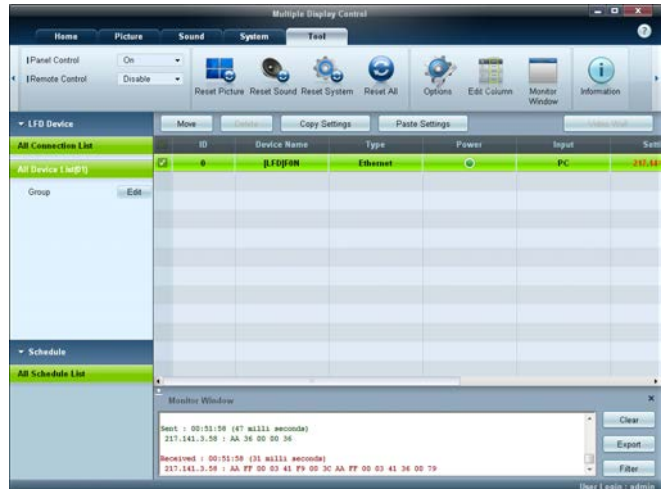

**Monitor Window Monitor Window** Une fenêtre affichant les détails des transferts de données entre l'ordinateur et les périphériques d'affichage s'ouvre.

• **Filter**

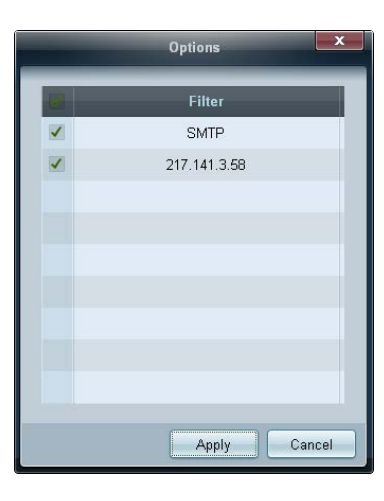

Consultez les informations du programme. **Information**

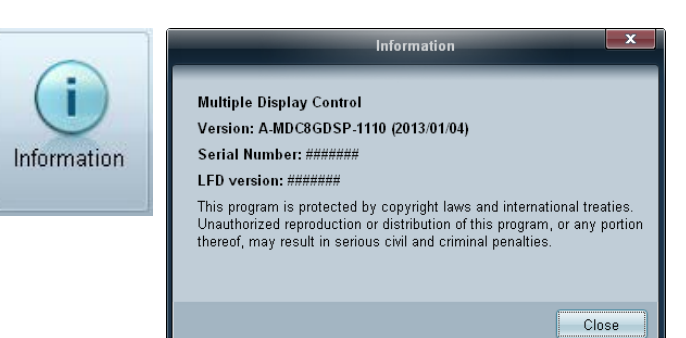

## **Autres fonctions**

## **Redimensionnement d'une fenêtre**

Placez le pointeur de la souris sur un coin de la fenêtre du programme. Une flèche apparaît alors.

Déplacez cette flèche pour personnaliser la taille de la fenêtre du programme.

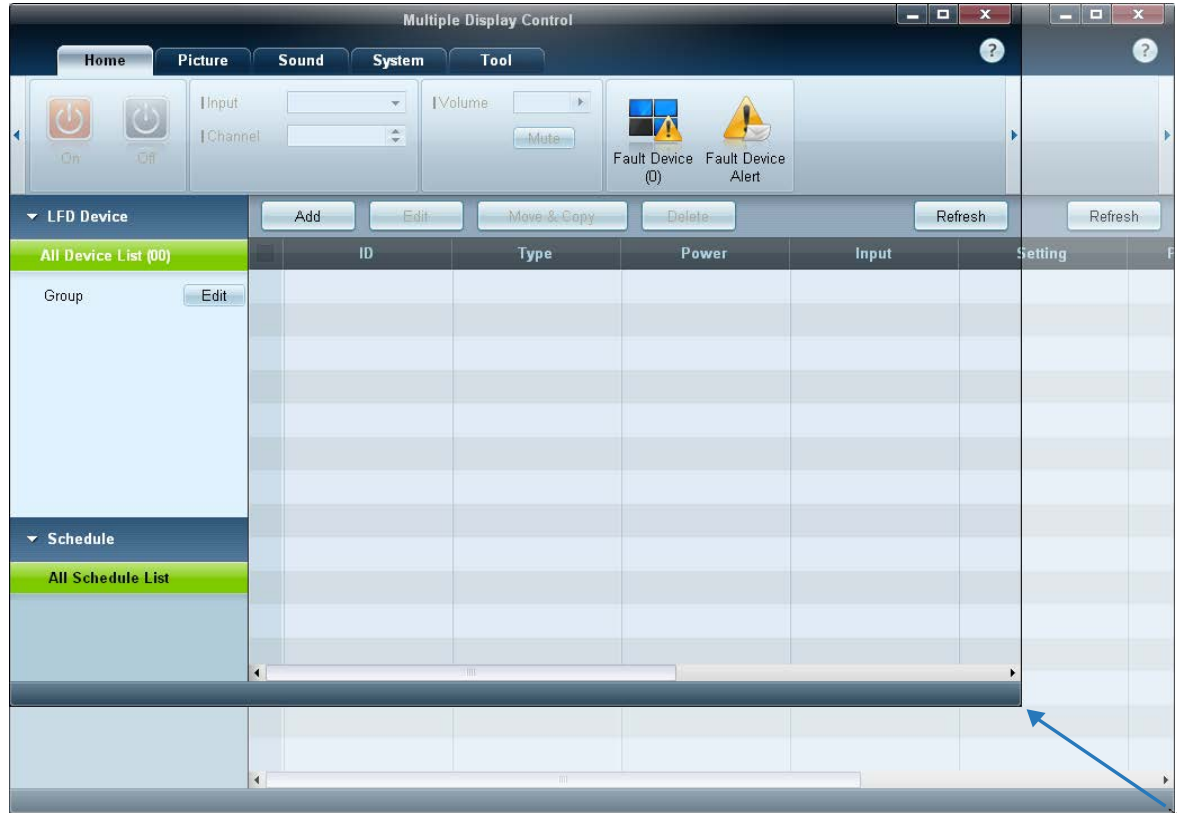

## **Gestion de groupe**

### **Création de groupes**

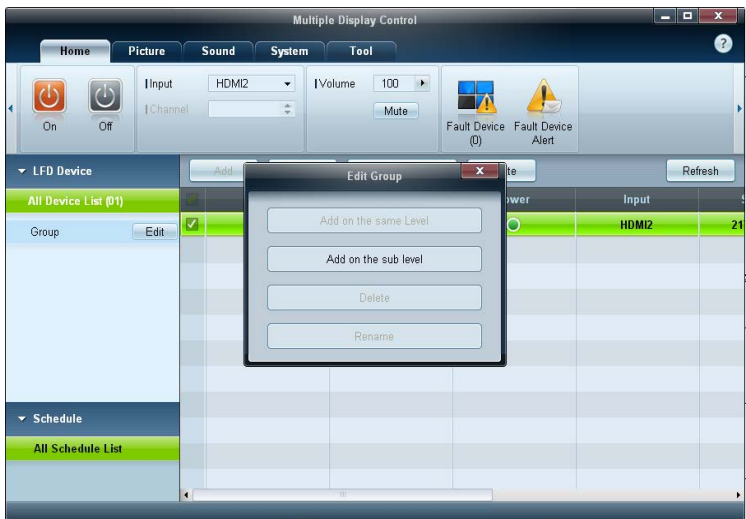

 $\overline{\mathbf{x}}$ **Edit Group** Add on the same level Add on the sub level Delete Rename

Créez des groupes et gérez la liste de moniteurs LFD sur la base de groupes.

― Il est impossible d'utiliser des noms de groupe en double.

1 Cliquez avec le bouton droit de la souris et sélectionnez **Group Edit** dans la section de la liste des périphériques d'affichage, sur le côté gauche de la fenêtre du programme.

- 2 Dans la fenêtre **Edit Group** qui s'affiche, cliquez sur **Add on the same level** ou **Add on the sub level**.
- **Add on the same level** : créez un groupe au même niveau que le groupe sélectionné.

<sup>-</sup> Le bouton **Add on the same level** est activé si au moins un groupe est créé.

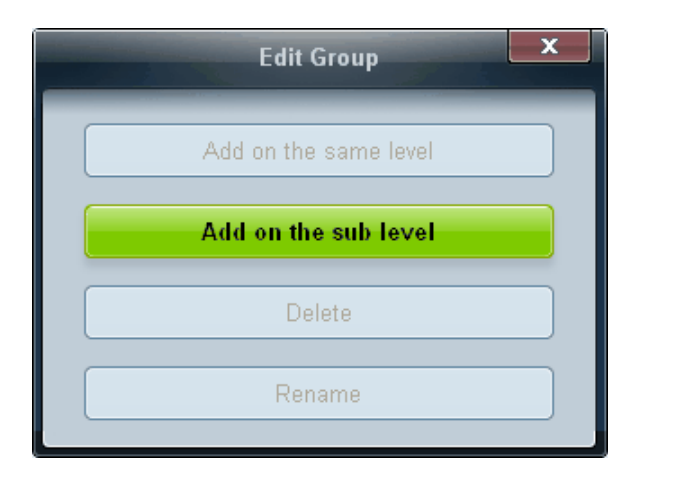

- **Add on the sub level** : créez un sous-groupe sous le groupe sélectionné.
- Entrez le nom du groupe.

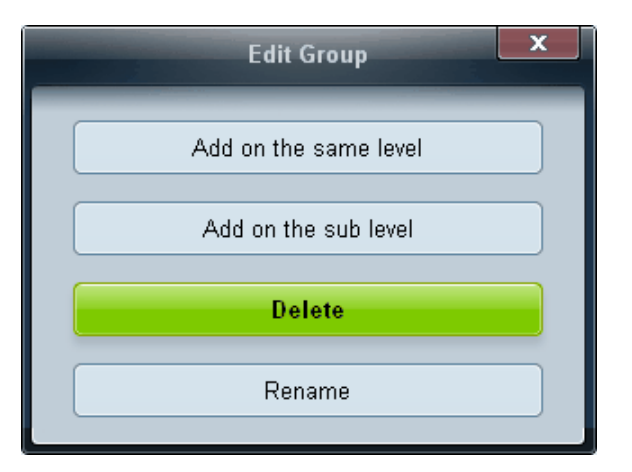

- Suppression de groupes **1** Sélectionnez un nom de groupe, puis cliquez sur Edit.
	- Dans la fenêtre **Edit Group** qui s'affiche, cliquez sur **Delete**.
	- Cliquez sur **Yes**. Le groupe est alors supprimé.

## **Changement de noms de groupes**

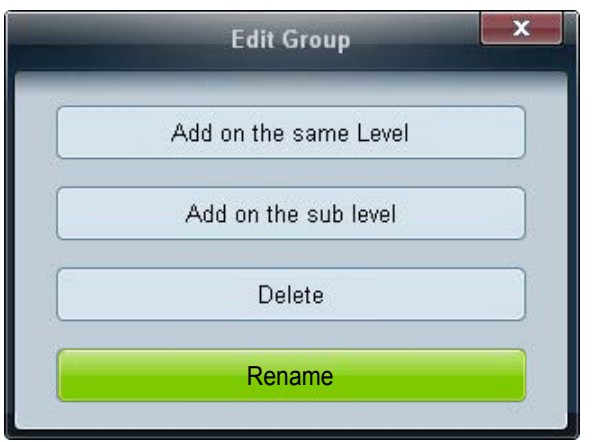

- 1 Sélectionnez un nom de groupe, puis cliquez sur **Edit**.
- 2 Dans la fenêtre **Edit Group** qui s'affiche, cliquez sur **Rename**.
- 3 Si un curseur apparaît dans l'ancien nom de groupe, entrez un nouveau nom.

## **Gestion de programme Création de programmes**

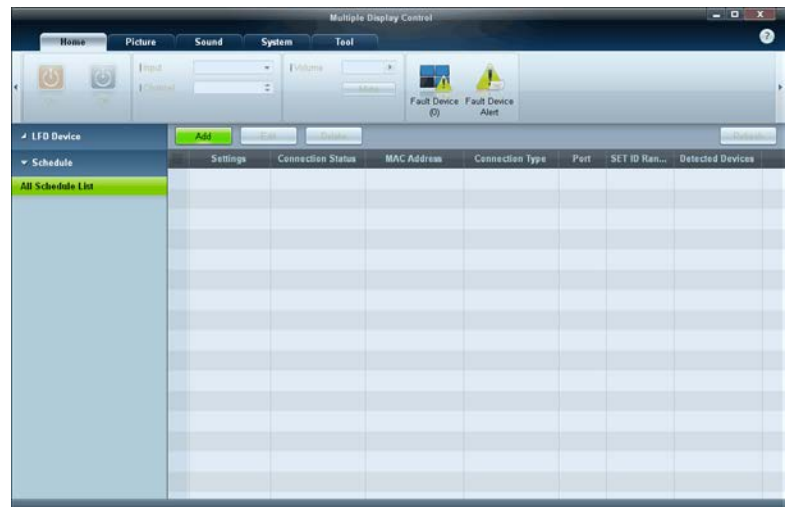

Créez et enregistrez un programme sur la base de groupes.

1 Cliquez sur **All Schedule List** dans la section des programmes, sur le côté gauche de la fenêtre. Le bouton **Add** sera activé au milieu.

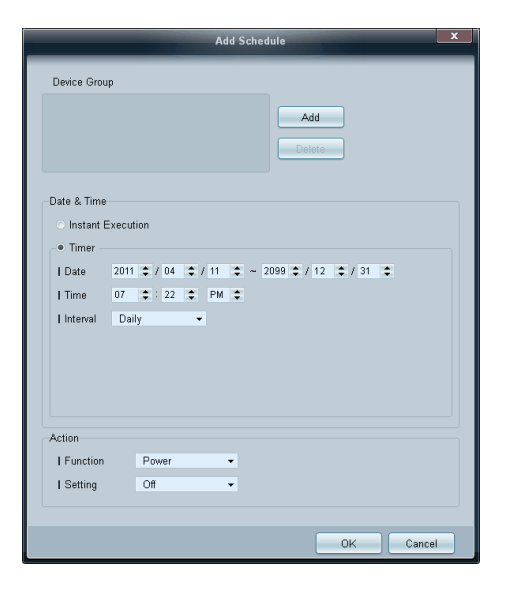

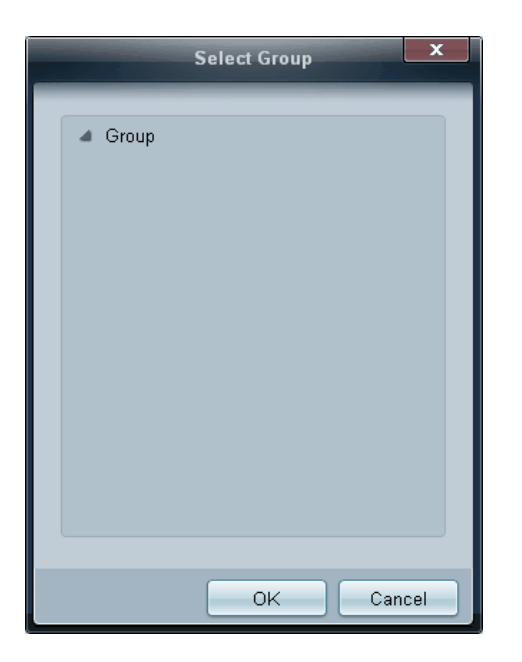

- 2 Cliquez sur le bouton **Add**. La fenêtre **Add Schedule** apparaît alors.
- 3 Cliquez sur **Add** sous l'élément **Device Group**, puis sélectionnez le groupe pour lequel ajouter un programme.

- 4 Sélectionnez **Date&Time**/**Action** et cliquez sur **OK**. Le programme est ajouté et une liste de programmes apparaît alors dans la fenêtre de la liste de moniteurs LFD.
	- **Device Group** : sélectionnez un groupe.
	- **Date&Time**
		- **Instant Execution** : exécutez immédiatement le programme.
		- **Timer** : indiquez la date, l'heure et l'intervalle d'exécution du programme.
	- **Action** : sélectionnez une fonction qui s'activera selon l'heure et l'intervalle indiqués.

### **Modification de programme**

Pour modifier un programme, sélectionnez le programme voulu et cliquez sur **Edit**.

### **Suppression d'un programme**

Pour supprimer un programme, sélectionnez le programme voulu et cliquez sur **Delete**.

## **Guide de dépannage**

- Il arrive que ce programme ne fonctionne pas correctement en raison d'un problème de communication entre l'ordinateur et l'écran ou d'ondes électromagnétiques émises par des appareils électroniques situés à proximité.

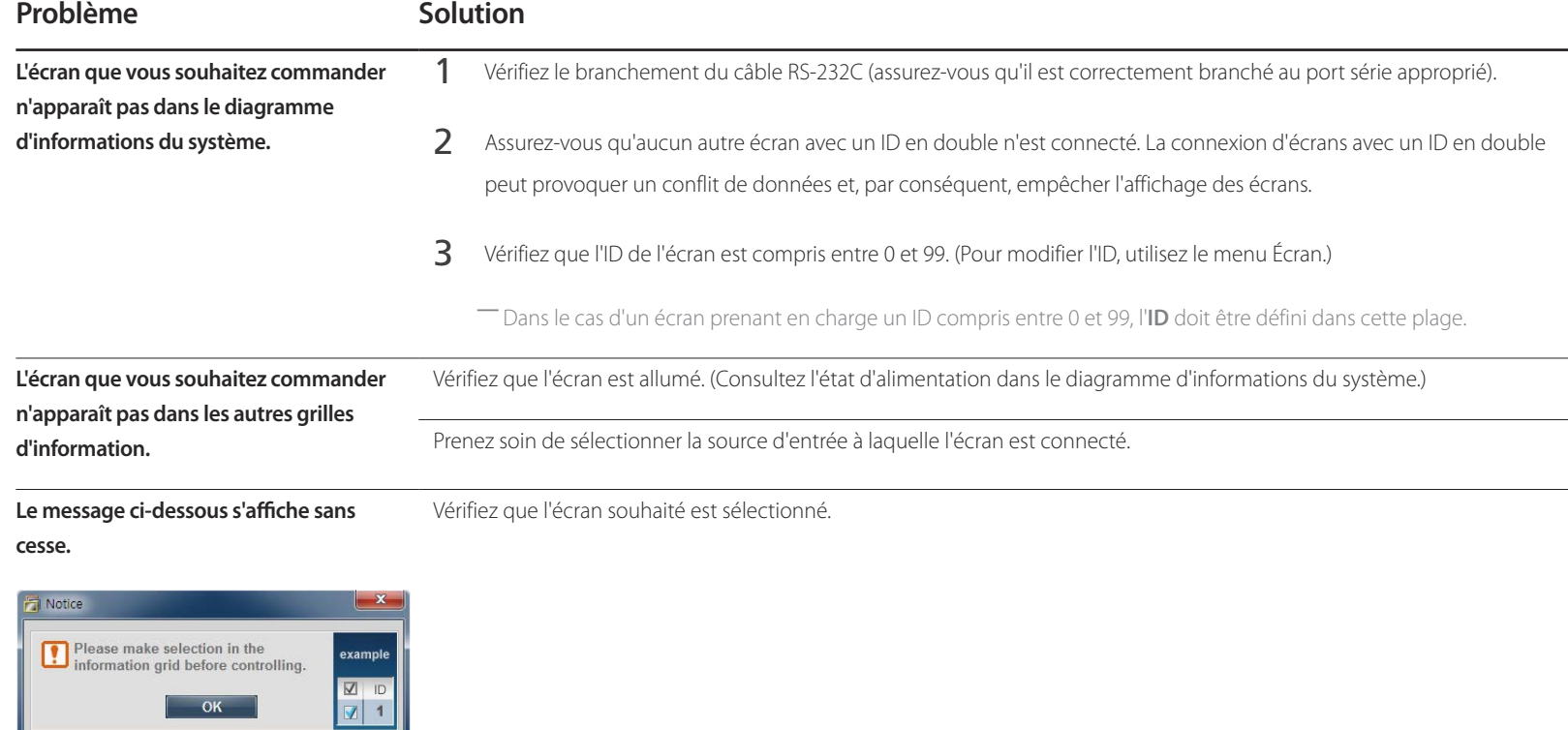

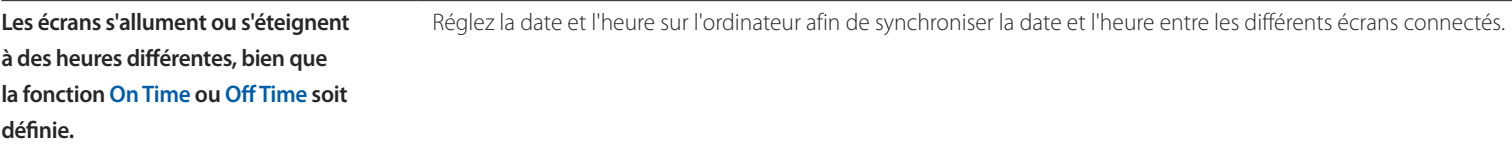

La télécommande ne fonctionne pas. Il se peut que la télécommande ne fonctionne pas si vous avez débranché le câble RS-232C ou si vous avez quitté le programme de manière incorrecte alors que la fonction **Remote Control** est définie sur **Disable**. Pour remédier à ce problème, exécutez à nouveau le programme et définissez **Remote Control** sur **Enable**.

### **Affichage des propriétés d'écran lorsque plusieurs écrans sont utilisés**

- Lorsqu'aucun écran n'est sélectionné : la valeur par défaut est affichée.
- 2 Lorsqu'un seul écran est sélectionné : les paramètres de l'écran sélectionné sont affichés.
- Lorsque deux écrans sont sélectionnés (par exemple, dans une séquence d'**ID** 1 et d'**ID** 3) : les paramètres de l'écran portant l'**ID** 1 sont affichés avant ceux de l'**ID** 3.
- Lorsque la case **All**+**Select** est cochée et que tous les écrans sont sélectionnés : les paramètres par défaut sont affichés.

# **Réglage de l'écran Chapitre 05**

Configurez les paramètres **Image** (**Rétroéclairage**, **Nuance Coul.**, etc.).

## **Mode Image**

### **MENU**m → **Image** → **Mode Image** → **ENTER**E

Sélectionnez un mode d'image (**Mode Image**) adapté à l'environnement dans lequel l'appareil sera utilisé.

Les options **Mode Image** affichées varient en fonction de la source d'entrée active.

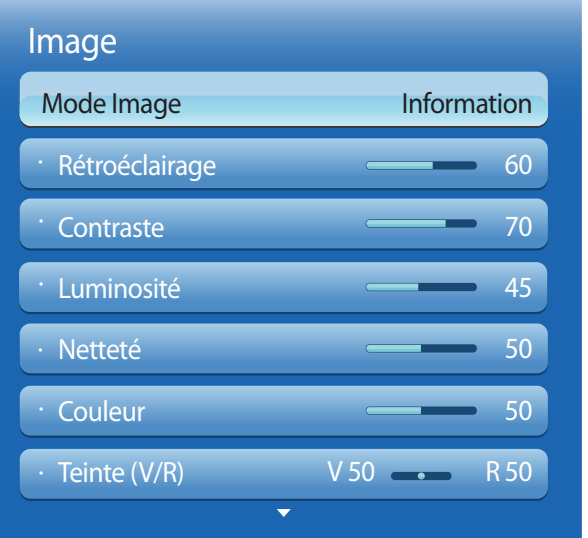

## **Si la source d'entrée est PC, DVI ou Port d'affichage**

- **Information** : ce mode permet de réduire la fatigue oculaire. Il est adapté à la présentation d'informations au public.
- **Publicité** : ce mode est adapté à l'affichage de contenu vidéo, ainsi que de publicités en intérieur/extérieur.

## **Si la source d'entrée est AV, Composant, HDMI1, HDMI2**

- **Dynamique** : ce mode est approprié lorsque l'éclairage ambiant est lumineux.
- **Standard** : ce mode convient généralement pour tout type d'environnement.
- **Naturel** : permet de réduire la fatigue oculaire.
- **Cinéma**: ce mode permet de réduire la fatigue oculaire.

<sup>-</sup> L'image affichée peut varier en fonction du modèle.

## **Rétroéclairage / Contraste / Luminosité / Netteté / Couleur / Teinte (V/R)**

 $MENUIII \rightarrow Image \rightarrow ENTER$ 

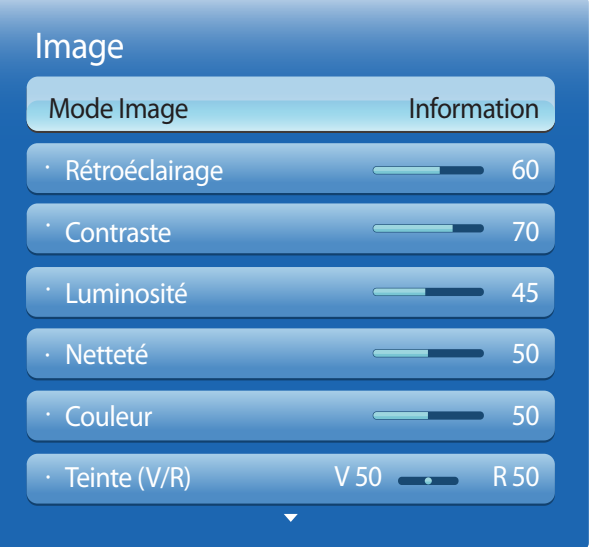

- L'image affichée peut varier en fonction du modèle.

Votre produit présente plusieurs options de réglage de la qualité d'image.

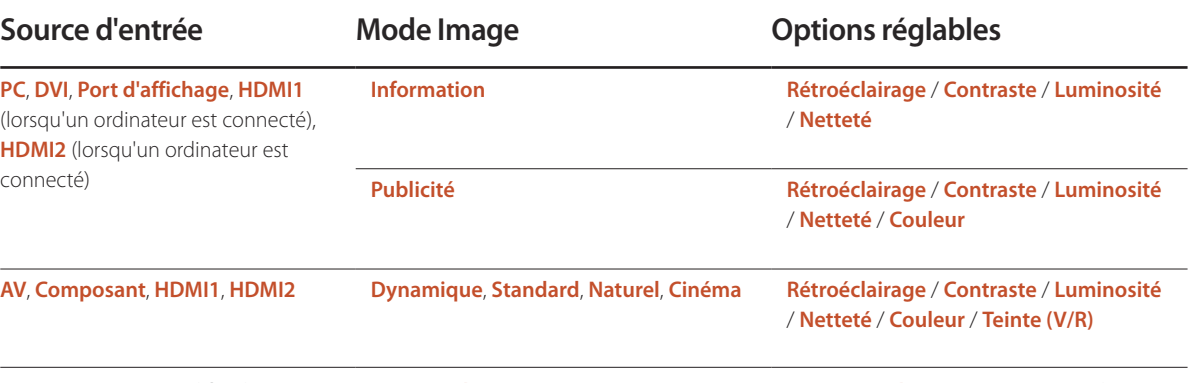

― Lorsque vous modifiez les paramètres **Rétroéclairage**, **Contraste**, **Luminosité**, **Netteté**, **Couleur** ou **Teinte (V/R)**, l'OSD est ajusté en conséquence.

― Vous pouvez régler et stocker des paramètres pour chaque périphérique externe branché à une entrée du produit.

― En réduisant la luminosité de l'image, vous réduirez votre consommation d'énergie.

## **Réglage de l'écran**

**MENU**m → **Image** → **Réglage de l'écran** → **ENTER**E

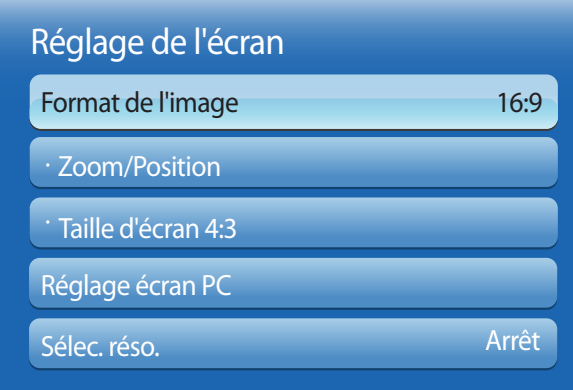

- L'image affichée peut varier en fonction du modèle.

Choisissez la taille et le format de l'image affichée à l'écran.

## **Format de l'image**

― Les options **Réglage de l'écran** affichées varient en fonction de la source d'entrée active.

- **16:9** : passe l'image en mode écran large **16:9**.
- **Zoom1** : à utiliser pour un grossissement modéré. Coupe les parties supérieure et latérales.
- **Zoom2** : à utiliser pour un fort grossissement.
- **Smart View 1** : réduit l'image **16:9** de 50%.
	- ― **Smart View 1** est activé uniquement en mode **HDMI1**, **HDMI2**.
- **Smart View 2** : réduit l'image **16:9** de 25%.
	- ― **Smart View 2** est activé uniquement en mode **HDMI1**, **HDMI2**.
- **Ajuster à écran** : agrandit le format de l'image de manière à occuper tout l'écran.
- **4:3** : passe l'image en mode basique (**4:3**).
	- ― N'appliquez pas le format **4:3** pendant une durée prolongée.

Les bordures qui s'affichent à droite et à gauche, ou en haut et en bas de l'écran, peuvent provoquer une rémanence de l'image (brûlure d'écran) qui n'est pas couverte par la garantie.

- **Adapter à l'écran** : permet d'afficher toute l'image sans coupe lors de l'entrée de signaux **HDMI1**, **HDMI2** (720p / 1080i / 1080p) ou **Composant** (1080i / 1080p).
- **Personnalisé** : permet de modifier la résolution selon les préférences de l'utilisateur.
- **Format d'origine** : si la source d'entrée est **PC**, **DVI**, **HDMI1**(connexion PC), **HDMI2** (connexion PC) ou **Port d'affichage**, la vidéo s'affiche selon son format d'origine.

― Les ports sont susceptibles de varier en fonction du modèle.

## **Formats d'image disponibles selon la source d'entrée :**

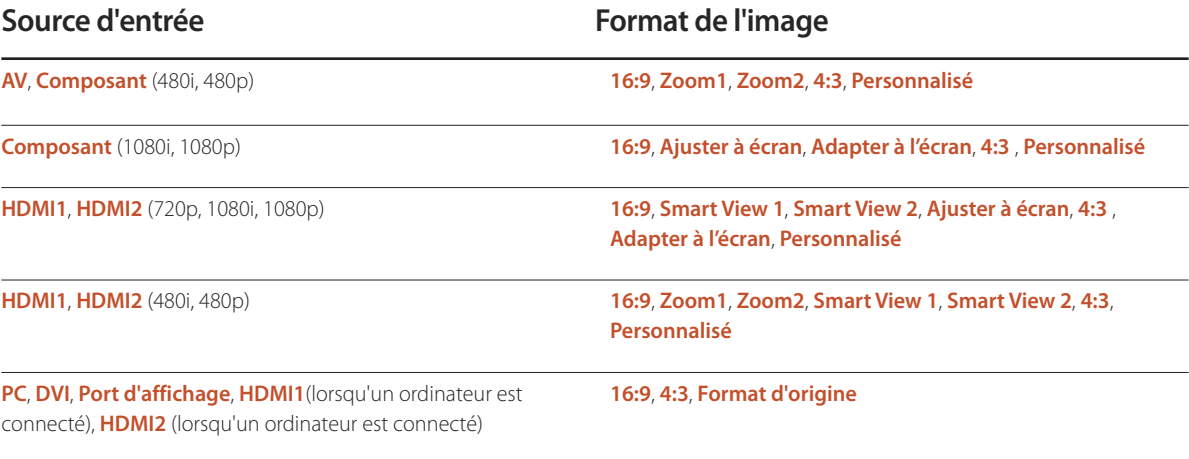

## **Position**

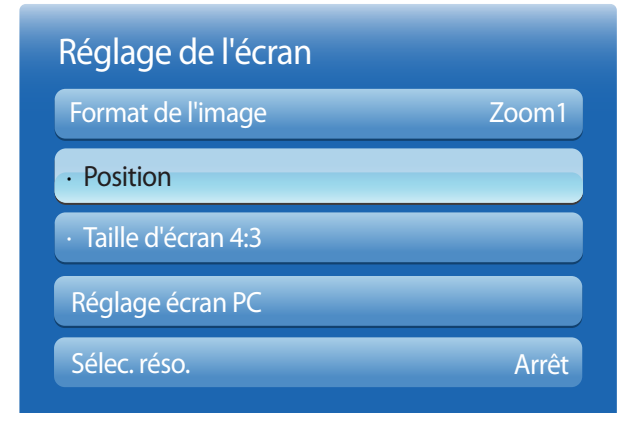

- L'image affichée peut varier en fonction du modèle.

**Zoom/Position**

## · Zoom/Position · Taille d'écran 4:3 Réglage de l'écran Format de l'image Réglage écran PC Sélec. réso. Zoom1 Arrêt

Ajustez la position de l'image. La fonction **Position** n'est disponible que si **Format de l'image** a la valeur **Zoom1**, **Zoom2**, **Ajuster à écran**, **Adapter à l'écran** ou **Personnalisé**.

- ― Pour utiliser la fonction **Position** après avoir sélectionné **Zoom1**, **Zoom2**, **Ajuster à écran** ou **Adapter à l'écran**, procédez comme suit.
- 1 Appuyez sur le bouton ▼ pour sélectionner **Position**. Appuyez sur le bouton **■**.
- 2 Appuyez sur le bouton ▲ ou ▼ pour déplacer l'image vers le haut ou le bas.
- $3$  Appuyez sur le bouton  $\mathbb{F}$ .

- ― Pour utiliser la fonction **Zoom/Position** après avoir sélectionné **Adapter à l'écran** dans **HDMI1**, **HDMI2** (1080i / 1080p), **Composant** (1080i / 1080p) ou **Personnalisé**, procédez comme suit.
- 1 Appuyez sur le bouton ▼ pour sélectionner **Zoom/Position**. Appuyez sur le bouton **E.**
- 2 Sélectionnez **Zoom** ou **Position**. Appuyez sur le bouton  $\mathbb{F}$ .
- 3 Appuyez sur le bouton ▲/▼/◄/► pour déplacer l'image.
- 4 Appuyez sur le bouton  $\mathbb{F}$ .
	- ― Pour restaurer la position d'origine de l'image, sélectionnez **Réinit.** sur l'écran **Zoom/Position**. L'image reprendra sa position par défaut.

<sup>-</sup> L'image affichée peut varier en fonction du modèle.

## **Taille d'écran 4:3**

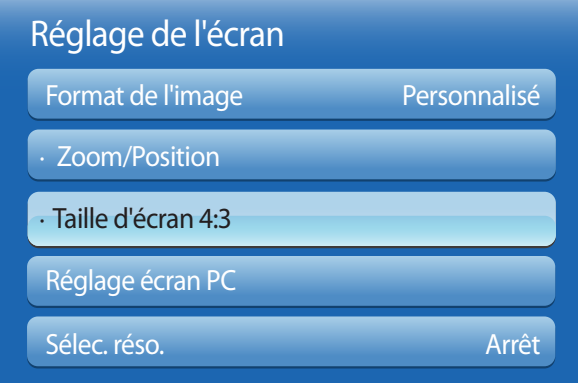

disponible uniquement lorsque le format de l'image est réglé sur **Auto Wide**. Vous pouvez définir la taille de l'image souhaitée au format 4:3 WSS (Wide Screen Service) ou dans son format d'origine. Chaque pays européen exige un format d'image différent.

• **16:9** / **Zoom large** / **Zoom** / **4:3**

- Disponible en mode **PC** uniquement.

- L'image affichée peut varier en fonction du modèle.

## **Réglage écran PC**

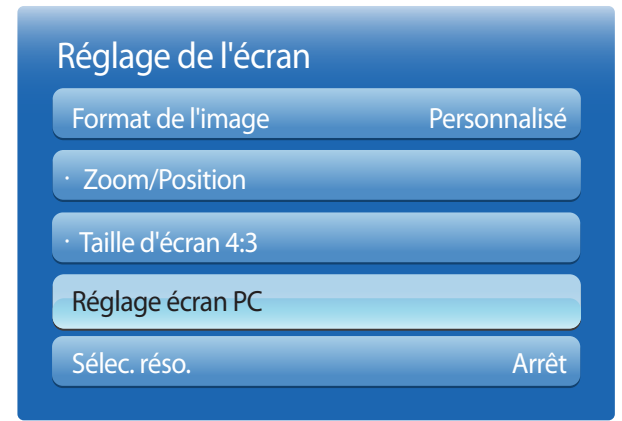

<sup>-</sup> Disponible en mode **PC** uniquement.

- L'image affichée peut varier en fonction du modèle.

### • **Régl. Base** / **Regl. Préc**

Permet de supprimer ou réduire le bruit de l'image.

Si le bruit n'est pas éliminé grâce aux seuls réglages précis, utilisez la fonction **Régl. Base** pour ajuster au mieux la fréquence (**Régl. Base**), puis réutilisez les réglages précis. Une fois le bruit réduit, réglez à nouveau l'image pour qu'elle soit alignée par rapport au centre de l'écran.

### • **Position**

Permet d'ajuster la position de l'écran de l'ordinateur s'il n'est pas centré ou s'il n'occupe pas tout l'écran.

Appuyez sur le bouton ▲ ou ▼ pour régler la position verticale. Appuyez sur le bouton ◄ ou ► pour régler la position horizontale.

### • **Réinitialiser Image**

Permet de rétablir les paramètres par défaut de l'image.

## **Sélec. réso.**

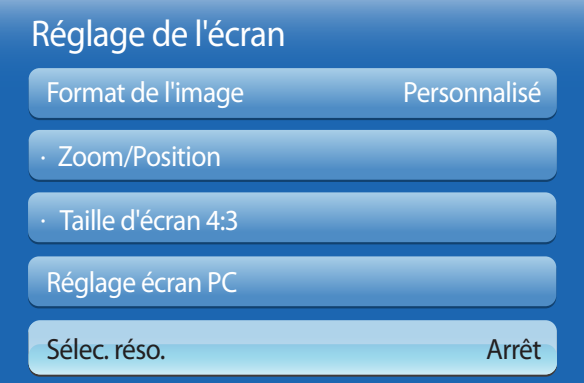

Si l'image est déformée, bien que la résolution de la carte graphique soit définie sur l'une des options suivantes, vous pouvez optimiser la qualité d'image en sélectionnant la même résolution pour le produit et l'ordinateur à l'aide de ce menu.

Résolutions disponibles : **Arrêt** / **1024x768** / **1280x768** / **1360x768** / **1366x768**

- Disponible en mode **PC** uniquement.

- L'image affichée peut varier en fonction du modèle.

## **Réglage Automatique**

**MENU**m → **Image** → **Réglage Automatique** → **ENTER**E

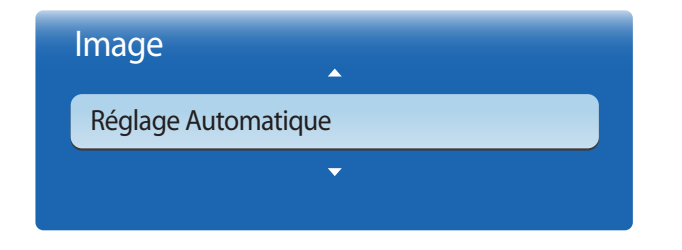

<sup>-</sup> Disponible en mode **PC** uniquement.

Permet de régler les positions/valeurs de fréquence et d'effectuer un réglage précis automatique des paramètres.

<sup>-</sup> L'image affichée peut varier en fonction du modèle.

## **Faire pivoter**

**MENU**m → **Image** → **Faire pivoter** → **ENTER**E

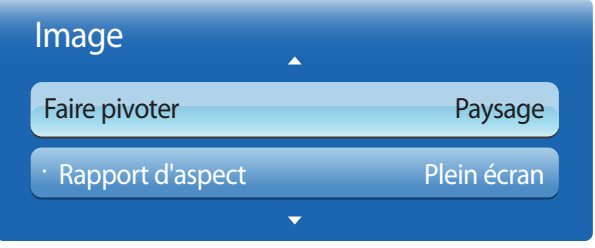

- L'image affichée peut varier en fonction du modèle.

## **Rapport d'aspect**

**MENU**m → **Image** → **Rapport d'aspect** → **ENTER**E

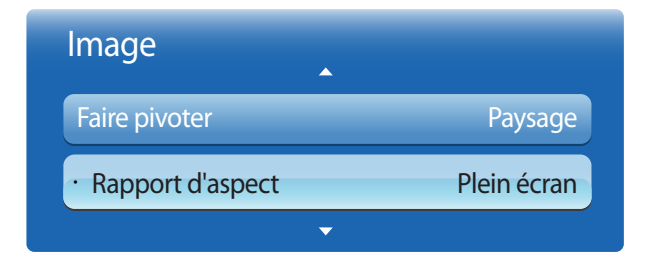

- L'image affichée peut varier en fonction du modèle.

Faites pivoter l'orientation de l'écran du produit.

- **Paysage** : affichez le menu en mode paysage (par défaut).
- **Portrait** : affichez l'écran en mode portrait.

Réglez l'écran rotatif afin qu'il soit en plein écran ou au format d'affichage d'origine.

- **Plein écran** : affiche l'écran rotatif en mode plein écran.
- **Original** : affiche l'écran rotatif au format d'origine.

― Disponible uniquement lorsque **Faire pivoter** est réglé sur **Portrait**..

## **Paramètres avancés**

**MENU**m → **Image** → **Paramètres avancés** → **ENTER**E

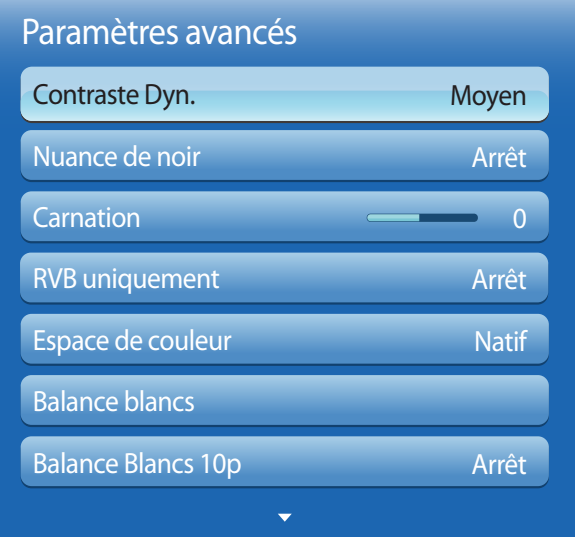

**Source d'entrée Mode Image Paramètres avancés PC**, **DVI**, **Port d'affichage**, **HDMI1** (lorsqu'un ordinateur est connecté), **HDMI2** (lorsqu'un ordinateur est connecté) **Information Balance blancs** / **Gamma Publicité Contraste Dyn.** / **Nuance de noir** / **Carnation** / **Espace de couleur** / **Balance blancs** / **Gamma AV**, **Composant**, **HDMI1**, **HDMI2 Naturel, Dynamique** Non disponible **AV Standard Contraste Dyn.** / **Nuance de noir** / **Carnation** / **RVB uniquement** / **Espace de couleur** / **Balance blancs** / **Gamma** / **Lumin./Mouvement Cinéma Contraste Dyn.** / **Nuance de noir** / **Carnation** / **RVB uniquement** / **Espace de couleur** / **Balance blancs** / **Balance Blancs 10p** / **Gamma Composant**, **HDMI1**, **HDMI2 Standard Contraste Dyn.** / **Nuance de noir** / **Carnation** / **RVB uniquement** / **Espace de couleur** / **Balance blancs** / **Gamma** / **Mire Expert** / **Lumin./Mouvement Cinéma Contraste Dyn.** / **Nuance de noir** / **Carnation** / **RVB uniquement** / **Espace de couleur** / **Balance blancs** / **Balance Blancs 10p** / **Gamma** / **Mire Expert**

- L'image affichée peut varier en fonction du modèle.

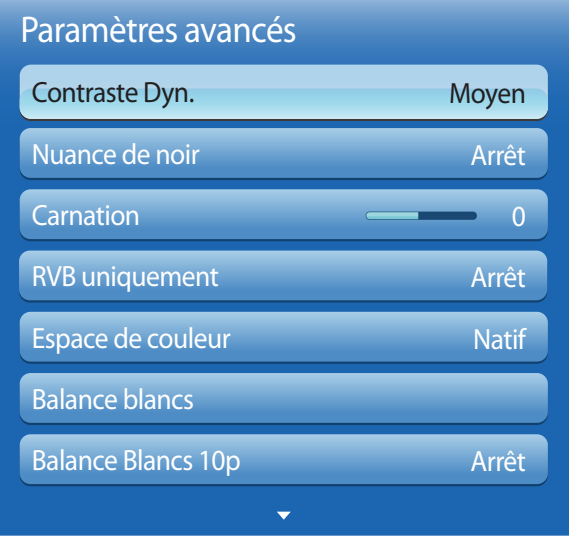

## **Contraste Dyn.**

Réglez le contraste de l'écran.

• **Arrêt** / **Bas** / **Moyen** / **Elevé**

## **Nuance de noir**

Sélectionnez la nuance de noir pour régler la profondeur de l'écran.

• **Arrêt** / **Sombre** / **Plus sombre** / **Le plus sombre**

## **Carnation**

Accentuez les tons rose **Carnation**.

## **RVB uniquement**

Affiche les couleurs **Rouge**, **Vert** et **Bleu** pour permettre des réglages précis de la teinte et de la saturation.

• **Arrêt** / **Rouge** / **Vert** / **Bleu**

## **Espace de couleur**

Permet de régler la gamme et la variété de couleurs (espace de couleur) disponibles pour créer des images.

• **Auto.** / **Natif** / **Personnalisé**

― Pour ajuster **Couleur**, **Rouge**, **Vert**, **Bleu** et **Réinit.**, réglez **Espace de couleur** sur **Personnalisé**.

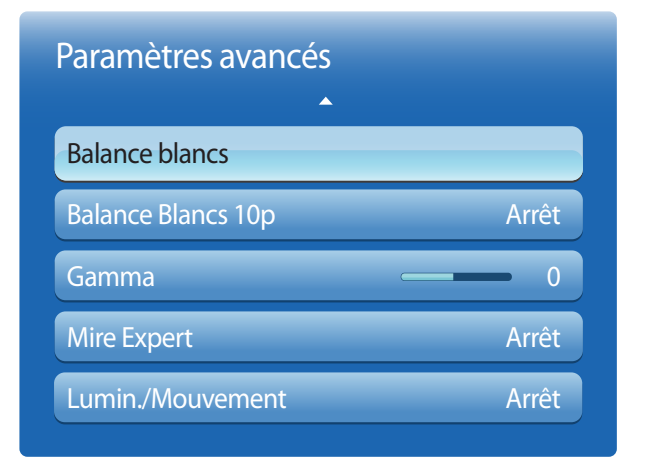

## **Balance blancs**

Réglez la température de couleur pour obtenir une image plus naturelle.

- **Aj. Rouge** / **Aj. Vert** / **Aj. Bleu** : ajustez l'obscurité de chaque couleur (rouge, vert, bleu).
- **Régl. Rouge** / **Régl. vert** / **Régl. bleu** : ajustez la luminosité de chaque couleur (rouge, vert, bleu).
- **Réinit.** : permet de restaurer les paramètres par défaut de l'option **Balance blancs**.

## **Balance Blancs 10p**

Permet de contrôler la balance des blancs par intervalle de 10 points en réglant la luminosité du rouge, du vert et du bleu.

• **Arrêt** / **Activé**

**Intervalle** : sélectionnez l'intervalle pour procéder à l'ajustement.

**Rouge** : ajustez le niveau de rouge.

**Vert** : ajustez le niveau de vert.

**Bleu** : ajustez le niveau de bleu.

**Réinit.** : permet de restaurer les paramètres par défaut de l'option **Balance Blancs 10p**.

― Disponible lorsque le paramètre **Mode Image** a la valeur **Cinéma** et lorsque l'entrée externe correspond à toutes les entrées.

― Il est possible que certains périphériques externes ne prennent pas cette fonction en charge.

## **Gamma**

Réglez l'intensité des couleurs primaires.

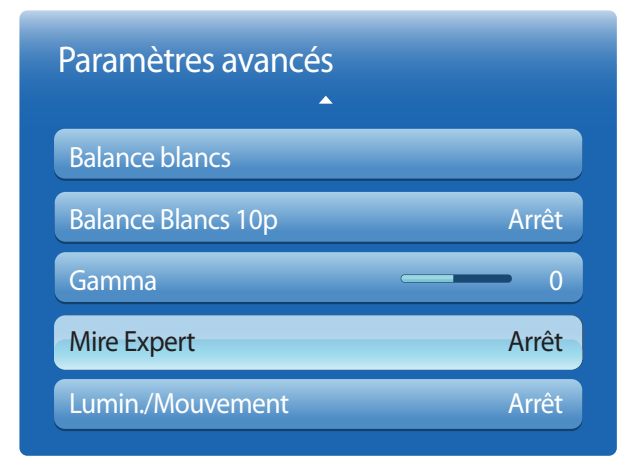

## **Mire Expert**

Utilisez la fonction **Mire Expert** pour calibrer l'image.

Si le menu OSD disparaît ou qu'un menu autre que le menu **Image** est ouvert, le produit enregistre le calibrage et l'écran **Mire Expert** disparaît.

- **Arrêt** : désactive la fonction **Mire Expert**.
- **Mire 1** : cet écran de test montre l'effet des paramètres d'affichage au niveau des nuances de gris et de noir.
- **Mire 2** : cet écran de test montre l'effet des paramètres d'affichage au niveau de la couleur.
- ― Après avoir sélectionné **Mire 1** ou **Mire 2**, vous pouvez régler les paramètres avancés pour obtenir l'effet souhaité.
- ― Quand la fonction **Mire Expert** est exécutée, le son n'est plus émis.

― Fonction activée uniquement avec les modes **Composant**, **HDMI1**, **HDMI2**.

## **Lumin./Mouvement**

Réduisez votre consommation d'énergie en baissant la luminosité de l'écran quand des mouvements ont lieu à l'écran.

• **Arrêt** / **Activé**

## **Options d'image**

**MENU**m → **Image** → **Options d'image** → **ENTER**E

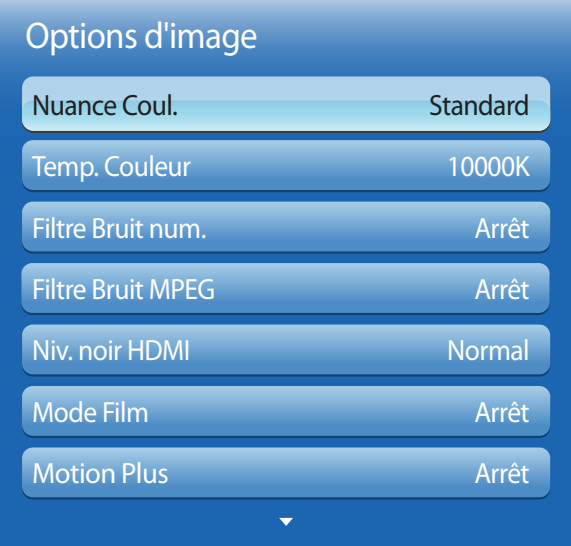

- L'image affichée peut varier en fonction du modèle.

Sélectionnez une option à l'aide des touches fléchées ▲ et ▼, puis appuyez sur ■.

Utilisez les touches fléchées pour modifier le paramètre, puis appuyez sur  $\Box$ .

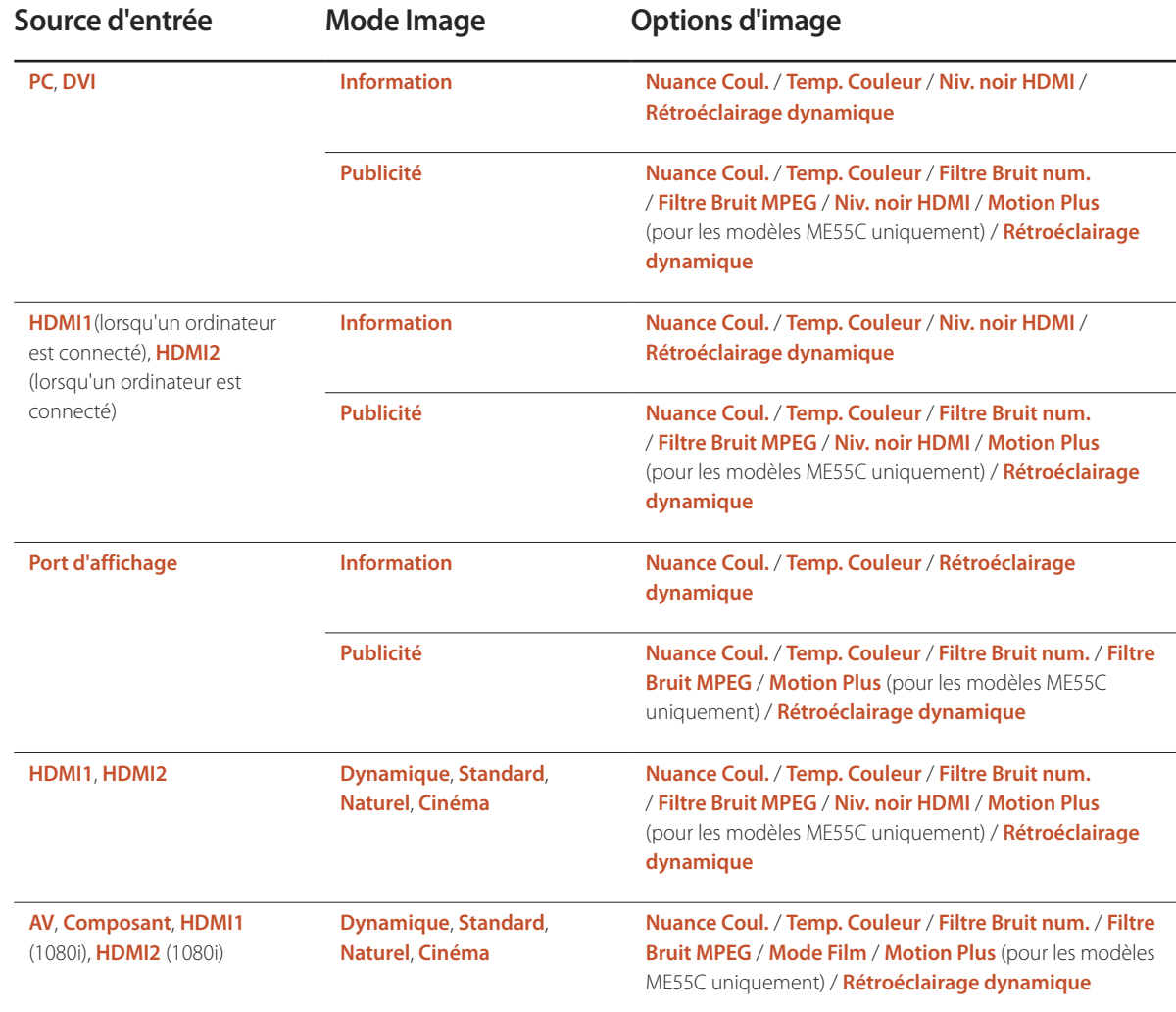

## Options d'image

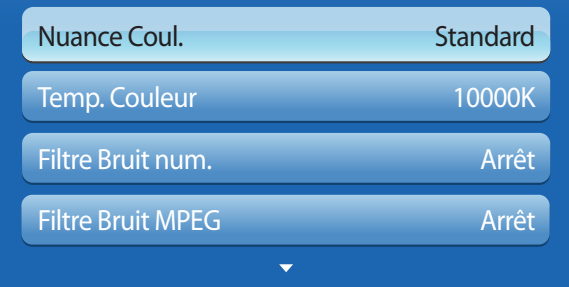

- L'image affichée peut varier en fonction du modèle.

## **Nuance Coul.**

Si la source d'entrée est **PC**, **DVI**, **Port d'affichage** ou **HDMI1** (connexion PC), **HDMI2** (connexion PC).

• **Arrêt** / **Froide** / **Standard** / **Chaude**

Si la source d'entrée est **AV**, **Composant**, **HDMI1** ou **HDMI2**.

- **Arrêt** / **Froide** / **Standard** / **Chaude 1** / **Chaude 2**
	- ― **Chaude 1** ou **Chaude 2** est désactivé lorsque **Mode Image** a la valeur **Dynamique**.

― Vous pouvez régler et stocker des paramètres pour chaque dispositif externe branché à une entrée du produit.

## **Temp. Couleur**

Permet d'ajuster la température de couleur (**Rouge**/**Vert**/**Bleu**). (Plage : 3000K–15000K)

― Cette option est disponible si **Nuance Coul.** est réglé sur **Arrêt**.

## **Filtre Bruit num.**

Si le signal de diffusion reçu par votre produit est faible, vous pouvez activer la fonction**Filtre Bruit num.** pour réduire les parasites et les images fantômes susceptibles d'apparaître à l'écran.

• **Arrêt** / **Bas** / **Moyen** / **Elevé** / **Auto.**

― Si le signal est faible, essayez toutes les options jusqu'à ce que le produit affiche la meilleure image qui soit.

## **Filtre Bruit MPEG**

Permet de réduire le bruit MPEG pour offrir une qualité d'image supérieure.

• **Arrêt** / **Bas** / **Moyen** / **Elevé** / **Auto.**

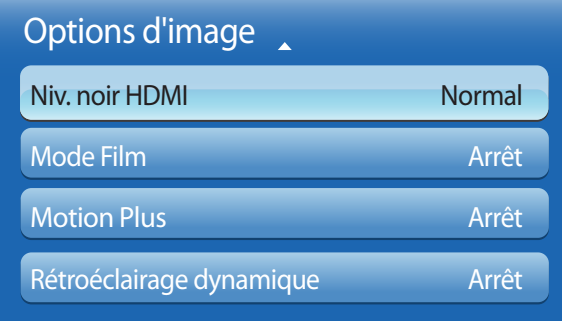

## **Niv. noir HDMI**

Permet de choisir le niveau de noir pour régler la profondeur de l'écran.

• **Normal** / **Bas**

― Disponible uniquement en modes **HDMI1**, **HDMI2** et **DVI** (synchronisation AV : 480p, 576p, 720p, 1080i, 1080p).

## **Mode Film**

Ce mode permet de visualiser des films.

Permet de configurer le produit pour qu'il détecte et traite automatiquement des signaux de film provenant de toutes les sources et qu'il règle l'image en vue d'atteindre une qualité optimale.

• **Arrêt** / **Auto.1** / **Auto.2**

― Disponible en modes **AV**, **Composant**, **HDMI1** (1080i) ou **HDMI2** (1080i).

## **Motion Plus (pour les modèles ME55C uniquement)**

Supprimez le flou et les saccades visibles dans les scènes qui présentent de nombreux mouvements rapides, et obtenez ainsi une image plus nette.

Les noms du menu peuvent varier selon le pays.

**Arrêt** : désactive l'option **Motion Plus**.

**Précis** : définit l'option **Motion Plus** en mode **Précis** (convient pour visualiser des images en mouvement de façon nette).

**Standard** : définit l'option **Motion Plus** en mode **Standard**.

**Fluide** : définit l'option **Motion Plus** en mode **Fluide** (convient pour visualiser des images en mouvement de façon naturelle).

**Personnalisé** : permet de réduire la rémanence d'image et les saccades selon vos besoins.

**Démo** : montre l'effet de l'option **Motion Plus** (l'image apparaît dans la partie gauche de l'écran lorsque **Motion Plus** est réglé sur **Activé**).

- **Réduction de flou** : permet de réduire la rémanence d'image selon vos besoins.
	- Cette option est uniquement prise en charge si **Motion Plus** est réglé sur **Personnalisé**.
- **Réduc. vibrations** : permet de réduire les saccades selon vos besoins.
	- Cette option est uniquement prise en charge si **Motion Plus** est réglé sur **Personnalisé**.
- **Réinit.** : permet de restaurer les paramètres par défaut de **Motion Plus**.
	- Avec cette option, il est possible que la couleur à l'écran varie accidentellement.
	- Désactivé lorsque **PIP** est réglé sur **Activé**.

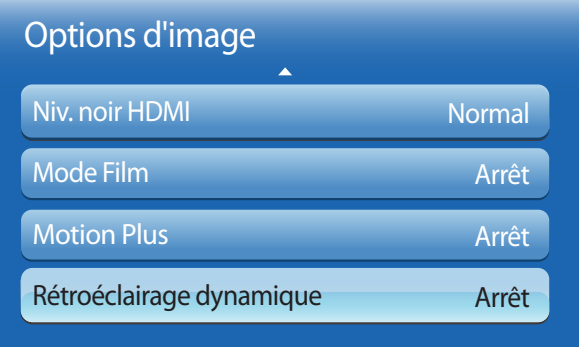

## **Rétroéclairage dynamique**

Réglez automatiquement le rétroéclairage pour fournir le meilleur contraste d'écran possible en fonction des conditions actuelles.

• **Arrêt** / **Activé**

― La fonction **Rétroéclairage dynamique** n'est pas disponible lorsque la source d'entrée est réglée sur **PC**, **AV** ou **Composant** et que **Mur d'images** a la valeur **Activé**.

**Réinit. param. img**

 $MENUIII \rightarrow Image \rightarrow Réinit.$  param.  $img \rightarrow ENTER$ 

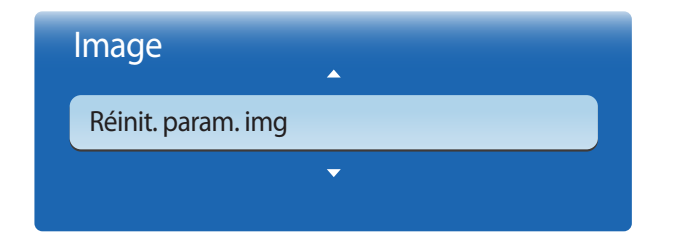

<sup>-</sup> L'image affichée peut varier en fonction du modèle.

Permet de rétablir les paramètres par défaut du mode d'image actuel.
# **Réglage du son Chapitre 06**

Configurez les paramètres audio (**Son**) du produit.

# **Mode Son**

#### $MENUIII \rightarrow Son \rightarrow Mode Son \rightarrow ENTER$

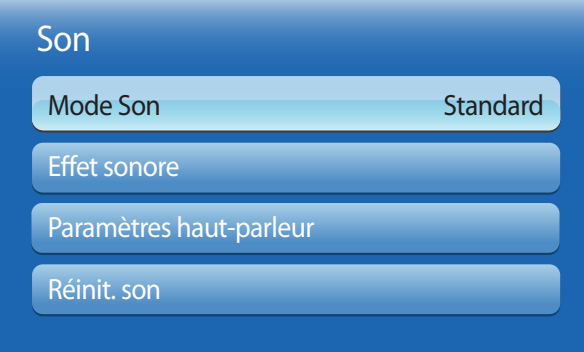

- L'image affichée peut varier en fonction du modèle.

Vous pouvez sélectionner le mode son qui convient le mieux à vos préférences.

- **Standard** : permet de sélectionner le mode son normal.
- **Musique** : permet de mettre en avant la musique par rapport à la voix.
- **Cinéma** : offre le meilleur son possible pour les films.
- **Voix claire** : permet de mettre en avant la voix par rapport au son.
- **Amplifier** : permet d'augmenter l'intensité des sons à fréquence élevée pour optimiser l'écoute des malentendants.
- ― Si **Sélection Haut-parleur** a la valeur **Externe**, **Mode Son** est désactivé.

# **Effet sonore**

**MENU**m → **Son** → **Effet sonore** → **ENTER**E

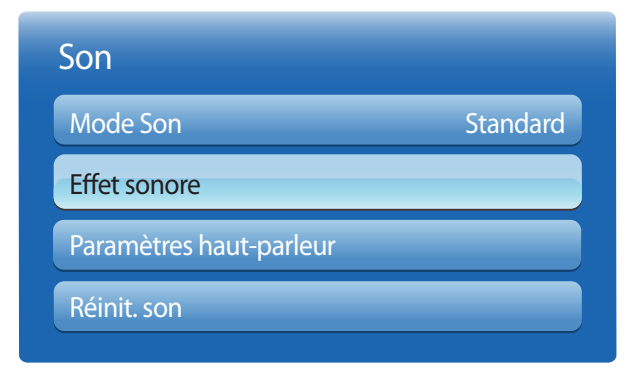

- L'image affichée peut varier en fonction du modèle.

Configurez votre effet sonore favori pour la sortie audio.

― Si **Sélection Haut-parleur** a la valeur **Externe**, **Effet sonore** est désactivé.

― Disponible uniquement lorsque **Mode Son** a la valeur **Standard**.

#### • **Virtual Surround** (**Arrêt** / **Activé**)

Grâce à la technologie HRTF (Head Related Transfer Function), cette option restitue un son surround virtuel 5.1 canaux via deux haut-parleurs.

#### • **Dialog Clarity** (**Arrêt** / **Activé**)

Cette option vous permet d'augmenter l'intensité d'une voix par rapport à la musique de fond ou aux effets sonores, de manière à ce que les paroles puissent être clairement audibles.

#### • **Egaliseur**

Utilisez **Egaliseur** pour personnaliser les paramètres audio de chaque haut-parleur.

- **Balance G/D** : permet de régler l'équilibre entre les haut-parleurs gauche et droit.
- **100Hz** / **300Hz** / **1kHz** / **3kHz** / **10kHz** (ajustement de la bande passante) : permet d'ajuster le niveau de fréquences de bande passante spécifiques.
- **Réinit.** : permet de restaurer les paramètres par défaut de l'égaliseur.

# **Paramètres haut-parleur**

#### **MENU**m → **Son** → **Paramètres haut-parleur** → **ENTER**E

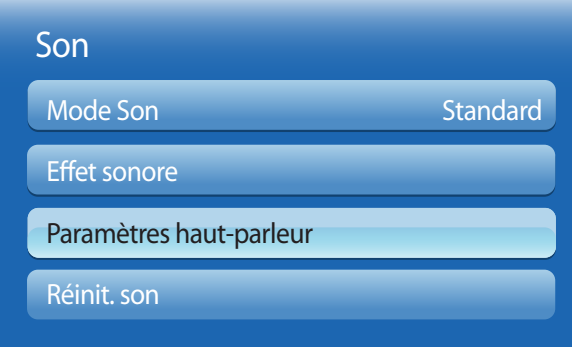

#### • **Sélection Haut-parleur** (**Externe** / **Interne**)

En écoutant la bande sonore d'une émission ou d'un film via un récepteur externe, peut-être entendrez-vous un écho sonore provoqué par la différence de vitesse de décodage entre les haut-parleurs du produit et les haut-parleurs fixés à votre récepteur audio. Si tel est le cas, attribuez la valeur **Externe** à votre produit.

- ― Lorsque vous réglez **Sélection Haut-parleur** sur **Externe**, les haut-parleurs du produit sont désactivés. Vous entendrez le son via les haut-parleurs externes uniquement. Lorsque **Sélection Haut-parleur** a la valeur **Interne**, les haut-parleurs du produit et les haut-parleurs externes sont activés. Vous entendrez le son sortir des deux ensembles.
- ― En cas d'absence de signal vidéo, le son des haut-parleurs du produit et des haut-parleurs externes sera coupé.

#### • **Volume auto** (**Arrêt** / **Normal** / **Nuit**)

Le volume peut varier selon le canal utilisé.

Égalisez automatiquement le volume lorsque vous passez à un autre canal.

- La valeur **Normal** égalise le volume sur chaque canal pour que, lorsque vous changez de canal, le volume reste le même.
- La valeur **Nuit** égalise et diminue le volume sur chaque canal de manière à le rendre plus silencieux. La valeur **Nuit** est utile la nuit, lorsque vous souhaitez maintenir un volume faible.
- ― Pour utiliser la commande de volume d'un périphérique source connecté, réglez **Volume auto** sur **Arrêt**. La modification du volume du périphérique source connecté peut ne pas être appliquée si **Volume auto** a la valeur **Normal** ou **Nuit**.

<sup>-</sup> L'image affichée peut varier en fonction du modèle.

# **Réinit. son**

Restaurez tous les paramètres d'usine par défaut du son.

#### $MENUIII \rightarrow Son \rightarrow Réinit.$  son  $\rightarrow ENTER$

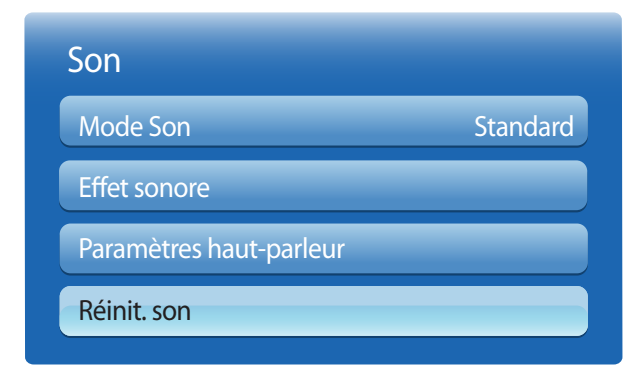

<sup>-</sup> L'image affichée peut varier en fonction du modèle.

# **Réseau Chapitre 07**

# **Paramètres réseau**

### aramètres réseau Aucun câble réseau ou Samsung Wireless LAN Adapter connecté. Branchez un câble réseau ou un Samsung Wireless LAN Adapter Démarrer Annuler

**MENU** m → **Réseau** → **Paramètres réseau** → **ENTER** E

- L'image affichée peut varier en fonction du modèle.

# **Connexion à un réseau câblé**

Trois méthodes vous permettent de relier votre produit à votre réseau local à l'aide d'un câble.

• Vous pouvez relier votre produit au réseau local en branchant un câble LAN entre le port LAN à l'arrière de votre produit et un modem externe.

Reportez-vous au schéma ci-dessous.

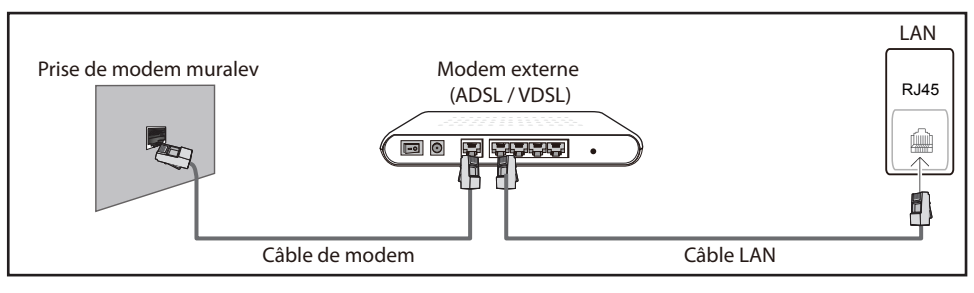

• Vous pouvez relier votre produit au réseau local en effectuant un branchement entre le port LAN à l'arrière de votre produit et un commutateur réseau qui est connecté à un modem externe. Utilisez le câble LAN pour le branchement. Reportez-vous au schéma ci-dessous.

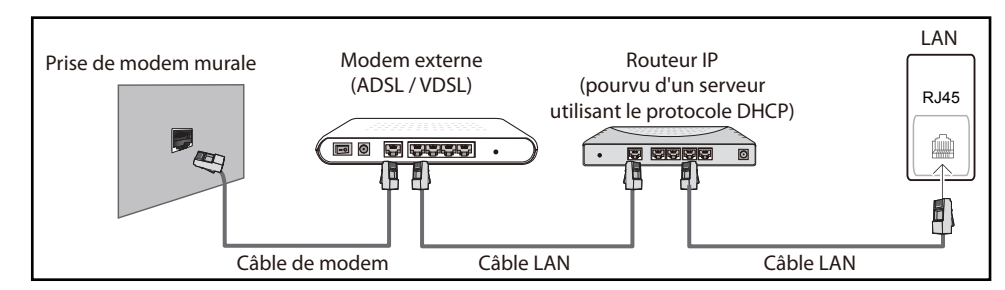

• En fonction de la configuration de votre réseau, vous pourrez peut-être relier votre produit à votre réseau local en branchant directement un câble LAN entre le port LAN à l'arrière de votre produit et une prise murale réseau.

Reportez-vous au schéma ci-dessous. Notez bien que la prise murale est reliée au modem ou au routeur ailleurs dans votre maison.

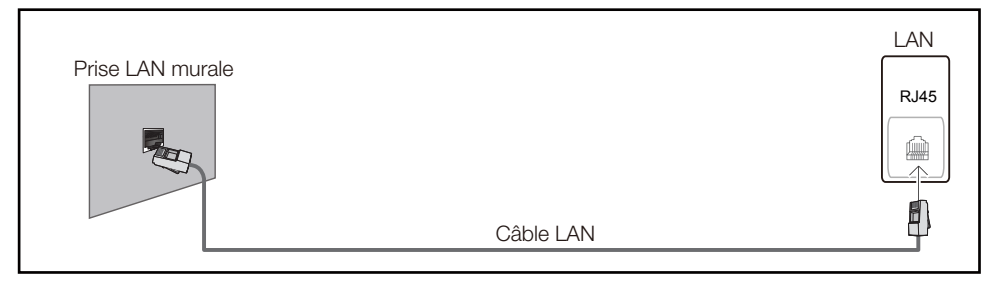

Si vous disposez d'un réseau dynamique, vous devriez utiliser un modem ADSL ou un routeur qui prend en charge le protocole DHCP (Dynamic Host Configuration Protocol). Les modems et routeurs qui prennent en charge DHCP fournissent automatiquement les valeurs d'adresse IP, de masque de sousréseau, de passerelle et de DNS nécessaires à votre produit pour accéder à Internet ; vous n'avez donc pas à les entrer manuellement. La plupart des réseaux domestiques sont des réseaux dynamiques.

Certains réseaux requièrent une adresse IP statique. Si c'est le cas de votre réseau, vous devez entrer manuellement les valeurs d'adresse IP, de masque de sous-réseau, de passerelle et de DNS sur l'écran de configuration de câble de votre produit quand vous configurez la connexion réseau. Pour obtenir les valeurs d'adresse IP, de masque de sous-réseau, de passerelle et de DNS, contactez votre fournisseur de services Internet.

Si vous avez un ordinateur Windows, vous pouvez aussi obtenir ces valeurs grâce à votre ordinateur.

- ― Vous pouvez utiliser des modems ADSL qui prennent en charge DHCP si votre réseau requiert une adresse IP statique.
- ― Les modems ADSL prenant en charge DHCP vous permettent aussi d'utiliser des adresses IP statiques.

# **Paramètres de réseau câblé**

Définissez la connexion réseau pour utiliser les services Internet, tels que les mises à niveau logicielles.

### **Paramètres réseau automatiques**

Connectez-vous au réseau via un câble LAN. Vérifiez en premier lieu qu'un câble LAN est connecté.

### **Comment configurer automatiquement**

- 1 Accédez à l'écran **Paramètres réseau**. Sélectionnez **Démarrer**, appuyez sur  $\overrightarrow{H}$ , puis appuyez à nouveau sur  $\mathbb{F}$ .
- 2 L'écran de test du réseau apparaît et vérifie la connexion réseau.

Une fois la connexion vérifiée, le message "**Connexions Internet et au réseau câblé établies.**" apparaît.

- ― Si le processus de connexion échoue, vérifiez la connexion du port LAN.
- $-$  Si le processus automatique ne parvient pas à trouver les valeurs de connexion réseau ou si vous voulez établir la connexion manuellement, rendez-vous dans la section suivante, Configuration réseau

### **Paramètres réseau manuels.**

Dans les bureaux, des adresses IP statiques peuvent être utilisées.

Si tel est le cas, demandez à l'administrateur réseau l'adresse IP, le masque de sous-réseau, la passerelle et l'adresse du serveur DNS. Saisissez ces valeurs.

### **Obtention des valeurs de connexion réseau**

Pour afficher les valeurs de connexion réseau sur la plupart des ordinateurs Windows, procédez comme suit.

- 1 Cliquez avec le bouton droit de la souris sur l'icône de réseau dans le coin inférieur droit de l'écran.
- 2 Dans le menu contextuel qui apparaît, cliquez sur Statut.
- 3 Dans la boîte de dialogue qui apparaît, cliquez sur l'onglet **Support**.
- 4 Au niveau de l'onglet **Support**, cliquez sur le bouton **Details**. Les valeurs de connexion réseau s'affichent alors.

### **Comment configurer manuellement**

- 1 Accédez à l'écran **Paramètres réseau**. Sélectionnez **Démarrer**, appuyez sur E, puis appuyez à  $n$ nouveau sur  $\mathbb{R}^1$
- 2 L'écran de test du réseau apparaît et le processus de vérification commence. Appuyez sur **Arrêter**. Le processus de vérification s'arrête.
- 3 Sélectionnez **Param. IP** sur l'écran de connexion réseau. L'écran **Param. IP** apparaît.
- 4 Sélectionnez le champ supérieur, appuyez sur  $\mathbb{F}$ , puis réglez **Param. IP** sur **Entrer manuellement**. Répétez ce processus de saisie pour chaque champ **Adresse IP**.

- 5 Une fois la saisie terminée, sélectionnez **OK** en bas de la page, puis appuyez sur  $\mathbb{F}$ . L'écran de test du réseau apparaît et le processus de vérification commence.
- 6 Une fois la connexion vérifiée, le message "**Connexions Internet et au réseau câblé établies.**" apparaît.

# **Connexion à un réseau sans fil**

Pour connecter votre produit à votre réseau sans fil, vous avez besoin d'un modem ou d'un routeur sans fil et d'un adaptateur LAN sans fil Samsung (WIS10ABGN, WIS12ABGNX), que vous branchez au port USB arrière ou latéral de votre produit. Reportez-vous au schéma ci-dessous.

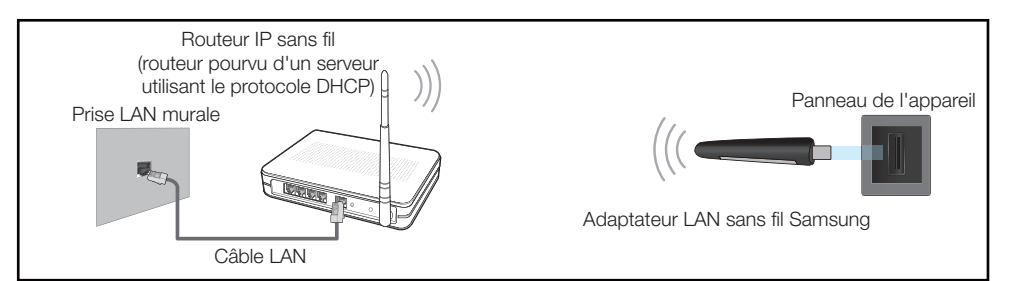

L'adaptateur LAN sans fil Samsung est vendu séparément et proposé par des revendeurs sélectionnés, par des sites de commerce électronique et sur Samsungparts.com. Cet adaptateur prend en charge les protocoles de communication IEEE 802.11a/b/g et n. Samsung conseille d'utiliser le protocole IEEE 802.11n. Quand vous lisez une vidéo via une connexion réseau, il est possible qu'elle ne soit pas lue de manière fluide.

- ― Vous devez vous servir de l'adaptateur LAN sans fil Samsung (WIS10ABGN, WIS12ABGNX) pour utiliser un réseau sans fil.
- L'adaptateur LAN sans fil Samsung et le câble d'extension USB sont vendus séparément et proposés par des revendeurs sélectionnés, par des sites de commerce électronique et sur Samsungparts.com.
- Sélectionnez, pour le commutateur réseau sans fil, un canal qui n'est pas actuellement utilisé. Si le canal défini pour le commutateur réseau sans fil est en cours d'utilisation par un autre périphérique à proximité, des interférences et un échec de communication pourraient survenir.
- ― Votre produit ne prend en charge que les protocoles de sécurité réseau sans fil suivants . Si vous sélectionnez le mode 802.11n à haut débit (Greenfield) et si le type de chiffrement est WEP, TKIP ou TKIP AES (mixte WPS 2) sur votre routeur sans fil ou routeur Internet sans fil, les produits Samsung ne prendront en charge aucune connexion qui soit conforme aux nouvelles spécifications de certification Wi-Fi.
- Si votre routeur sans fil prend en charge la configuration protégée par Wi-Fi WPS (Wi-Fi Protected Setup), vous pouvez vous connecter au réseau à l'aide du PBC (Push Button Configuration) ou du numéro d'identification personnel PIN (Personal Identification Number). Quel que soit le mode choisi, WPS configurera automatiquement le SSID et la clé WPA.

<sup>―</sup> Si vous réglez **Param. IP** sur **Entrer manuellement**, **Config. DNS** prend automatiquement la valeur **Entrer manuellement**.

- ― Si votre routeur, modem ou appareil n'est pas certifié, il est possible qu'il ne se connecte pas au produit via l'adaptateur LAN sans fil Samsung.
- ― Assurez-vous que le produit est activé avant de connecter l'adaptateur LAN sans fil Samsung.
- ― Méthodes de connexion : Vous pouvez configurer la connexion réseau sans fil de trois façons différentes.

Configuration automatique (à l'aide de la fonction de recherche de réseau automatique), configuration manuelle, **WPS(PBC)**

― Le produit peut ne pas reconnaître l'adaptateur LAN sans fil Samsung si vous le branchez au produit via un concentrateur USB ou un câble d'extension USB autre que le câble fourni avec le produit.

# **Paramètres de réseau sans fil**

### **Configuration réseau automatiques**

La plupart des réseaux sans fil présentent un système de sécurité facultatif qui requiert que les appareils accédant au réseau transmettent un code de sécurité chiffré appelé clé d'accès ou **Code de sécurité**. La **Code de sécurité** repose sur une phrase secrète, généralement un mot ou une série de lettres et chiffres d'une longueur précise qu'il vous est demandé d'entrer quand vous configurez la sécurité de votre réseau sans fil. Si vous utilisez cette méthode de configuration de connexion réseau et disposez d'une **Code de sécurité** pour votre réseau sans fil, vous devrez entrer la phrase secrète pendant le processus de configuration automatique ou manuelle.

### **Comment configurer automatiquement**

- 1 Accédez à l'écran **Paramètres réseau**. Sélectionnez **Démarrer**, puis appuyez sur E.
- 2 La fonction **Réseau** recherche les réseaux sans fil disponibles. Elle affiche ensuite une liste des réseaux disponibles.
- 3 Dans la liste des réseaux, appuyez sur le bouton  $\triangle$  ou  $\blacktriangledown$  pour sélectionner un réseau, puis appuyez deux fois sur le bouton  $\mathbb{F}$ .
- 4 Si l'écran **Entrez clé de sécurité.** apparaît, rendez-vous à l'étape 5. Si vous sélectionnez un routeur sans fil qui n'a aucune sécurité, rendez-vous à l'étape 7.
- 5 Si le routeur a une sécurité, saisissez la **Code de sécurité** (**Code de sécurité** ou **PIN**).
- 6 Une fois la saisie terminée, utilisez le bouton fléché droit pour placer le curseur sur **Suivant**, puis appuyez sur  $\mathbb{F}$ . L'écran de connexion réseau apparaît et le processus de vérification commence.
- ― Une connexion est établie avec le routeur, mais il est impossible d'accéder à Internet.
- 7 Une fois la connexion vérifiée, le message "**Vos connexions réseau sans fil et Internet sont configurées et prêtes.**" apparaît.

# **Configuration réseau manuels**

Dans les bureaux, des adresses IP statiques peuvent être utilisées.

Si tel est le cas, demandez à l'administrateur réseau l'adresse IP, le masque de sous-réseau, la passerelle et l'adresse du serveur DNS. Saisissez ces valeurs.

### **Obtention des valeurs de connexion réseau**

Pour afficher les valeurs de connexion réseau sur la plupart des ordinateurs Windows, procédez comme suit.

- 1 Cliquez avec le bouton droit de la souris sur l'icône de réseau dans le coin inférieur droit de l'écran.
- $2$  Dans le menu contextuel qui apparaît, cliquez sur Statut.
- 3 Dans la boîte de dialogue qui apparaît, cliquez sur l'onglet **Support**.
- 4 Au niveau de l'onglet **Support**, cliquez sur le bouton **Details**. Les valeurs de connexion réseau s'affichent alors.

<sup>―</sup> Si le routeur sans fil a la valeur Masqué (Invisible), vous devez sélectionner **Ajouter réseau** et saisir les valeurs **Nom du réseau** et **Code de sécurité** correctes pour établir la connexion.

### **Comment configurer manuellement**

- Accédez à l'écran **Paramètres réseau**. Sélectionnez **Démarrer**, puis appuyez sur 「<del>引</del>
- 2 La fonction **Réseau** recherche les réseaux sans fil disponibles. Elle affiche ensuite une liste des réseaux disponibles.
- 3 Dans la liste des réseaux, appuyez sur le bouton  $\triangle$  ou  $\blacktriangledown$  pour sélectionner un réseau, puis appuyez deux fois sur le bouton  $\Box$ 
	- ― Si le routeur sans fil a la valeur Masqué (Invisible), vous devez sélectionner **Ajouter réseau** et saisir les valeurs **Nom du réseau** et **Code de sécurité** correctes pour établir la connexion.
- 4 Si l'écran **Entrez clé de sécurité.** apparaît, rendez-vous à l'étape 5. Si vous sélectionnez un routeur sans fil qui n'a aucune sécurité, rendez-vous à l'étape 7.
- 5 Si le routeur a une sécurité, saisissez la **Code de sécurité** (**Code de sécurité** ou **PIN**).
- 6 Une fois la saisie terminée, utilisez le bouton fléché droit pour placer le curseur sur **Suivant**, puis appuyez sur  $\mathbb{F}$ . L'écran de connexion réseau apparaît et le processus de vérification commence.
- 7 Sélectionnez **Arrêter** pendant les tentatives d'établissement d'une connexion réseau. Cela arrêtera la connexion.
- 8 Sélectionnez **Param. IP** sur l'écran de connexion réseau. L'écran **Param. IP** apparaît.
- 9 Sélectionnez le champ supérieur, appuyez sur E, puis réglez **Param. IP** sur **Entrer manuellement**. Répétez ce processus de saisie pour chaque champ **Adresse IP**.
	- ― Si vous réglez **Param. IP** sur **Entrer manuellement**, **Config. DNS** prend automatiquement la valeur **Entrer manuellement**.
- 10 Une fois la saisie terminée, sélectionnez **OK** en bas de la page, puis appuyez sur  $\mathbb{F}$ . L'écran de test du réseau apparaît et le processus de vérification commence.
- 11 Une fois la connexion vérifiée, le message "**Vos connexions réseau sans fil et Internet sont configurées et prêtes.**" apparaît.

# **WPS(PBC)**

### **Comment configurer l'utilisation de WPS(PBC)**

Si votre routeur présente le bouton **WPS(PBC)**, procédez comme suit.

- 1 Accédez à l'écran **Paramètres réseau**.
- 2 Sélectionnez **WPS(PBC)**, appuyez sur **F**, puis appuyez à nouveau sur F.
- 3 Appuyez sur le bouton **WPS(PBC)** de votre routeur dans les 2 minutes qui suivent. Votre produit acquiert automatiquement toutes les valeurs de configuration réseau requises et se connecte à votre réseau.
- 4 L'écran de connexion réseau apparaît, et la configuration du réseau est terminée.

# **État du réseau**

### **MENU**  $\text{III}$  → **Réseau** → État du réseau → **ENTER**  $\text{F}$

Vous pouvez vérifier le statut actuel du réseau et d'Internet.

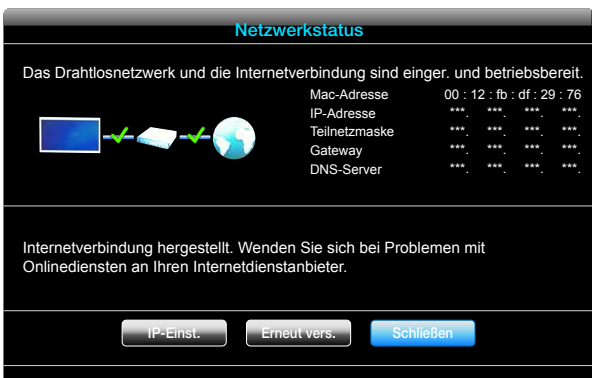

― L'image affichée peut varier en fonction du modèle.

# **Wi-Fi Direct**

#### **MENU** m → **Réseau** → **Wi-Fi Direct** → **ENTER** E

Permet de connecter le produit à des périphériques mobiles sans fil. Grâce à cette fonction, vous pouvez connecter des périphériques mobiles sans fil à votre produit directement, sans routeur.

― Pour que vous puissiez utiliser cette fonction, votre périphérique mobile doit être pris en charge en **Wi-Fi Direct**.

### **Pour connecter votre périphérique mobile à votre produit à l'aide de la fonction Wi-Fi Direct, procédez comme suit :**

- 1 Accédez à l'écran **Wi-Fi Direct**. Le produit commence à rechercher des périphériques.
- 2 Activez la fonction **Wi-Fi Direct** de votre périphérique. Sélectionnez le périphérique sans fil voulu.
- PBC (Push Button Configuration) : appuyez sur le bouton **WPS(PBC)** présent sur votre périphérique sans fil dans les 2 minutes qui suivent. Votre produit acquiert automatiquement toutes les valeurs de configuration réseau requises et se connecte à votre réseau.
- **PIN** : saisissez le code **PIN** affiché sur votre périphérique.

― Pour déconnecter le périphérique, sélectionnez le périphérique sans fil connecté, puis **Déconnecté**.

# **Soft AP**

#### $MENU \overline{m} \rightarrow R$ éseau  $\rightarrow$  Soft AP  $\rightarrow$  **FNTER**  $\overline{R}$

Grâce à cette fonction, vous pouvez connecter le produit à vos périphériques mobiles si ces derniers ne prennent pas en charge la fonction **Wi-Fi Direct**. Configurez les options de connexion du périphérique sans fil.

• **Soft AP**

Active ou désactive la fonction **Soft AP**. Quand **Soft AP** est défini sur **Activé**, vos périphériques mobiles peuvent trouver le nom du produit dans la liste des connexions Wi-Fi.

#### • **Code de sécurité**

Configurez manuellement la **Code de sécurité** à l'aide de la télécommande.

- B **Affich. clé sécurité** : affiche la clé de sécurité. Une case à cocher située en haut permet de déterminer si la clé de sécurité est affichée.
- A **Supp.** : supprime la clé de sécurité saisie, un chiffre après l'autre.
- C **Espace** : insère un espace entre des caractères lors de la saisie de la clé de sécurité.
- **Retour** : revient à l'écran affiché avant la saisie de la clé de sécurité.
- La **Code de sécurité** doit contenir plus de 8 chiffres.
- Saisissez la clé de sécurité générée sur le périphérique à connecter.
- Si le réseau ne fonctionne pas correctement, vérifiez la clé de sécurité. Une clé de sécurité incorrecte peut provoquer un dysfonctionnement.

# **Paramètres AllShare**

#### **MENU** m → **Réseau** → **Paramètres AllShare** → **ENTER** E

Affiche la liste des téléphones portables ou des appareils connectés qui ont été configurés pour utiliser la fonction **AllShare Play** avec ce produit.

- **Autor.** / **Refuser** : permet d'autoriser ou de bloquer des appareils.
- **Supprimez de la liste** : permet de supprimer des appareils de la liste.
	- Cette fonction permet uniquement de supprimer de la liste le nom de l'appareil. Si l'appareil supprimé est activé ou tente de se connecter au produit, il peut réapparaître sur la liste.

### **Utilisation de la fonction AllShare Play**

Une fenêtre d'alerte apparaît pour vous informer que le contenu multimédia (vidéos, photos, musique) envoyé depuis un téléphone portable s'affichera sur votre produit. Le contenu est automatiquement lu 3 secondes après l'apparition de la fenêtre d'alerte. Si vous appuyez sur le bouton **RETURN** ou **EXIT** quand la fenêtre d'alerte apparaît, le contenu multimédia n'est pas lu.

- ― Lors du premier accès d'un appareil à votre produit via la fonction Média, une fenêtre contextuelle d'avertissement apparaît. Appuyez sur le bouton E pour sélectionner **Autor.**. Ainsi, le téléphone est autorisé à accéder librement au produit et à utiliser la fonction **AllShare Play** pour lire du contenu.
- ― Pour désactiver la transmission du contenu multimédia depuis un téléphone portable, configurez **Refuser** dans la fenêtre **Paramètres AllShare**.
- ― En fonction de sa résolution et de son format, il est possible que le contenu ne puisse pas être lu sur votre produit.
- Les boutons  $\mathbb{F}$  et  $\blacktriangleleft$  /  $\blacktriangleright$  peuvent ne pas être opérationnels selon le type de contenu multimédia.
- ― Grâce à l'appareil mobile, vous pouvez contrôler la fonction **AllShare Play**. Pour obtenir plus de détails, consultez le manuel d'utilisation de chaque appareil mobile.

# **Nom du périph.**

#### **MENU III** → **Réseau** → **Nom du périph.** → **ENTER**  $\mathbb{F}$

Sélectionnez ou saisissez un nom de périphérique.

Ce nom peut être affiché sur les télécommandes réseau sur le réseau.

# **Système Chapitre 08**

# **Multi contrôle**

#### **MENU**m → **Système** → **Multi contrôle** → **ENTER**E

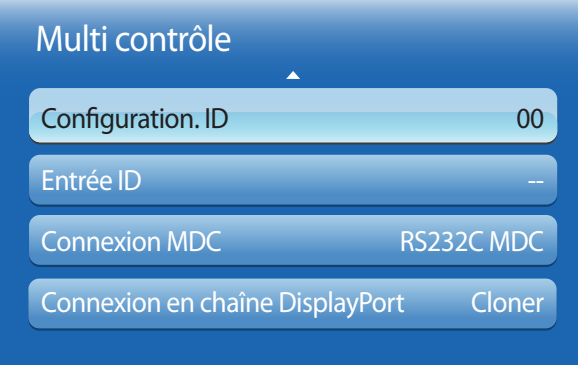

- L'image affichée peut varier en fonction du modèle.

# **Configuration des paramètres de Multi contrôle**

#### • **Configuration. ID**

Attribuez un ID à un moniteur. (Plage : 0~99)

Appuyez sur ▲ ou ▼ pour sélectionner une valeur et appuyez ensuite sur  $\Box$ .

#### • **Entrée ID**

Entrez l'ID du produit connecté au câble d'entrée pour la réception des signaux d'entrée. Entrez le numéro de votre choix à l'aide des touches numériques de la télécommande.

#### • **Connexion MDC**

Sélectionnez une méthode de connexion à MDC pour recevoir le signal MDC.

- **RS232C MDC** : communiquez avec MDC via le câble stéréo RS232C.
- **RJ45 MDC** : communiquez avec MDC via le câble stéréo RJ45.
- **Connexion en chaîne DisplayPort**

Pour afficher l'entrée vidéo **DP IN** via le port de sortie **DP OUT**, choisissez Single Stream Transport (SST) ou Multi Stream Transport (MST) comme méthode de connexion de périphérique.

**Cloner** : en mode de sortie Single Stream Transport (SST), la même sortie d'écran s'affiche sur deux périphériques d'affichage connectés.

- ― Si l'option **Cloner** est sélectionnée, l'ordinateur reconnaît les deux écrans comme étant un moniteur unique.
- ― Le mode **Cloner** est activé si la source d'entrée est une entrée numérique autre que **Port d'affichage**, telle que **DVI**, **HDMI** ou **MagicInfo**.

**Développer** : en mode Multi Stream Transport (MST), une sortie d'écran différente s'affiche sur deux périphériques d'affichage connectés.

- ― Si l'option **Développer** est sélectionnée, l'ordinateur reconnaît les deux écrans comme étant des moniteurs distincts.
- ― Le mode ne fonctionne que sur un ordinateur qui prend en charge DisplayPort 1.2 MST.
- ― Pour bénéficier d'un affichage à résolution Full HD (1920 x 1080), vous ne pouvez pas connecter plus de quatre écrans.

# **Heure**

**MENU**m → **Système** → **Heure** → **ENTER**E

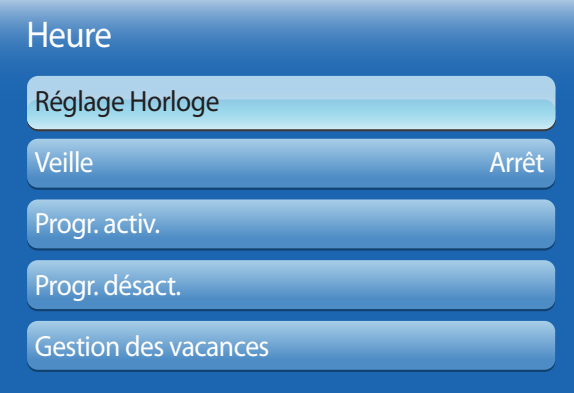

- L'image affichée peut varier en fonction du modèle.

Vous pouvez configurer **Réglage Horloge** ou **Veille**. Vous avez également la possibilité de configurer l'appareil pour qu'il se mette automatiquement sous ou hors tension à une heure définie à l'aide de la fonction **Programmateur**.

# **Réglage Horloge**

Configurez l'horloge pour utiliser les différentes fonctions du programmateur.

- **Réglage Horloge**
	- Réglez la **Date** et l'**Heure**.

Sélectionnez **Réglage Horloge**. Sélectionnez **Date** ou **Heure**, puis appuyez sur E.

Utilisez les boutons numériques pour entrer des chiffres ou appuyez sur les boutons de direction haut et bas. Utilisez les boutons de direction gauche et droite pour passer d'une zone de saisie à la suivante. Une fois la saisie terminée, appuyez sur  $\mathbb{F}$ .

― Vous pouvez définir la **Date** et l'**Heure** directement en appuyant sur les boutons numériques de la télécommande.

# **Veille**

Permet d'éteindre automatiquement le produit après une durée prédéfinie.

#### (**Arrêt** / **30 min** / **60 min** / **90 min** / **120 min** / **150 min** / **180 min**)

― Sélectionnez une durée à l'aide des flèches haut et bas, puis appuyez sur E. Pour annuler **Veille**, sélectionnez **Arrêt**.

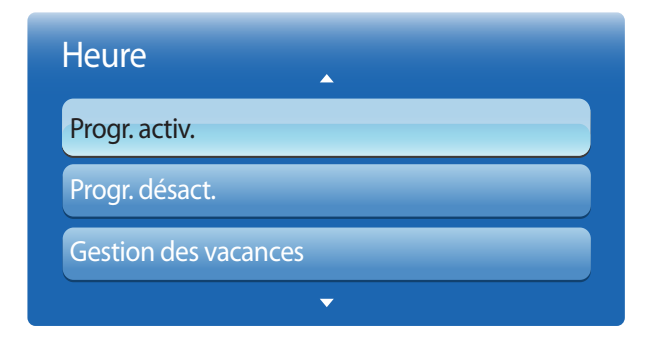

- L'image affichée peut varier en fonction du modèle.

### **Progr. activ.**

Définissez **Progr. activ.** pour que votre produit se mette automatiquement sous tension à l'heure et le jour de votre choix.

Le produit est mis sous tension, avec la source d'entrée ou le volume indiqué.

Progr. activ. : configurez le programmateur de mise sous tension en faisant votre choix parmi les sept options disponibles. Assurez-vous de configurer l'heure actuelle en premier lieu.

#### (**Progr. activ.1** ~ **Progr. activ.7**)

― Vous devez configurer l'horloge pour pouvoir utiliser la fonction **Progr. activ.**.

• **Configuration** : sélectionnez **Arrêt**, **Une fois**, **Quotid.**, **Lun~Ven**, **Lun~Sam**, **Sam~Dim** ou **Manuel**. Si vous sélectionnez **Manuel**, vous pouvez choisir les jours où la fonction **Progr. activ.** doit mettre votre produit sous tension.

― La coche indique les jours sélectionnés.

- **Heure** : réglez les heures et les minutes. Utilisez les boutons numériques ou les boutons de direction haut et bas pour entrer des chiffres. Utilisez les boutons de direction gauche et droite pour modifier les zones de saisie.
- **Volume** : réglez le volume voulu. Utilisez les boutons de direction gauche et droite pour modifier le volume.
- **Source** : sélectionnez la source d'entrée de votre choix.
- **Musique** / **Photo** (lorsque la **Source** a la valeur **USB**) : Sélectionnez un dossier du périphérique USB contenant les fichiers de musique ou les photos devant être lus lorsque le téléviseur s'allume automatiquement.

― Cette fonction n'est disponible que si un périphérique USB est connecté.

- ― Si aucun fichier audio n'est présent sur le périphérique USB ou si vous ne sélectionnez pas de dossier contenant un fichier audio, la fonction Programmateur ne fonctionnera pas correctement.
- ― Si le périphérique USB ne contient qu'une photo, le diaporama ne s'exécutera pas.
- ― Si le nom d'un dossier est trop long, vous ne pouvez pas sélectionner ce dossier.
- ― Un dossier est affecté à chaque périphérique USB que vous utilisez. Quand vous utilisez plusieurs périphériques USB du même type, assurez-vous que les dossiers attribués à chaque périphérique USB portent des noms différents.
- ― Nous vous conseillons d'utiliser une clé USB et un lecteur multicarte quand vous utilisez la fonction **Progr. activ.**. La fonction **Progr. activ.** peut ne pas fonctionner avec les périphériques USB à batterie intégrée, les lecteurs MP3 ou les lecteurs multimédia personnels de certains fabricants, car le produit met trop de temps à reconnaître ces périphériques.

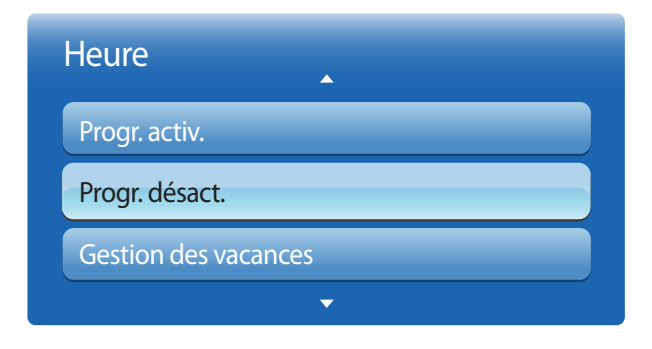

- L'image affichée peut varier en fonction du modèle.

### **Progr. désact.**

Configurez le programmateur de mise hors tension (**Progr. désact.**) en faisant votre choix parmi les sept options disponibles. (**Progr. désact.1** ~ **Progr. désact.7**)

― Vous devez configurer l'horloge pour pouvoir utiliser la fonction **Progr. désact.**.

• **Configuration** : sélectionnez **Arrêt**, **Une fois**, **Quotid.**, **Lun~Ven**, **Lun~Sam**, **Sam~Dim** ou **Manuel**. Si vous sélectionnez **Manuel**, vous pouvez choisir les jours où la fonction **Progr. désact.** doit mettre votre produit hors tension.

― La coche indique les jours sélectionnés.

• **Heure** : réglez les heures et les minutes. Utilisez les boutons numériques ou les boutons de direction haut et bas pour entrer des chiffres. Utilisez les boutons de direction gauche et droite pour modifier les zones de saisie.

### **Gestion des vacances**

L'option **Programmateur** est désactivée au cours d'une période qui a été définie en tant que Vacances.

• **Ajouter** : indiquez la période de vacances que vous souhaitez définir. Sélectionnez les dates de début et de fin des vacances que vous voulez ajouter à l'aide des boutons ▲/▼, puis cliquez sur le bouton **Enregistrer**.

La période est ajoutée à la liste des vacances.

- **Démarrer** : définissez la date de début des vacances.
- **Fin** : définissez la date de fin des vacances.
- **Supprimer** : supprime tous les éléments de la liste des vacances. Sélectionnez **Supprimer**. Le message "**Suppr ttes les vac ?**" apparaît alors.

Sélectionnez **Oui**. Toutes les vacances sont supprimées.

- **Appliquer** : réglez le programmateur **Progr. activ.** et le programmateur **Progr. désact.** pour qu'ils ne s'activent pas pendant les jours fériés.
	- Appuyez sur  $\mathbb{F}$  pour sélectionner les paramètres **Progr. activ.** et **Progr. désact.** que vous ne souhaitez pas activer.
	- Les paramètres **Progr. activ.** et **Progr. désact.** sélectionnés ne s'activent pas.

# **Langue des menus**

**MENU**m → **Système** → **Langue des menus** → **ENTER**E

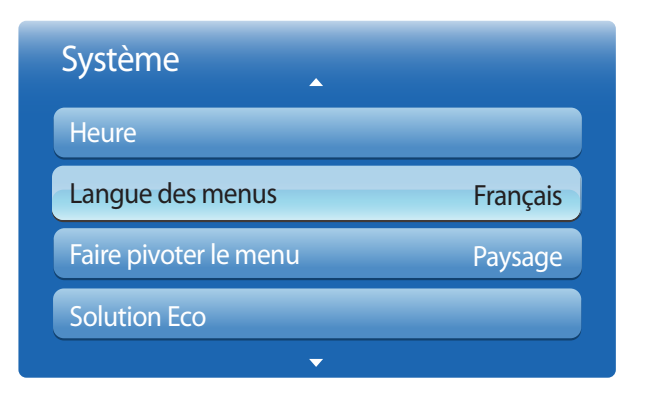

<sup>-</sup> L'image affichée peut varier en fonction du modèle.

#### Vous pouvez définir la langue des menus.

― Une modification du paramètre linguistique est appliquée uniquement au menu à l'écran. Elle ne concerne pas les autres fonctions de votre ordinateur.

# **Faire pivoter le menu**

**MENU**m → **Système** → **Faire pivoter le menu** → **ENTER**E

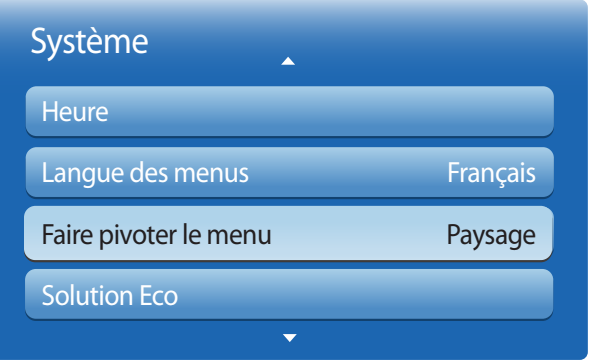

Configurez l'écran de menu.

- **Paysage** : affichez le menu en mode paysage (par défaut).
- **Portrait** : affichez le menu en mode portrait sur le côté droit de l'écran du produit.
	- ― Disponible en mode **PC**/**DVI**/**HDMI1**/**HDMI2**/**DisplayPort**/**MagicInfo**.

<sup>-</sup> L'image affichée peut varier en fonction du modèle.

# **Solution Eco**

**MENU**m → **Système** → **Solution Eco** → **ENTER**E

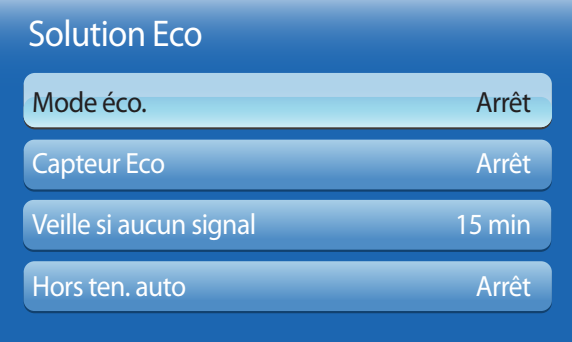

- L'image affichée peut varier en fonction du modèle.

### **Mode éco.**

Réduisez la consommation d'énergie en ajustant la luminosité de l'écran.

Sélectionnez **Image désactivée** pour éteindre l'écran. Le volume n'est pas désactivé.

Pour allumer l'écran, appuyez sur n'importe quel bouton autre que le bouton de volume.

• **Arrêt** / **Bas** / **Moyen** / **Elevé** / **Image désactivée**

# **Capteur Eco**

Pour optimiser vos économies d'énergie, les paramètres d'image s'adapteront automatiquement à l'intensité lumineuse de la pièce.

• **Arrêt** / **Activé**

― Le réglage du paramètre **Rétroéclairage** sous **Image** lorsque la fonction **Capteur Eco** est activée désactive l'option **Arrêt**.

### **Rétro-écl. min**

Lorsque la fonction **Capteur Eco** est **Activé**, vous pouvez régler manuellement la luminosité d'écran minimale. **Rétro-écl. min** est le mode de rétroéclairage le plus sombre. Veillez à ce que la valeur **Rétro-écl. min** soit inférieure à la valeur **Rétroéclairage**.

― Si **Capteur Eco** est **Activé**, la luminosité d'écran évoluera (légèrement plus sombre ou plus claire) en fonction de l'intensité lumineuse ambiante.

# **Veille si aucun signal**

Économisez de l'énergie en éteignant le périphérique lorsqu'aucun signal n'est reçu d'aucune source.

• **Arrêt** / **15 min** / **30 min** / **90 min**

― Fonction désactivée quand un ordinateur relié est en mode d'économie d'énergie.

― Par défaut, ce produit est réglé sur **15 min**.

― Le produit se mettra automatiquement hors tension selon la durée indiquée. La durée peut être modifiée le cas échéant.

# **Hors ten. auto**

Pour empêcher toute surchauffe, le produit se mettra automatiquement hors tension si vous n'appuyez sur aucun bouton de la télécommande et ne touchez aucun bouton de la face avant du produit pendant 4 heures.

• **Arrêt** / **Activé**

# **Sécurité**

**MENU**m → **Système** → **Sécurité** → **ENTER**E

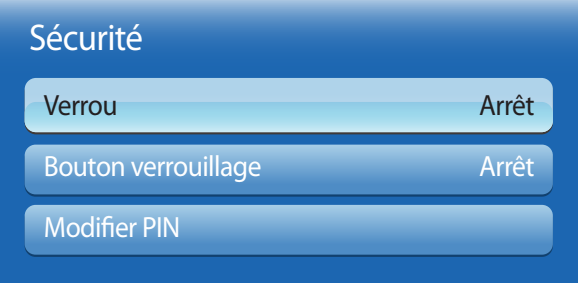

- L'image affichée peut varier en fonction du modèle.

Dès que vous accéderez aux fonctions **Sécurité**, l'écran PIN apparaîtra et le numéro PIN par défaut sera "0-0-0-0" (mot de passe par défaut : 0 - 0 - 0 - 0).

### **Verrou**

Active la fonction de verrouillage.

• **Arrêt** / **Activé**

La fonction **Verrou** permet de verrouiller tous les menus et boutons du produit et de la télécommande, à l'exception du bouton **LOCK** de la télécommande.

Pour déverrouiller les menus et boutons, appuyez sur le bouton **LOCK** de la télécommande et entrez le mot de passe (mot de passe par défaut : 0 - 0 - 0 - 0).

### **Bouton verrouillage**

Ce menu peut servir à verrouiller les boutons présents sur le produit.

Seule la télécommande permet de manipuler le produit si **Bouton verrouillage** a la valeur **Activé**.

• **Arrêt** / **Activé**

# **Modifier PIN**

L'écran Modifier PIN apparaît alors.

Choisissez 4 chiffres comme code PIN et saisissez-les dans **Entrer Nouveau Code PIN**. Saisissez à nouveau ces 4 chiffres dans **Confirmer Nouveau Code PIN**.

Quand l'écran de confirmation disparaît, sélectionnez le bouton **Fermer**. Le produit a mémorisé votre nouveau code PIN.

# **PIP**

#### **MENU**m → **Système** → **PIP** → **ENTER**E

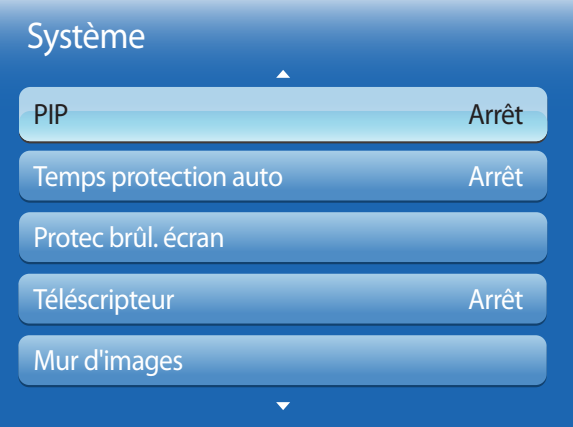

- L'image affichée peut varier en fonction du modèle.
- Pour le son **PIP**, reportez-vous aux instructions **Sélection du son**.
- Si vous mettez le produit hors tension alors que vous regardiez l'écran en mode **PIP**, le mode **PIP** reste actif même après la mise hors/sous tension.
- Peut-être avez-vous remarqué que l'image de l'écran PIP semble légèrement anormale quand vous utilisez l'écran principal pour regarder un jeu ou un karaoké.

### **Paramètres PIP**

L'image provenant de la source vidéo externe sera affichée sur l'écran principal, tandis que l'image du produit sera sur l'écran d'image secondaire PIP.

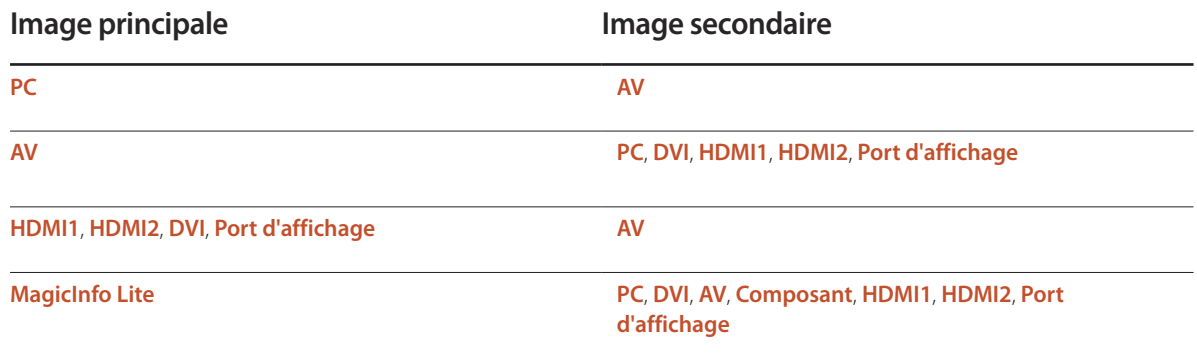

- **PIP** (**Arrêt** / **Activé**) : activez ou désactivez la fonction PIP.
- **Source** : vous pouvez sélectionner la source de l'image secondaire.
- **Taille**  $\boxed{\blacksquare}$  $\boxed{\blacksquare}$  $\boxed{\blacksquare}$  $\boxed{\blacksquare}$  $\boxed{\blacksquare}$  : sélectionnez la taille de l'image secondaire.
- **Position** ( $\begin{bmatrix} \begin{bmatrix} \begin{bmatrix} \begin{bmatrix} \begin{bmatrix} \begin{bmatrix} \end{bmatrix} \end{bmatrix} & \begin{bmatrix} \begin{bmatrix} \end{bmatrix} & \end{bmatrix} \end{bmatrix} \end{bmatrix} \end{bmatrix}$ : sélectionnez la position de l'image secondaire.
	- **En mode (** $\blacksquare$ **,**  $\blacksquare$ **,**  $\blacksquare$ ,  $\blacksquare$ ), vous ne pouvez pas sélectionner **Position**.
- **Sélection du son** (**Principal** / **Secondaire**) : vous pouvez choisir d'écouter le son à partir de l'image **Principal** ou de l'image **Secondaire**.

# **Temps protection auto**

**MENU**m → **Système** → **Temps protection auto** → **ENTER**E

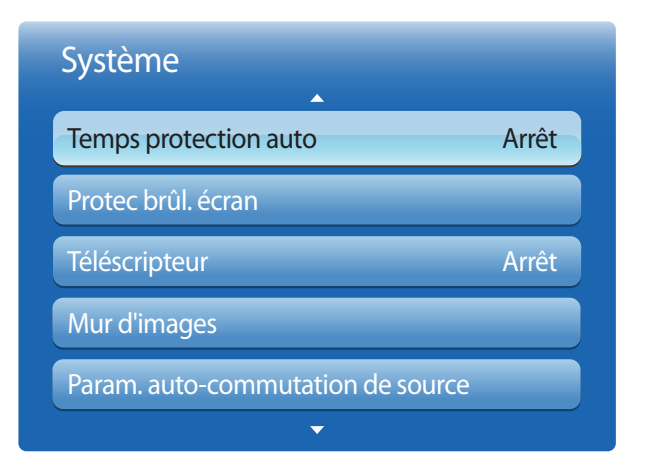

<sup>-</sup> L'image affichée peut varier en fonction du modèle.

Si l'écran affiche une image fixe pendant une durée que vous aurez définie, le produit active l'économiseur d'écran pour empêcher la formation d'images fantômes (rémanence d'image) sur l'écran.

• **Arrêt** / **2 heures** / **4 heures** / **8 heures** / **10 heures**

# **Protec brûl. écran**

**MENU**m → **Système** → **Protec brûl. écran** → **ENTER**E

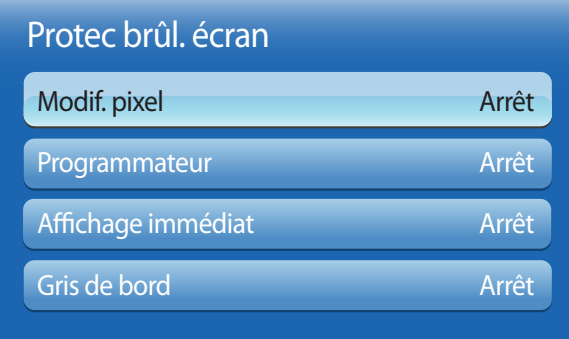

- L'image affichée peut varier en fonction du modèle.

Pour réduire le risque de brûlure d'écran, cette unité est équipée de la technologie de prévention contre les brûlures d'écran **Modif. pixel**.

**Modif. pixel** déplace légèrement l'image à l'écran.

Le paramètre **Modif. pixel Heure** vous permet de programmer la durée entre les mouvements de l'image, en minutes.

### **Modif. pixel**

Minimisez la rétention d'image en déplaçant finement les pixels à l'horizontale ou à la verticale.

• **Modif. pixel** (**Arrêt** / **Activé**)

― Les options **Horizontal**, **Vertical** et **Heure** sont activées uniquement si la fonction **Modif. pixel** a la valeur **Activé**.

- **Horizontal** : permet de définir combien de pixels se déplacent horizontalement à l'écran.
- **Vertical** : permet de définir combien de pixels se déplacent verticalement à l'écran.
- **Heure** : définissez l'intervalle de temps requis pour effectuer respectivement le mouvement horizontal ou vertical.

### **Paramètres Modif. pixel disponibles et paramètres optimaux.**

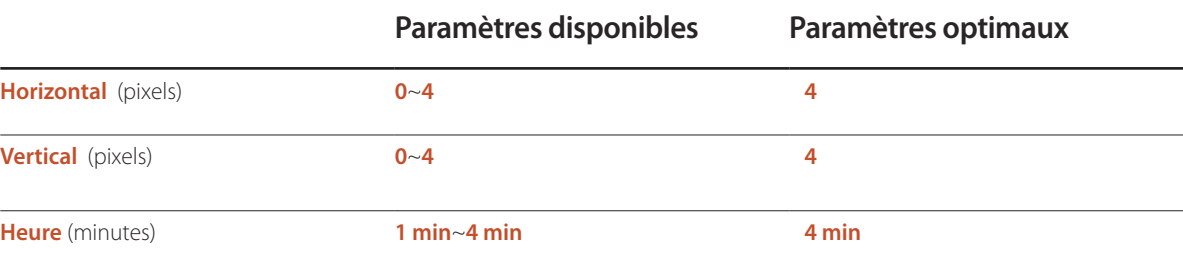

― La valeur **Modif. pixel** peut varier en fonction de la taille du produit (en pouces) et du mode choisi.

― L'affichage d'une image fixe ou d'une sortie au format **4:3** pendant une longue durée peut entraîner une rétention d'image. Il ne s'agit pas d'un défaut du produit.

― Cette fonctionnalité n'est pas disponible en mode **Adapter à l'écran**.

### Protec brûl. écran

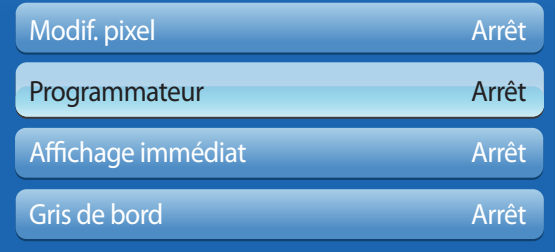

- L'image affichée peut varier en fonction du modèle.

### **Programmateur**

Vous pouvez définir le programmateur de **Protec brûl. écran**.

La fonction **Modif. pixel** s'arrête automatiquement lorsque la durée indiquée est écoulée.

### **Programmateur**

- **Arrêt**
- **Répétition** : affichez, à des intervalles de temps précis (Durée), le motif permettant de prévenir la rétention d'image qui est défini dans **Mode**.
- **Intervalle** : affichez le motif permettant de prévenir la rétention d'image qui est défini dans **Mode** pendant la durée indiquée (de **Heure de début** à **Heure de fin**).

― Cette option n'est activée que lorsque **Réglage Horloge** est configuré.

- ― Les options **Mode**, **Durée**, **Heure**, **Heure de début** et **Heure de fin** sont activées uniquement si la fonction **Programmateur** a la valeur **Répétition** ou **Intervalle**.
- **Mode** : sélectionnez le motif de protection d'écran à afficher.
	- **Pixel** : les pixels à l'écran alternent en noir de manière continue.
- **Barre roulante** : une barre verticale se déplace de la gauche vers la droite.
- **Ecran en fondu** : l'intégralité de l'écran devient plus claire, puis plus sombre.
- ― Les motifs **Barre roulante** et **Ecran en fondu** n'apparaissent qu'une seule fois quelle que soit la durée de répétition ou l'heure indiquée.
- **Durée** : permet d'indiquer l'intervalle d'activation de la fonction **Protec brûl. écran**.

― L'option est activée lorsque **Répétition** est sélectionné pour **Programmateur**.

• **Heure** : indiquez la durée d'activation de la fonction **Protec brûl. écran**.

― L'option est activée lorsque **Pixel** est sélectionné pour **Mode**.

• **Heure de début** : réglez l'heure de début pour activer la fonction de protection de l'écran.

― L'option est activée lorsque **Intervalle** est sélectionné pour **Programmateur**.

• **Heure de fin** : réglez l'heure de fin pour désactiver la fonction de protection de l'écran.

― L'option est activée lorsque **Intervalle** est sélectionné pour **Programmateur**.

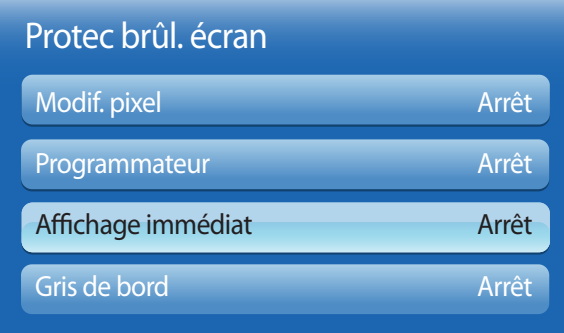

- L'image affichée peut varier en fonction du modèle.

# **Affichage immédiat**

Sélectionnez l'économiseur d'écran que vous souhaitez afficher immédiatement.

• **Arrêt** / **Pixel** / **Barre roulante** / **Ecran en fondu**

# **Gris de bord**

Quand l'écran est défini sur le rapport d'aspect 4:3, réglez la luminosité des marges blanches latérales pour protéger l'écran.

• **Arrêt** / **Clair** / **Sombre**

# **Téléscripteur**

#### **MENU**m → **Système** → **Téléscripteur** → **ENTER**E

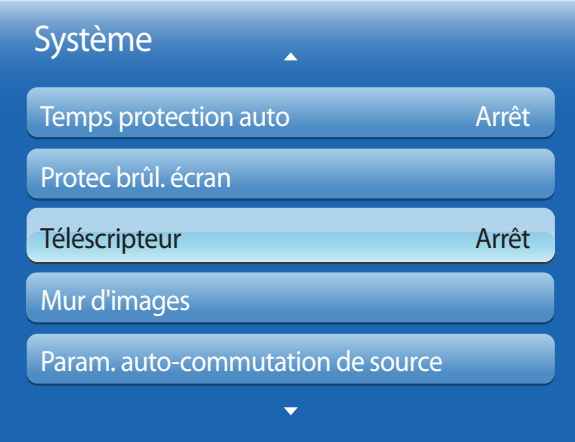

Saisissez du texte quand une vidéo ou une image est affichée, et affichez le texte à l'écran.

- **Arrêt** / **Activé**
	- ― Les options **Message**, **Heure**, **Position**, **Mouvement** et **Options de police** sont activées uniquement si la fonction **Téléscripteur** a la valeur **Activé**.
- **Message** : saisissez le message à afficher à l'écran.
- **Heure** : définissez l'**Heure de début** et l'**Heure de fin** d'affichage d'un **Message**.
- **Position** : sélectionnez l'orientation d'affichage d'un **Message** entre **Horizontal** et **Vertical**.
	- **Horizontal** (**Gauche** / **Centre** / **Droite**)
	- **Vertical** (**Haut** / **Moyen** / **Bas**)
- **Mouvement** : définissez la **Direction** et la **Vitesse** d'affichage d'un **Message**.
	- **Mouvement** (**Arrêt** / **Activé**)
	- **Direction** (**Gauche** / **Droite** / **Haut** / **Bas**)
	- **Vitesse** (**Lent** / **Normal** / **Rapide**)

― Les options **Direction** et **Vitesse** sont activées uniquement si la fonction **Mouvement** a la valeur **Activé**.

• **Options de police** : indiquez la **Taille** du message et la **Couleur police**.

<sup>-</sup> L'image affichée peut varier en fonction du modèle.

# **Mur d'images**

#### **MENU**m → **Système** → **Mur d'images** → **ENTER**E

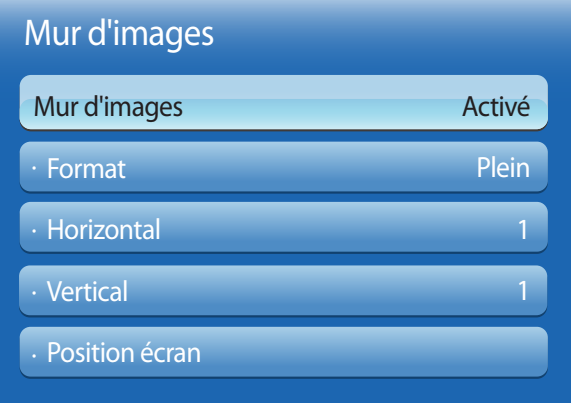

- L'image affichée peut varier en fonction du modèle.

- L'option **Mur d'images** n'est activée que lorsque **PIP** a la valeur **Arrêt**.
- Si plus de 4 écrans sont connectés horizontalement et verticalement, il est conseillé d'utiliser une résolution d'entrée XGA (1024 x 768) ou supérieure pour éviter l'apparition d'une image sombre consécutive à la dégradation du contraste ou de l'intensité des couleurs.

Cette option vous permet de personnaliser la disposition des différents écrans connectés afin de former un mur d'images.

Vous pouvez, en outre, afficher une portion d'une image complète ou répéter la même image sur chacun des écrans connectés.

Pour afficher plusieurs images, consultez l'aide de MDC ou le guide d'utilisation de **MagicInfo**. Certains modèles ne prennent pas en charge la fonction MagicInfo.

### **Mur d'images**

Vous pouvez activer ou désactiver **Mur d'images**. Pour former un mur d'images, sélectionnez **Activé**.

### **Format**

Vous pouvez sélectionner un format pour l'affichage d'images sur plusieurs écrans.

- **Plein** : affiche les images en mode plein écran.
- **Naturel** : affiche les images à leur résolution d'origine, sans les agrandir, ni les réduire.
- ― L'option **Format** n'est activée que lorsque **Mur d'images** a la valeur **Activé**.

### **Horizontal**

Cette fonction divise automatiquement l'affichage selon le nombre indiqué d'écrans horizontaux.

Entrez le nombre d'écrans disposés horizontalement.

L'écran horizontal est divisé automatiquement en fonction du nombre saisi.

Vous pouvez affecter au maximum 15 écrans à la disposition horizontale.

― L'écran peut se subdiviser en un maximum de 100 écrans (multiplication des écrans horizontaux et verticaux). Par exemple, si la disposition horizontale est réglée sur 15, 6 écrans au maximum peuvent être affectés à la disposition verticale. A l'inverse, si la disposition verticale est réglée sur 15, 6 écrans au maximum peuvent être affectés à la disposition horizontale.

― L'option **Horizontal** n'est activée que lorsque **Mur d'images** a la valeur **Activé**.

### Mur d'images

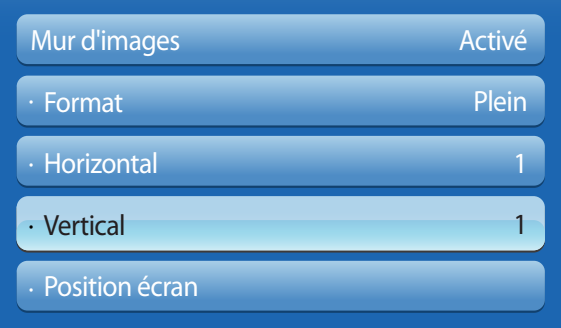

- L'image affichée peut varier en fonction du modèle.

### **Vertical**

Cette fonction divise automatiquement l'affichage selon le nombre indiqué d'écrans verticaux.

Entrez le nombre d'écrans disposés verticalement.

L'écran vertical est divisé automatiquement en fonction du nombre saisi.

Vous pouvez affecter au maximum 15 écrans à la disposition verticale.

- ― L'écran peut se subdiviser en un maximum de 100 écrans (multiplication des écrans horizontaux et verticaux). Par exemple, si la disposition horizontale est réglée sur 15, 6 écrans au maximum peuvent être affectés à la disposition verticale. A l'inverse, si la disposition verticale est réglée sur 15, 6 écrans au maximum peuvent être affectés à la disposition horizontale.
- ― L'option **Vertical** n'est activée que lorsque **Mur d'images** a la valeur **Activé**.

### **Position écran**

Vous pouvez personnaliser la disposition des écrans partagés en déplaçant ceux qui sont identifiés par un numéro à l'aide de la fonction **Position écran**.

Sélectionnez **Position écran** pour afficher la disposition des écrans (identifiés par un numéro) indiqués conformément aux paramètres **Horizontal** ou **Vertical**. Pour personnaliser la disposition, déplacez un numéro (écran) à l'aide des touches de direction de la télécommande et appuyez sur  $\mathbb{F}$ .

― Il est possible de disposer un maximum de 100 écrans dans **Position écran**.

- ― L'option **Position écran** n'est activée que lorsque **Mur d'images** a la valeur **Activé**.
- ― La fenêtre **Position écran** n'est affichée que lorsque **Horizontal** et **Vertical** sont configurés.

# **Param. auto-commutation de source**

**MENU**m → **Système** → **Param. auto-commutation de source** → **ENTER**E

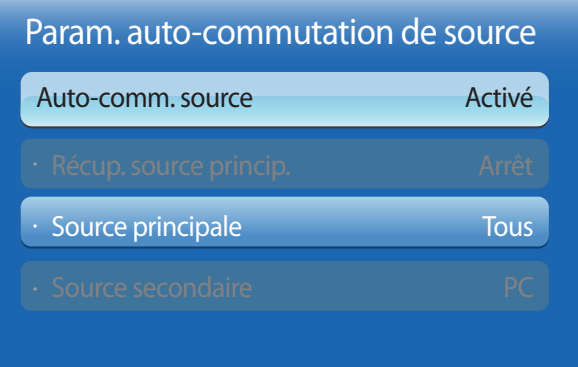

- L'image affichée peut varier en fonction du modèle.

Si vous allumez l'écran avec l'option **Auto-comm. source Activé**, alors que la dernière sélection de source vidéo n'est pas activée, l'écran recherche automatiquement les différentes sources d'entrée pour la vidéo active.

### **Auto-comm. source**

Lorsque **Auto-comm. source** a la valeur **Activé**, une vidéo active est automatiquement recherchée dans la source vidéo de l'affichage.

S'il ne reconnaît pas la source vidéo actuelle, le système active la sélection **Source principale**.

Si aucune source vidéo principale n'est disponible, le système active la sélection **Source secondaire**.

Si les sources d'entrée principale et secondaire ne sont pas reconnues, l'écran effectue deux recherches sur une source active, chacune d'elles portant successivement sur la source principale, puis sur la source secondaire. Si les deux recherches échouent, l'écran revient à la première source vidéo et affiche un message indiquant l'absence de signal.

Lorsque la sélection **Source principale** est réglée sur **Tous**, l'écran effectue deux fois la recherche parmi toutes les entrées de source vidéo pour en détecter une active, puis il revient à la première source vidéo de la séquence s'il ne trouve pas de vidéo.

# **Récup. source princip.**

Choisissez de restaurer ou non la source d'entrée principale quand une source d'entrée principale est connectée.

― La fonction **Récup. source princip.** est désactivée si **Source principale** est réglé sur **Tous**.

# **Source principale**

Indiquez **Source principale** comme source d'entrée automatique.

# **Source secondaire**

Indiquez **Source secondaire** comme source d'entrée automatique.

# **Général**

**MENU**m → **Système** → **Général** → **ENTER**E

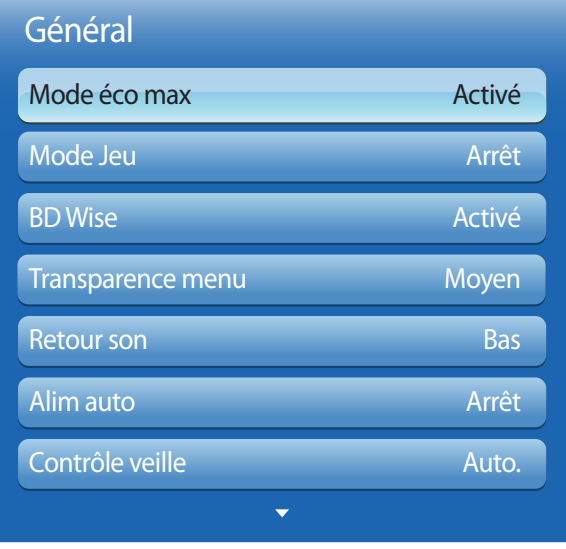

- L'image affichée peut varier en fonction du modèle.

# **Mode éco max**

Permet de mettre le produit hors tension pour réduire la consommation d'énergie si l'ordinateur n'est pas utilisé pendant une durée précise.

• **Arrêt** / **Activé**

― Uniquement disponible en mode **PC**, **DVI**, **HDMI1**, **HDMI2**, **Port d'affichage**.

# **Mode Jeu**

En vous connectant à une console de jeu comme la PlayStation™ ou la Xbox™, vous pouvez profiter d'une expérience de jeu plus réaliste en sélectionnant le mode Jeu.

- **Arrêt** / **Activé**
- ― Précautions et limitations du **Mode Jeu**

Pour déconnecter la console de jeu et connecter un autre périphérique externe, réglez le **Mode Jeu** sur **Arrêt** dans le menu Configuration.

- ― **Mode Jeu** n'est pas disponible lorsque la source d'entrée est réglée sur **PC**, **DVI** ou **Port d'affichage**.
- ― Si **Mode Jeu** a la valeur **Activé**

**Mode Image** a la valeur **Standard** et **Mode Son** a la valeur **Cinéma**.

# **BD Wise**

Fournit la qualité d'image optimale pour les produits DVD, Blu-ray et Home Cinéma de Samsung qui prennent en charge la fonction **BD Wise**. Lorsque la fonction **BD Wise** a la valeur **Activé**, le mode d'image passe automatiquement en résolution optimale.

• **Arrêt** / **Activé**

― Fonction disponible quand vous connectez des produits Samsung qui prennent en charge **BD Wise** via un câble HDMI relié au produit.

― La fonction **BD Wise** est activée uniquement lorsqu'un périphérique source doté de la fonction **BD Wise** est connecté.

### **Transparence menu**

Réglez la transparence du menu.

• **Elevé** / **Moyen** / **Bas**

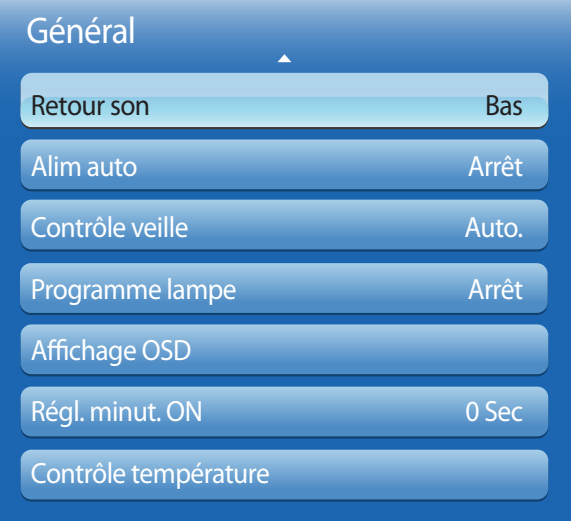

- L'image affichée peut varier en fonction du modèle.

### **Retour son**

Votre produit offre une restitution sonore lorsque vous l'utilisez.

**Retour son** est activé par défaut. Désactivez **Retour son** ou ajustez le volume.

Cette fonction est activée par défaut. Vous pouvez ajuster le volume ou le couper.

― **Arrêt** / **Bas** / **Moyen** / **Elevé**

### **Alim auto**

L'activation de cette option met automatiquement l'appareil sous tension si le câble d'alimentation est branché.

• **Arrêt** / **Activé**

# **Contrôle veille**

Vous pouvez configurer le mode Veille de l'écran, de telle sorte qu'il soit appliqué lors de la réception d'un signal d'entrée.

• **Auto.**

Le mode d'économie d'énergie est activé si aucun signal d'entrée n'est détecté, même si un périphérique source est connecté à l'écran.

Le message **Aucun signal** apparaît si aucun périphérique source n'est connecté.

• **Activé**

Le mode d'économie d'énergie est activé si aucun signal d'entrée n'est détecté.

• **Arrêt**

Le message **Aucun signal** apparaît si aucun signal d'entrée n'est détecté.

― L'option **Contrôle veille** n'est activée que lorsque **Source** a la valeur **PC**, **DVI**, **HDMI1**, **HDMI2** ou **Port d'affichage**.

― Si le message **Aucun signal** s'affiche alors qu'un périphérique source est connecté, vérifiez le branchement du câble.

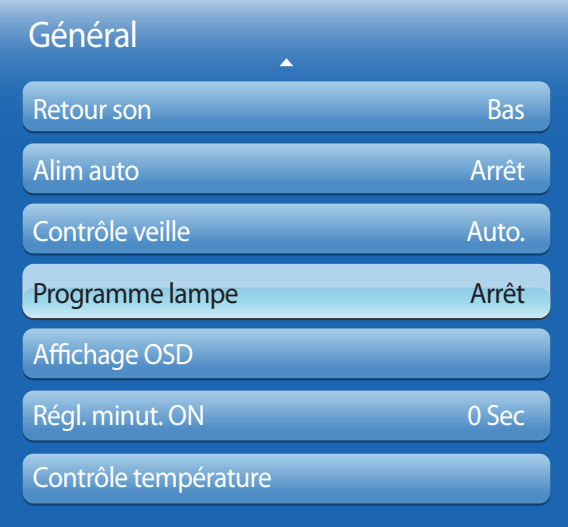

- L'image affichée peut varier en fonction du modèle.

### **Programme lampe**

Permet, à un moment précis en mode MDC, d'attribuer à la valeur de lampe une valeur indiquée par l'utilisateur.

• **Arrêt** / **Activé**

# **Affichage OSD**

Permet d'afficher ou masquer un élément de menu à l'écran.

― **OSD source** / **Aucun signal OSD** / **MDC OSD**

# **Régl. minut. ON**

Vous pouvez régler la durée de préchauffage au terme de laquelle l'écran s'allume après l'enfoncement du bouton d'alimentation. (Plage : 0 – 50 secondes)

― Une durée de préchauffage trop courte risque d'endommager l'appareil en raison d'une surtension.

# **Contrôle température**

Cette fonction détecte la température interne du produit. Vous pouvez définir la plage de températures acceptables.

La température par défaut est 77 °C.

La température de fonctionnement conseillée pour ce produit se situe entre 75 et 80 °C (sur la base d'une température ambiante de 40 °C).

― L'écran s'assombrit si la température actuelle dépasse la limite indiquée. Si la température continue d'augmenter, le produit s'éteint afin d'éviter la surchauffe.

# **Anynet+ (HDMI-CEC)**

**MENU**m → **Système** → **Anynet+ (HDMI-CEC)** → **ENTER**E

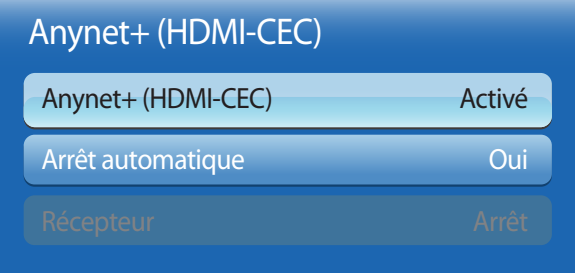

- L'image affichée peut varier en fonction du modèle.

- Les fonctions **Anynet+** ne sont pas opérationnelles avec les produits d'autres fabricants.
- Pour obtenir les instructions de connexion des périphériques externes Anynet+, reportez-vous au mode d'emploi correspondant.
- Vous ne pouvez connecter qu'un récepteur (home cinéma).

# **Anynet+ (HDMI-CEC)**

La fonctionnalité Anynet+ vous permet de contrôler tous les périphériques Samsung connectés qui prennent en charge Anynet+ via la télécommande de votre produit Samsung. Le système Anynet+ est utilisable uniquement avec les périphériques Samsung qui disposent de la fonction Anynet+. Pour vous assurer que votre périphérique Samsung présente cette fonction, vérifiez qu'un logo Anynet+ est apposé dessus.

- ― Vous ne pouvez contrôler des périphériques **Anynet+** qu'au moyen de la télécommande du produit, et non des boutons présents sur le produit.
- ― La télécommande du produit peut ne pas fonctionner sous certaines conditions. Si tel est le cas, sélectionnez à nouveau le périphérique **Anynet+**.
- ― La fonctionnalité **Anynet+** est opérationnelle quand le périphérique AV prenant en charge **Anynet+** est en veille ou sous tension.
- ― Si le mode **PIP** est activé, **Anynet+** ne fonctionne que si un périphérique AV est branché en tant qu'écran principal. Anynet+ ne fonctionne pas si l'appareil AV est branché en tant qu'écran secondaire.
- ― **Anynet+** prend en charge jusqu'à 12 périphériques AV. Notez bien que vous pouvez connecter jusqu'à 3 périphériques du même type.

### **Menu Anynet+**

Le menu **Anynet+** varie selon le type et le statut des périphériques Anynet+ connectés au produit.

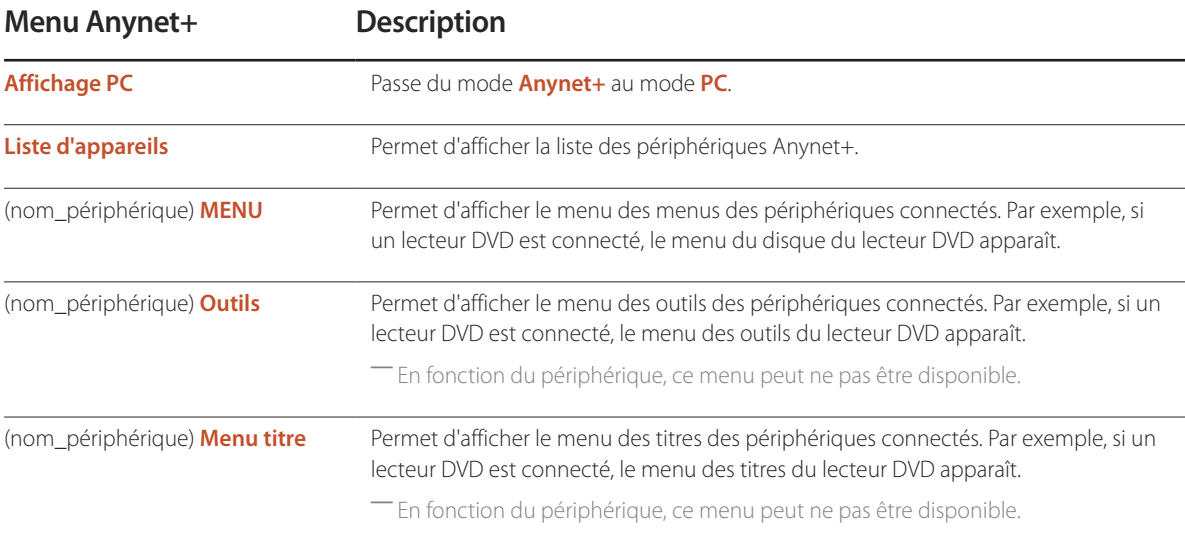

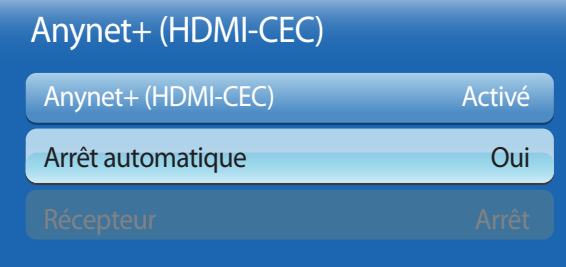

- L'image affichée peut varier en fonction du modèle.

### **Arrêt automatique**

Permet de configurer un périphérique **Anynet+** pour qu'il se mette automatiquement **Arrêt** quand le produit est mis hors tension.

- **Non** / **Oui**
- ― Si la fonction **Arrêt automatique** est réglée sur **Oui**, les dispositifs externes en cours de fonctionnement s'éteindront en même temps que le produit.
- ― Il est possible que l'option ne soit pas activée sur l'appareil.

### **Commutation entre des périphériques Anynet+**

- 1 Appuyez sur le bouton **TOOLS**, sélectionnez **Anynet+ (HDMI-CEC)**, puis appuyez sur E.
- 2 Sélectionnez Liste d'appareils, puis appuyez sur le bouton  $\mathbb{F}$ .

Si le périphérique voulu est introuvable, sélectionnez **Rafraîchir** pour actualiser la liste.

- 3 Sélectionnez un périphérique, puis appuyez sur le bouton E. Vous pouvez passer au périphérique sélectionné.
- ― Le menu **Liste d'appareils** apparaît uniquement lorsque vous définissez **Anynet+ (HDMI-CEC)** sur **Activé** dans le menu **Système**.
- ― Le passage au périphérique sélectionné peut prendre jusqu'à 2 minutes. Vous ne pouvez pas annuler l'opération de commutation si elle est en cours.
- ― Si vous avez sélectionné un périphérique Anynet+ en appuyant sur le bouton **SOURCE** et en sélectionnant ensuite sa source d'entrée, vous ne pouvez pas utiliser la fonctionnalité Anynet+.
- ― Lorsque vous passez à un périphérique **Anynet+**, veillez à utiliser la liste **Liste d'appareils**.

# Dépannage de Anynet+

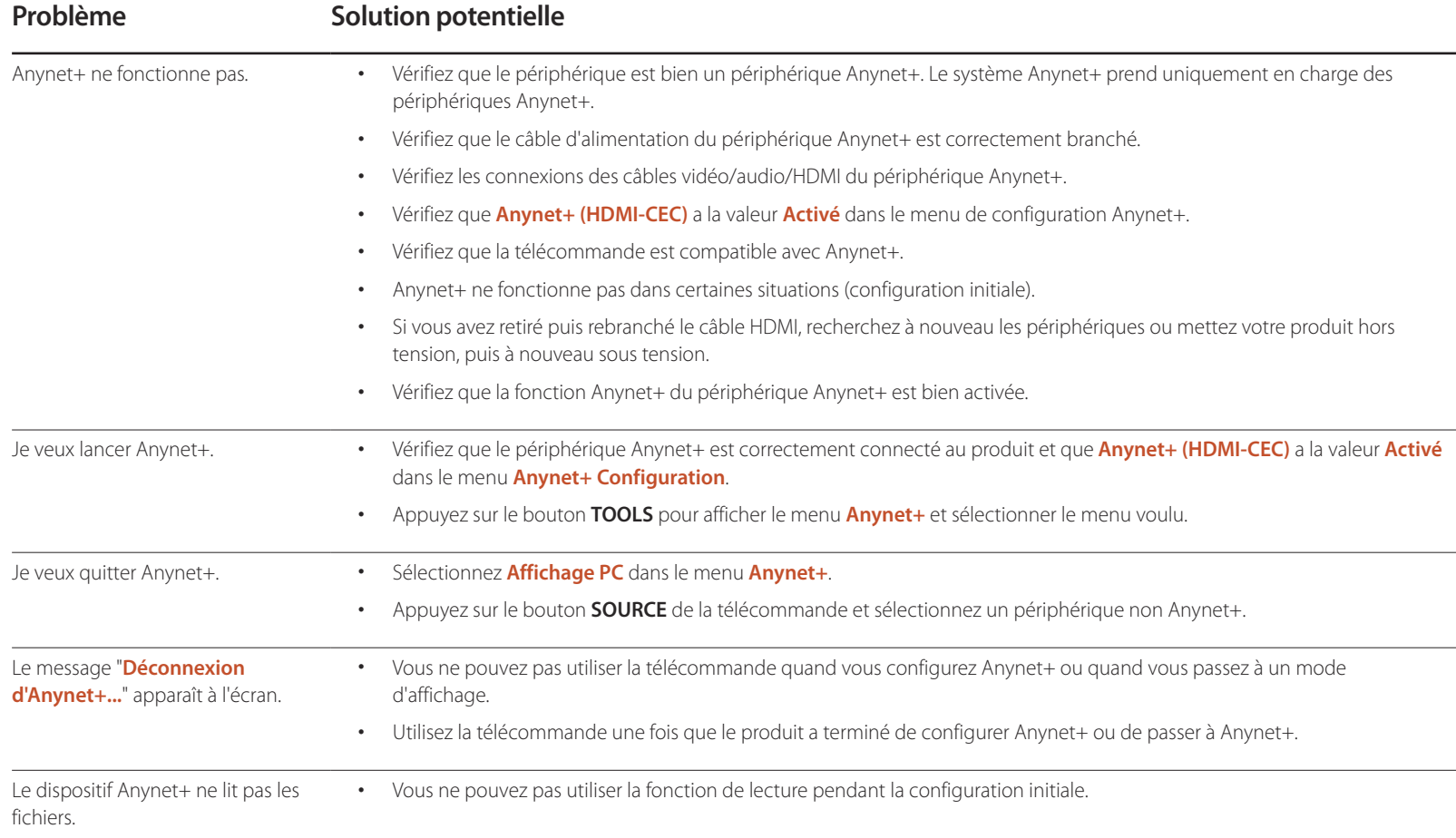

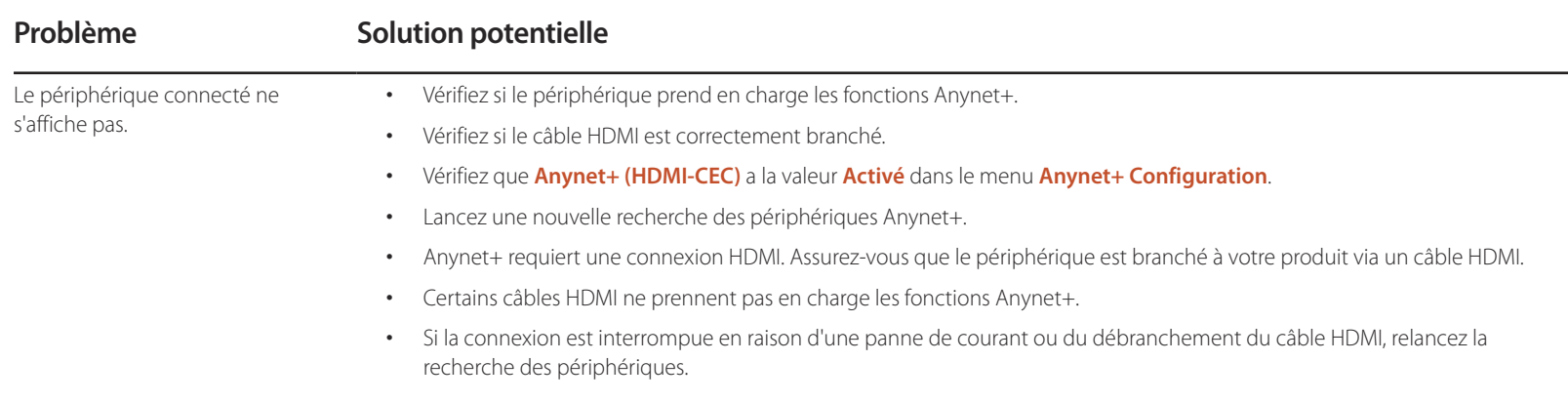

# **DivX**® **Vidéo à la demande**

**MENU**m → **Système** → **DivX**® **Vidéo à la demande** → **ENTER**E

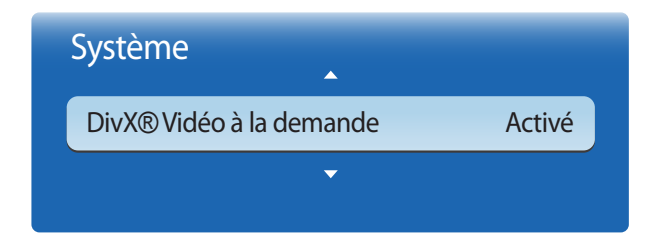

- L'image affichée peut varier en fonction du modèle.

**Mode lecteur**

**MENU**m → **Système** → **Mode lecteur** → **ENTER**E

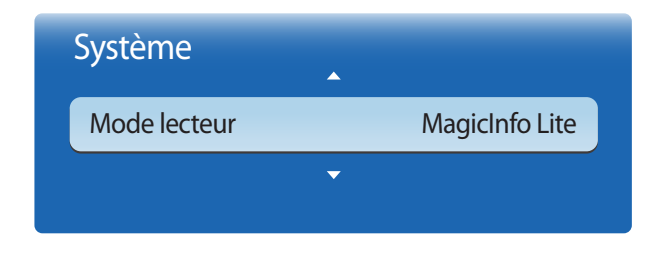

- L'image affichée peut varier en fonction du modèle.

Présente le code d'enregistrement autorisé pour le produit.

Si vous vous connectez au site Web DivXⓇ et procédez à l'enregistrement avec ce code, vous pourrez télécharger le fichier d'enregistrement de vidéo à la demande.

Pour plus d'informations sur la vidéo à la demande DivXⓇ, rendez-vous sur le site http://vod.divx.com.

#### Sélectionnez **Mode lecteur**.

Le changement de **Mode lecteur** modifie les fonctions affichées dans **Accueil contenu**.

• **MagicInfo Lite** / **MagicInfo Premium S** / **MagicInfo Videowall S**

― Le changement de **Mode lecteur** redémarre automatiquement le produit et applique les modifications.

― Le changement de **Mode lecteur** restaure tous les paramètres précédents configurés dans **Mode lecteur.**
## **Magic Clone**

**MENU**m → **Système** → **Magic Clone** → **ENTER**E

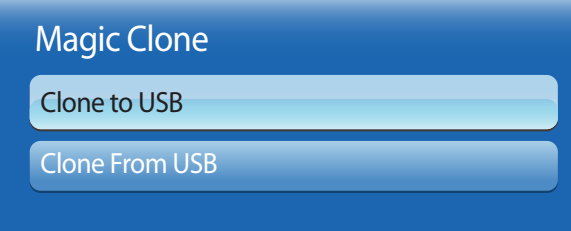

- L'image affichée peut varier en fonction du modèle.

**Réinitialiser le système**

**MENU**m → **Système** → **Réinitialiser le système** → **ENTER**E

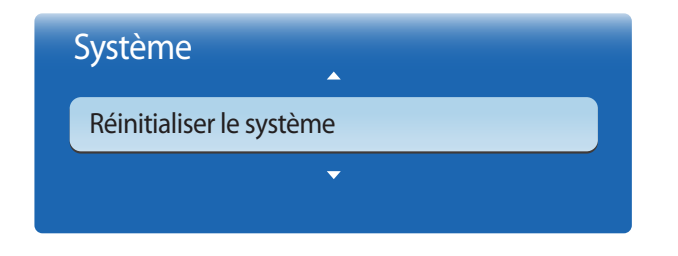

<sup>-</sup> L'image affichée peut varier en fonction du modèle.

Exportez les paramètres du produit sur un périphérique USB ou chargez-les via un périphérique USB. Cette option est utile lorsque vous affectez les mêmes paramètres à plusieurs produits.

- **Clone to USB**: copiez les paramètres du produit sur un périphérique USB.
- **Clone From USB**: affectez au produit les paramètres enregistrés sur un périphérique USB.
	- Une fois la configuration terminée, le produit est automatiquement redémarré.
	- ― Cette option peut ne pas fonctionner correctement si le périphérique USB contient un fichier autre qu'un fichier de paramètres.
	- ― Vérifiez que le périphérique USB fonctionne correctement avant d'exécuter cette option.
	- ― Cette option est disponible pour les produits ayant les mêmes **Code du modèle** et **Version du logiciel**. Accédez à **Assistance** → **Contacter Samsung** et recherchez le **Code du modèle** et la **Version du logiciel** du produit.

Cette option rétablit les valeurs par défaut des paramètres définis sous Système.

## **Réinitial. tout**

Cette option rétablit tous les paramètres par défaut d'un écran.

**MENU**m → **Système** → **Réinitial. tout** → **ENTER**E

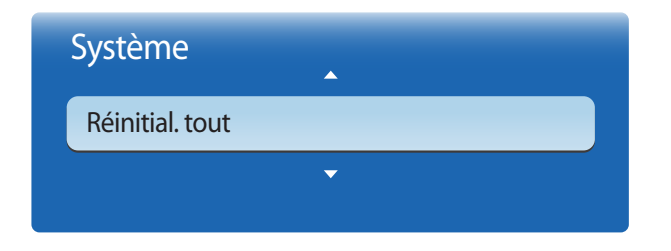

- L'image affichée peut varier en fonction du modèle.

## **Activation module PC**

**MENU**m → **Système** → **Activation module PC** → **ENTER**E

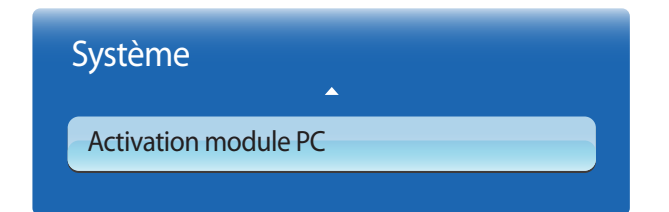

- L'image affichée peut varier en fonction du modèle.

Le module d'ordinateur peut être activé et désactivé séparément du LFD.

### **Activation sync.**

Pour mettre le module d'ordinateur sous tension sans mettre le LFD sous tension, sélectionnez **Arrêt**.

• **Arrêt** / **Activé**

## **Désactivation sync.**

Pour mettre le LFD hors tension sans mettre le module d'ordinateur hors tension, sélectionnez **Arrêt**.

• **Arrêt** / **Activé**

<sup>-</sup> Module d'ordinateur : renvoie aux boîtiers réseau ou aux PIM.

# **Assistance Chapitre 09**

## **Mise à jour du logiciel**

#### **MENU**m → **Assistance** → **Mise à jour du logiciel** → **ENTER**E

- **Version actuelle** : il s'agit de la version de logiciel déjà installée sur le produit.

Le menu **Mise à jour du logiciel** vous permet d'installer la toute dernière version du logiciel de votre produit.

- ― Faites bien attention à ne pas mettre le produit hors tension tant que la mise à niveau n'est pas terminée. Le produit se mettra automatiquement hors et sous tension une fois la mise à niveau du logiciel achevée.
- ― Quand vous mettez à niveau le logiciel, les valeurs par défaut de tous les paramètres vidéo et audio que vous aviez modifiés seront restaurées. Nous vous conseillons de noter vos paramètres pour pouvoir facilement les redéfinir après la mise à niveau.

### **USB**

- 1 Visitez le site http://www.samsunglfd.com.
- 2 Téléchargez sur votre ordinateur l'archive exécutable de la toute dernière mise à niveau logicielle USB.
- 3 Extrayez l'archive exécutable sur votre ordinateur. Vous devriez obtenir un dossier unique portant le même nom que le fichier exécutable.
- 4 Copiez ce dossier sur un lecteur flash USB.
- 5 Mettez le produit sous tension, puis insérez le lecteur flash USB dans le port USB du produit.
- 6 Dans le menu du produit, accédez à **Assistance** <sup>→</sup> **Mise à jour du logiciel**.
- 7 Sélectionnez **USB**.
- Faites bien attention à ne pas retirer le lecteur USB tant que la mise à niveau n'est pas terminée.

## **Contacter Samsung**

#### **MENU**m → **Assistance** → **Contacter Samsung** → **ENTER**E

Consultez ces informations si votre produit ne fonctionne pas correctement ou si vous voulez mettre le logiciel à niveau.

Vous pourrez trouver les informations relatives à nos centres d'appel et à la procédure de téléchargement des produits et logiciels.

― **Contacter Samsung** et recherchez le **Code du modèle** et la **Version du logiciel** du produit.

## **Accueil contenu**

**MENU**m → **Assistance** → **Accueil contenu** → **ENTER**E

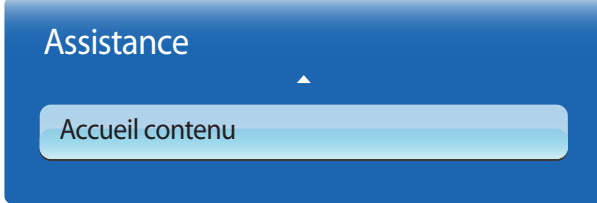

- L'image affichée peut varier en fonction du modèle.

## **MagicInfo Lite**

#### **MENU** m → **Assistance** → **Accueil contenu** → **MagicInfo Lite** → **ENTER** E

― Vous pouvez aussi accéder à **MagicInfo Lite** en appuyant sur le bouton **MagicInfo Lite/S** de la télécommande.

― Pour lancer **MagicInfo Lite**, sélectionnez **MagicInfo Lite** pour le **Mode lecteur** sur le **Système**.

**Lecteur MagicInfo Lite** vous permet de lire du contenu (images, vidéos et documents) au moment de votre choix.

Vous pouvez lire du contenu enregistré en mémoire interne ou sur un périphérique USB. Vous pouvez aussi lire du contenu via **MagicInfo Lite Server** après avoir établi une connexion à un réseau.

― Pour plus d'informations sur le menu **MagicInfo Lite**, reportez-vous à la page [167](#page-166-0).

## **MagicInfo Premium S**

#### **MENU** m → **Assistance** → **Accueil contenu** → **MagicInfo Premium S** → **ENTER** E

― Vous pouvez aussi accéder à **MagicInfo Premium S** en appuyant sur le bouton **MagicInfo Lite/S** de la télécommande.

― Pour lancer **MagicInfo Premium S**, sélectionnez **MagicInfo Premium S** pour le **Mode lecteur** sur le **Système**.

― Vous devez acquérir une licence pour utiliser **MagicInfo Premium S**.

**Lecteur MagicInfo Premium S** permet de modifier et de lire les fichiers de contenu, y compris les modèles tels que les images, les vidéos et les documents.

Lisez les fichiers de contenu et les modèles à partir du périphérique USB ou de la mémoire intégrée. Vous pouvez aussi lire les fichiers de contenu et les modèles via **MagicInfo Premium Server** sur un réseau.

― Pour plus d'informations sur le menu **MagicInfo Premium S**, reportez-vous à la page [190](#page-189-0).

## **MagicInfo Videowall S**

#### **MENU** m → **Assistance** → **Accueil contenu** → **MagicInfo Videowall S** → **ENTER** E

― Vous pouvez aussi accéder à **MagicInfo Videowall S** en appuyant sur le bouton **MagicInfo Lite/S** de la télécommande.

― Pour lancer **MagicInfo Videowall S**, sélectionnez **MagicInfo Videowall S** pour le **Mode lecteur** sur le **Système**.

― Vous devez acquérir une licence pour utiliser **MagicInfo Videowall S**.

**Lecteur MagicInfo Videowall S** vous permet de lire du contenu quand vous le souhaitez. Le contenu pouvant être lu inclut le contenu VideoWall créé dans **MagicInfo Videowall Author**, ainsi que d'autres fichiers image et vidéo.

Le contenu peut être lu uniquement via la **Videowall Console** sur un réseau.

― Pour plus d'informations sur le menu **MagicInfo Videowall S**, reportez-vous à la page [217.](#page-216-0)

## **AllShare Play**

#### **MENU III** → Assistance → Accueil contenu → AllShare Play → ENTER  $\vec{F}$

Profitez des vidéos, des photos et des morceaux de musique enregistrés sur un périphérique de stockage de masse USB.

― Pour plus d'informations sur le menu **AllShare Play**, reportez-vous à la page [151.](#page-150-0)

### **Source**

#### **MENU**m → **Assistance** → **Accueil contenu** → **Source** → **ENTER**E

Vous pouvez afficher l'écran d'un périphérique source connecté au produit. Sélectionnez une source dans la liste **Source** pour afficher l'écran correspondant.

#### **Modif. Nom**

#### **MENU**m → **Assistance** → **Accueil contenu** → **Source** → **TOOLS** → **Modif. Nom** → **ENTER**E

Il arrive que l'écran ne s'affiche pas correctement, à moins que le nom d'un périphérique source soit spécifié dans **Modif. Nom**.

En outre, il est préférable de renommer le périphérique source dans **Modif. Nom** pour obtenir une qualité d'image optimale.

― La liste peut inclure les périphériques source suivants. Les périphériques **Source** énumérés diffèrent en fonction de la source sélectionnée.

Magnétoscope / DVD / Décodeur Câble / Décodeur satellite / Décodeur PVR / Récepteur AV / Jeux / Caméscope / PC / DVI PC / Périph. DVI / TV / IPTV / Blu**ray** / **HD DVD** / **DMA**

― Les paramètres disponibles dans le menu **Image** dépendent de la source actuelle et des paramètres définis dans **Modif. Nom**.

- Lorsque vous connectez un PC à la borne HDMI, définissez **Modif. Nom** sur **PC**. Dans les autres cas, définissez **Modif. Nom** sur Périphériques AV.
- Lorsque vous connectez un ordinateur au port **HDMI IN 1** ou **HDMI IN 2** avec un câble HDMI, vous devez placer le produit en mode **PC** sous **Modif. Nom**.
- Lorsque vous connectez un ordinateur au port **HDMI IN 1** ou **HDMI IN 2** avec un câble HDMI-DVI, vous devez placer le produit en mode **DVI PC** sous **Modif. Nom**.
- Lorsque vous connectez un périphérique AV au port **HDMI IN 1** ou **HDMI IN 2** avec un câble HDMI-DVI, vous devez placer le produit en mode **Périph. DVI** sous **Modif. Nom**.

#### **Information**

**MENU**m → **Assistance** → **Accueil contenu** → **Source** → **TOOLS** → **Information** → **ENTER**E

Consultez les informations détaillées relatives au périphérique externe sélectionné.

- La source d'entrée peut aussi être modifiée via le bouton **SOURCE** de la télécommande.

# <span id="page-150-0"></span>**AllShare Play Chapitre 10**

Profitez des vidéos, des photos et des morceaux de musique enregistrés sur un périphérique de stockage de masse USB.

## **Qu'est-ce que AllShare Play ?**

 Vous pouvez aussi accéder à **AllShare Play** en appuyant sur le bouton **CONTENET(HOME)** de la télécommande. Lisez des photos, des vidéos et des morceaux de musique enregistrés sur un périphérique de stockage. Établissez une connexion sans fil entre un smartphone et un ordinateur via un réseau sans fil.

Lisez différents contenus via l'une des méthodes suivantes dans **AllShare Play** :

- Via la mémoire interne et un périphérique USB : lisez des photos, des vidéos et des morceaux de musique depuis un périphérique USB. Copiez les fichiers dans la mémoire interne.
- Via une connexion réseau à un ordinateur : lisez des photos, des vidéos et des morceaux de musique sur un ordinateur via une connexion réseau.

## **À lire attentivement avant d'utiliser AllShare Play avec un périphérique USB**

#### **Attention**

- Avant de connecter un périphérique USB au produit, sauvegardez vos fichiers pour empêcher toute perte ou tout endommagement de vos données. La société Samsung Electronics n'est pas tenue responsable de pertes ou dommages possibles de vos données.
- Ne retirez pas un périphérique USB en cours de chargement.
- Si un périphérique USB est connecté via un câble d'extension USB, il est possible qu'il ne soit pas reconnu ou que des fichiers enregistrés sur le périphérique ne puissent pas être lus.
- Si le produit ne reconnaît pas un périphérique USB connecté, il est possible que les fichiers présents sur ce périphérique soient corrompus ou ne puissent pas être lus. Dans ce cas, connectez le périphérique USB à l'ordinateur pour formatter le périphérique, puis assurez-vous qu'il est correctement connecté.
- Les disques durs USB d'une taille supérieure à 2 To ne sont pas pris en charge.

#### **Périphériques compatibles avec AllShare Play**

- Il est possible que certains types de périphériques, appareils photo numériques et appareils audio USB ne soient pas compatibles avec le produit.
- **AllShare Play** est seulement compatible avec les périphériques USB MSC.
- périphériques de stockage de masse USB. Exemples : clés USB, lecteurs de carte Flash et disques durs USB. (Les concentrateurs USB ne sont pas pris en charge.) Ces périphériques de stockage de de masse doivent être branchés directement sur un port USB du produit.
- Si plusieurs périphériques PTP (Picture Transfer Protocol) sont connectés, un seul fonctionnera à la fois.
- Si plusieurs périphériques de stockage de masse sont connectés, il est possible que certains ne soient pas reconnus. Les périphériques USB qui requièrent une puissance élevée (plus de 500 mA ou 5 V) peuvent ne pas être pris en charge.
- Si un message d'avertissement de surchauffe apparaît alors qu'un périphérique USB est connecté ou utilisé, il est possible que ce dernier ne soit pas reconnu ou ne fonctionne pas correctement.
- L'écran de veille s'active si le produit reste inutilisé pendant la durée précisée dans **Temps protection auto**.
- Le mode d'économie d'énergie de certains disques durs externes peut se désactiver automatiquement une fois ces disques connectés au produit.

#### **Systèmes et formats de fichiers**

- **AllShare Play** peut ne pas fonctionner correctement avec des fichiers multimédias sans licence.
- Le protocole MTP (Media Transfer Protocol) n'est pas pris en charge.
- Les systèmes de fichiers pris en charge sont les suivants : FAT16, FAT32 et NTFS (lecture seule).
- **AllShare Play** prend en charge le format JPEG séquentiel. mais pas le format JPEG progressif.
- L'affichage des images à résolution supérieure prend plus de temps.
- La résolution JPEG maximale prise en charge est 15360 x 8640 pixels.
- Si un fichier est incompatible ou corrompu, le message **Format de fichier inconnu** apparaît.
- Lors du tri de fichiers dans une vue de dossier, 1 000 fichiers maximum peuvent apparaître dans chaque dossier.
- Si un périphérique USB contient au moins 8 000 fichiers et dossiers, il est possible que certains d'entre eux ne s'ouvrent pas.
- Les fichiers MP3 à gestion des droits numériques (DRM) téléchargés sur des sites Web payants ne peuvent pas être lus. La gestion des droits numériques (DRM) renvoie à un système qui protège les droits d'auteur de données circulant sur Internet ou tout autre support numérique en permettant une distribution sécurisée et/ou en empêchant la distribution illégale des données.

## **Utilisation d'un périphérique USB**

### **Connexion d'un périphérique USB**

- Mettez votre produit sous tension.
- $2$  Branchez un périphérique USB contenant des photos, de la musique et/ou des films au port USB situé à l'arrière ou sur le côté du produit.
- 3 Le message **Nv. périph. conn.** apparaît lorsqu'un périphérique USB est correctement connecté. Sélectionnez le type de contenu à lire parmi **Vidéos**, **Photos** et **Musique**.

― Si un seul périphérique USB est connecté, les fichiers enregistrés sur ce périphérique s'affichent automatiquement.

― Pour afficher un contenu enregistré sur un périphérique USB, branchez ce dernier à un port USB situé sur le produit.

### **Retrait d'un périphérique USB**

#### **Retrait d'un périphérique USB de Source**

1 Appuyez sur le bouton **SOURCE** de la télécommande. Vous pouvez aussi vous rendre sur **Source** via le menu OSD.

#### **MENU**m → **Assistance** → **Accueil contenu** → **Source** → **ENTER**E

- 2 Sélectionnez un périphérique USB et appuyez sur le bouton **TOOLS** de la télécommande. L'option **Outils** apparaît.
- 3 Sélectionnez **Retirer le périphérique USB en toute sécurité** et attendez que le périphérique USB soit déconnecté. Le périphérique USB est déconnecté.

#### **Suppression de AllShare Play de l'écran**

1 Accédez à la page **AllShare Play**.

#### **MENU**m → **Assistance** → **Accueil contenu** → **AllShare Play** → **ENTER**E

- 2 Sélectionnez toutes les options sauf **Ma List** et appuyez sur le bouton  $\mathbf{F}$  de la télécommande.
- 3 Sélectionnez un périphérique USB et appuyez sur le bouton **TOOLS** de la télécommande. L'option **Outils** apparaît.
- 4 Sélectionnez **Retirer le périphérique USB en toute sécurité** et attendez que le périphérique USB soit déconnecté. Le périphérique USB est déconnecté.

Il est recommandé d'utiliser un disque dur USB disposant d'un adaptateur d'alimentation.

Il est recommandé de retirer un périphérique USB en utilisant la fonction **Retirer le périphérique USB en toute sécurité**.

### **Connexion à un ordinateur via un réseau**

Lisez des photos, des vidéos et des morceaux de musique sur un ordinateur via une connexion réseau en mode **AllShare Play**.

- Pour plus d'informations sur la configuration d'un réseau, consultez la section **Paramètres réseau**.
- Pour afficher du contenu enregistré sur l'ordinateur, connectez le produit et l'ordinateur au même routeur sans fil et rendez-vous sur http://www.samsung.com pour télécharger le logiciel d'ordinateur AllShare.
- Assurez-vous que le produit et l'ordinateur sont connectés au même sous-réseau. Toutes les adresses IP sont composées de quatre parties séparées par des points

(ex. : 111.222.333.444). S'ils sont connectés au même sous-réseau, le produit doit présenter la même adresse IP que l'ordinateur, à l'exception de la quatrième partie de l'adresse (ex. : 111.222.333.\*\*\*).

Une fois connecté à un ordinateur via un réseau, **AllShare Play** ne prend pas en charge les fonctions suivantes :

- fonctions **Musique de fond activ.** et **Paramètres de musique de fond**
- Fonction qui trie les fichiers dans le dossier **Vidéos**, **Photos** ou **Musique** en fonction du paramétrage par défaut La fonction  $\blacktriangleleft$  ou  $\blacktriangleright$  pendant la lecture vidéo.
- La gestion des droits numériques (DRM) DivX® n'est pas prise en charge.
- Assurez-vous d'avoir configuré le programme de pare-feu Windows de manière à ce que le logiciel d'ordinateur AllShare soit autorisé.
- Lorsque vous utilisez le mode **AllShare Play** via une connexion réseau, les fonctions disponibles varient en fonction du serveur :
	- Les modes de tri disponibles peuvent varier.
	- La fonction **Rech. scène** peut ne pas être prise en charge.
	- La fonction de reprise peut ne pas être disponible pour plusieurs utilisateurs. (Elle mémorise uniquement le point d'arrêt de lecture de la vidéo du dernier utilisateur.)
	- La fonction de recherche peut ne pas fonctionner selon les informations de contenu.
- Des interruptions du son du fichier peuvent se produire lors de la lecture d'un contenu vidéo via une connexion réseau.

## **Utilisation des fonctions AllShare Play**

Si vous connectez au même réseau le produit et un périphérique source tel qu'un téléphone portable ou un ordinateur, vous pouvez lire du contenu multimédia enregistré sur le périphérique (vidéos, photos, morceaux de musique).

Rendez-vous sur le site http://www.samsung.com ou contactez le service clientèle de Samsung Electronics pour obtenir plus d'informations.

Vous devrez peut-être installer d'autres logiciels sur votre périphérique mobile.

Pour en savoir plus, consultez le mode d'emploi du périphérique mobile.

― Connectez votre écran Samsung à un réseau via **AllShare Play**, et utilisez les fonctions spéciales fournies par Samsung :

- Lecture de différents formats vidéo (DivX, MP4, 3GPP, AVI, ASF, MKV, etc.)
- Fonction de miniature vidéo
- Fonction de signet (pour reprendre la lecture d'une vidéo)
- Chapitrage automatique (recherche par scène)
- Gestion du contenu numérique
- Compatibilité avec différents formats de sous-titres (SRT, SMI, SUB, TXT, TTXT)
- Recherche par noms de fichier
- Et bien plus encore

― Un problème de compatibilité peut survenir si un fichier vidéo est lu lorsqu'un serveur non fourni par Samsung Electronics est connecté.

― Pour utiliser **AllShare Play**, rendez-vous sur le site www.samsung.com http:// et téléchargez le logicielAllShare.

## **Utilisation des fonctionnalités AllShare Play de base**

**MENU**m → **Assistance** → **Accueil contenu** → **AllShare Play** → **ENTER**E

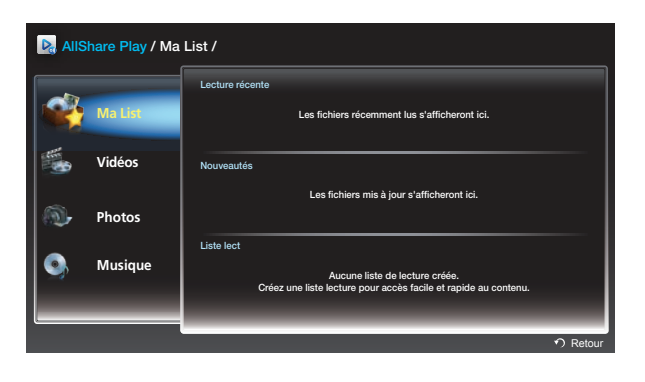

L'image affichée peut varier en fonction du modèle.

## **Tri des listes de fichiers**

Pour trier des fichiers, appuyez sur le bouton  $\overline{D}$  de la télécommande afin d'indiquer des critères de tri.

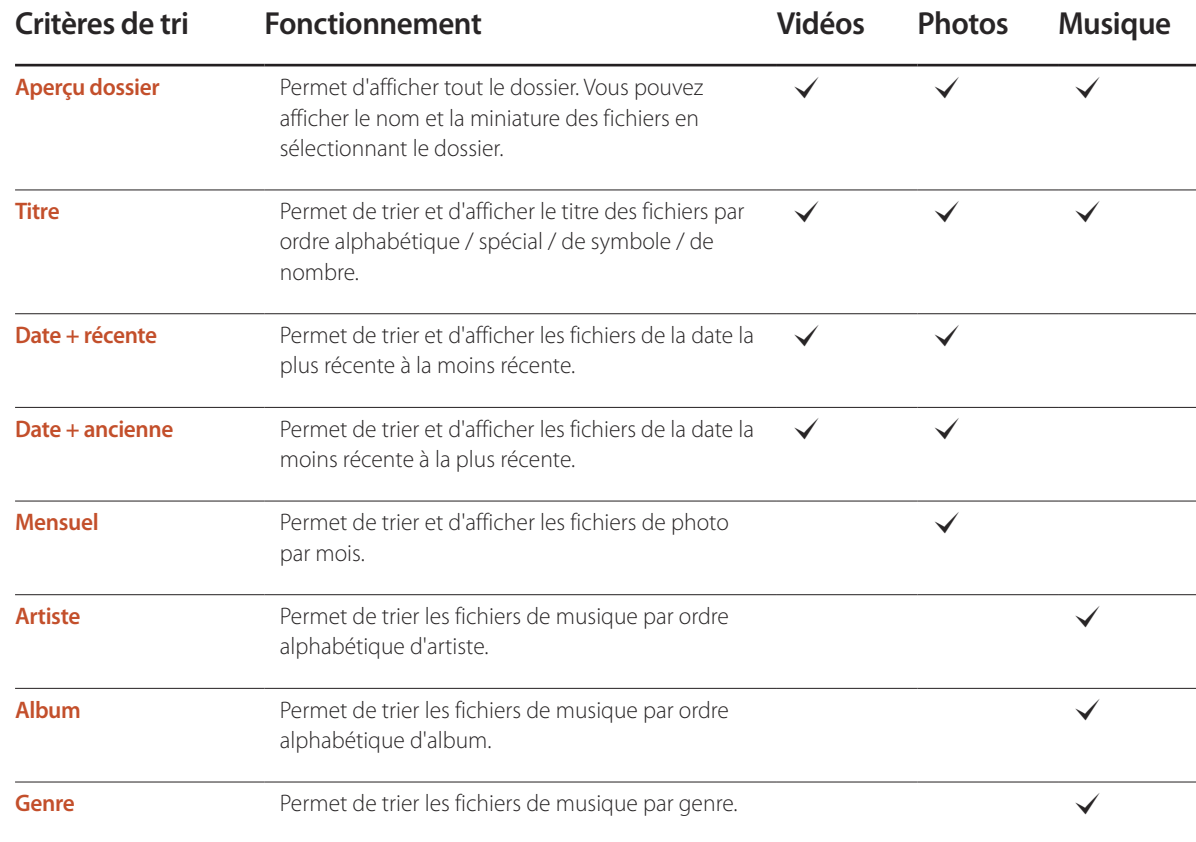

## **Lecture de fichiers sélectionnés**

- 1 Sélectionnez des fichiers dans la liste de fichiers **Vidéos**, **Photos** ou **Musique**.
- 2 Appuyez sur le bouton **TOOLS** de la télécommande, puis sélectionnez **Lire sélection**.

― L'option n'apparaît pas si un dossier est mis en surbrillance par le curseur.

- 3 Sélectionnez des fichiers et appuyez sur **Lecture**.
	- $-\sqrt{\frac{1}{2}}$  apparaît pour les fichiers sélectionnés.
	- ― Pour sélectionner tous les fichiers du dossier actuel, choisissez **Sélectionner tout**.
	- ― Pour désélectionner tous les fichiers, appuyez sur **Désél. tout**.

## **Copie de fichiers**

- 1 Sélectionnez des fichiers dans la liste de fichiers **Vidéos**, **Photos** ou **Musique**.
- Sélectionnez un périphérique de stockage.
- **Mémoire interne** : copie les fichiers depuis la **Mémoire interne** vers un périphérique de mémoire **Périph. USB**.
- **Périph. USB** : copie les fichiers depuis un périphérique de mémoire **Périph. USB** vers la **Mémoire interne**.
- 3 Appuyez sur le bouton **TOOLS** de la télécommande, puis sélectionnez **Envoyer**.

L'option n'apparaît pas si un dossier est mis en surbrillance par le curseur.

- 4 Sélectionnez des fichiers et appuyez sur **Envoyer**.
	- $\sim$  apparaît pour les fichiers sélectionnés.
	- ― Pour sélectionner tous les fichiers du dossier actuel, choisissez **Sélectionner tout**.
	- ― Pour désélectionner tous les fichiers, appuyez sur **Désél. tout**.

## **Création d'une Liste lect**

- 1 Sélectionnez des fichiers dans la liste de fichiers **Vidéos**, **Photos** ou **Musique**.
- 2 Appuyez sur le bouton **TOOLS** de la télécommande, puis sélectionnez **Aj. Liste lect.**.

― L'option n'apparaît pas si un dossier est mis en surbrillance par le curseur.

3 Sélectionnez des fichiers et appuyez sur **Ajouter**.

#### La page **Aj. Liste lect.** apparaît.

- $\sim$  apparaît pour les fichiers sélectionnés.
- ― Pour sélectionner tous les fichiers du dossier actuel, choisissez **Sélectionner tout**.
- ― Pour désélectionner tous les fichiers, appuyez sur **Désél. tout**.
- 4 Sélectionnez **Créer nouv**. La page **Créez une nouv. liste lect.** apparaît.
- 5 Saisissez un nom de liste de lecture à l'aide de la télécommande, puis sélectionnez **Terminé**.
- 6 Une liste de lecture est créée.

Pour lancer la liste de lecture créée, sélectionnez **Lecture**. Pour revenir à la liste de fichiers, sélectionnez **OK**.

7 La **Liste lect** créée est affichée dans **Ma List**.

## **Ma List**

#### **MENU**m → **Assistance** → **Accueil contenu** → **AllShare Play** → **Ma List** → **ENTER**E

Accédez au contenu voulu avec plus de facilité et de rapidité.

Pour lire des fichiers, sélectionnez les fichiers ou une **Liste lect** et appuyez sur  $\rightarrow$ .

- **Lecture récente** : affichez des vidéos, des photos ou des morceaux de musique récemment lus. Ce mode est adapté à la lecture de fichiers qui ont déjà été lus auparavant.
- **Nouveautés**: affichez de nouveaux fichiers de morceaux de musique, de vidéos ou de photos qui ont été chargés sur un ordinateur ou un périphérique USB. Ce mode est adapté à la lecture de nouveaux fichiers récemment chargés.
- **Liste lect** : affiche les fichiers de la **Liste lect** enregistrés sur un ordinateur ou un périphérique USB. Pour lire une **Liste lect**, sélectionnez la **Liste lect** souhaitée.

## **Options Ma List**

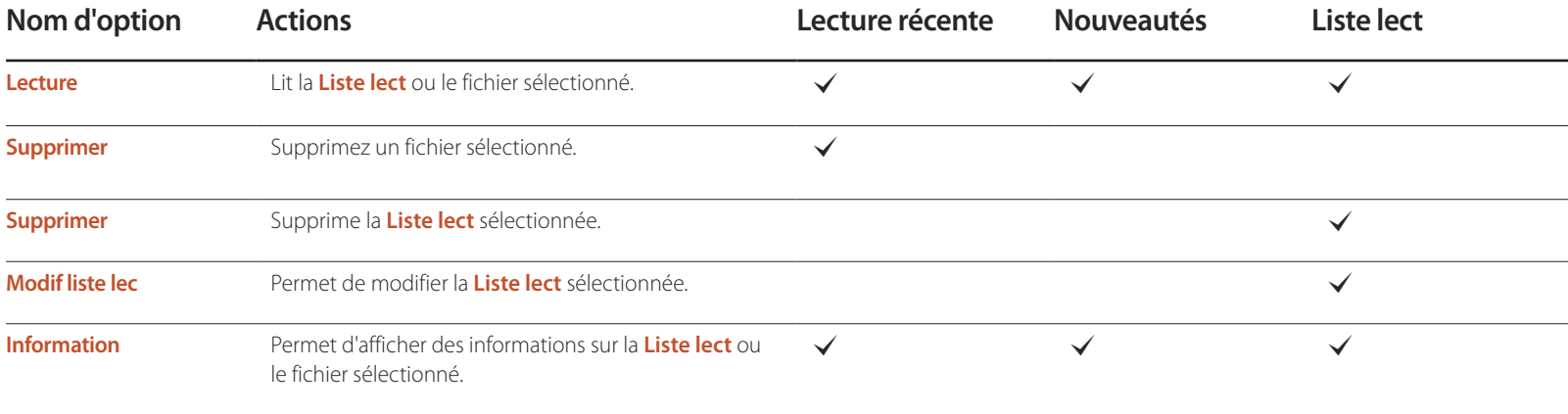

## **Vidéos**

**MENU**m → **Assistance** → **Accueil contenu** → **AllShare Play** → **Vidéos** → **ENTER**E

### **Lecture d'une vidéo**

- 1 Sélectionnez la mémoire interne ou un périphérique USB. Sélectionnez des fichiers dans la liste de fichiers.
- 2 Appuyez sur le bouton <sup>e</sup> ou sur le bouton  $\boxed{\blacktriangleright}$  (Lecture).
- Le nom du fichier apparaît en haut, ainsi que la durée de lecture.
- Si les informations de durée de la vidéo sont inconnues, la durée de lecture et la barre de progression ne s'affichent pas.
- Pendant la lecture de la vidéo, vous pouvez naviguer à l'aide des boutons ◄ et ►.
- Pendant la lecture, vous pouvez utiliser les boutons < (Rembobiner), D> (Avance rapide),  $\pi$ (Pause),  $\pi$ (Arrêt) et  $\pi$ (Lecture) situés en bas de votre télécommande.
	- $(\sqrt{44} \cdot 3 / \sqrt{44} \cdot 2 / \sqrt{44} \cdot 1 / \sqrt{44} \cdot 1 / \sqrt{44} \cdot 2 / \sqrt{44} \cdot 3)$
- Appuyez sur le bouton **RETURN** pour quitter la vidéo.

#### **Utilisation de la fonction de lecture continue (reprise de la lecture)**

- Si vous quittez un film pendant sa lecture, vous pouvez reprendre ce film à l'endroit où vous l'avez arrêté.
- 1 Sélectionnez un fichier dans la liste de fichiers.
- 2 Appuyez sur le bouton D (Lecture) ou **G**.
- 3 La lecture de la vidéo commencera à l'endroit où vous l'aviez arrêtée.
- ― La fonction de reprise n'est disponible que lorsque vous reprenez une vidéo que vous aviez arrêtée.
- ― Appuyez sur le bouton ∑ pour mettre la lecture en pause.

- La fonction de reprise ne prend pas en charge les utilisateurs multiples. (Elle mémorise uniquement le point d'arrêt de lecture du dernier utilisateur.)

## **Photos**

#### **MENU**m → **Assistance** → **Accueil contenu** → **AllShare Play** → **Photos** → **ENTER**E

### **Visualisation d'une photo (ou d'un diaporama)**

- 1 Sélectionnez la mémoire interne ou un périphérique USB. Sélectionnez un fichier dans la liste de fichiers.
- 2 Appuyez sur le bouton  $\mathbb{F}$ .
- Pour afficher manuellement les fichiers l'un après l'autre, appuyez sur les touches de direction gauche et droite.
- Pour lancer le diaporama, appuyez sur le bouton D (Lecture) quand le fichier sélectionné s'affiche.
- Pendant le diaporama, tous les fichiers de la liste de fichiers apparaîtront dans l'ordre, en commençant par le fichier sélectionné.
	- ― Si vous sélectionnez la mauvaise musique de fond, vous ne pouvez pas en changer tant que le téléchargement de la musique de fond n'est pas terminé.
	- ― Pendant un diaporama, appuyez sur le bouton **TOOLS** pour accéder à d'autres fonctions telles que **Liste des photos**, **Arrêter le diaporama**, **Vit. diaporama**, **Effet du diaporama**, **Musique de fond activ.** / **Musique de fond désac.**, **Paramètres de musique de fond**, **Mode Image**, **Mode Son**, **Zoom**, **Pivoter** et **Information**.
	- ― Pendant le diaporama, vous pouvez utiliser les boutons ∑ (Pause), ∫ (Arrêt) et ∂ (Lecture) situés en bas de votre télécommande.
	- ― Quand vous appuyez sur le bouton ∫ (Arrêt) ou **RETURN**, le diaporama s'arrête et l'écran principal des photos réapparaît.

## **Musique**

**MENU**m → **Assistance** → **Accueil contenu** → **AllShare Play** → **Musique** → **ENTER**E

## **Lecture de Musique**

- 1 Sélectionnez la mémoire interne ou un périphérique USB. Sélectionnez des fichiers dans la liste de fichiers.
- 2 Appuyez sur le bouton <sup>e</sup> ou sur le bouton D (Lecture).
- Pendant la lecture de la musique, vous pouvez naviguer à l'aide des boutons  $\overline{\blacktriangleleft}$  (Rembobiner) et  $\blacktriangleright$  (Avance rapide).
- ― Si le son est anormal quand vous lisez des fichiers MP3, réglez l'**Egaliseur** dans le menu **Son**. (Un fichier MP3 à surmodulation peut entraîner un problème de son.)

## **Menu des options de lecture Vidéos / Photos / Musique**

- Appuyer sur le bouton **INFO** alors qu'un nom de périphérique est sélectionné permettra d'afficher les informations relatives à ce périphérique.
- Appuyer sur le bouton **INFO** alors qu'un fichier est sélectionné permettra d'afficher les informations relatives à ce fichier.

Quand vous lisez des fichiers vidéo ou photo, vous pouvez appuyer sur le bouton **TOOLS** pour afficher un menu d'options.

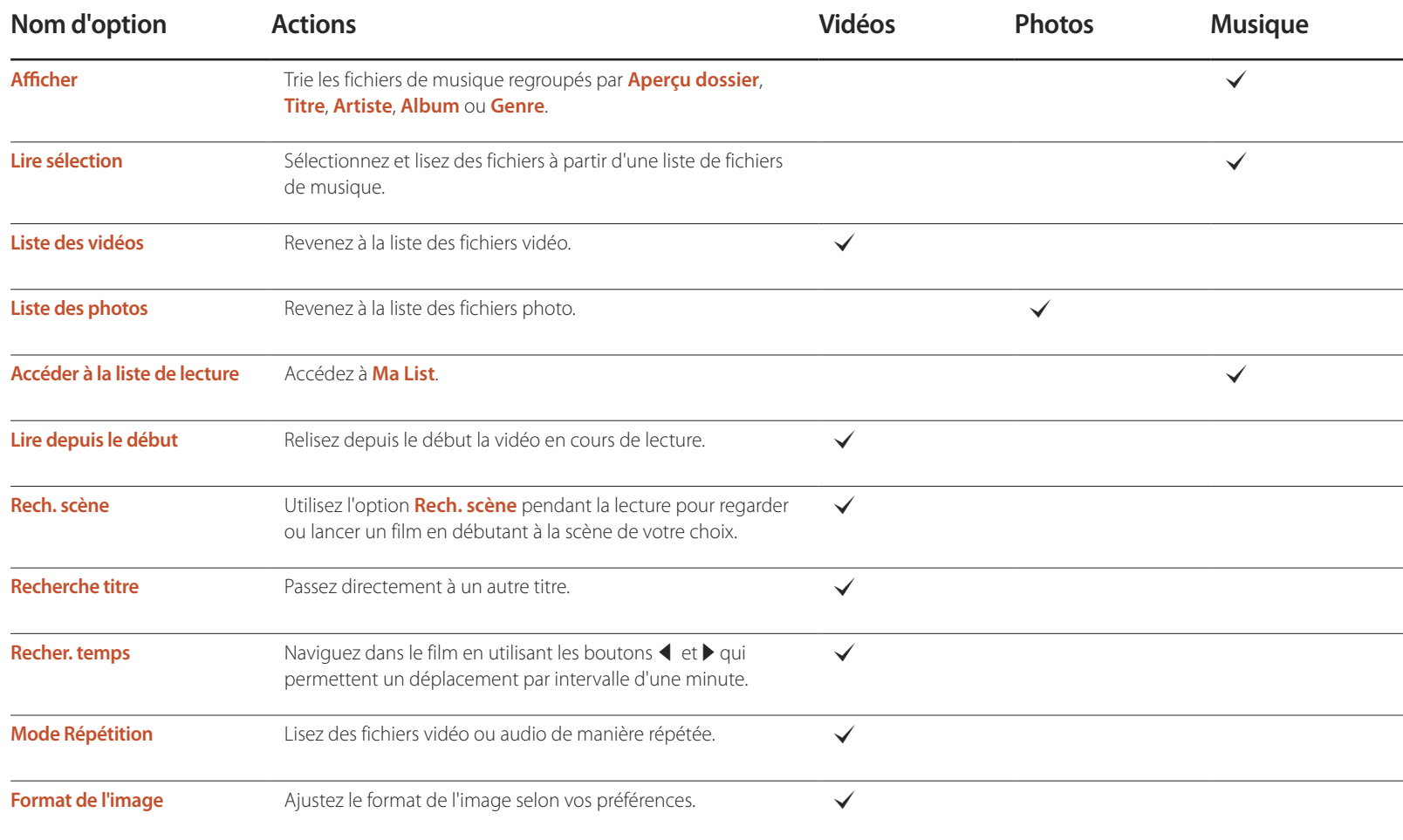

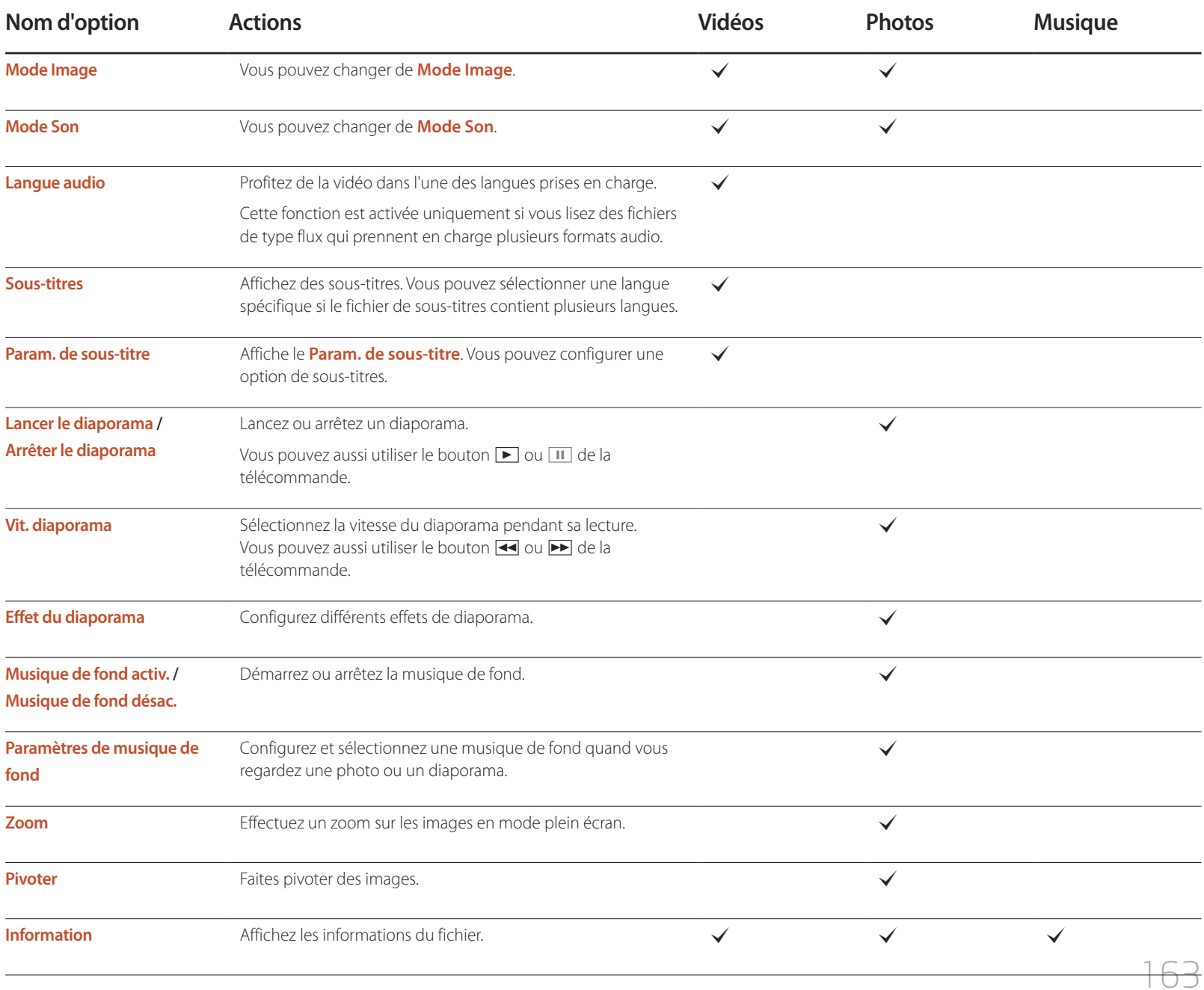

## **Formats de fichiers de sous-titres et AllShare Play pris en charge**

### **Sous-titres**

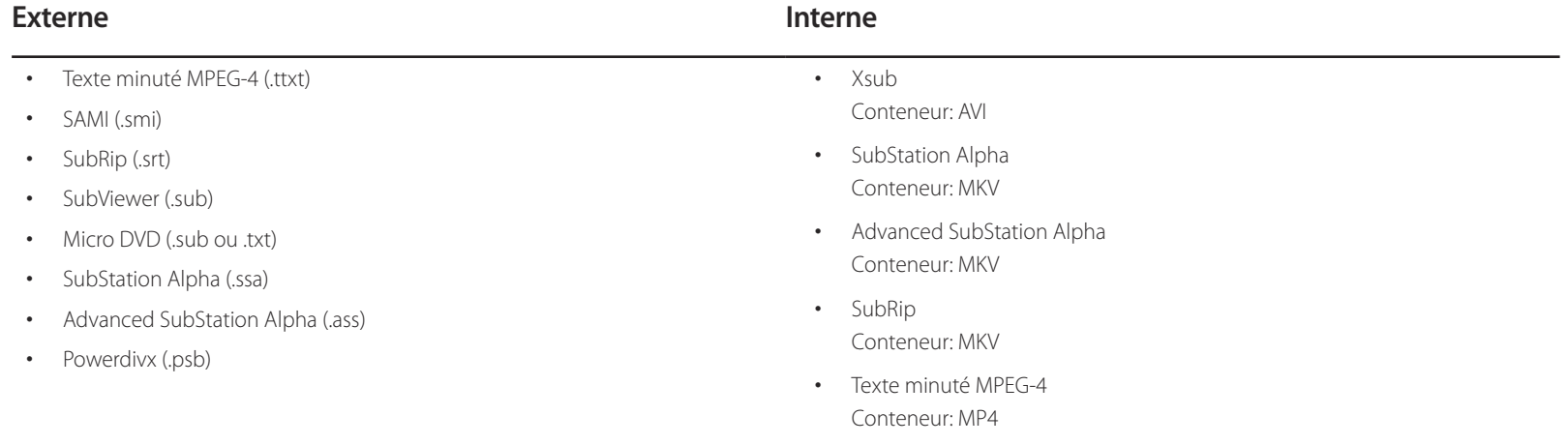

## **Résolutions d'image prises en charge**

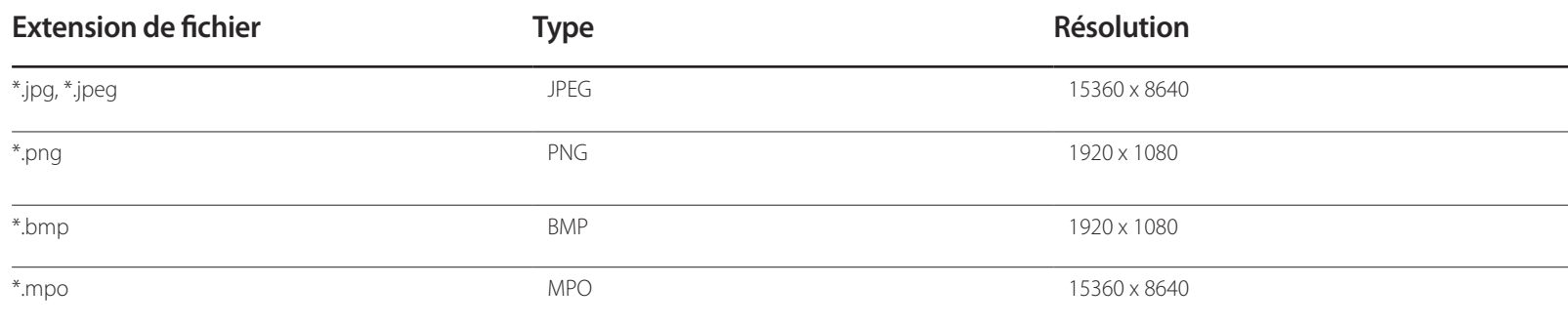

### **Formats de fichiers de musique pris en charge**

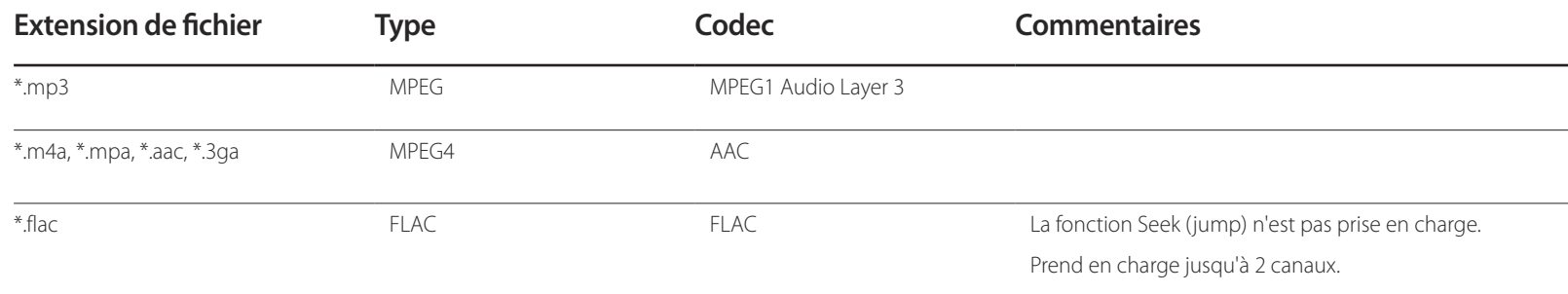

### **Formats vidéo pris en charge**

GMC 2 ou version ultérieure : non pris en charge.

Prend uniquement en charge les spécifications MVC BD.

- Le contenu vidéo ne sera pas lu (ou pas correctement) en cas d'erreur au niveau du contenu ou du conteneur.
- L'audio ou la vidéo peut ne pas fonctionner si le contenu dispose d'une vitesse de transmission/fréquence d'images supérieure à la fréquence trame/seconde (t/s) répertoriée dans le tableau ci-dessus.
- Si la table d'index contient une erreur, la fonction Seek (Jump) n'est pas prise en charge.
- Des interruptions du son du fichier peuvent se produire lors de la lecture d'une vidéo via une connexion réseau.
- Le menu peut mettre plus longtemps à apparaître si la vitesse de transmission de la vidéo dépasse les 10 Mbits/s.
- Certains appareils photos numériques et périphériques USB peuvent ne pas être compatibles avec le lecteur.

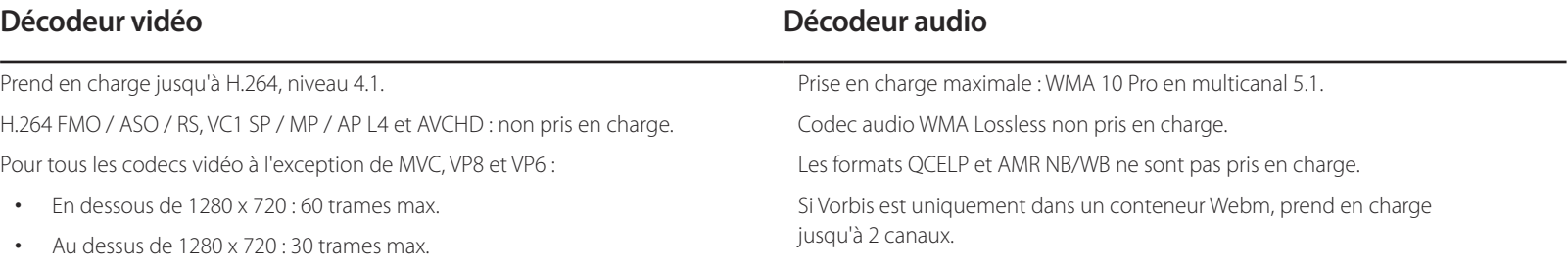

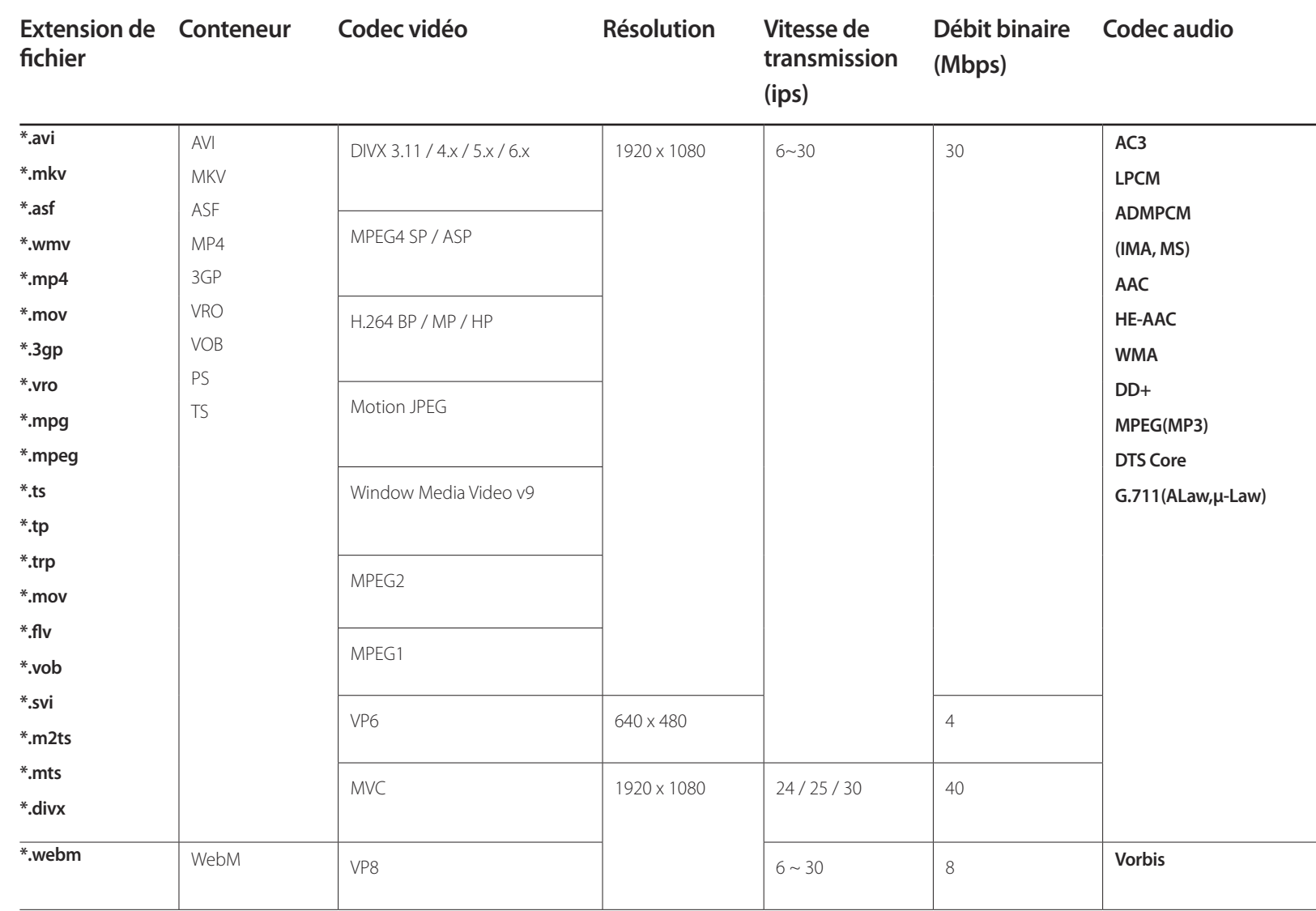

# <span id="page-166-0"></span>**MagicInfo Lite Chapitre 11**

- Pour lancer **MagicInfo Lite**, sélectionnez **MagicInfo Lite** pour le **Mode lecteur** sur le **Système**.

## **Formats de fichiers compatibles avec Lecteur MagicInfo Lite**

### **À lire avant d'utiliser Lecteur MagicInfo Lite**

- Systèmes de fichiers pris en charge : FAT16, FAT32 et NTFS.
- Les fichiers dont la résolution verticale et horizontale est supérieure à la résolution maximale ne peuvent pas être affichés. Vérifiez la résolution verticale et horizontale du fichier.
- Vérifiez les types et versions de Codec vidéo et audio qui sont pris en charge.
- Vérifiez les versions de fichiers qui sont prises en charge.
	- Prise en charge de Flash jusqu'à 10.1
	- Prise en charge de PowerPoint jusqu'à 97 2007
- Seul le dernier périphérique USB connecté est reconnu.

## **Contenu**

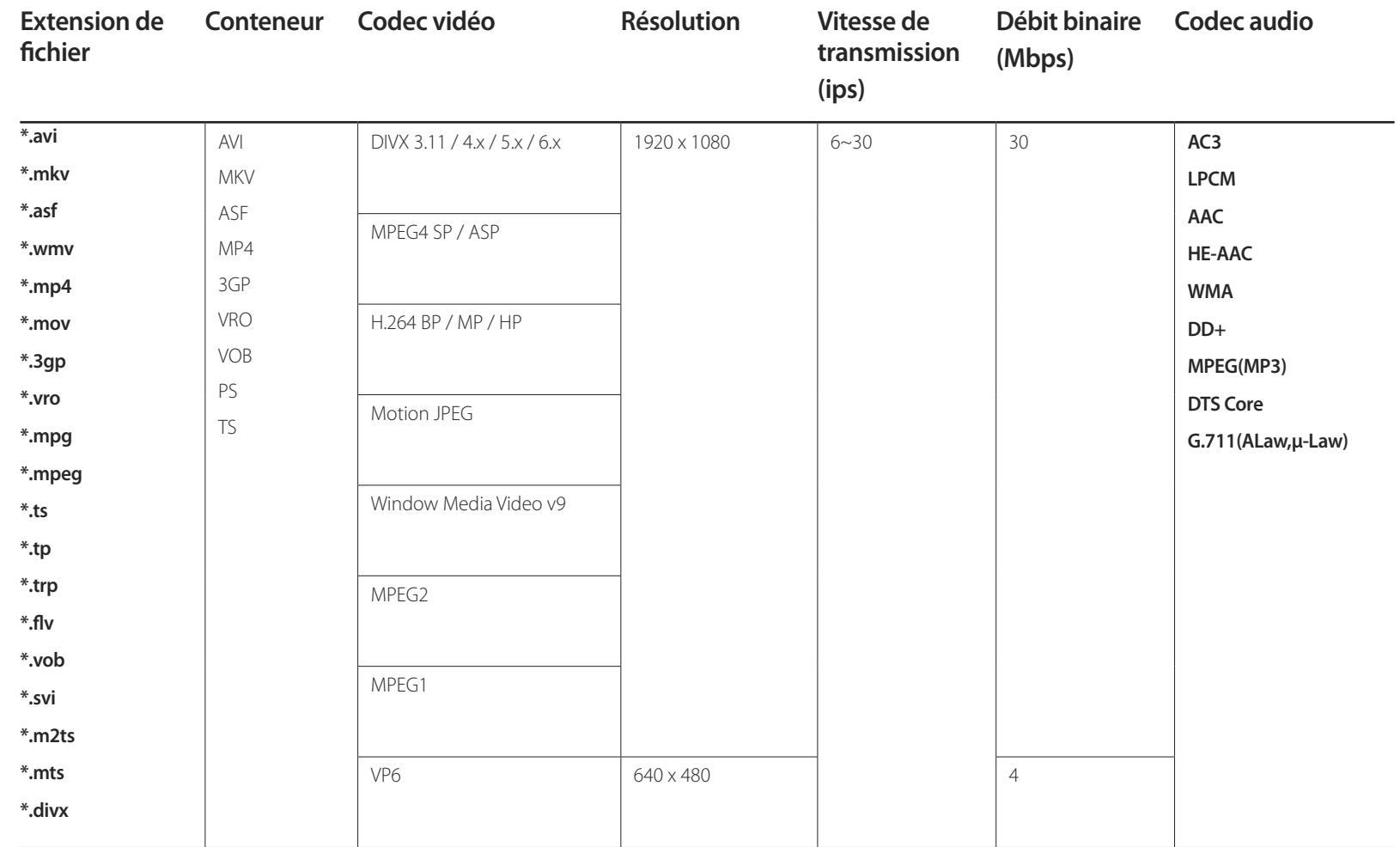

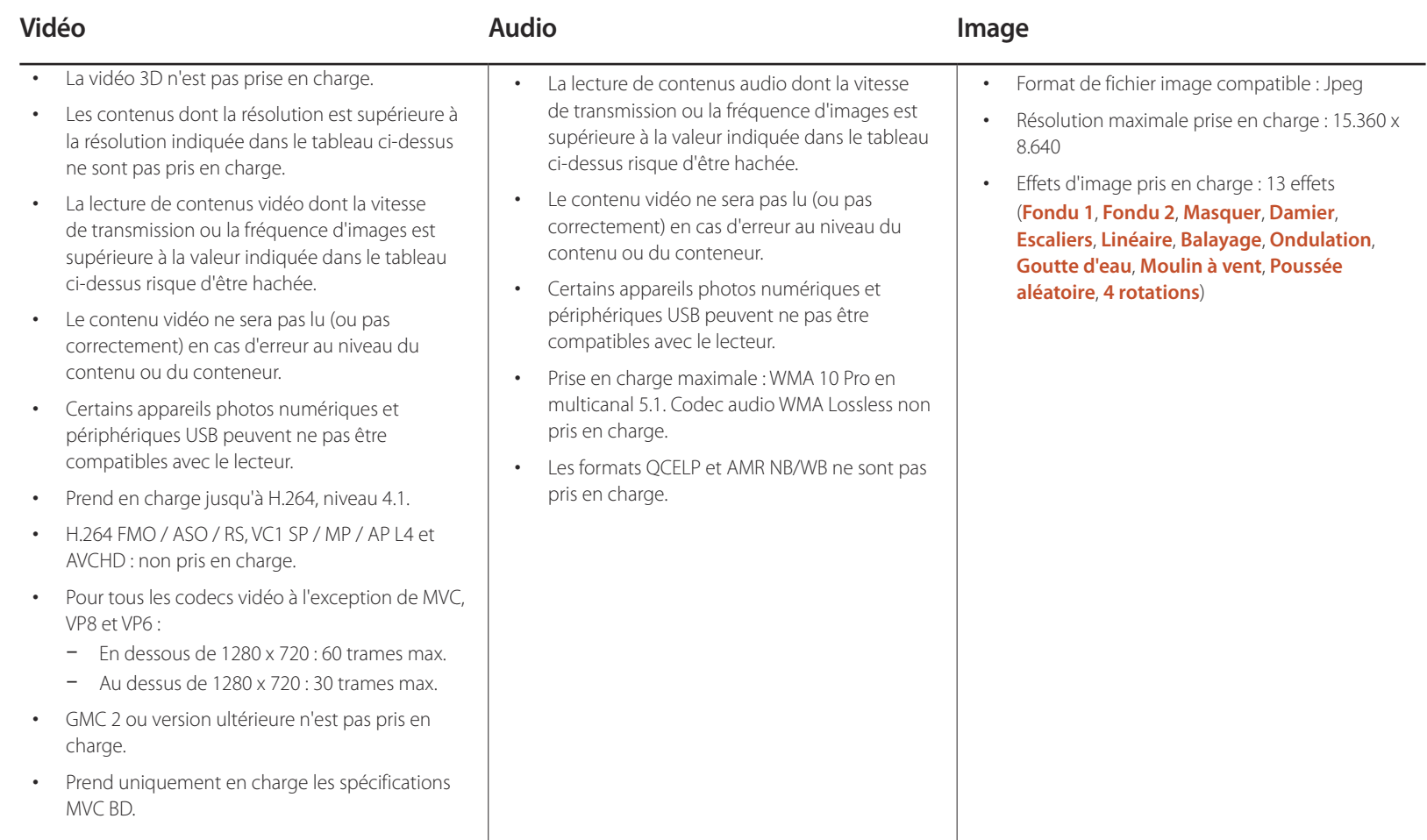

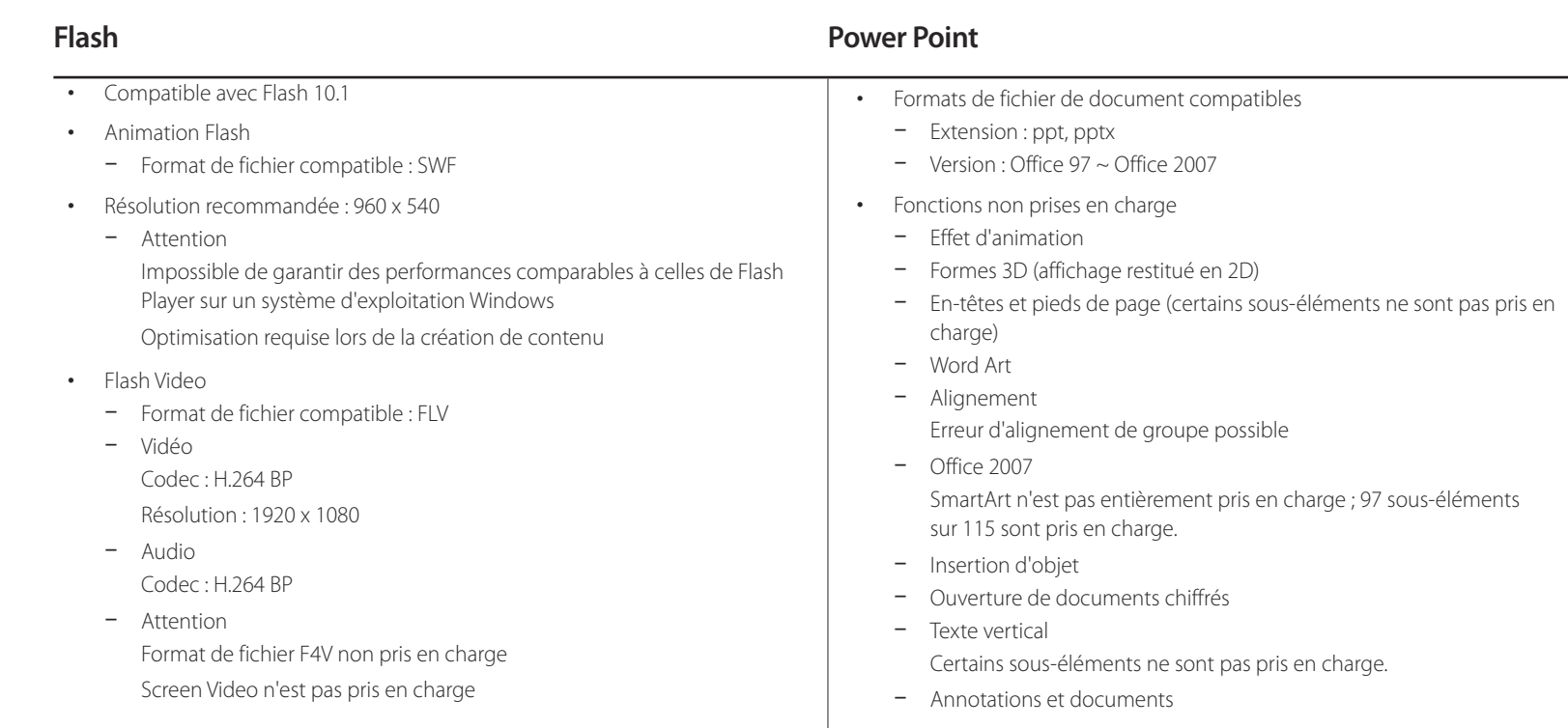

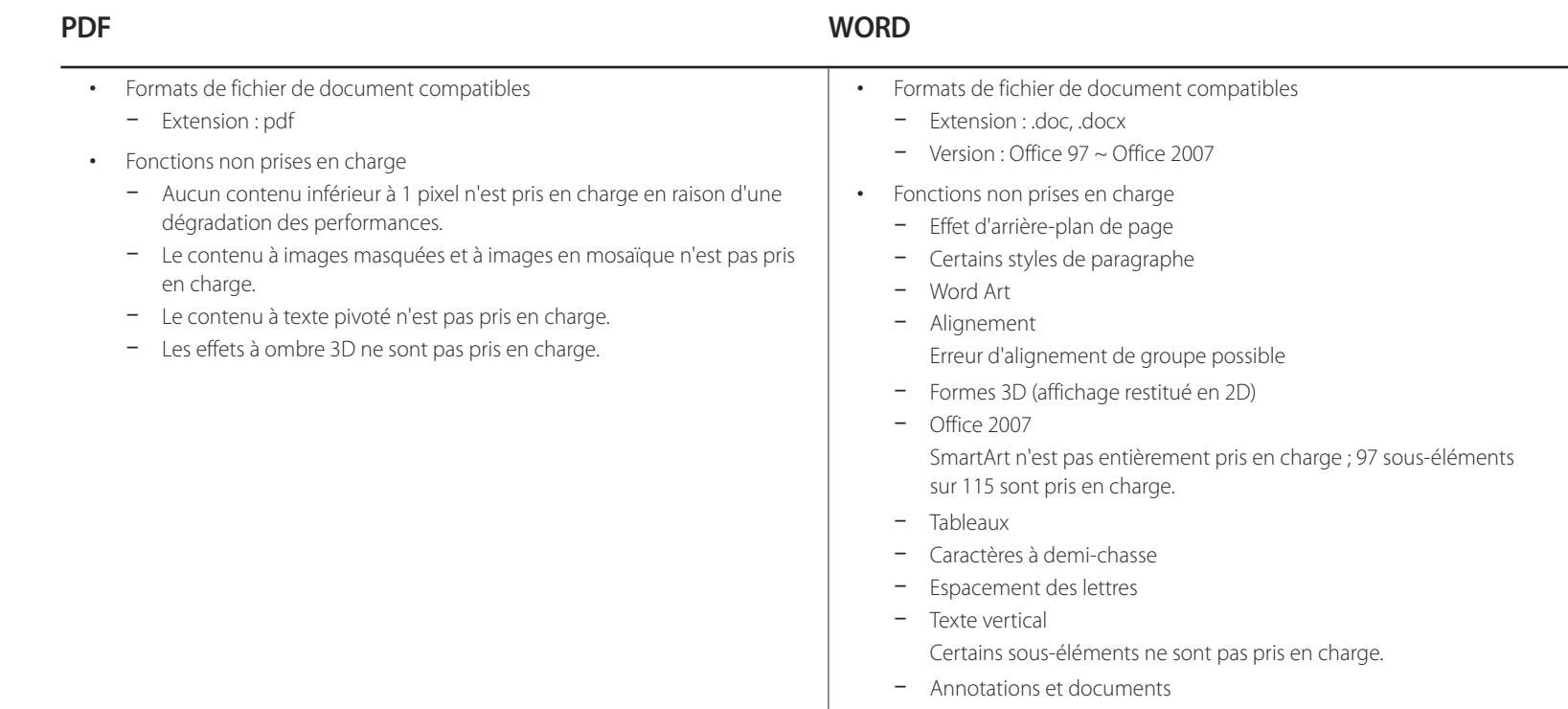

## **Approbation d'un périphérique connecté depuis le serveur**

1 Accédez au serveur que vous avez attribué à votre périphérique.

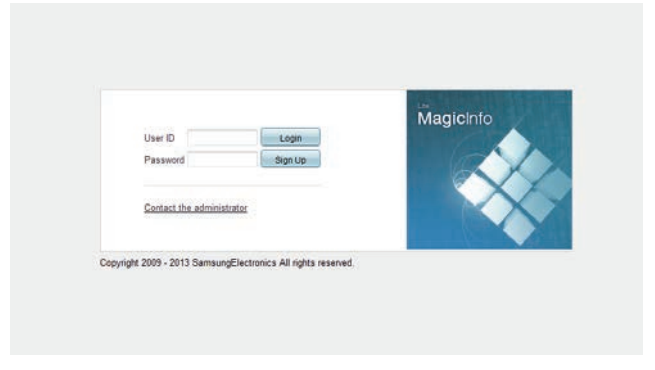

- 2 Entrez vos ID et mot de passe pour vous connecter.
- 3 Sélectionnez **Device** dans la barre de menus supérieure.

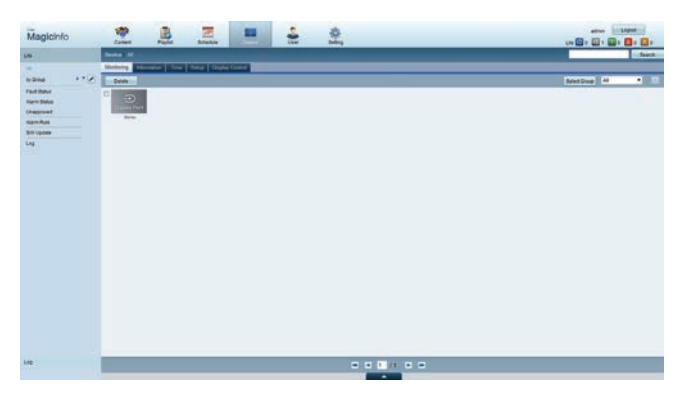

- 4 Sélectionnez **Lite** dans les menus de gauche.
- 5 Sélectionnez **Unapproved** dans les sous-menus de **Lite**.

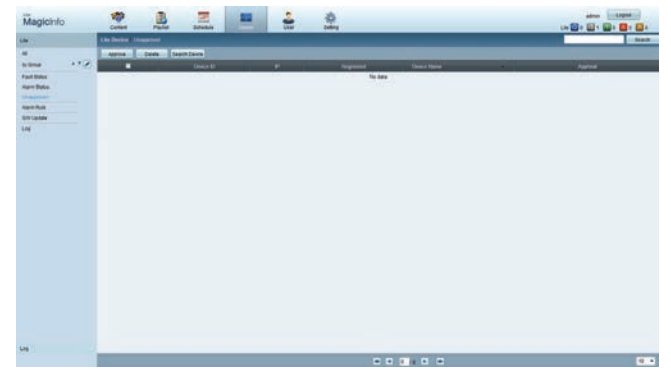

6 Sélectionnez le bouton **Approve** pour le périphérique visé dans la liste des périphériques Lite non approuvés.

7 Entrez les informations requises pour approuver le périphérique.

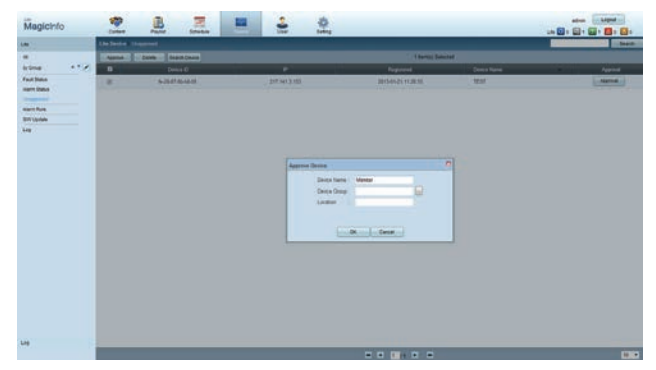

- **Device Name** : entrez le nom du périphérique.
- **Device Group** : sélectionnez **[113]** pour spécifier le groupe.
- **Location** : entrez l'emplacement actuel du périphérique.
- ― Pour afficher les détails d'un programme réseau en cours d'exécution, il vous suffit d'appuyer sur le bouton **INFO** de la télécommande. Assurez-vous que le périphérique sélectionné est le bon en vérifiant son ID dans les informations détaillées.
- 8 Sélectionnez le menu **All** pour vérifier que le périphérique a été enregistré.

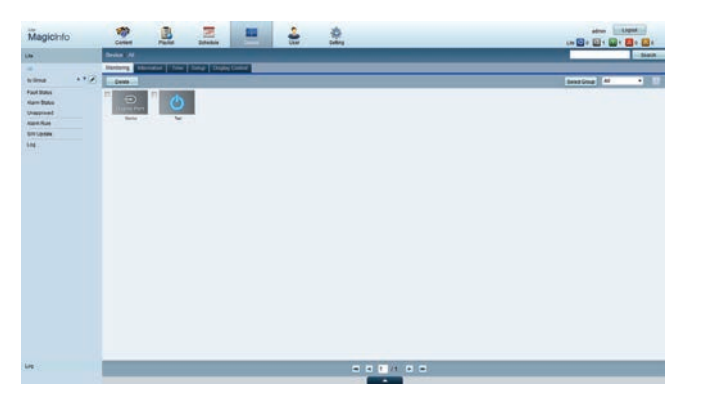

- 9 Une fois le périphérique approuvé par le serveur, le programme enregistré dans le groupe sélectionné est téléchargé sur le périphérique. Son exécution est lancée au terme du téléchargement.
- ― Pour plus de détails sur la configuration d'un programme, reportez-vous au <guide utilisateur MagicInfo Lite Server>.
- ― Si un périphérique est supprimé de la liste de périphériques approuvés par le serveur, le périphérique redémarrera pour réinitialiser ses paramètres.

#### **Réglage de l'heure**

Un programme ne peut pas s'exécuter si l'heure définie sur le périphérique diffère de celle du serveur.

1 Accédez aux onglets **Device** <sup>→</sup> **Time**.

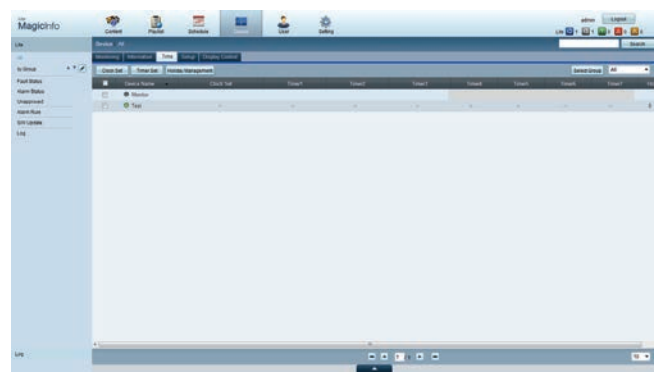

- 2 Sélectionnez le périphérique.
- 3 Sélectionnez **Clock Set** et synchronisez-la sur celle du serveur.
- Lorsque vous vous connectez au serveur pour la première fois, l'heure indiquée sur le produit est définie à l'aide de l'heure GMT de la région où le serveur est installé.
- Vous pouvez modifier l'heure sur le produit, tel qu'indiqué à l'étape 3.
- Mettre le produit hors tension, puis à nouveau sous tension permet de restaurer le paramètre de l'heure du produit sur la dernière heure réglée à partir du serveur.

― Pour plus de détails sur la gestion de l'heure (programmation, gestion des vacances, etc.), reportez-vous au <guide utilisateur MagicInfo Lite Server>.

## **MagicInfo Lite**

- **MENU**m → **Assistance** → **Accueil contenu** → **MagicInfo Lite** → **ENTER**E
- ― Pour lancer **MagicInfo Lite**, sélectionnez **MagicInfo Lite** pour le **Mode lecteur** sur le **Système**.
- ― Appuyez sur le bouton **MagicInfo Lite/S** de la télécommande.

## **Lecteur MagicInfo Lite**

#### **Programme réseau**

Vous pouvez voir si le serveur est connecté (approbation) dans l'écran du menu **MagicInfo Lite**. Pour vérifier si le serveur est connecté lorsqu'un **Programme réseau** est en cours d'exécution, appuyez sur le bouton **INFO** de la télécommande.

#### 1 Sélectionnez **Lecteur MagicInfo Lite** dans le menu **MagicInfo Lite**.

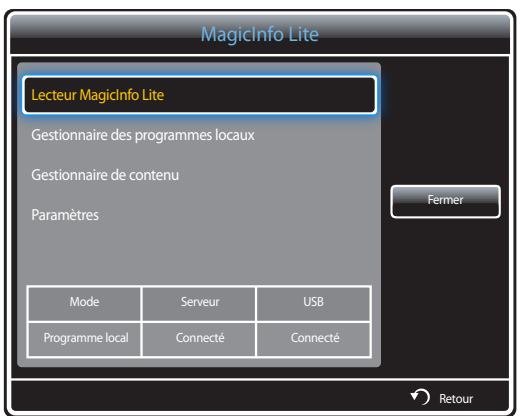

2 Sélectionnez **Programme réseau** dans le menu **Lecteur MagicInfo Lite**.

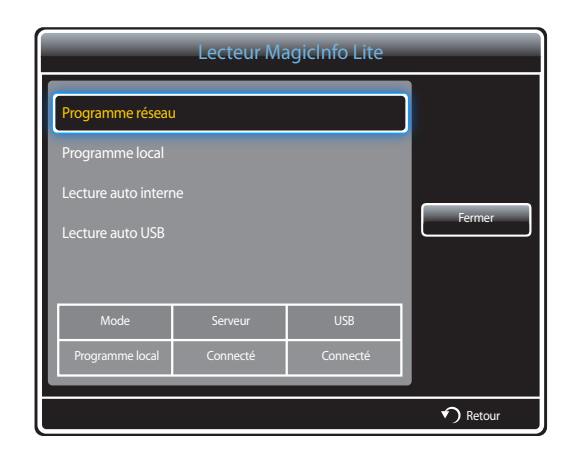

### **Programme local**

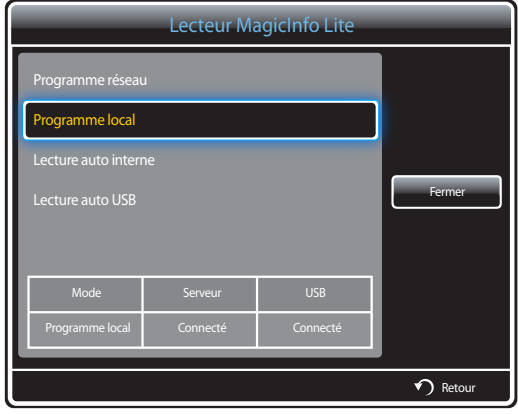

Accédez à **Gestionnaire des programmes locaux** → Cliquez sur **Créer** pour créer un programme → Sélectionnez le programme à exécuter

- 1 Sélectionnez **Programme local** dans l'écran du menu **Lecteur MagicInfo Lite**.
	- Exécutez les programmes créés dans **Gestionnaire des programmes locaux**.
	- ― Ce menu est désactivé si aucun programme n'a précédemment été exécuté dans **Gestionnaire des programmes locaux**.

- ― Cette option est activée uniquement lorsque la **Mémoire interne** contient au moins un élément, exception faite des fichiers de musique.
- 1 Sélectionnez **Lecture auto interne** dans l'écran du menu **Lecteur MagicInfo Lite**.
- Lisez le contenu qui a été copié dans la **Mémoire interne** dans l'ordre alphabétique.

#### **Lecture auto interne**

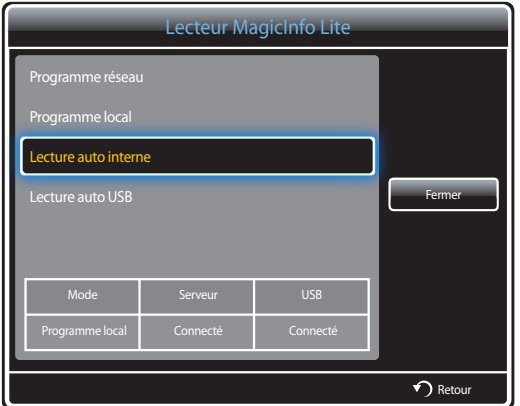

### **Lecture auto USB**

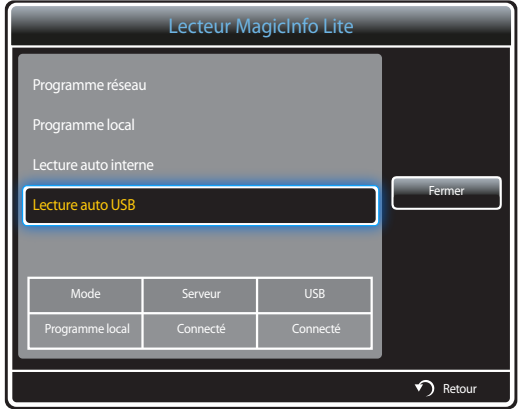

- ― L'option est activée uniquement lorsque le dossier « **MagicInfoSlide** » du stockage USB comporte au moins un élément de contenu, exception faite des fichiers de musique.
- ― Vérifiez qu'un périphérique USB est connecté. Veillez à créer un dossier intitulé "**MagicInfoSlide**" sur le périphérique USB et à y placer le contenu voulu.
- 1 Sélectionnez **Lecture auto USB** dans l'écran du menu **Lecteur MagicInfo Lite**.
- Le contenu présent dans le dossier "**MagicInfoSlide**" du périphérique USB sera lu par ordre alphabétique.
- **Lecture auto USB** est exécuté automatiquement si le périphérique USB est connecté lorsque **Programme réseau**, **Programme local** ou **Lecture auto interne** est en cours d'exécution.

## **Gestionnaire des programmes locaux**

Configurez les paramètres de lecture depuis **Programme local**.

Vous pouvez aussi sélectionner et lire du contenu d'une mémoire interne ou d'un périphérique USB en fonction de la séquence de lecture personnalisée.

#### **Enregistrement d'un Programme local**

1 Sélectionnez **Gestionnaire des programmes locaux** dans l'écran du menu **MagicInfo Lite**.

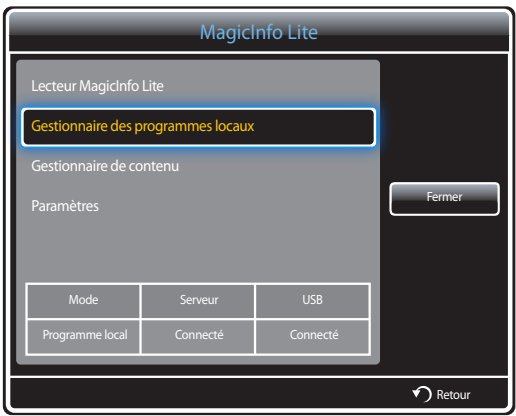

2 Sélectionnez **Créer** dans l'écran **Gestionnaire des programmes locaux**.

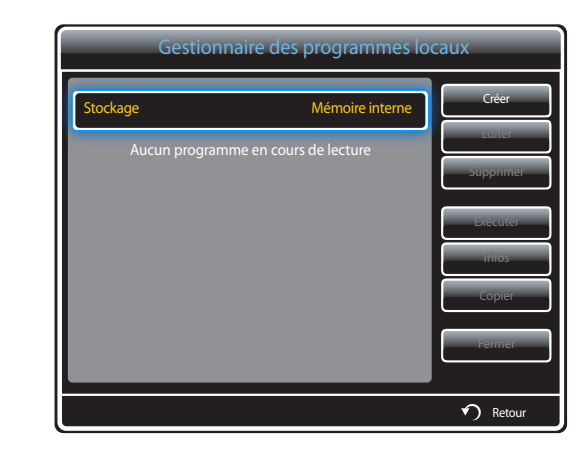

3 Sélectionnez **Heure** pour régler l'heure à laquelle vous souhaitez lire le contenu.

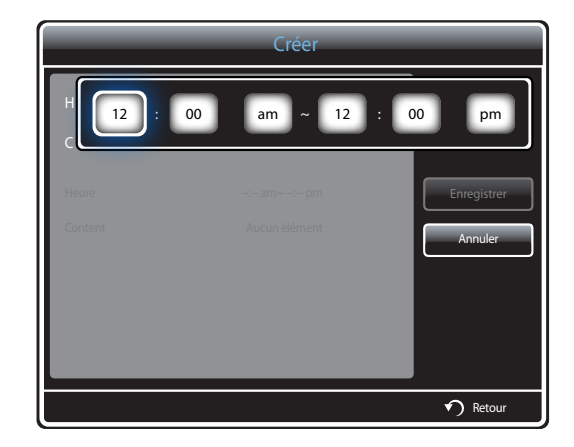

- Vous pouvez créer 24 programmes maximum.
- Si plusieurs programmes sont créés, chaque programme doit débuter à un moment différent. (Exemple de configuration incorrecte : 12:00 - 12:00 / 12:00 - 11:00)
- Selon l'exemple ci-dessous, si plus d'un **Programme local** est attribué à une seule plage horaire, le programme **B** est exécuté avant le programme **A**.

(Par exemple, **A** : 12:00 am - 12:00 am / **B** : 01:00 pm - 02:00 pm)

4 Sélectionnez **Content** pour préciser le contenu que vous souhaitez lire.

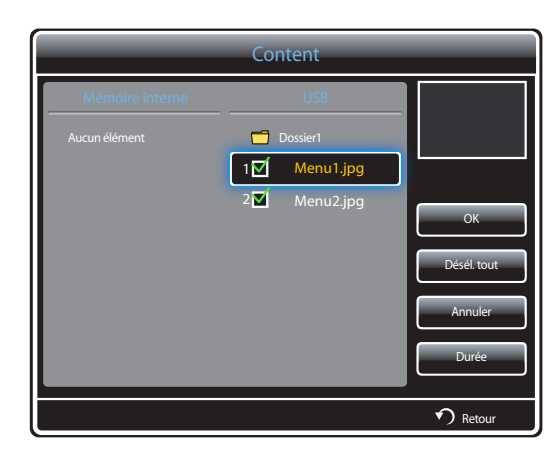

- Vous pouvez sélectionner 99 fichiers de contenu au maximum.

#### 5 Sélectionnez **Durée**.

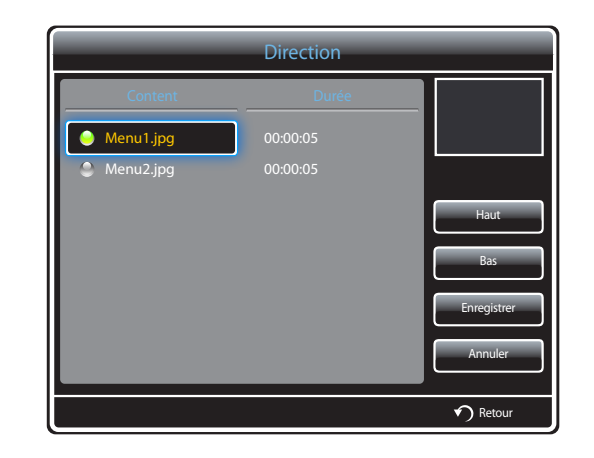

Indiquez la séquence et la durée de lecture des fichiers de contenu.

- Modification de la séquence de lecture
	- Sélectionnez un fichier de contenu et changez la séquence en utilisant le bouton **Haut** ou **Bas**.
- **Durée**

Définissez la durée de lecture du contenu.

- La **Durée** ne peut pas être précisée pour les vidéos.
- La **Durée** doit être supérieure ou égale à 5 secondes.

Appuyez sur **Enregistrer** pour enregistrer les paramètres.

6 Sélectionnez **Enregistrer**. Sélectionnez l'espace mémoire dans lequel enregistrer le contenu.

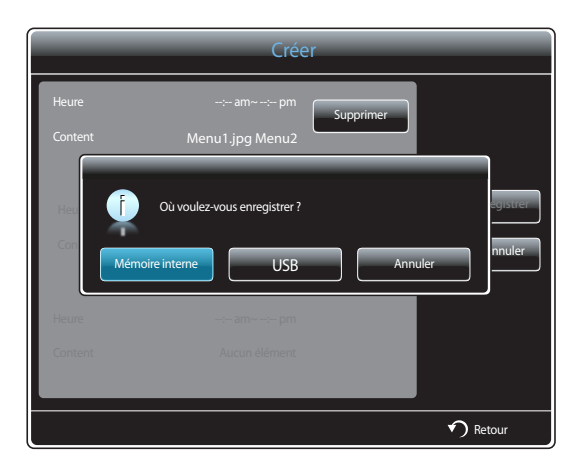

7 Vérifiez que le programme a été ajouté dans le **Gestionnaire des programmes locaux**.

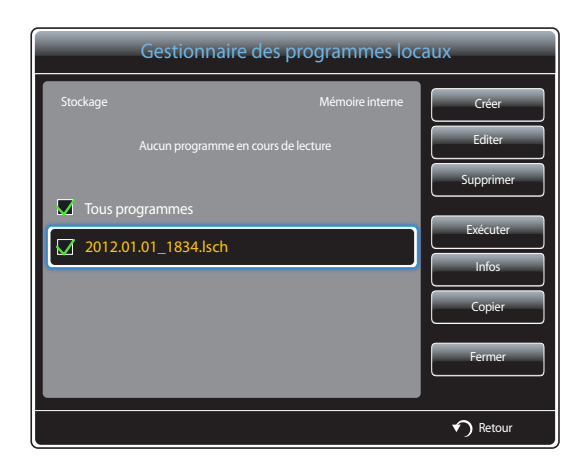

#### **Modification d'un Programme local**

― Assurez-vous qu'au moins un **Programme local** est enregistré.

1 Sélectionnez **Gestionnaire des programmes locaux** dans l'écran du menu **MagicInfo Lite**.

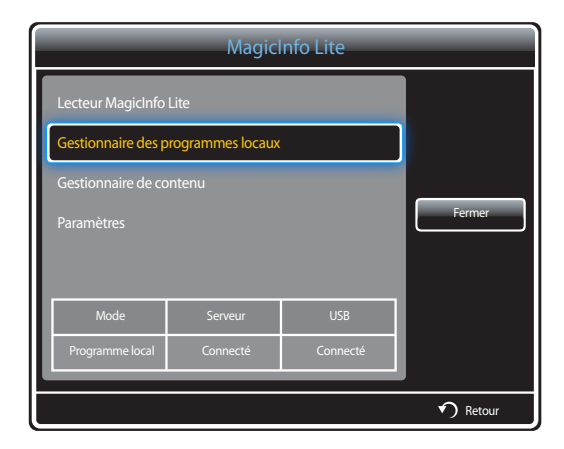

#### 2 Sélectionnez le programme local à modifier.

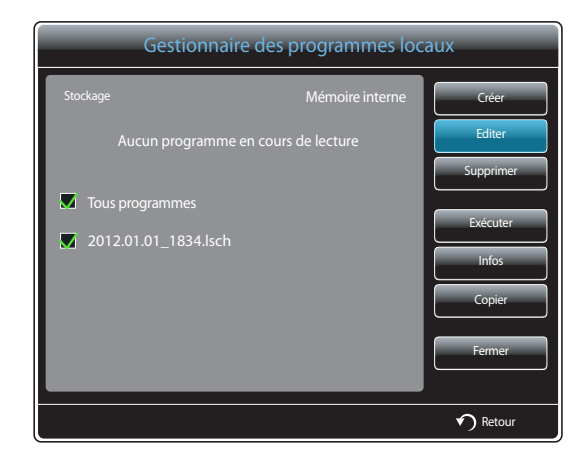

#### 3 Sélectionnez **Editer**.

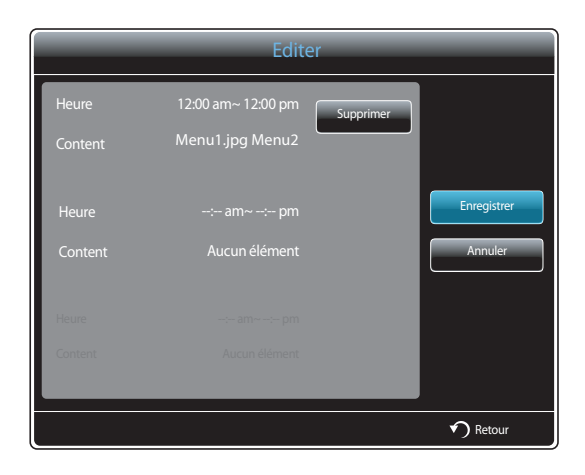

4 Modifiez les détails du programme local. Sélectionnez ensuite **Enregistrer**.

### **Suppression d'un Programme local**

― Assurez-vous qu'au moins un **Programme local** est enregistré.

1 Sélectionnez **Gestionnaire des programmes locaux** dans l'écran du menu **MagicInfo Lite**.

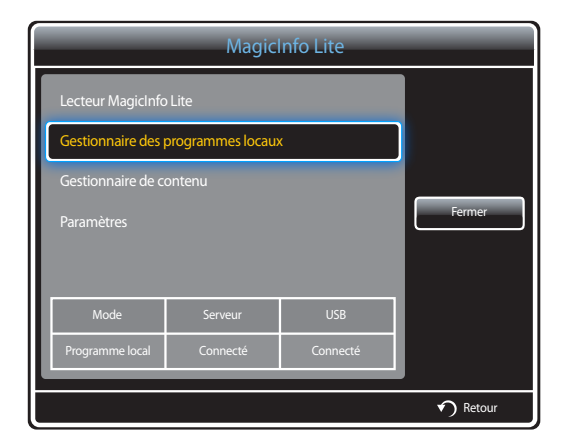

2 Sélectionnez le programme local à supprimer.

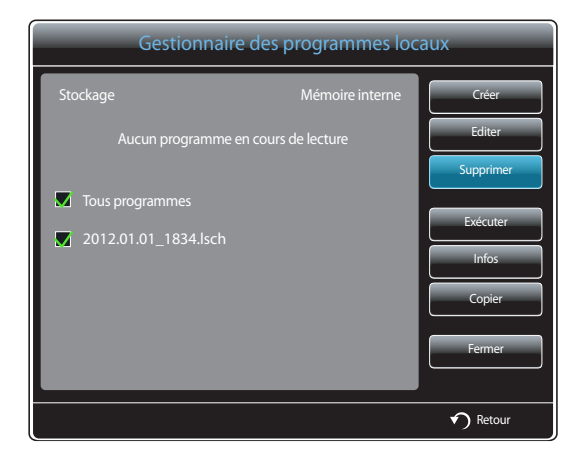

3 Sélectionnez ensuite **Supprimer**.
### **Exécution d'un Programme local**

― Assurez-vous qu'au moins un **Programme local** est enregistré.

1 Sélectionnez **Gestionnaire des programmes locaux** dans l'écran du menu **MagicInfo Lite**.

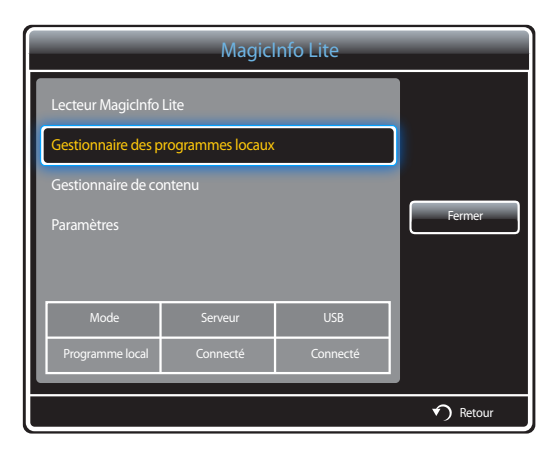

2 Sélectionnez le programme local à exécuter. Sélectionnez ensuite **Exécuter**.

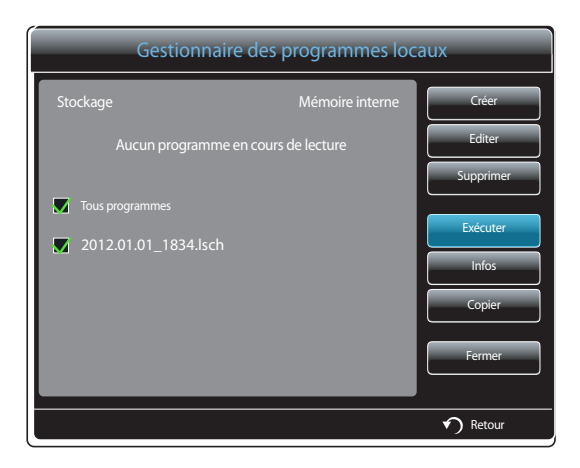

#### **Arrêt d'un Programme local**

- ― Cette fonction est activée uniquement lorsqu'un programme est en cours d'exécution. Sélectionner **Arrêter** modifiera le mode d'exécution, qui passera de **Programme local** à **Programme réseau**.
- 1 Sélectionnez **Gestionnaire des programmes locaux** dans l'écran du menu **MagicInfo Lite**.

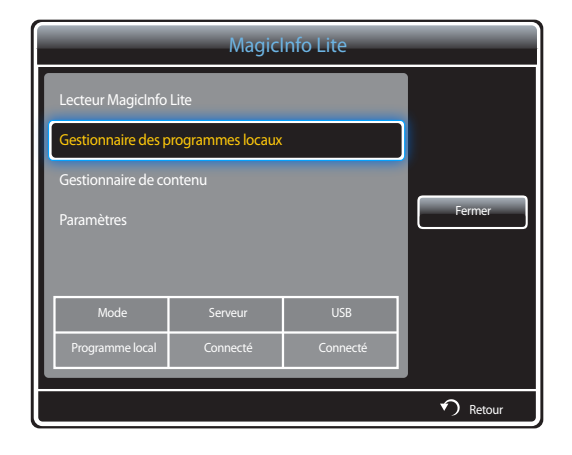

#### 2 Sélectionnez **Arrêter**.

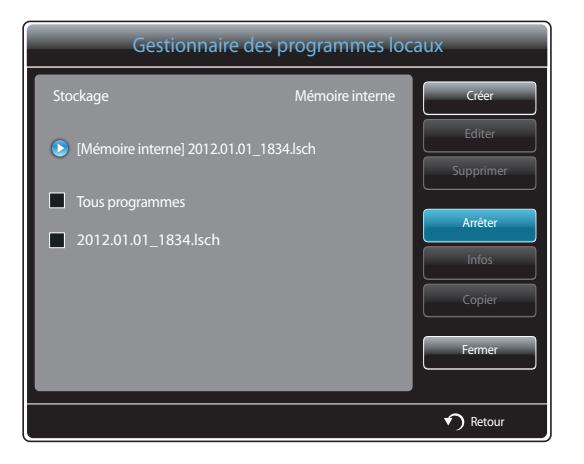

# **Affichage des détails d'un Programme local**

1 Sélectionnez **Gestionnaire des programmes locaux** dans l'écran du menu **MagicInfo Lite**.

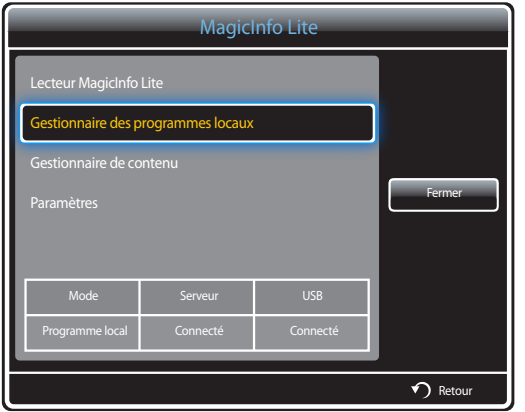

3 Les détails du programme s'affichent.

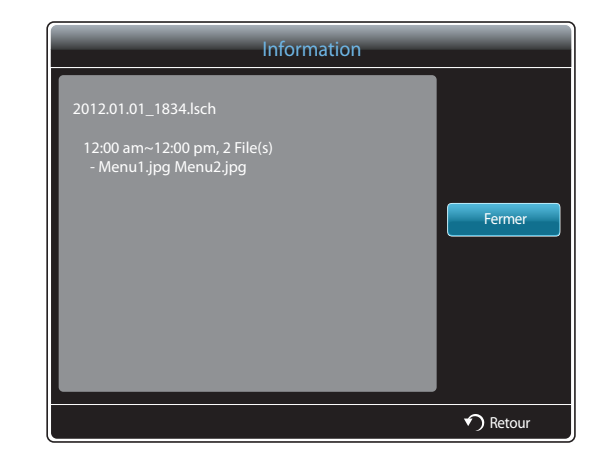

2 Sélectionnez le programme local dont vous souhaitez visualiser les détails.

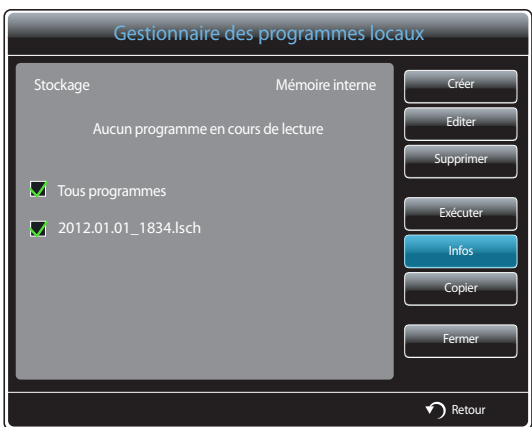

## **Copie d'un Programme local**

1 Sélectionnez **Gestionnaire des programmes locaux** dans l'écran du menu **MagicInfo Lite**.

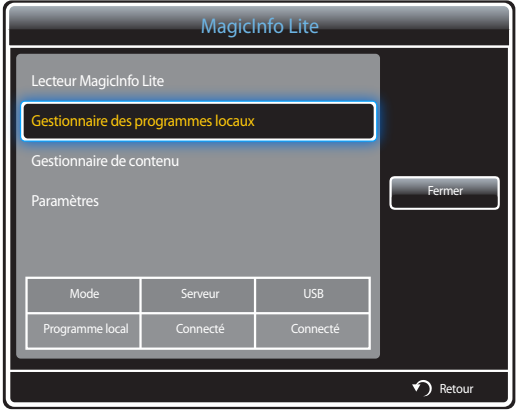

2 Sélectionnez un périphérique de stockage sur lequel les fichiers de programme local à copier sont enregistrés.

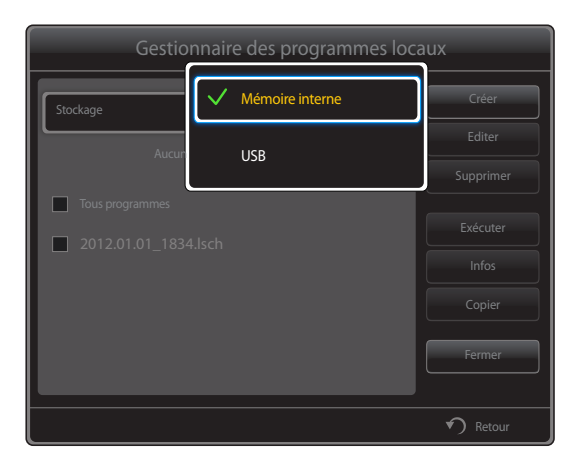

- **Mémoire interne** : copie les programmes locaux depuis la **Mémoire interne** vers un périphérique de mémoire **USB**.
- **USB** : copie les programmes locaux depuis un périphérique de mémoire USB vers la **Mémoire interne**.

3 Sélectionnez des fichiers de programme local et appuyez sur **Copier**.

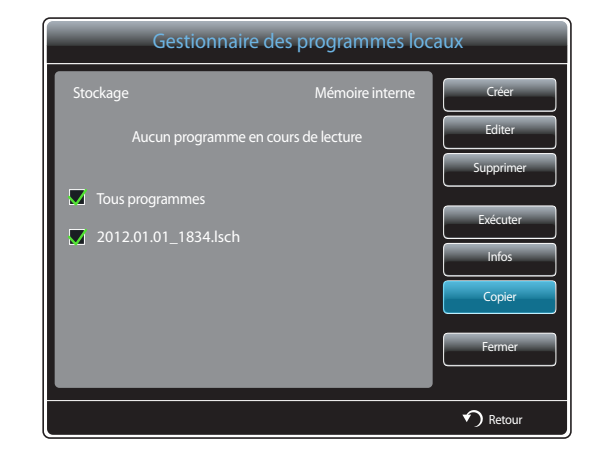

4 Une fenêtre vous invite à préciser si vous souhaitez copier les fichiers dans la **Mémoire interne** ou sur le périphérique de mémoire **USB**. Sélectionnez **Oui** pour copier les fichiers.

# **Gestionnaire de contenu**

#### **Copie de contenu**

1 Sélectionnez **Gestionnaire de contenu** dans l'écran du menu **MagicInfo Lite**.

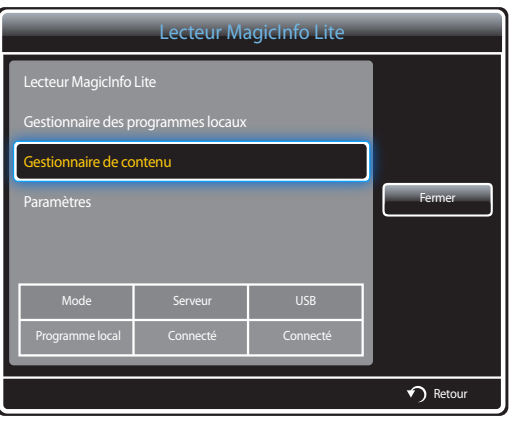

#### 2 Sélectionnez le contenu à copier.

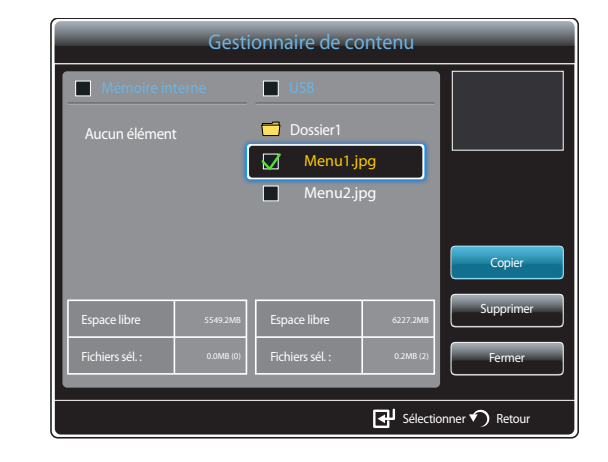

- Si du contenu est sélectionné sous **Mémoire interne** : vous pouvez copier le contenu présent dans la **Mémoire interne** sur un périphérique **USB**.
- Si du contenu est sélectionné sous **USB** : vous pouvez copier le contenu présent sur le périphérique **USB** dans la **Mémoire interne**.
	- ― Si vous sélectionnez simultanément du contenu dans la **Mémoire interne** et sur le périphérique **USB**, la fonction de copie est désactivée.
- 3 Sélectionnez ensuite **Copier**.

# **Suppression de contenu**

1 Sélectionnez **Gestionnaire de contenu** dans l'écran du menu **MagicInfo Lite**.

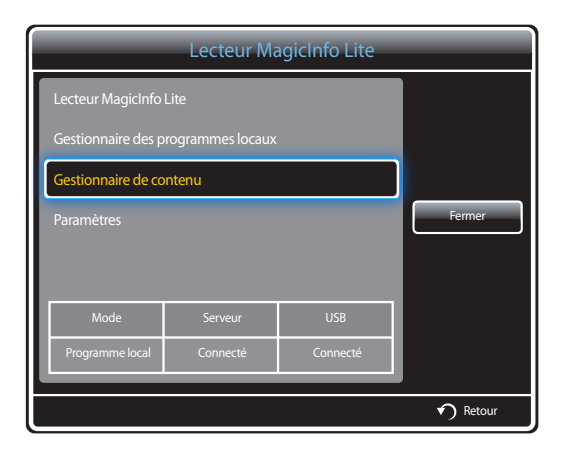

- 2 Sélectionnez le contenu à supprimer. Sélectionnez ensuite **Supprimer**.
- Vous pouvez supprimer simultanément du contenu stocké dans la **Mémoire interne** et sur le périphérique **USB**.

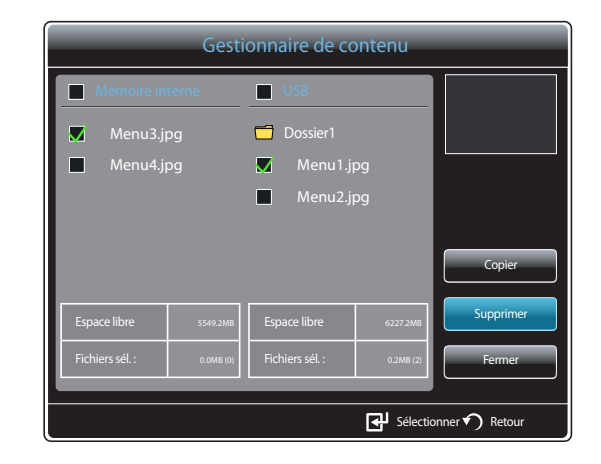

# **Paramètres**

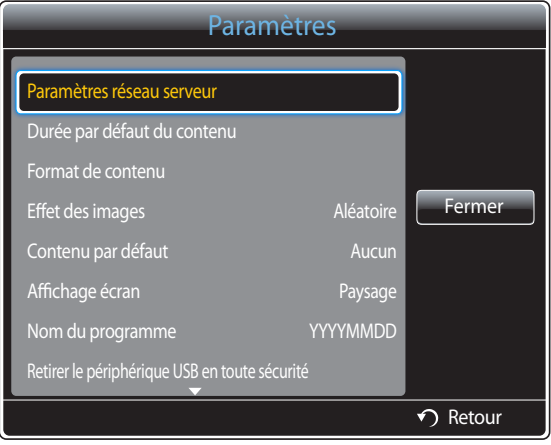

- L'image affichée peut varier en fonction du modèle.

#### **Paramètres réseau serveur**

Pour exécuter **MagicInfo Lite**, connectez-vous à un réseau.

#### **Serveur**

Saisissez les paramètres du serveur **MagicInfo Lite**.

(par ex. http://192.168.0.10:7001/MagicInfo/)

- Si l'option **SSL** est activée, le serveur est configuré pour utiliser **https** et le transfert de données est crypté.
- ― Entrez l'adresse IP du serveur, ainsi que le numéro de port. Utilisez le numéro de port 7001. (Si la connexion au serveur est impossible avec le numéro de port 7001, demandez à votre administrateur de serveur le numéro de port correct et modifiez-le en conséquence.)

#### **Mode FTP**

Indiquez le mode de fonctionnement du protocole FTP.

• **Actif** / **Passif**

#### **Stockage par défaut**

Indiquez l'emplacement que vous souhaitez utiliser pour le stockage de contenu (téléchargé à partir du serveur).

- **Mémoire interne** : pour enregistrer le contenu dans la mémoire interne du produit.
- **USB** : pour enregistrer le contenu sur un périphérique USB.

― Si **Paramètres réseau** est en cours d'exécution alors qu'aucun périphérique USB n'est connecté, le contenu par défaut est lu.

#### **Durée par défaut du contenu**

Définissez la durée de lecture du contenu.

• **Durée d'affichage des images**, **Durée d'affichage du PPT**, **Durée affichage PDF**, **Durée affich. Flash**

― La durée doit être supérieure ou égale à 5 secondes.

#### **Format de contenu**

Définissez le rapport d'aspect d'affichage par type lors de la lecture du contenu.

- **Format PPT**, **Format PDF**, **Format vidéo**
	- **Original** : affichez le contenu dans sa taille d'origine.
	- **Plein écran** : affichez le contenu en mode plein écran.

#### **Effet des images**

Permet de configurer les effets de transition d'image.

• **Fondu 1**, **Fondu 2**, **Masquer**, **Damier**, **Linéaire**, **Escaliers**, **Balayage**, **Ondulation**, **Goutte d'eau**, **Moulin à vent**, **Poussée aléatoire**, **4 rotations**, **Aléatoire**, **Aucun**

#### **Contenu par défaut**

Indiquez le contenu à lire par défaut lors du lancement de **MagicInfo Lite**.

• Le contenu est pris en charge jusqu'à 20 Mo pour **Contenu par défaut**.

# **Affichage écran**

Choisissez l'orientation d'écran paysage ou portrait.

• **Paysage** / **Portrait**

#### **Nom du programme**

Sélectionnez un format de titre de programme quand vous créez un programme local .

• **YYYYMMDD** / **YYYYDDMM** / **DDMMYYYY**

#### **Retirer le périphérique USB en toute sécurité**

Permet de retirer le périphérique USB de manière sécurisée

#### **Supprimer tout le contenu**

Supprimez tous les fichiers de contenu dans la **Mémoire interne**.

#### **Réinit. param.**

Restaure toutes les valeurs sous **Paramètres** au paramétrage par défaut au moment de l'achat du produit.

# **Pendant la lecture de contenu**

#### **Affichage des détails du contenu en cours de lecture**

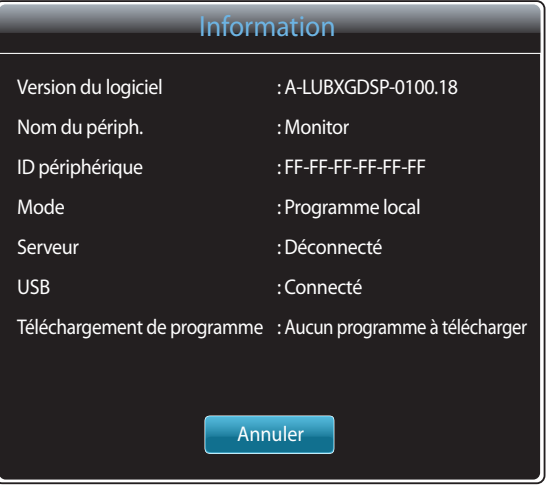

- L'image affichée peut varier en fonction du modèle.

Appuyez sur le bouton **INFO** de la télécommande.

- **Version du logiciel** : affiche la version logicielle d'un périphérique.
- **Nom du périph.** : affiche le nom d'un périphérique reconnu par le serveur.
- **ID périphérique** : affiche le numéro d'identification d'origine d'un périphérique.
- **Mode** : affiche le mode d'exécution actuel. (**Programme réseau**, **Programme local**, **Lecture auto interne** ou **Lecture auto USB**) de **Lecteur MagicInfo Lite**
- **Serveur** : affiche le statut de connexion (**Connecté**, **Déconnecté** ou **Non approuvé**) du serveur.
- **USB** : affiche le statut de connexion d'un périphérique USB.
- **Téléchargement de programme** : affiche la progression du téléchargement d'un programme réseau depuis le serveur.

#### **Affichage des paramètres du contenu en cours de lecture**

| Outils                                        |                 |
|-----------------------------------------------|-----------------|
| Mode Image                                    | <b>Standard</b> |
| Mode Son                                      | Standard        |
| PIP                                           | Arrêt           |
| Fond musical                                  | Arrêt           |
| Paramètres de musique de fond                 |                 |
| Retirer le périphérique USB en toute sécurité |                 |
|                                               |                 |
|                                               |                 |
|                                               | Retour          |
|                                               |                 |

<sup>-</sup> L'image affichée peut varier en fonction du modèle.

Appuyez sur le bouton **TOOLS** de la télécommande.

Vous pouvez modifier le paramètre **Mode Image** ou **Mode Son** ou retirer en toute sécurité un périphérique USB (**Retirer le périphérique USB en toute sécurité**) pendant la lecture de contenu en appuyant sur le bouton **TOOLS** de la télécommande.

- **Mode Image** (**Dynamique** / **Standard** / **Naturel** / **Cinéma**) Personnalisez les paramètres d'affichage du contenu en cours de lecture.
- **Mode Son** (**Standard** / **Musique** / **Cinéma** / **Voix claire** / **Amplifier**) Personnalisez les paramètres audio du contenu en cours de lecture.
- **PIP** (**Arrêt** / **Activé**) Activez ou désactivez la fonction PIP.
- **Fond musical** (**Arrêt** / **Activé**) Activez ou désactivez la fonction **Fond musical**.
- **Paramètres de musique de fond** (**Aléatoire** / **Lecture** / **Annuler** / **Désélectionner**) Définit les fichiers de musique enregistrés dans la **Mémoire interne** en tant que **Fond musical**.
	- ― Pour activer le **Paramètres de musique de fond**, assurez-vous qu'au moins un fichier MP3 est enregistré dans la **Mémoire interne**.
- **Retirer le périphérique USB en toute sécurité** Permet de retirer le périphérique USB de manière sécurisée

# **MagicInfo Premium S Chapitre 12**

- Pour lancer **MagicInfo Premium S**, sélectionnez **MagicInfo Premium S** pour le **Mode lecteur** sur le **Système**. Vous devez acquérir une licence pour utiliser **MagicInfo Premium S**. Pour télécharger le logiciel, accédez à la page d'accueil de Samsung du site http://www.samsunglfd.com. Pour acheter une licence, contactez le service clientèle.

# **Formats de fichiers compatibles avec Lecteur MagicInfo Premium S**

# **À lire avant d'utiliser Lecteur MagicInfo Premium S**

- Systèmes de fichiers pris en charge : FAT16, FAT32 et NTFS.
- Les fichiers dont la résolution verticale et horizontale est supérieure à la résolution maximale ne peuvent pas être affichés. Vérifiez la résolution verticale et horizontale du fichier.
- Vérifiez les types et versions de Codec vidéo et audio qui sont pris en charge.
- Vérifiez les versions de fichiers qui sont prises en charge.
	- Prise en charge de Flash jusqu'à 10.1
	- Prise en charge de PowerPoint jusqu'à 97 2007
- Seul le dernier périphérique USB connecté est reconnu.

― Pour en savoir plus sur les codecs, reportez-vous à la page [168.](#page-167-0)

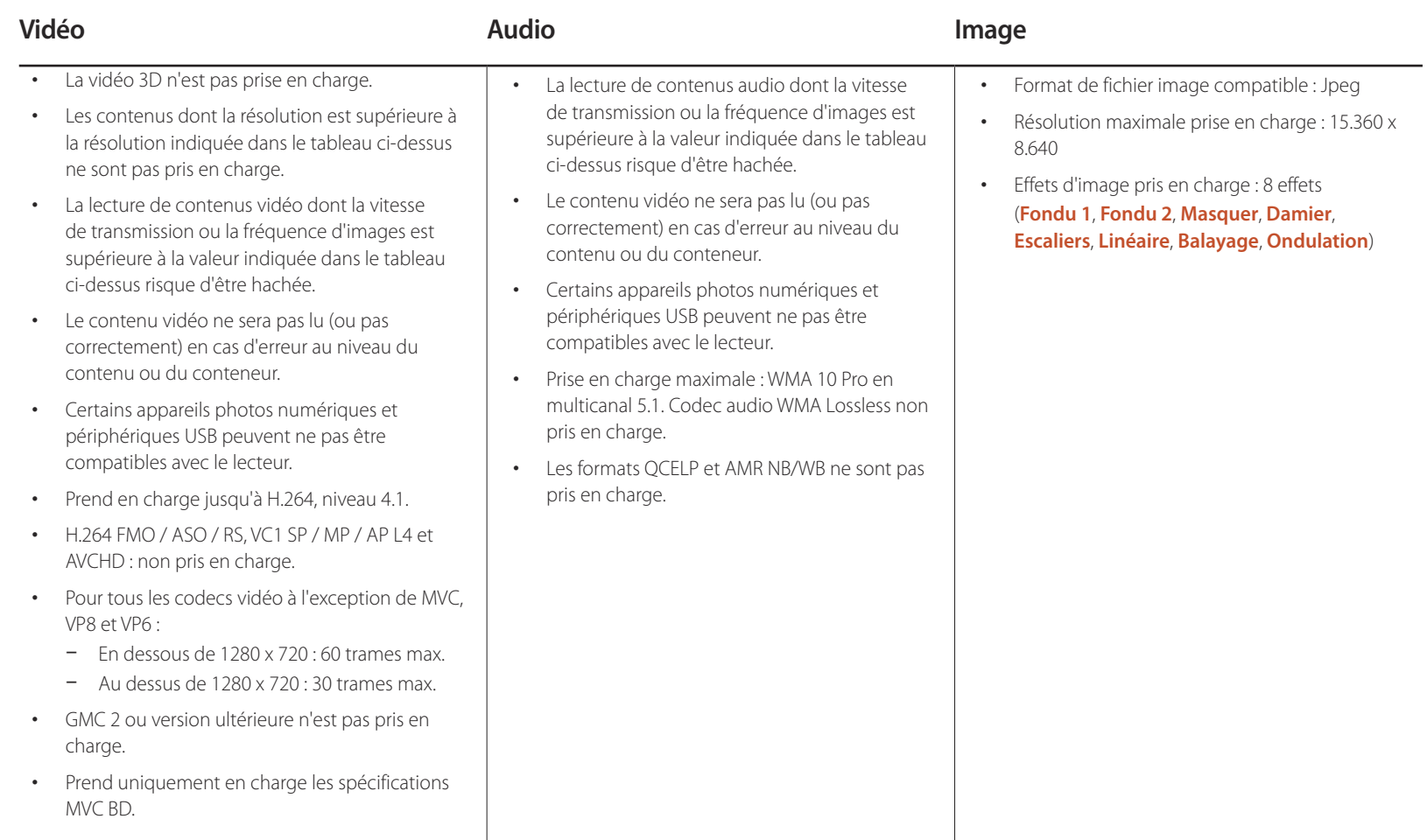

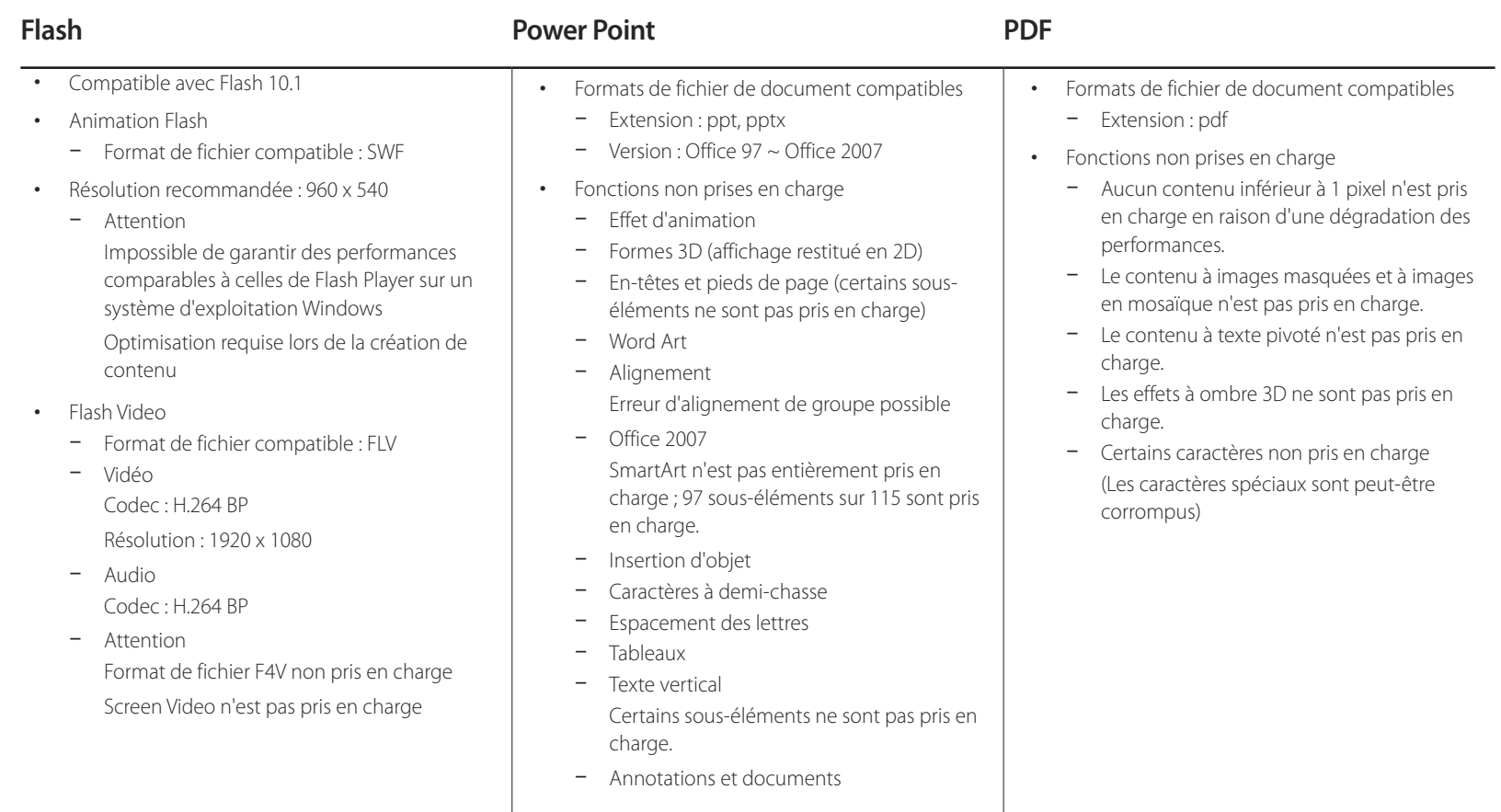

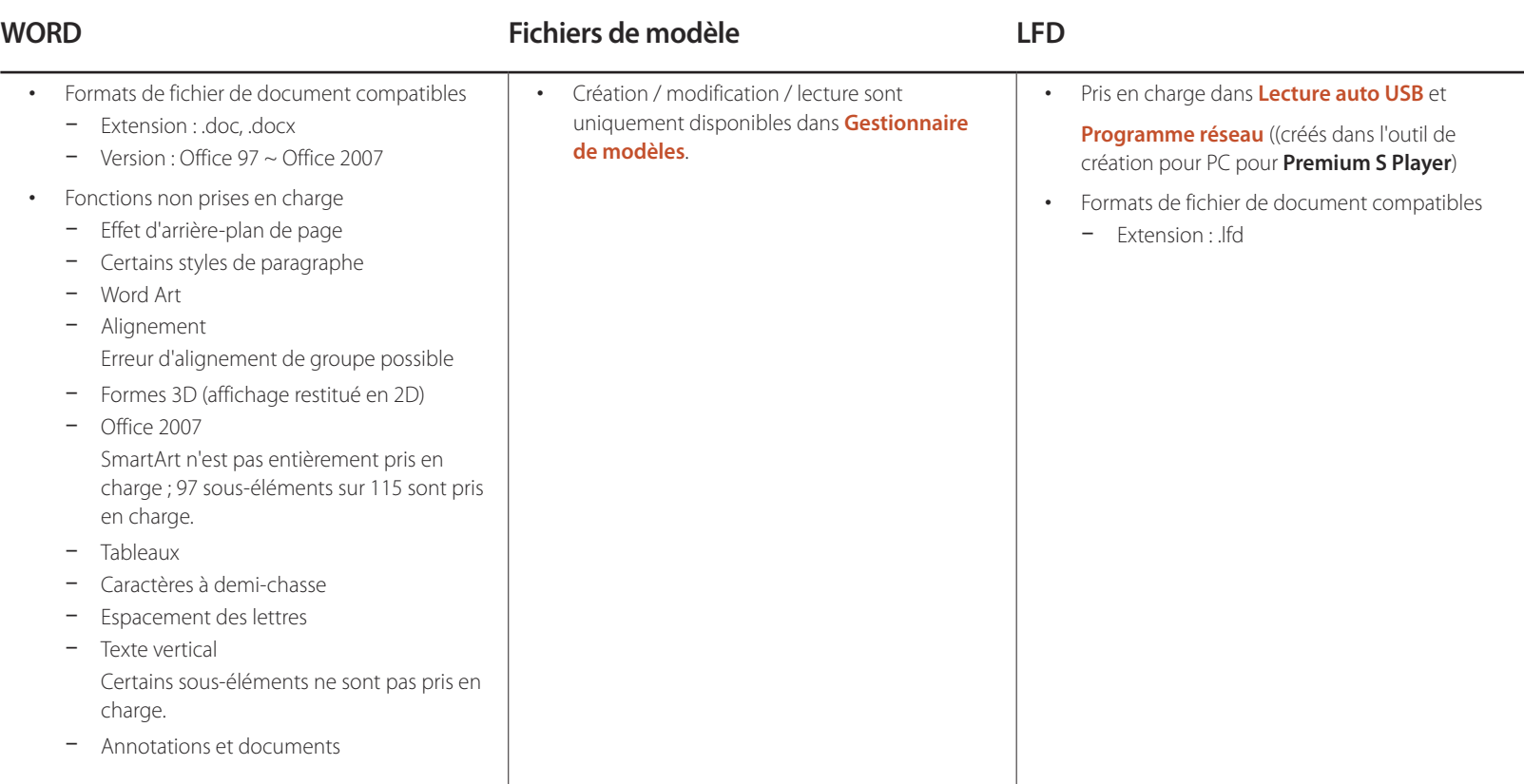

#### **Programme réseau multitrame**

#### **Restrictions relatives à la lecture**

- Vous pouvez lire un maximum de deux fichiers vidéo (**Vidéos**).
- Si le mode **PIP** est activé, vous ne pouvez pas lire plus d'un fichier vidéo (**Vidéos**).
- Vous ne pouvez pas lire plus d'un fichier **Flash**.
- Pour les fichiers **Office** (fichiers PPT et Word) et les fichiers **PDF**, un seul type de fichier est pris en charge à la fois.
- Les fichiers LFD (.lfd) ne sont pas pris en charge.

#### **Restrictions relatives à la sortie audio**

- Vous ne pouvez pas utiliser plus d'une sortie audio.
- Priorité de lecture : Fichier **Flash** > musique de fond réseau > musique de fond locale > dans la fenêtre principale sélectionnée par l'utilisateur
	- ― Musique de fond réseau : vous pouvez configurer les paramètres à l'étape 1 lors de la création d'un programme serveur.
	- ― Musique de fond locale : vous pouvez configurer les paramètres de musique de fond à l'aide des outils qui s'affichent lorsque vous appuyez sur bouton **TOOLS** lors de la lecture **MagicInfo Premium S**.
	- ― Fenêtre principale sélectionnée par l'utilisateur : vous pouvez configurer les paramètres de la fenêtre principale à l'étape 2 lors de la création d'un programme serveur.

#### **Fichiers de modèle et fichiers LFD (.lfd)**

#### **Restrictions**

- Les scénarios créés dans un outil de création pour PC qui ont été publiés sur un périphérique USB ne sont pas pris en charge.
- Les scénarios créés dans un outil de création pour PC qui ont été publiés avec les détails de programme sur un périphérique USB ne sont pas pris en charge.
- La lecture est possible uniquement via **Lecture auto USB**. Un fichier .lfd doit exister dans le dossier **MagicInfoSlide** du périphérique USB.

#### **Restrictions relatives à la lecture**

- Vous pouvez lire un maximum de deux fichiers vidéo (**Vidéos**).
- Si le mode **PIP** est activé, vous ne pouvez pas lire plus d'un fichier vidéo (**Vidéos**).
- Vous ne pouvez pas lire plus d'un fichier **Flash**.
- Pour les fichiers **Office** (fichiers PPT et Word) et les fichiers **PDF**, un seul type de fichier est pris en charge à la fois.
- Vous ne pouvez pas lire plusieurs vidéos (**Vidéos**) simultanément sur un seul écran de mur d'images.
- Vous ne pouvez pas lire plus d'un fichier de contenu **PIP**.

#### **Restrictions relatives à la sortie audio**

- Vous ne pouvez pas utiliser plus d'une sortie audio.
- Priorité de lecture : Fichier **Flash** > musique de fond réseau > musique de fond locale > dans la fenêtre principale sélectionnée par l'utilisateur

― Fenêtre principale sélectionnée par l'utilisateur : vous pouvez sélectionner la sortie audio à l'étape 3 lors de la création dans **Gestionnaire de modèles**

#### **Autres cas**

#### **Les performances Flash peuvent être inférieures sur un ordinateur (restrictions relatives aux performances H/W)**

#### **Restrictions relatives à la fonction PIP**

- La fonction **PIP** n'est pas disponible lors de la lecture **Flash**.
- Non prise en charge si la disposition du contenu est **Portrait**. (Notez bien que la fonction **PIP** est prise en charge lors de la configuration dans **Gestionnaire de modèles** et de son application dans un fichier .lfd.)
- Vous ne pouvez pas utiliser simultanément la fonction **PIP** configurée dans **Gestionnaire de modèles** ou appliquée à un fichier .lfd et la fonction PIP configurée sur le produit.
- La fonction **PIP** est toujours en mode **Paysage** si elle est configurée dans **Gestionnaire de modèles** ou appliquée dans un fichier .lfd. (Notez bien que vous ne pouvez pas faire pivoter l'affichage lorsque la disposition du contenu est **Portrait**.)

# **Approbation d'un périphérique connecté depuis le serveur**

1 Accédez au serveur que vous avez attribué à votre périphérique.

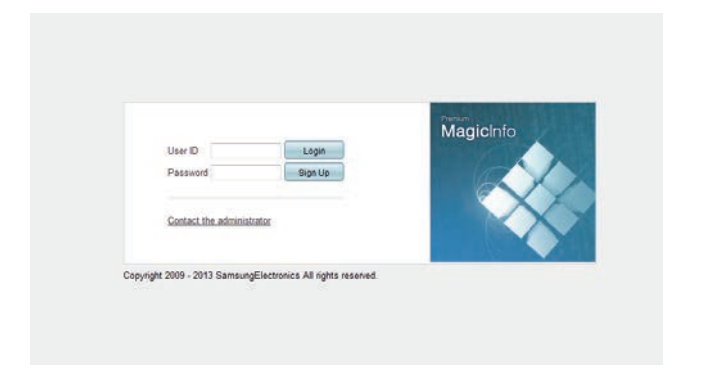

- 2 Entrez vos ID et mot de passe pour vous connecter.
- 3 Sélectionnez **Device** dans la barre de menus supérieure.

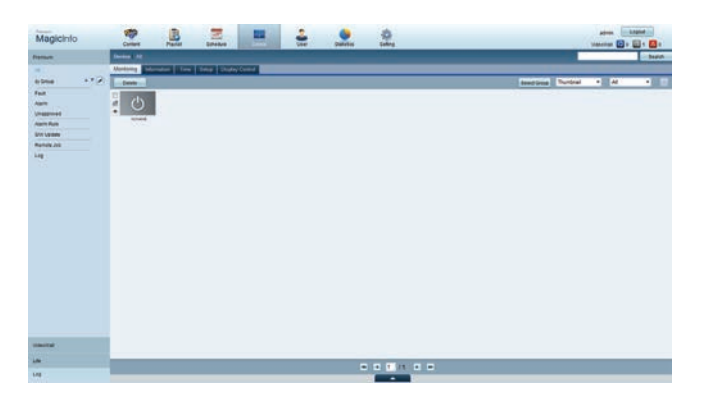

- 4 Sélectionnez **Premium** dans les menus de gauche.
- 5 Sélectionnez **Unapproved** dans les sous-menus de **Premium**.

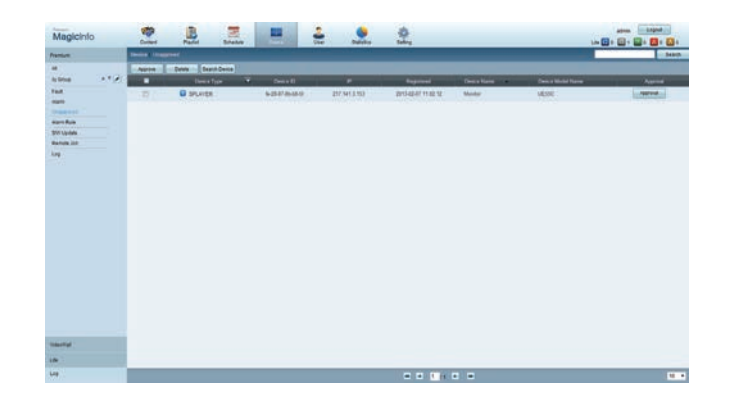

6 Sélectionnez le bouton **Approve** pour le périphérique visé dans la liste des périphériques Premium non approuvés.

7 Entrez les informations requises pour approuver le périphérique.

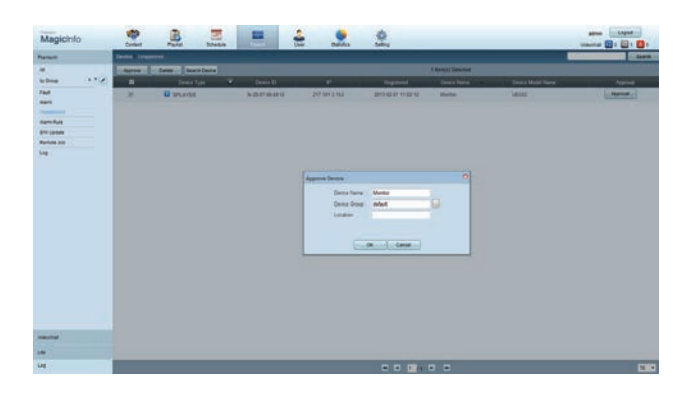

- **Device Name** : entrez le nom du périphérique.
- **Device Group** : sélectionnez **[...]** pour spécifier le groupe.
- **Location** : entrez l'emplacement actuel du périphérique.
- ― Pour afficher les détails d'un programme réseau en cours d'exécution, il vous suffit d'appuyer sur le bouton **INFO** de la télécommande. Assurez-vous que le périphérique sélectionné est le bon en vérifiant son ID dans les informations détaillées.
- 8 Sélectionnez le menu **All** pour vérifier que le périphérique a été enregistré.

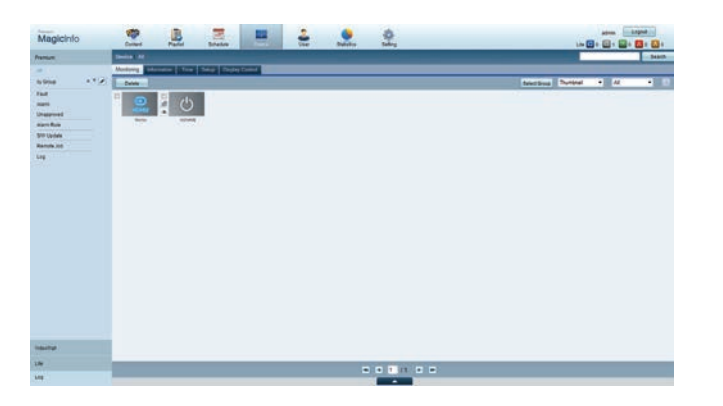

- 9 Une fois le périphérique approuvé par le serveur, le programme enregistré dans le groupe sélectionné est téléchargé sur le périphérique. Son exécution est lancée au terme du téléchargement.
- ― Pour plus de détails sur la configuration d'un programme, reportez-vous au <guide utilisateur MagicInfo Premium Server>.
- ― Si un périphérique est supprimé de la liste de périphériques approuvés par le serveur, le périphérique redémarrera pour réinitialiser ses paramètres.

#### **Réglage de l'heure**

Un programme ne peut pas s'exécuter si l'heure définie sur le périphérique diffère de celle du serveur.

1 Accédez aux onglets **Device** <sup>→</sup> **Time**.

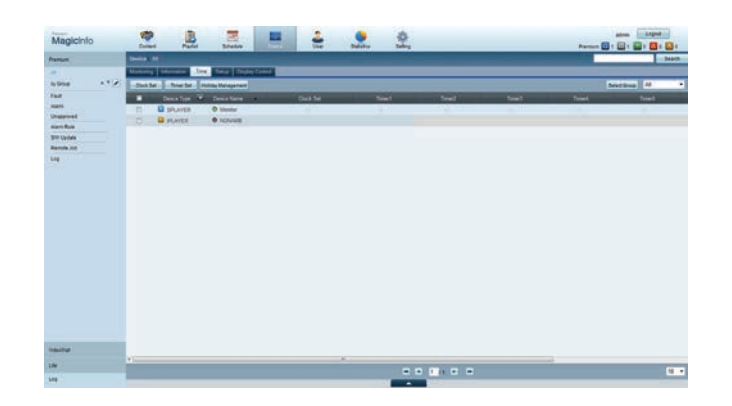

- Sélectionnez le périphérique.
- 3 Sélectionnez **Clock Set** et synchronisez-la sur celle du serveur.
- Lorsque vous vous connectez au serveur pour la première fois, l'heure indiquée sur le produit est définie à l'aide de l'heure GMT de la région où le serveur est installé.
- Vous pouvez modifier l'heure sur le produit, tel qu'indiqué à l'étape 3.
- Mettre le produit hors tension, puis à nouveau sous tension permet de restaurer le paramètre de l'heure du produit sur la dernière heure réglée à partir du serveur.
- ― Pour plus de détails sur la gestion de l'heure (programmation, gestion des vacances, etc.), reportezvous au <guide utilisateur MagicInfo Premium Server>.

# **MagicInfo Premium S**

- **MENU**  $\text{III}$  **→ Assistance → Accueil contenu → MagicInfo Premium S → ENTER**  $\text{C}$
- ― Pour lancer **MagicInfo Premium S**, sélectionnez **MagicInfo Premium S** pour le **Mode lecteur** sur le **Système**.
- ― Appuyez sur le bouton **MagicInfo Lite/S** de la télécommande.

# **Lecteur MagicInfo Premium S**

#### **Programme réseau**

Vous pouvez voir si le serveur est connecté (approbation) dans l'écran du menu **MagicInfo Premium S**. Pour vérifier si le serveur est connecté lorsqu'un **Programme réseau** est en cours d'exécution, appuyez sur le bouton **INFO** de la télécommande.

1 Sélectionnez **Lecteur MagicInfo Premium S** dans le menu **MagicInfo Premium S**.

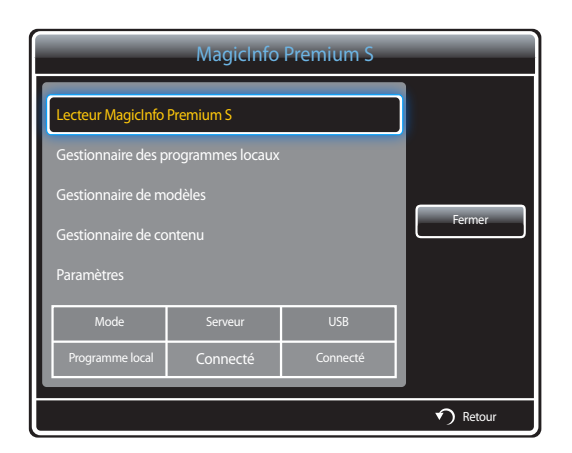

2 Sélectionnez **Programme réseau** dans le menu **Lecteur MagicInfo Premium S**.

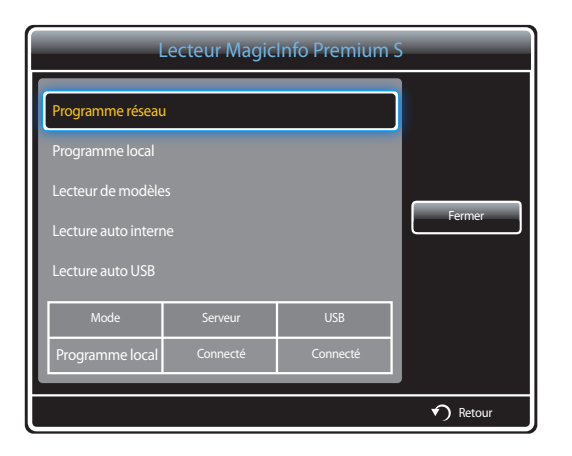

### **Programme local**

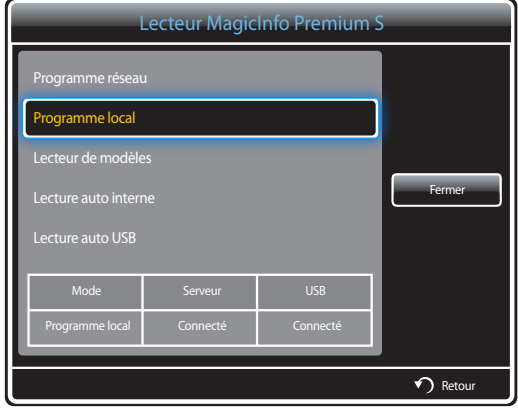

Accédez à **Gestionnaire des programmes locaux** → Cliquez sur **Créer** pour créer un programme → Sélectionnez le programme à exécuter

- 1 Sélectionnez **Programme local** dans l'écran du menu **Lecteur MagicInfo Premium S**.
	- Exécutez les programmes créés dans **Gestionnaire des programmes locaux**.
	- ― Ce menu est désactivé si aucun programme n'a précédemment été exécuté dans **Gestionnaire des programmes locaux**.

Accédez à **Gestionnaire de modèles** → Cliquez sur **Créer** pour créer un modèle → Sélectionnez le modèle à exécuter

- 1 Sélectionnez **Lecteur de modèles** dans l'écran du menu **Lecteur MagicInfo Premium S**.
	- Exécutez les modèles créés dans **Gestionnaire de modèles**.

― Ce menu est désactivé si aucun programme n'a précédemment été exécuté dans **Gestionnaire des programmes locaux**.

#### **Lecteur de modèles**

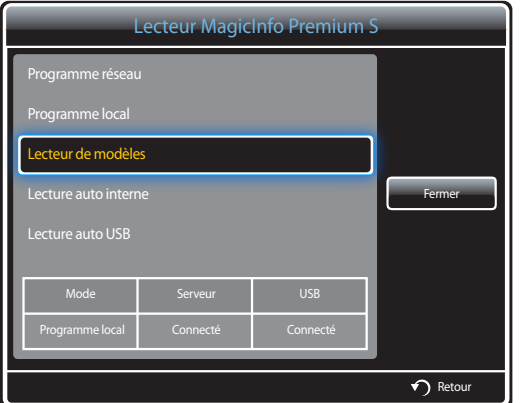

#### **Lecture auto interne**

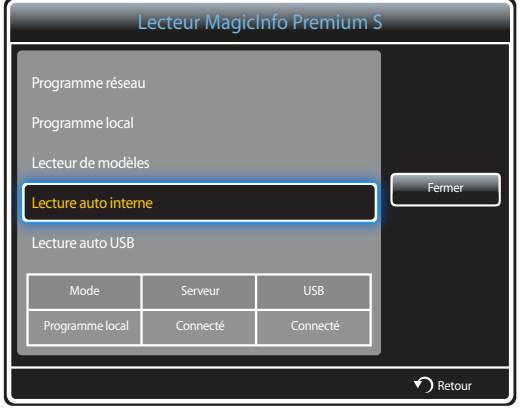

#### **Lecture auto USB**

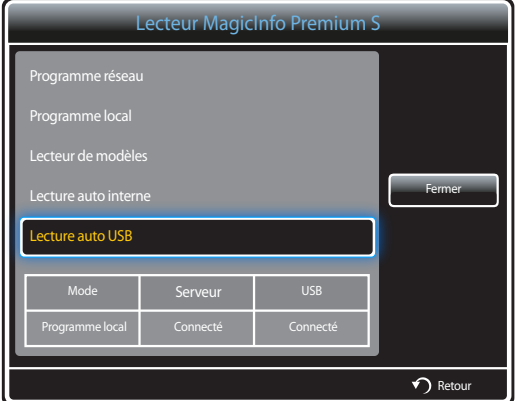

- ― Cette option est activée uniquement lorsque la **Mémoire interne** contient au moins un élément, exception faite des fichiers de musique.
- 1 Sélectionnez **Lecture auto interne** dans l'écran du menu **Lecteur MagicInfo Premium S**.
- Lisez le contenu qui a été copié dans la **Mémoire interne** dans l'ordre alphabétique.

- ― L'option est activée uniquement lorsque le dossier « **MagicInfoSlide** » du stockage USB comporte au moins un élément de contenu, exception faite des fichiers de musique.
- ― Vérifiez qu'un périphérique USB est connecté. Veillez à créer un dossier intitulé "**MagicInfoSlide**" sur le périphérique USB et à y placer le contenu voulu.
- 1 Sélectionnez **Lecture auto USB** dans l'écran du menu **Lecteur MagicInfo Premium S**.
- Le contenu présent dans le dossier "**MagicInfoSlide**" du périphérique USB sera lu par ordre alphabétique.
- **Lecture auto USB** est exécuté automatiquement si le périphérique USB est connecté lorsque **Programme réseau**, **Programme local** ou **Lecture auto interne** est en cours d'exécution.

# **Gestionnaire des programmes locaux**

Configurez les paramètres de lecture depuis **Programme local**.

Vous pouvez aussi sélectionner et lire du contenu d'une mémoire interne ou d'un périphérique USB en fonction de la séquence de lecture personnalisée.

#### **Enregistrement d'un Programme local**

1 Sélectionnez **Gestionnaire des programmes locaux** dans l'écran du menu **MagicInfo Premium S**.

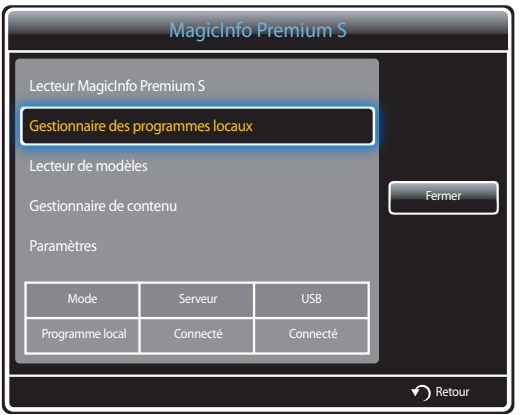

2 Sélectionnez **Créer** dans l'écran **Gestionnaire des programmes locaux**.

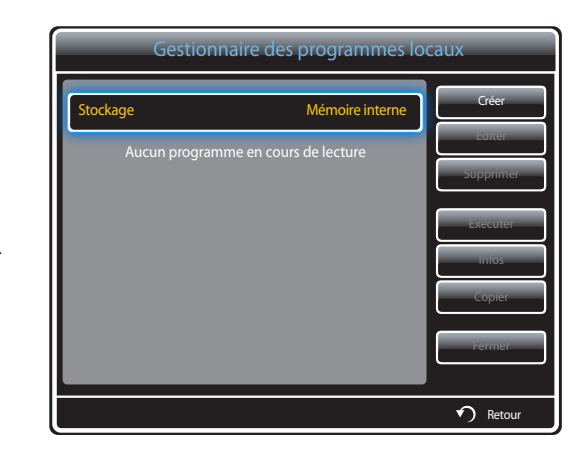

3 Sélectionnez **Heure** pour régler l'heure à laquelle vous souhaitez lire le contenu.

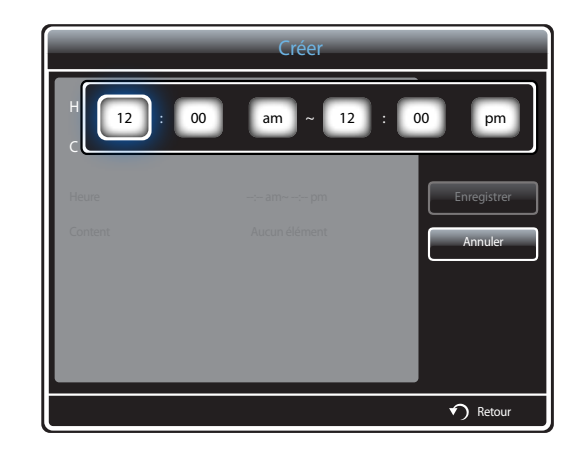

- Vous pouvez créer 24 programmes maximum.
- Si plusieurs programmes sont créés, chaque programme doit débuter à un moment différent. (Exemple de configuration incorrecte : 12:00 - 12:00 / 12:00 - 11:00)
- Selon l'exemple ci-dessous, si plus d'un **Programme local** est attribué à une seule plage horaire, le programme **B** est exécuté avant le programme **A**.

(Par exemple, **A** : 12:00 am - 12:00 am / **B** : 01:00 pm - 02:00 pm)

4 Sélectionnez **Content** pour préciser le contenu que vous souhaitez lire.

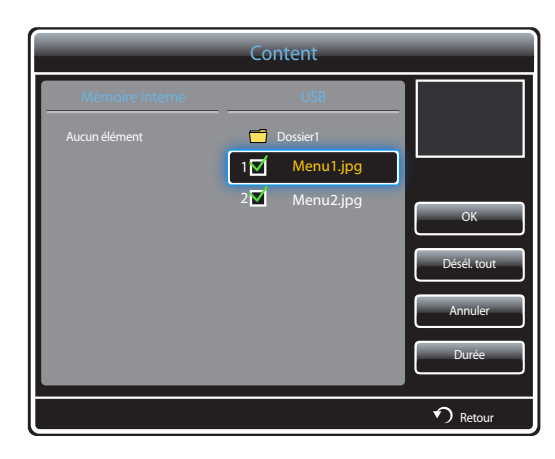

- Vous pouvez sélectionner 99 fichiers de contenu au maximum.

#### 5 Sélectionnez **Durée**.

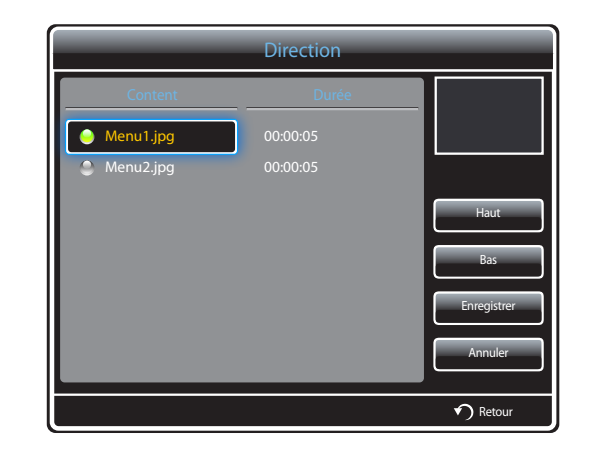

Indiquez la séquence et la durée de lecture des fichiers de contenu.

- Modification de la séquence de lecture Sélectionnez un fichier de contenu et changez la séquence en utilisant le bouton **Haut** ou **Bas**.
- **Durée**

Définissez la durée de lecture du contenu.

- La **Durée** ne peut pas être précisée pour les vidéos.
- La **Durée** doit être supérieure ou égale à 5 secondes.

Appuyez sur **Enregistrer** pour enregistrer les paramètres.

6 Sélectionnez **Enregistrer**. Sélectionnez l'espace mémoire dans lequel enregistrer le contenu.

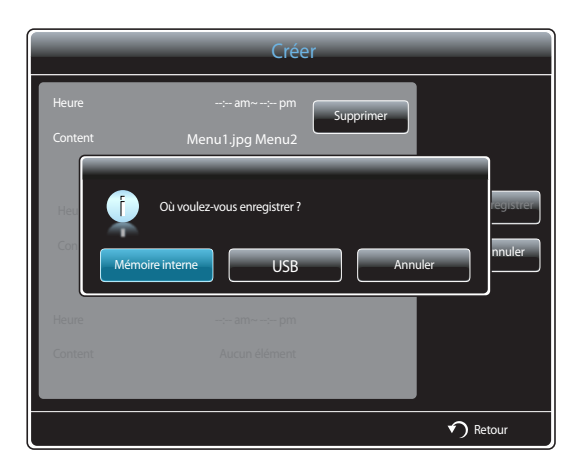

7 Vérifiez que le programme a été ajouté dans le **Gestionnaire des programmes locaux**.

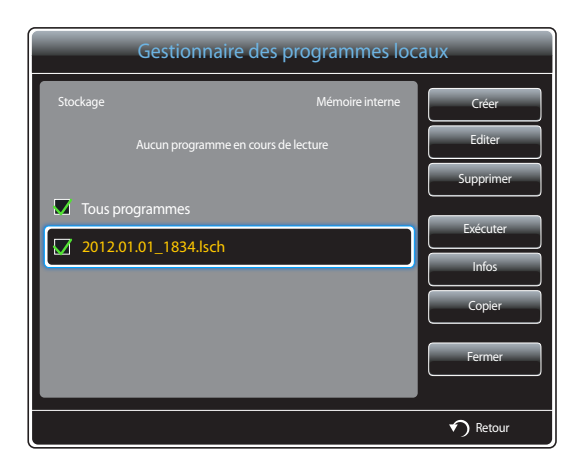

#### **Modification d'un Programme local**

― Assurez-vous qu'au moins un **Programme local** est enregistré.

1 Sélectionnez **Gestionnaire des programmes locaux** dans l'écran du menu **MagicInfo Premium S**.

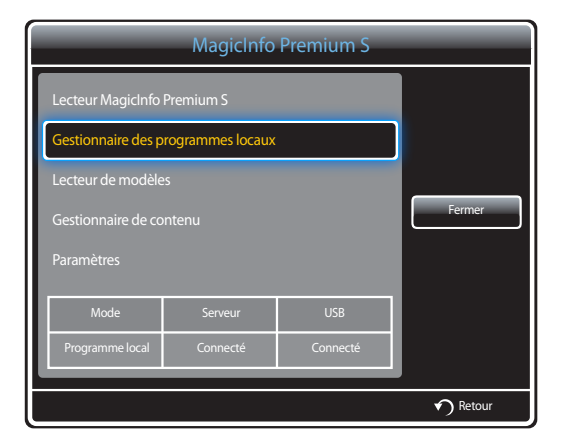

2 Sélectionnez le programme local à modifier.

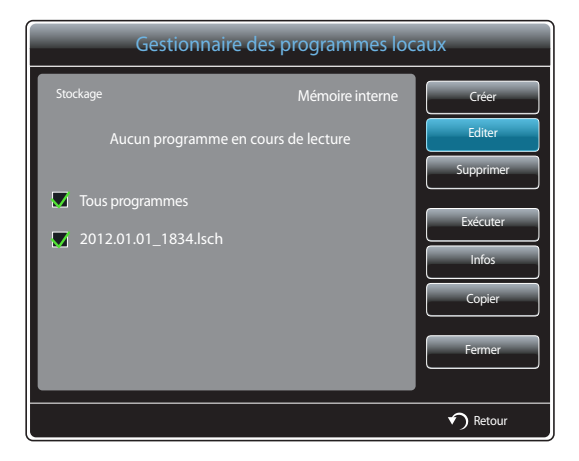

#### 3 Sélectionnez **Editer**.

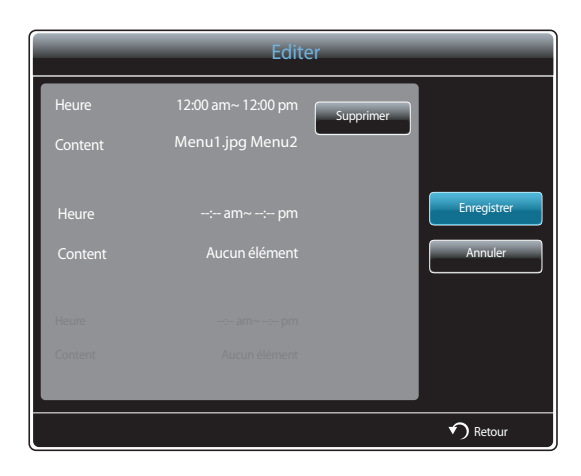

4 Modifiez les détails du programme local. Sélectionnez ensuite **Enregistrer**.

#### **Suppression d'un Programme local**

― Assurez-vous qu'au moins un **Programme local** est enregistré.

1 Sélectionnez **Gestionnaire des programmes locaux** dans l'écran du menu **MagicInfo Premium S**.

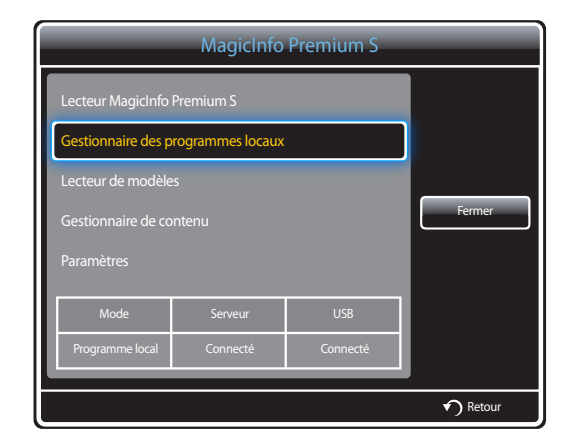

2 Sélectionnez le programme local à supprimer.

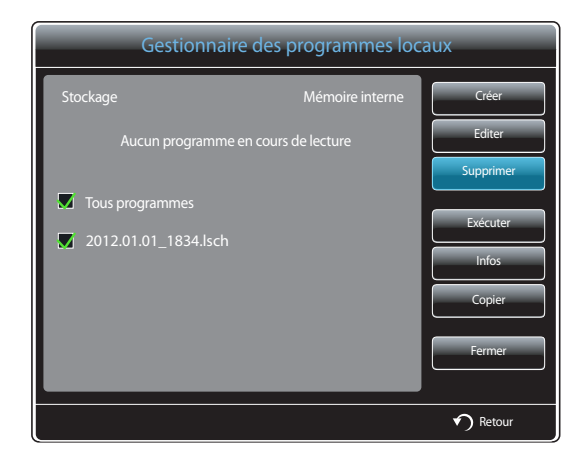

3 Sélectionnez ensuite **Supprimer**.

#### **Exécution d'un Programme local**

- ― Assurez-vous qu'au moins un **Programme local** est enregistré.
- 1 Sélectionnez **Gestionnaire des programmes locaux** dans l'écran du menu **MagicInfo Premium S**.

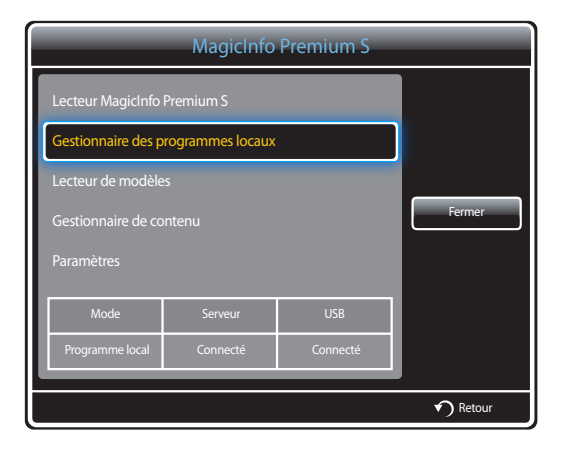

2 Sélectionnez le programme local à exécuter. Sélectionnez ensuite **Exécuter**.

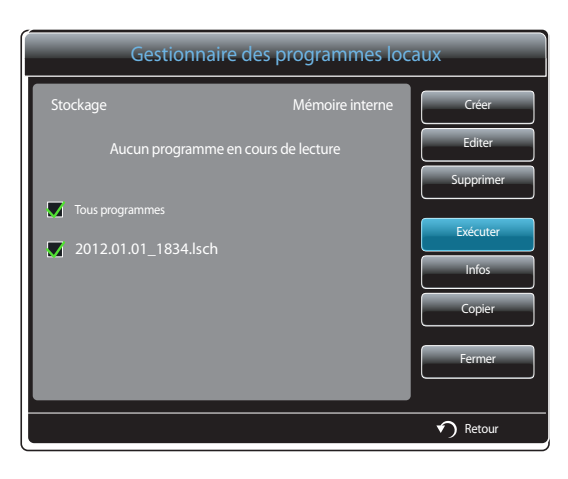

#### **Arrêt d'un Programme local**

- ― Cette fonction est activée uniquement lorsqu'un programme est en cours d'exécution. Sélectionner **Arrêter** modifiera le mode d'exécution, qui passera de **Programme local** à **Programme réseau**.
- 1 Sélectionnez **Gestionnaire des programmes locaux** dans l'écran du menu **MagicInfo Premium S**.

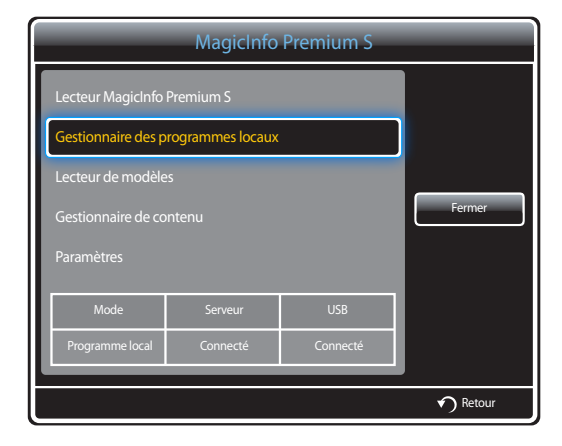

#### 2 Sélectionnez **Arrêter**.

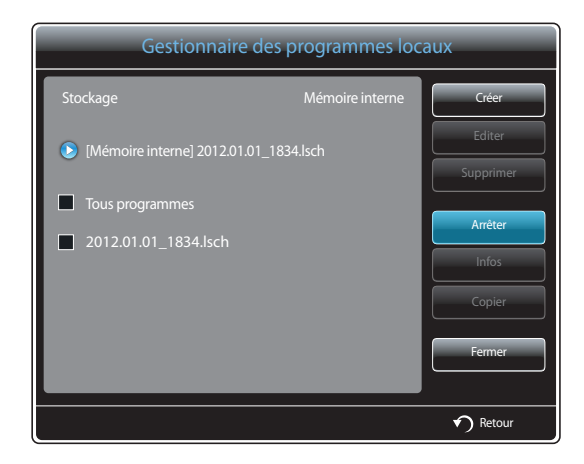

# **Affichage des détails d'un Programme local**

1 Sélectionnez **Gestionnaire des programmes locaux** dans l'écran du menu **MagicInfo Premium S**.

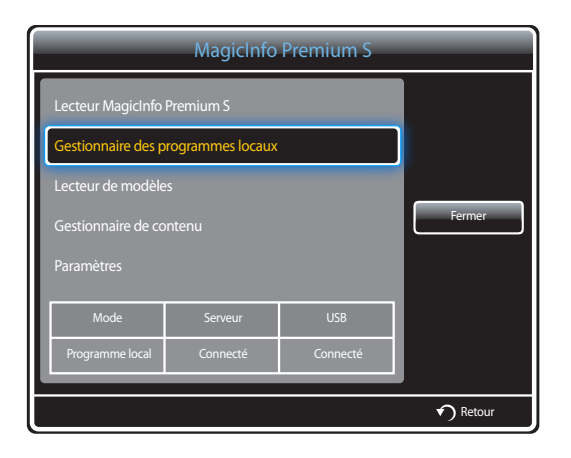

2 Sélectionnez le programme local dont vous souhaitez visualiser les détails.

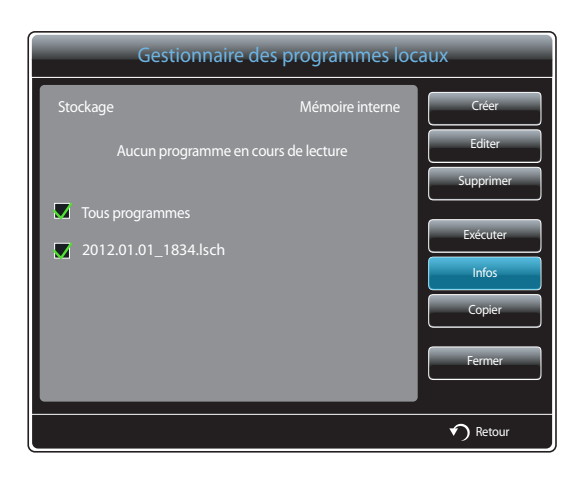

#### 3 Les détails du programme s'affichent.

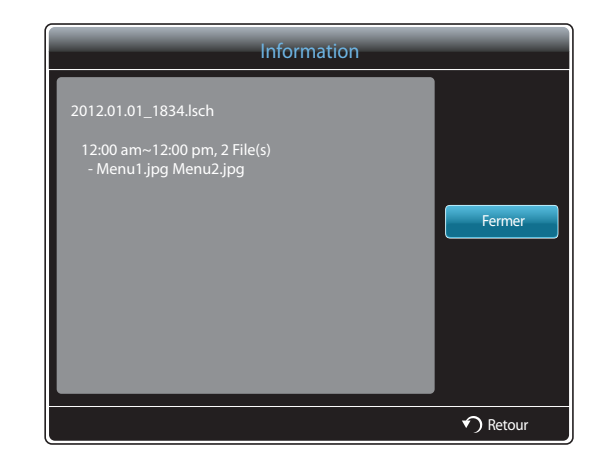

## **Copie d'un Programme local**

1 Sélectionnez **Gestionnaire des programmes locaux** dans l'écran du menu **MagicInfo Premium S**.

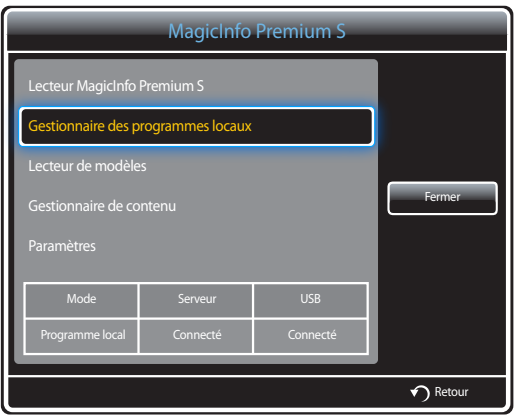

2 Sélectionnez un périphérique de stockage sur lequel les fichiers de programme local à copier sont enregistrés.

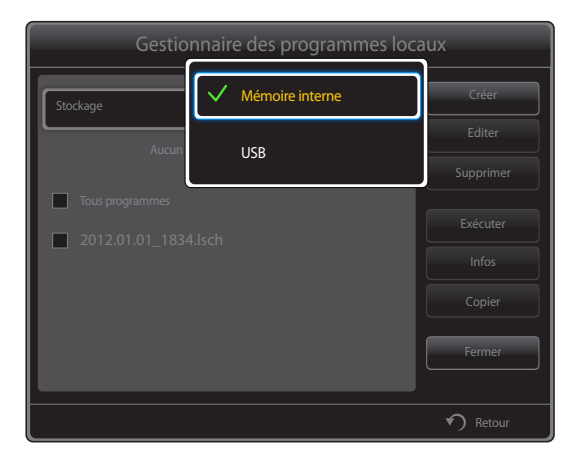

- **Mémoire interne** : copie les programmes locaux depuis la **Mémoire interne** vers un périphérique de mémoire **USB**.
- **USB** : copie les programmes locaux depuis un périphérique de mémoire USB vers la **Mémoire interne**.

3 Sélectionnez des fichiers de programme local et appuyez sur **Copier**.

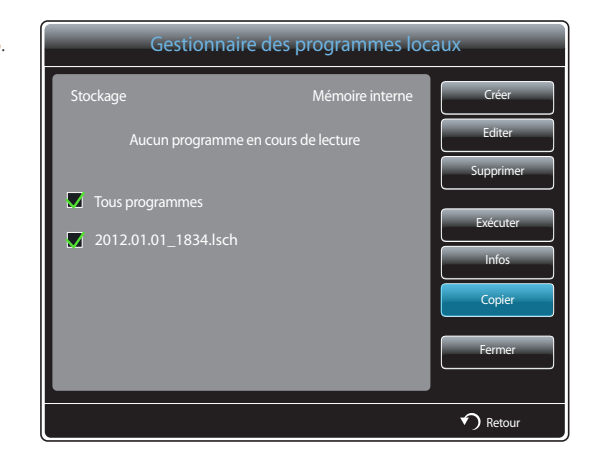

4 Une fenêtre vous invite à préciser si vous souhaitez copier les fichiers dans la **Mémoire interne** ou sur le périphérique de mémoire **USB**. Sélectionnez **Oui** pour copier les fichiers.

# **Gestionnaire de modèles**

# **Enregistrement d'un modèle**

1 Sélectionnez **Gestionnaire de modèles** dans l'écran du menu **MagicInfo Premium S**.

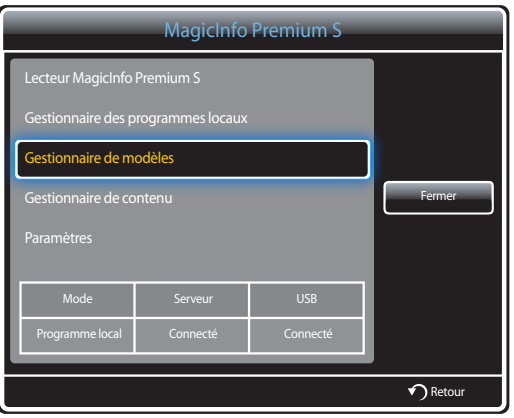

2 Sélectionnez **Créer** dans l'écran **Gestionnaire de modèles**.

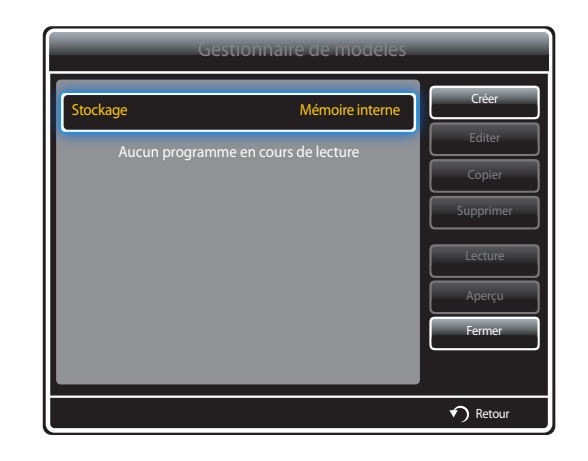

3 Sélectionnez un modèle en mode **Paysage** ou **Portrait**.

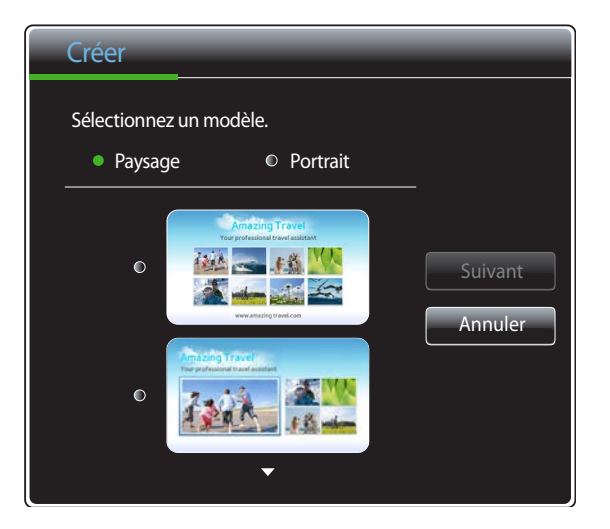

― La rotation du signal entrelacé n'est pas prise en charge.

4 Créez un modèle en insérant du texte, de la vidéo, des photos ou des fichiers PDF selon vos choix.

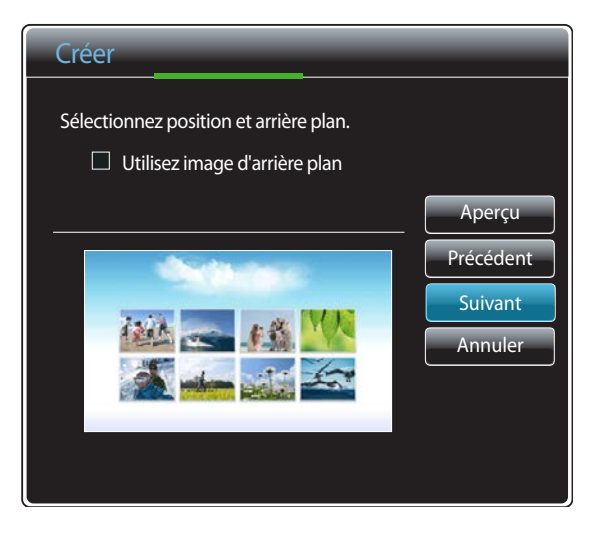

- Pour charger un fichier ou saisir du texte, sélectionnez **Saisir txt**.

#### **Content**

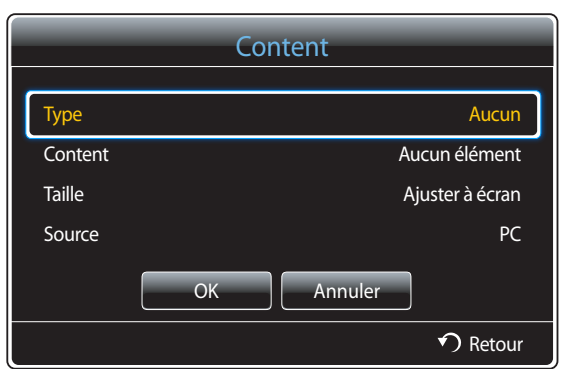

- **Type** : sélectionnez le type de fichier à utiliser pour créer un modèle.
	- **PIP** / **Vidéos** / **Image** / **Flash** / **Office** / **PDF**
- **Content** : sélectionnez un fichier enregistré dans la **Mémoire interne** ou sur un périphérique **USB**.
- **Taille** : indiquez la taille de l'écran pour l'affichage d'un fichier de contenu sur la page des modèles.
	- **Ajuster à écran** / **Verrouiller le rapport d'aspect**
- **Source** : cette option est activée lorsque **Type** a la valeur **PIP**.
	- **Composant** / **AV** / **PC** / **DVI** / **HDMI**

― Un modèle contient deux fichiers **Vidéos** au maximum.

― Un modèle ne contient qu'un seul fichier **PIP**.

(Si un fichier **PIP** est sélectionné, un seul fichier **Vidéos** peut être sélectionné.)

― Un fichier **Office** et un fichier **PDF** ne peuvent pas figurer dans le même modèle.

― Un modèle ne peut pas contenir plus d'un fichier **Flash**.

#### 5 Sélectionnez le son ou le fond musical.

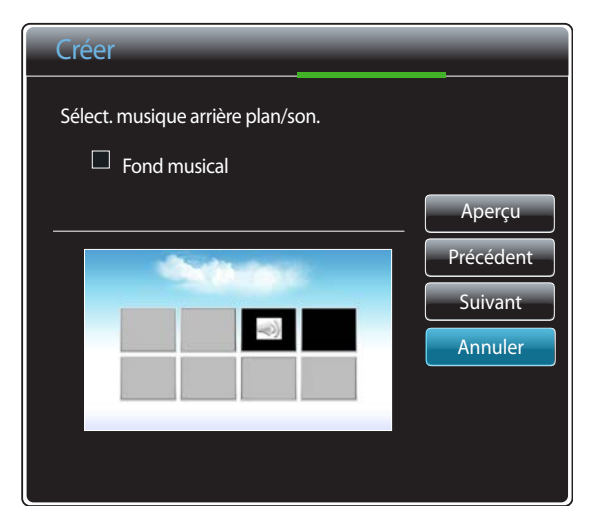

- Si deux fichiers **Vidéos** sont affectés, sélectionnez le fichier contenant le son que vous souhaitez utiliser.
	- Si l'un des fichiers vidéo inclut du contenu **PIP**, vous pouvez sélectionner le son du contenu **PIP**.
- Si un fichier **Flash** est sélectionné, vous ne pouvez pas activer la sortie audio d'un autre fichier ou le fond musical. (L'étape 5 est ignorée.)
- Si la fonction **Fond musical** est activée, la fonction des paramètres audio d'un fichier n'est pas prise en charge.

6 Sélectionnez **Enregistrer**. Sélectionnez l'espace mémoire dans lequel enregistrer le contenu.

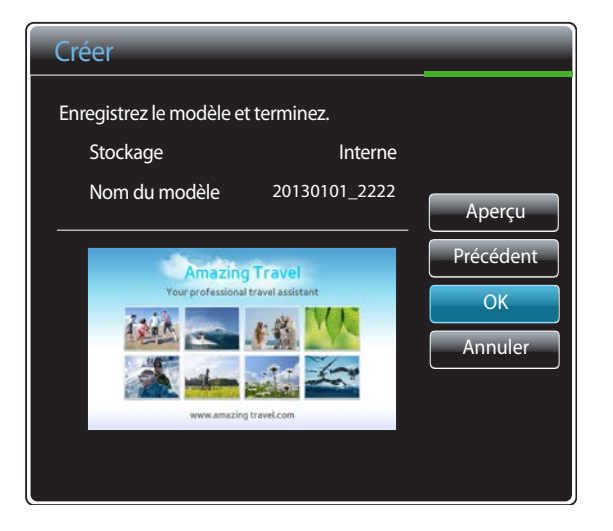

7 Vérifiez que le modèle a été ajouté dans **Gestionnaire de modèles**.

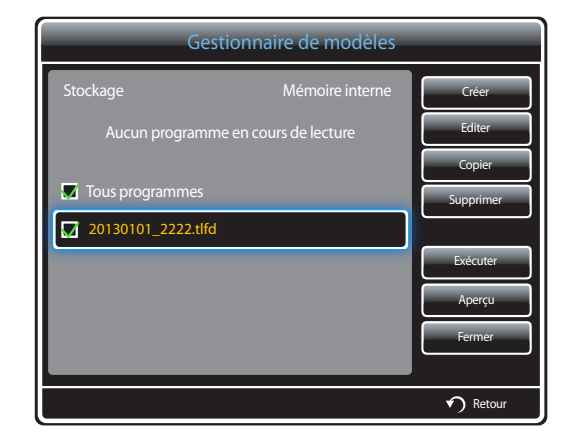

# **Gestionnaire de contenu**

#### **Copie de contenu**

1 Sélectionnez **Gestionnaire de contenu** dans l'écran du menu **MagicInfo Premium S**.

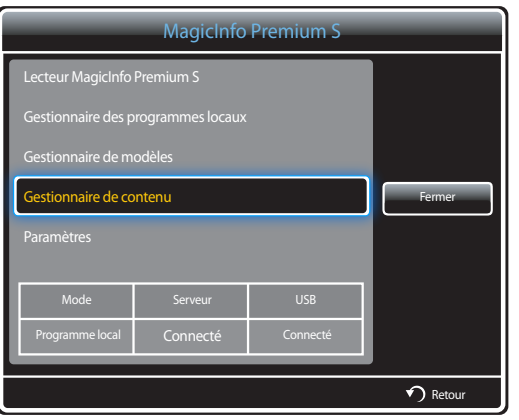

#### 2 Sélectionnez le contenu à copier.

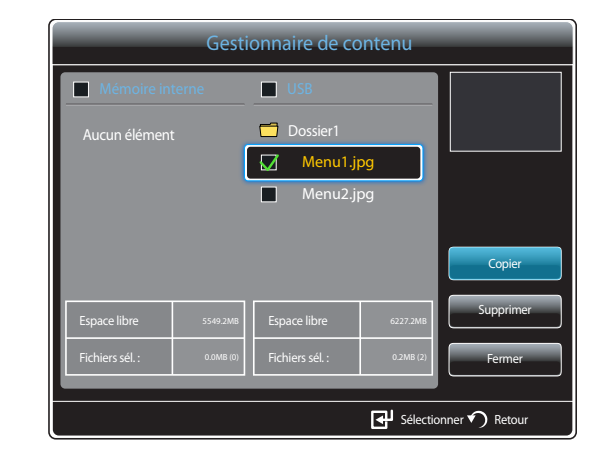

- Si du contenu est sélectionné sous **Mémoire interne** : vous pouvez copier le contenu présent dans la **Mémoire interne** sur un périphérique **USB**.
- Si du contenu est sélectionné sous **USB** : vous pouvez copier le contenu présent sur le périphérique **USB** dans la **Mémoire interne**.
	- ― Si vous sélectionnez simultanément du contenu dans la **Mémoire interne** et sur le périphérique **USB**, la fonction de copie est désactivée.
- 3 Sélectionnez ensuite **Copier**.

# **Suppression de contenu**

1 Sélectionnez **Gestionnaire de contenu** dans l'écran du menu **MagicInfo Premium S**.

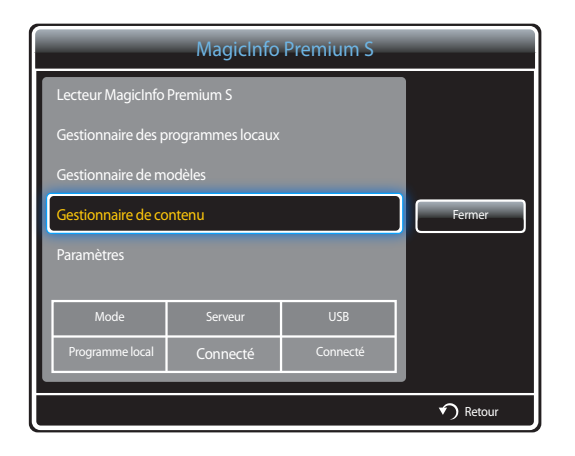

- 2 Sélectionnez le contenu à supprimer. Sélectionnez ensuite **Supprimer**.
- Vous pouvez supprimer simultanément du contenu stocké dans la **Mémoire interne** et sur le périphérique **USB**.

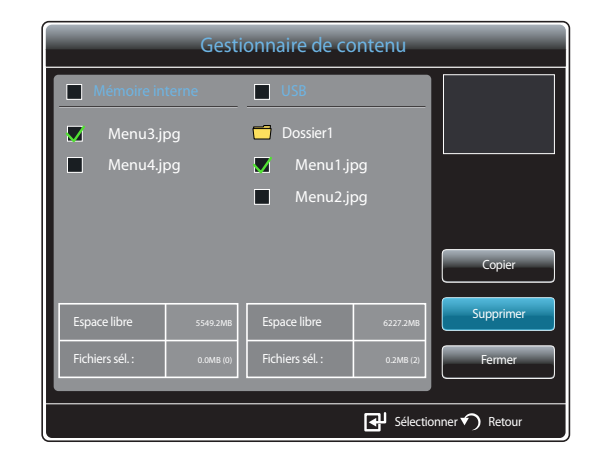

# **Paramètres**

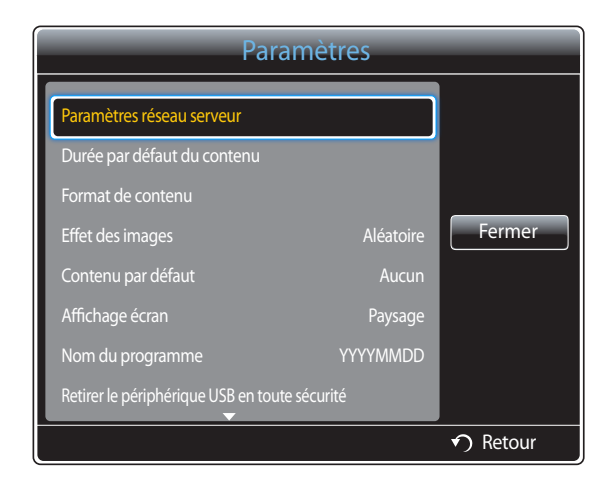

- L'image affichée peut varier en fonction du modèle.

#### **Paramètres réseau serveur**

Pour exécuter **MagicInfo Premium S**, connectez-vous à un réseau.

#### **Serveur**

Saisissez les paramètres du serveur **MagicInfo Premium S**.

- Si l'option **SSL** est activée, le serveur est configuré pour utiliser **https** et le transfert de données est crypté.
- ― Entrez l'adresse IP du serveur, ainsi que le numéro de port. Utilisez le numéro de port 7001. (Si la connexion au serveur est impossible avec le numéro de port 7001, demandez à votre administrateur de serveur le numéro de port correct et modifiez-le en conséquence.)

#### **Mode FTP**

Indiquez le mode de fonctionnement du protocole FTP.

• **Actif** / **Passif**

#### **Stockage par défaut**

Indiquez l'emplacement que vous souhaitez utiliser pour le stockage de contenu (téléchargé à partir du serveur).

- **Mémoire interne** : pour enregistrer le contenu dans la mémoire interne du produit.
- **USB** : pour enregistrer le contenu sur un périphérique USB.

― Si **Programme réseau** est en cours d'exécution alors qu'aucun périphérique USB n'est connecté, le contenu par défaut est lu.

#### **Durée par défaut du contenu**

Définissez la durée de lecture du contenu.

• **Durée d'affichage des images**, **Durée d'affichage du PPT**, **Durée affichage PDF**, **Durée affich. Flash**

― La durée doit être supérieure ou égale à 5 secondes.

#### **Format de contenu**

Définissez le rapport d'aspect d'affichage par type lors de la lecture du contenu.

- **Format PPT**, **Format PDF**, **Format vidéo**
	- **Original** : affichez le contenu dans sa taille d'origine.
	- **Plein écran** : affichez le contenu en mode plein écran.

#### **Effet des images**

Permet de configurer les effets de transition d'image.

• **Fondu 1**, **Fondu 2**, **Masquer**, **Damier**, **Linéaire**, **Escaliers**, **Balayage**, **Ondulation**, **Aléatoire**, **Aucun**

#### **Contenu par défaut**

Indiquez le contenu à lire par défaut lors du lancement de **MagicInfo Premium S**.

• Le contenu est pris en charge jusqu'à 20 Mo pour **Contenu par défaut**.

# **Affichage écran**

Choisissez l'orientation d'écran paysage ou portrait.

• **Paysage** / **Portrait**

#### **Nom du programme**

Sélectionnez un format de titre de programme quand vous créez un programme local .

• **YYYYMMDD** / **YYYYDDMM** / **DDMMYYYY**

#### **Retirer le périphérique USB en toute sécurité**

Permet de retirer le périphérique USB de manière sécurisée

#### **Supprimer tout le contenu**

Supprimez tous les fichiers de contenu dans la **Mémoire interne**.

#### **Réinit. param.**

Restaure toutes les valeurs sous **Paramètres** au paramétrage par défaut au moment de l'achat du produit.

# **Pendant la lecture de contenu**

#### **Affichage des détails du contenu en cours de lecture**

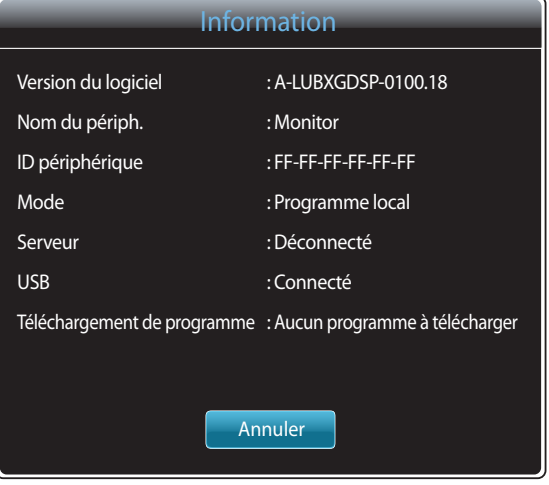

- L'image affichée peut varier en fonction du modèle.

Appuyez sur le bouton **INFO** de la télécommande.

- **Version du logiciel** : affiche la version logicielle d'un périphérique.
- **Nom du périph.** : affiche le nom d'un périphérique reconnu par le serveur.
- **ID périphérique** : affiche le numéro d'identification d'origine d'un périphérique.
- **Mode** : affiche le mode d'exécution actuel. (**Programme réseau**, **Programme local**, **Lecteur de modèles**, **Lecture auto interne** ou **Lecture auto USB**) de **Lecteur MagicInfo Premium S**
- **Serveur** : affiche le statut de connexion (**Connecté**, **Déconnecté** ou **Non approuvé**) du serveur.
- **USB** : affiche le statut de connexion d'un périphérique USB.
- **Téléchargement de programme** : affiche la progression du téléchargement d'un programme réseau depuis le serveur.

#### **Affichage des paramètres du contenu en cours de lecture**

| Outils                                        |                 |
|-----------------------------------------------|-----------------|
| Mode Image                                    | <b>Standard</b> |
| Mode Son                                      | Standard        |
| PIP                                           | Arrêt           |
| Fond musical                                  | Arrêt           |
| Paramètres de musique de fond                 |                 |
| Retirer le périphérique USB en toute sécurité |                 |
|                                               |                 |
|                                               |                 |
|                                               | Retour          |
|                                               |                 |

<sup>-</sup> L'image affichée peut varier en fonction du modèle.

Appuyez sur le bouton **TOOLS** de la télécommande.

Vous pouvez modifier le paramètre **Mode Image** ou **Mode Son** ou retirer en toute sécurité un périphérique USB (**Retirer le périphérique USB en toute sécurité**) pendant la lecture de contenu en appuyant sur le bouton **TOOLS** de la télécommande.

- **Mode Image** (**Dynamique** / **Standard** / **Naturel** / **Cinéma**) Personnalisez les paramètres d'affichage du contenu en cours de lecture.
- **Mode Son** (**Standard** / **Musique** / **Cinéma** / **Voix claire** / **Amplifier**) Personnalisez les paramètres audio du contenu en cours de lecture.
- **PIP** (**Arrêt** / **Activé**) Activez ou désactivez la fonction PIP.
- **Fond musical** (**Arrêt** / **Activé**) Activez ou désactivez la fonction **Fond musical**.
- **Paramètres de musique de fond** (**Aléatoire** / **Lecture** / **Annuler** / **Désélectionner**) Définit les fichiers de musique enregistrés dans la **Mémoire interne** en tant que **Fond musical**.
	- ― Pour activer le **Paramètres de musique de fond**, assurez-vous qu'au moins un fichier MP3 est enregistré dans la **Mémoire interne**.
- **Retirer le périphérique USB en toute sécurité** Permet de retirer le périphérique USB de manière sécurisée
# **MagicInfo Videowall S Chapitre 13**

- Pour lancer **MagicInfo Videowall S**, sélectionnez **MagicInfo Videowall S** pour le **Mode lecteur** sur le **Système**. Vous devez acquérir une licence pour utiliser **MagicInfo Videowall S**. Pour télécharger le logiciel, accédez à la page d'accueil de Samsung du site http://www.samsunglfd.com. Pour acheter une licence, contactez le service clientèle.

### **Formats de fichiers compatibles avec Lecteur MagicInfo Videowall S**

### **À lire avant d'utiliser Lecteur MagicInfo Videowall S**

**MagicInfo Videowall S** peut seulement configurer et gérer les fichiers de contenu via **VideoWall Console**.

- Reportez-vous au manuel de l'utilisateur de **VideoWall Console** pour plus d'informations.
- Pour afficher la fenêtre de sélection du menu, appuyez sur le bouton **RETURN** de la télécommande.

― Pour en savoir plus sur les codecs, reportez-vous à la page [168.](#page-167-0)

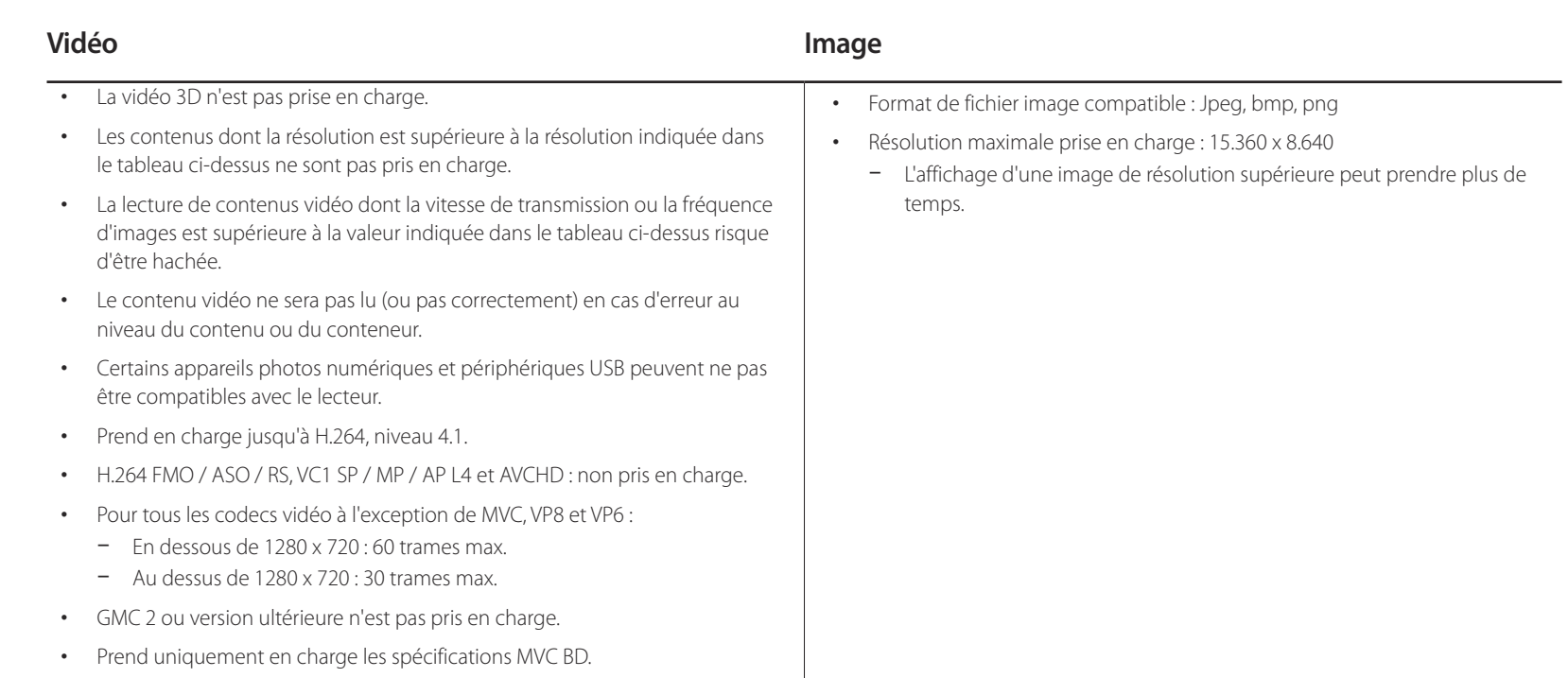

### **Restrictions**

- Seul un fichier vidéo (**Vidéos**) peut être lu par client.
	- ― Différents fichiers de contenu peuvent être affichés sur les écrans d'un mur d'images. Vous ne pouvez pas lire deux fichiers vidéo (**Vidéos**) sur un seul écran de mur d'images.

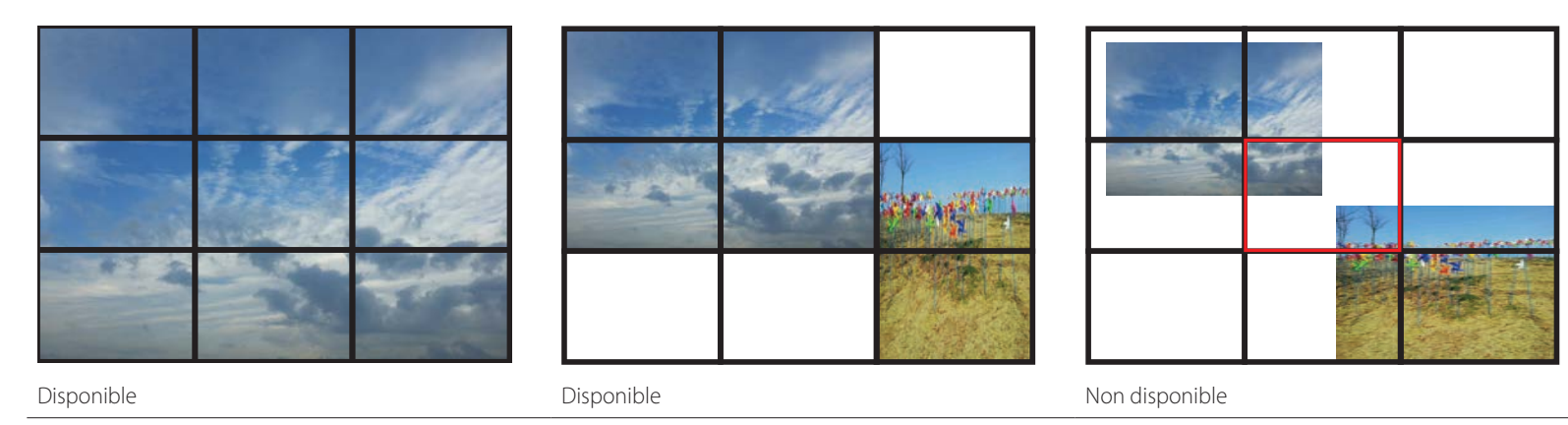

### **MagicInfo Videowall S**

#### **MENU**m → **Assistance** → **Accueil contenu** → **MagicInfo Videowall S** →  $ENTER \rightarrow RETURN \rightarrow$

- ― Pour lancer **MagicInfo Videowall S**, sélectionnez **MagicInfo Videowall S** pour le **Mode lecteur** sur le **Système**.
- ― Appuyez sur le bouton **MagicInfo Lite/S** de la télécommande.

### **Paramètres**

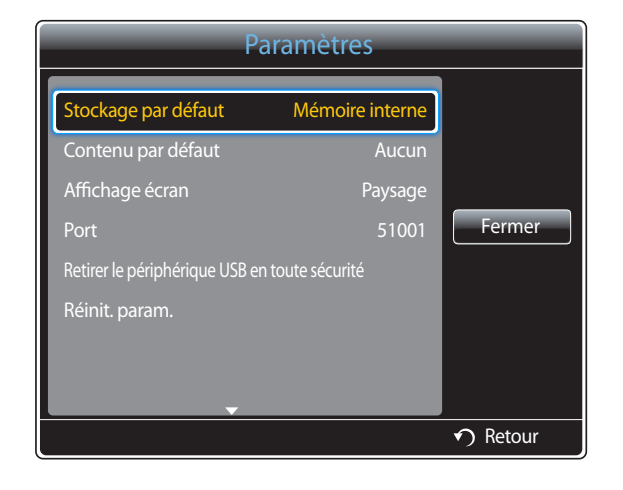

- L'image affichée peut varier en fonction du modèle.

### **Stockage par défaut**

Indiquez l'emplacement que vous souhaitez utiliser pour le stockage de contenu (téléchargé à partir du serveur).

- **Mémoire interne** : pour enregistrer le contenu dans la mémoire interne du produit.
- **USB** : pour enregistrer le contenu sur un périphérique USB.

#### **Contenu par défaut**

Configurez les paramètres du contenu qui sera lu par défaut.

#### **Affichage écran**

Choisissez l'orientation d'écran paysage ou portrait.

• **Paysage** / **Portrait**

#### **Port**

Affichez le numéro de port du serveur. Utilisez le numéro de port 51001.

• Si la connexion au serveur est impossible avec le numéro de port 51001, demandez à votre administrateur de serveur le numéro de port correct et modifiez-le en conséquence.

#### **Retirer le périphérique USB en toute sécurité**

Permet de retirer le périphérique USB de manière sécurisée

#### **Réinit. param.**

Restaure toutes les valeurs sous **Paramètres** au paramétrage par défaut au moment de l'achat du produit.

### **Pendant la lecture de contenu**

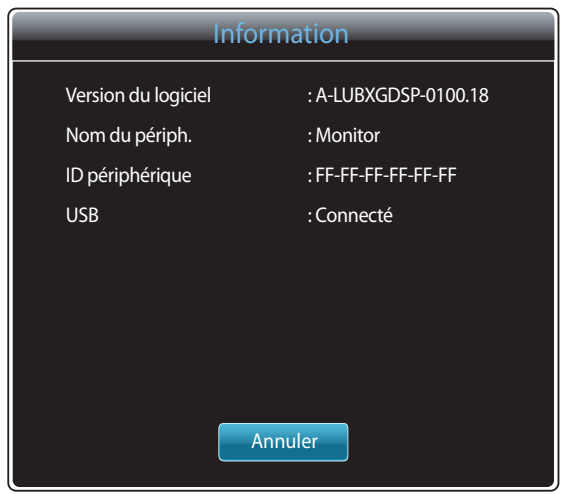

- L'image affichée peut varier en fonction du modèle.

Appuyez sur le bouton **INFO** de la télécommande.

- **Version du logiciel** : affiche la version logicielle d'un périphérique.
- **Nom du périph.** : affiche le nom d'un périphérique reconnu par le serveur.
- **ID périphérique** : affiche le numéro d'identification d'origine d'un périphérique.
- **USB** : affiche le statut de connexion d'un périphérique USB.

# **Guide de dépannage Chapitre 14**

Samsung, nous vous invitons à tester votre produit en suivant la procédure décrite ciaprès. Si le problème persiste, contactez le service clientèle.

Si l'écran reste noir, vérifiez l'ordinateur, le contrôleur vidéo et le câble.

## **Conditions requises avant de contacter le Centre de service clientèle**  Avant de contacter le service clientèle de **Samsung**

### **Test du produit**

Vérifiez que votre produit fonctionne normalement en utilisant la fonction de test appropriée. Si l'écran n'affiche aucune image et que le voyant d'alimentation clignote, bien que l'appareil soit correctement connecté à un ordinateur, procédez aux tests demandés. Mettez hors tension l'ordinateur et l'appareil.

- 2 Débranchez tous les câbles de l'appareil.
- 3 Met l'appareil sous tension.
- 4 Si le message **Aucun signal** s'affiche, cela signifie que l'appareil fonctionne correctement.

### **Vérification de la résolution et de la fréquence**

**Mode non optimal** sera affiché pendant un court instant si un mode excédant la résolution prise en charge est sélectionné

(reportez-vous à Résolutions prises en charge).

### **Vérifiez les éléments suivants :**

### **Problème d'installation (mode PC)**

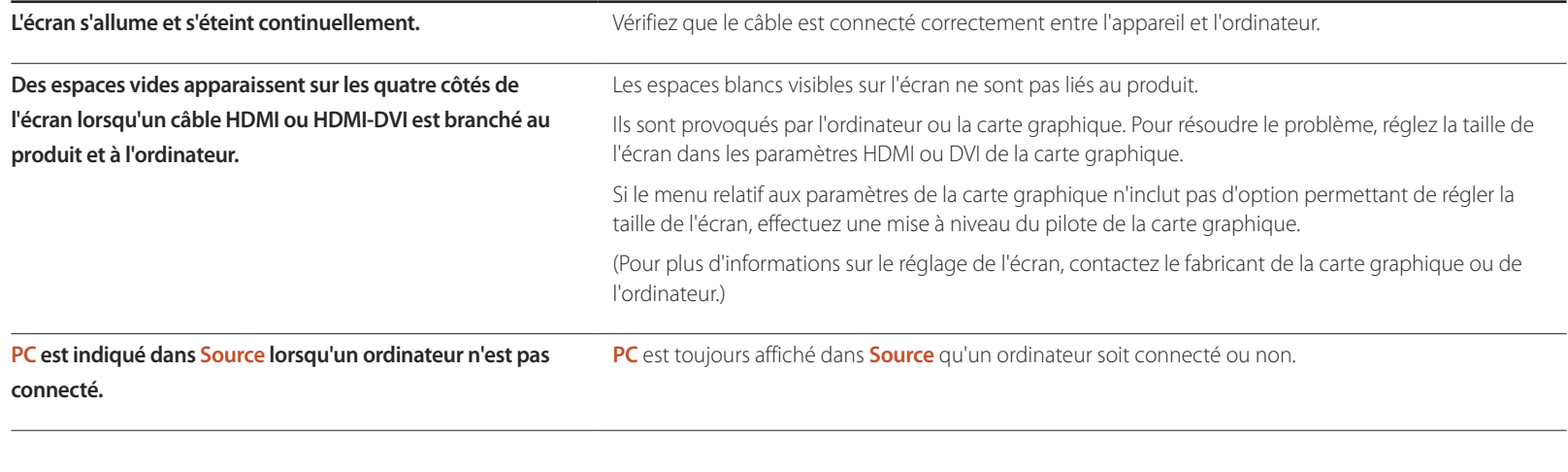

### **Problème d'écran**

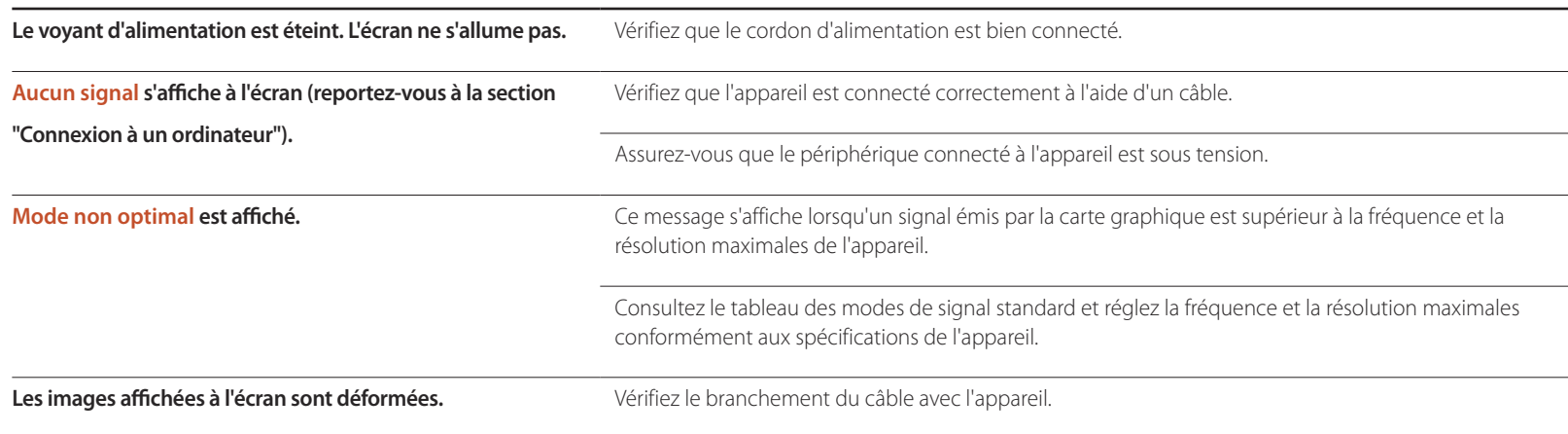

### **Problème d'écran**

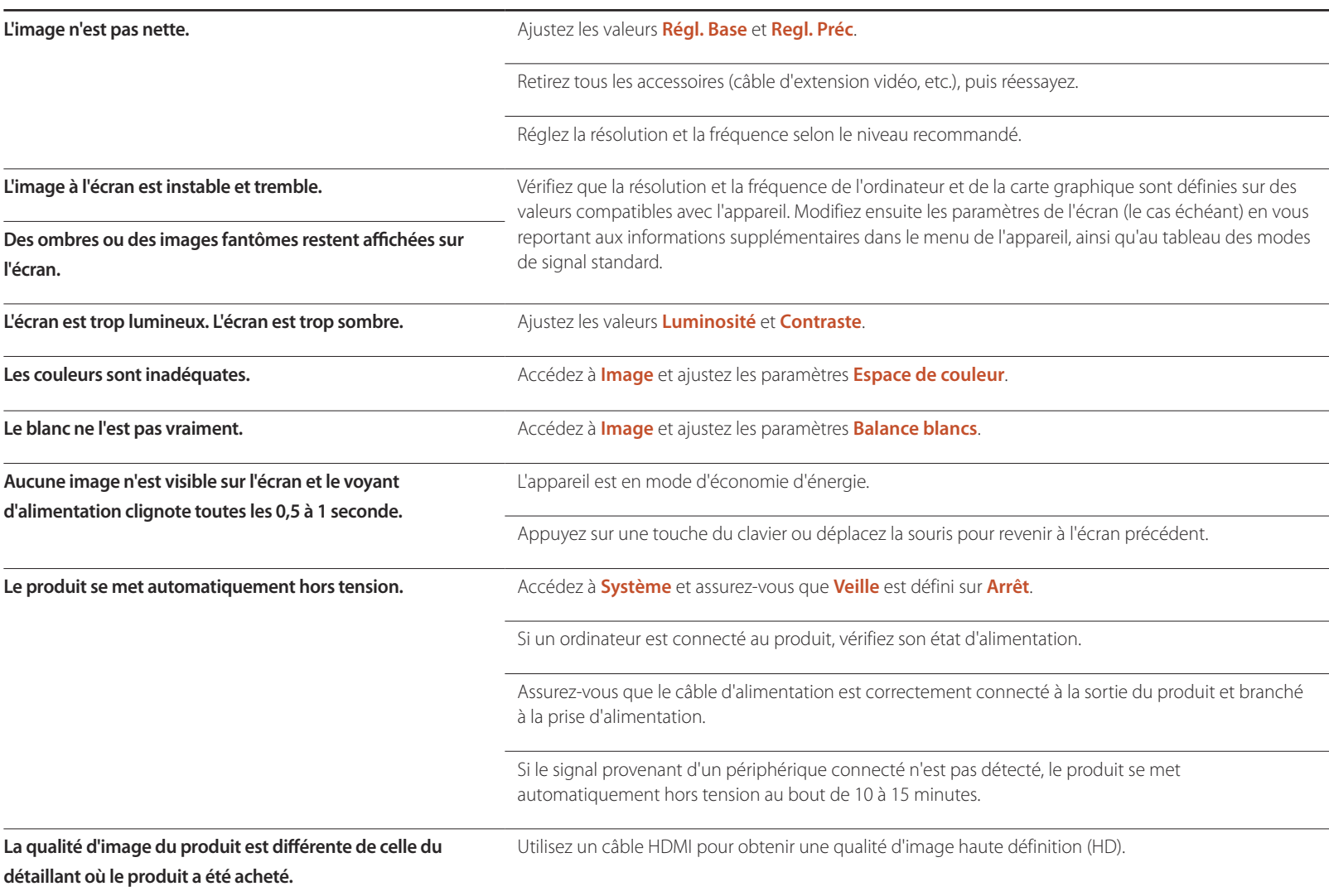

### **Problème d'écran**

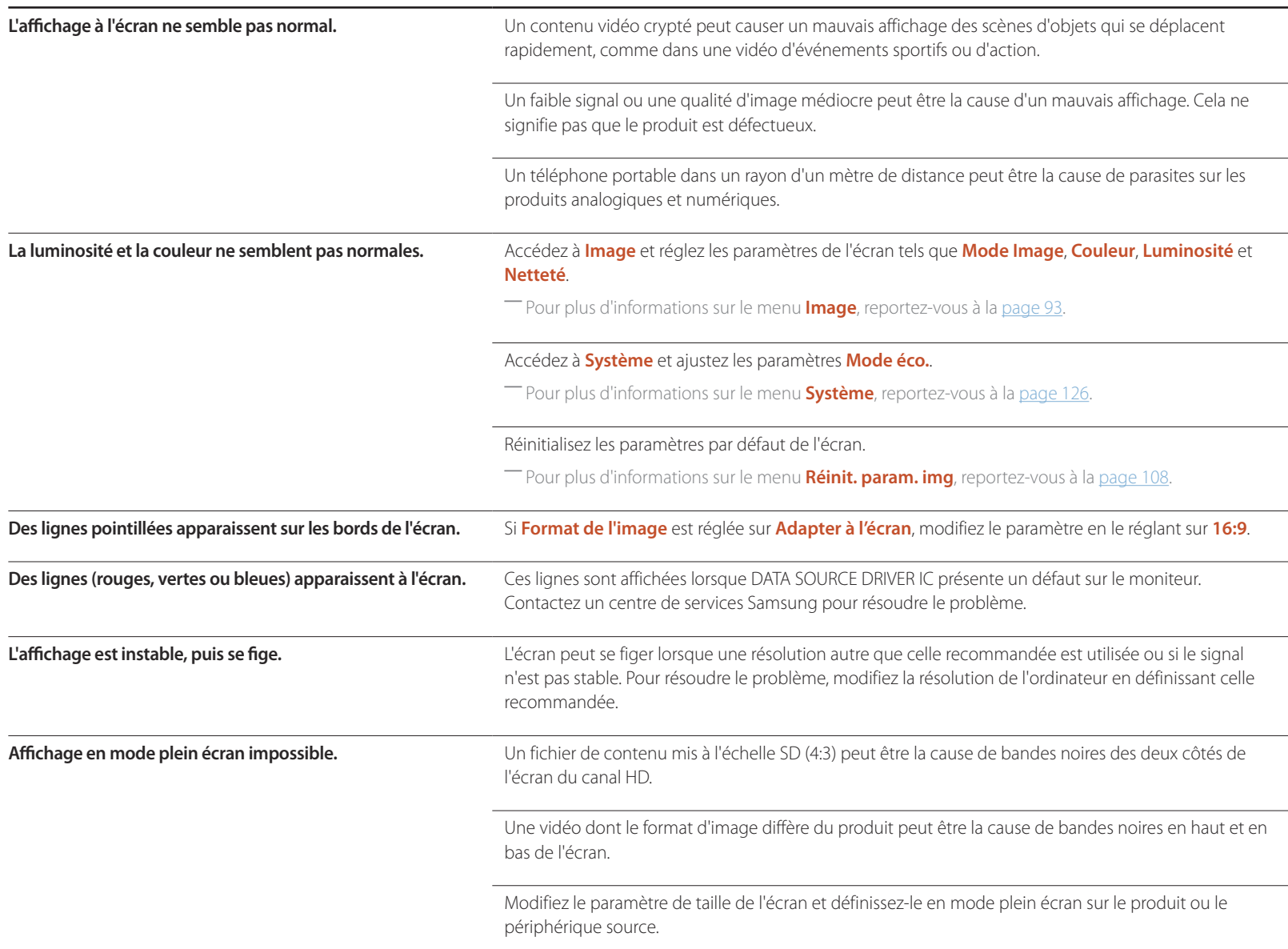

#### **Problème de son**

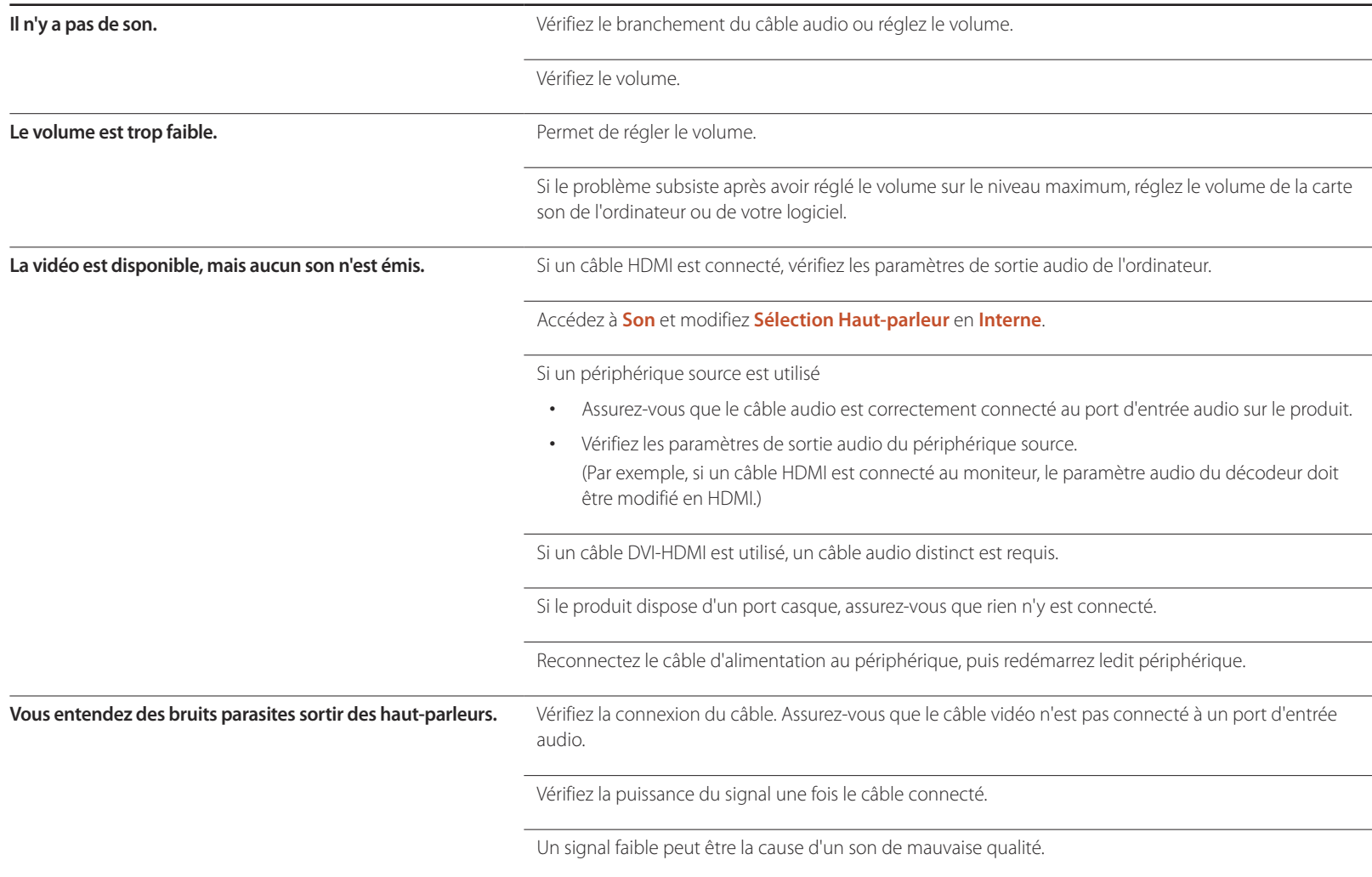

#### **Problème de son**

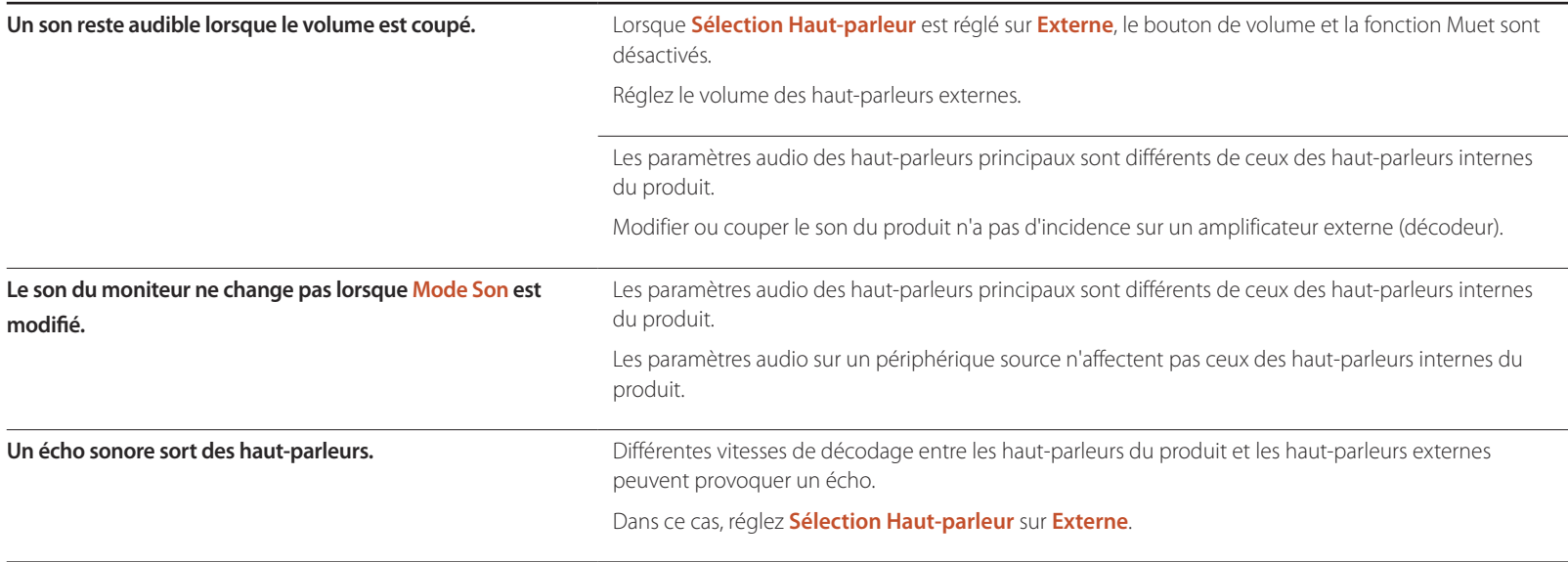

#### **Problème de télécommande**

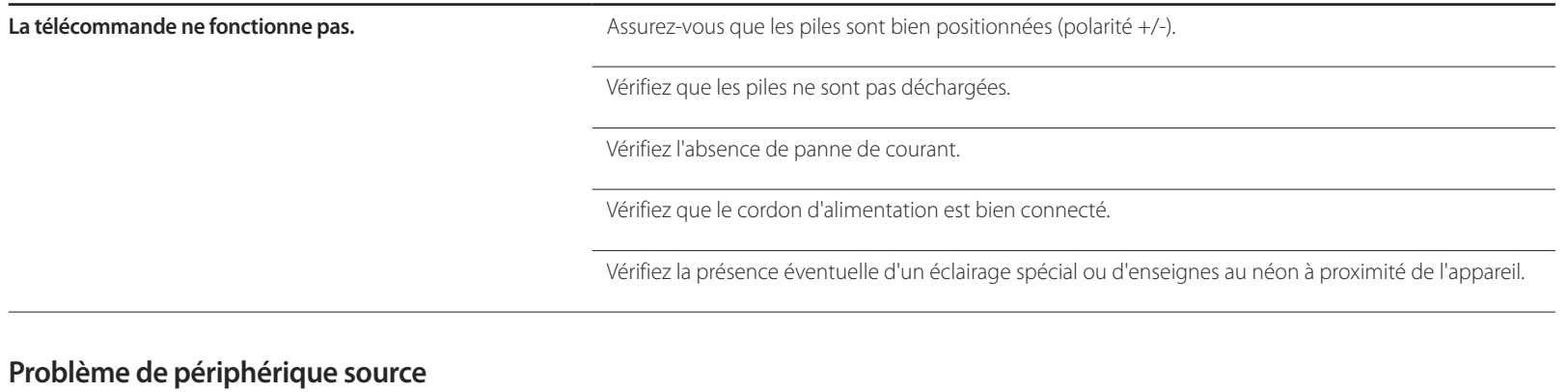

**Un bip est émis au démarrage de mon ordinateur.** Si un signal sonore (bip) est émis pendant le démarrage de l'ordinateur, faites-le réparer.

### **Autres problèmes**

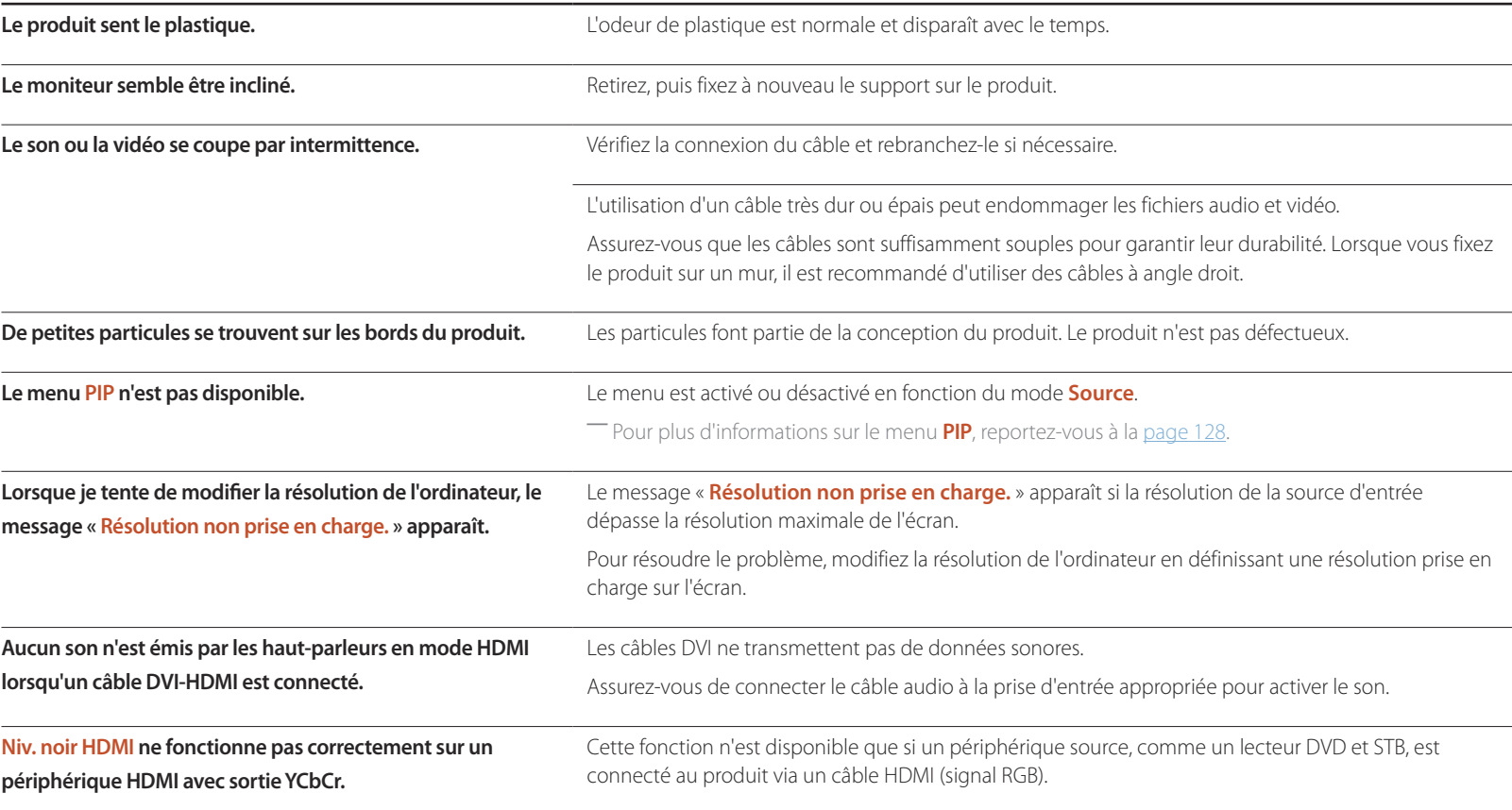

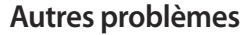

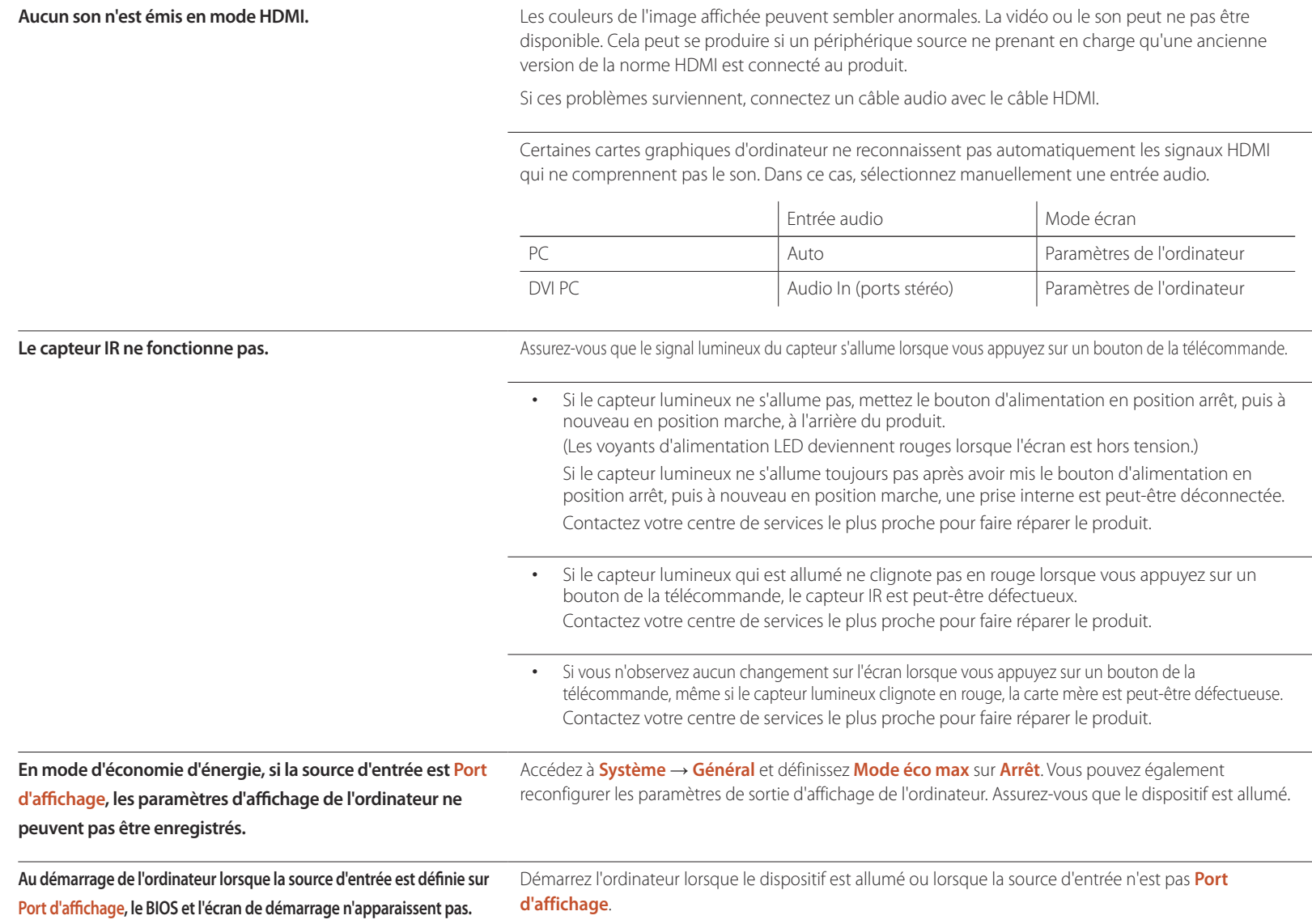

## **Questions & réponses**

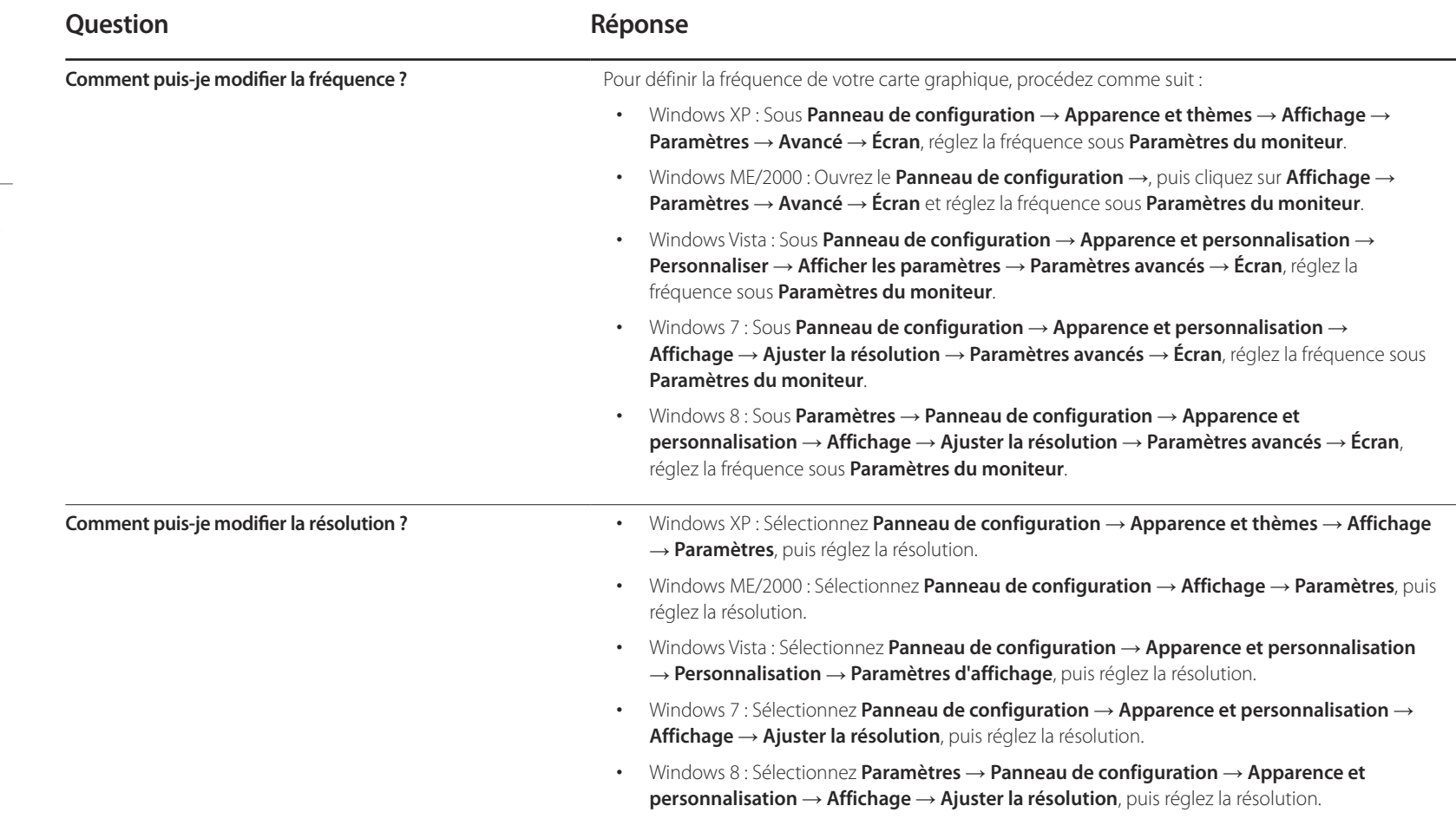

Consultez le guide d'utilisateur relatif à votre PC ou à votre carte graphique pour obtenir des instructions plus précises sur les réglages.

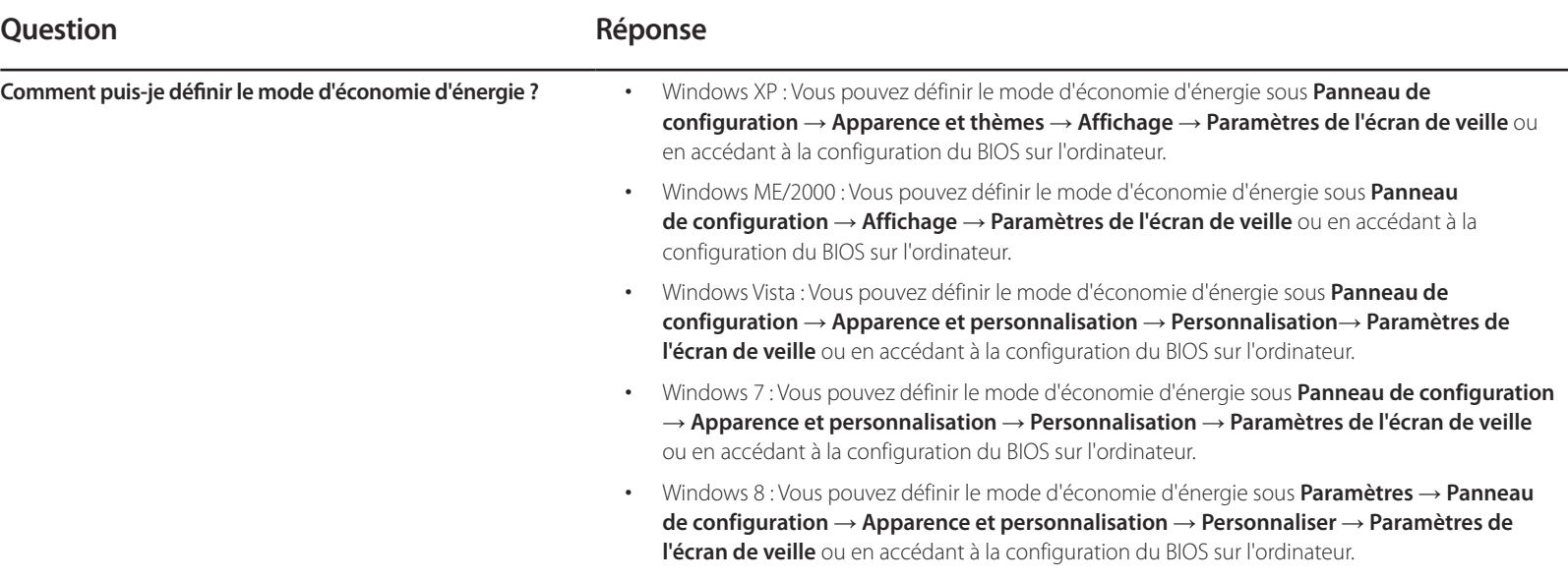

# **Caractéristiques techniques Chapitre 15**

 $1$  Taille

### **Général**

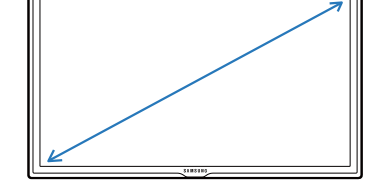

2 Surface d'affichage

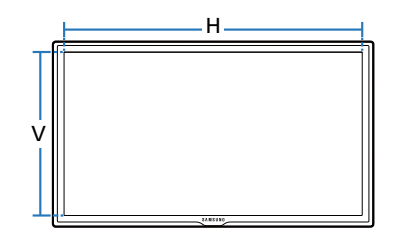

3 Dimensions ( $L \times P \times H$ )

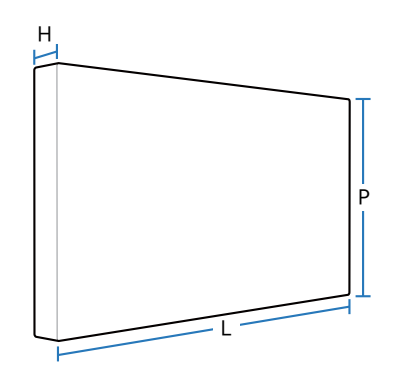

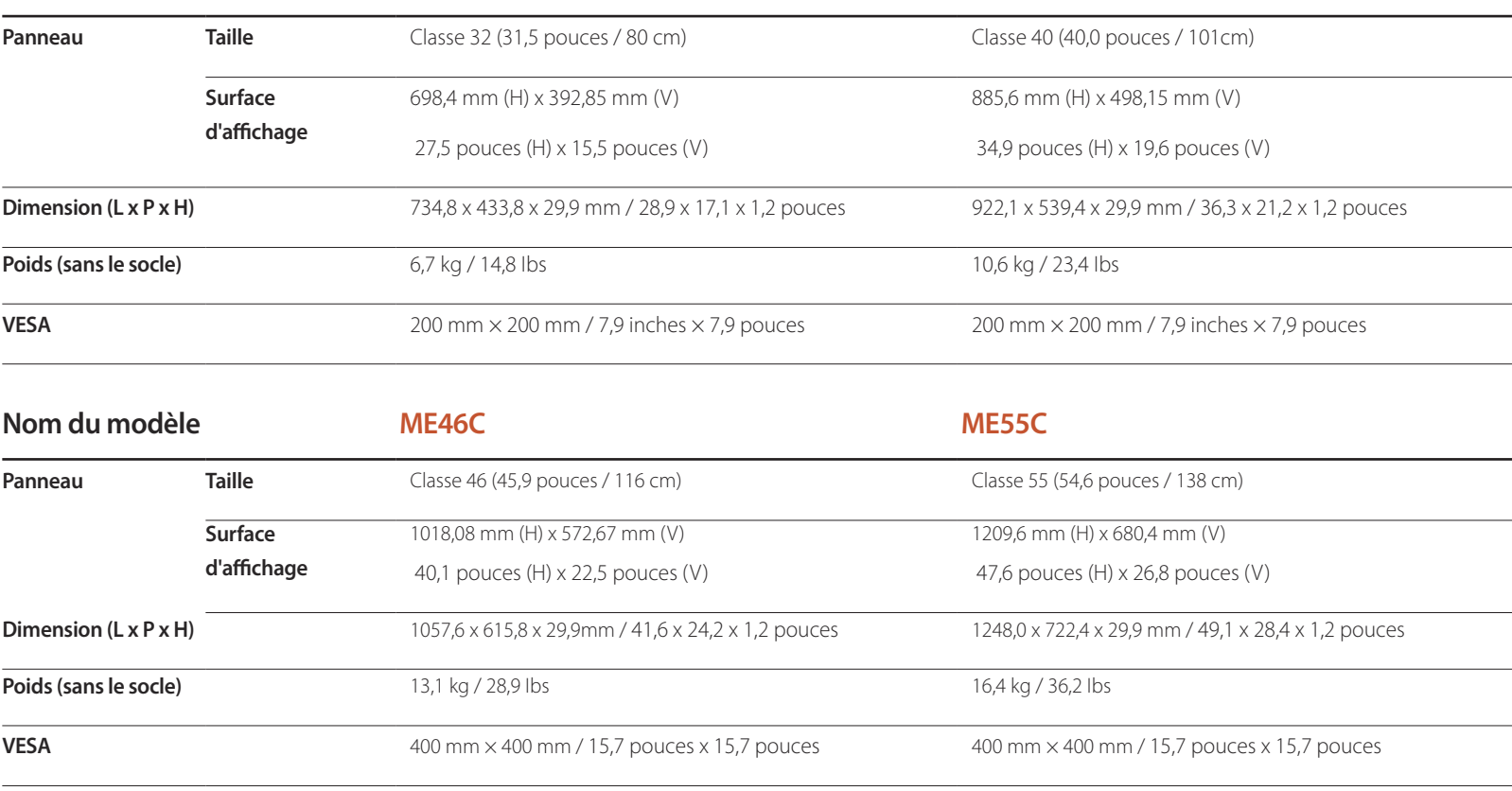

**Nom du modèle ME32C ME40C**

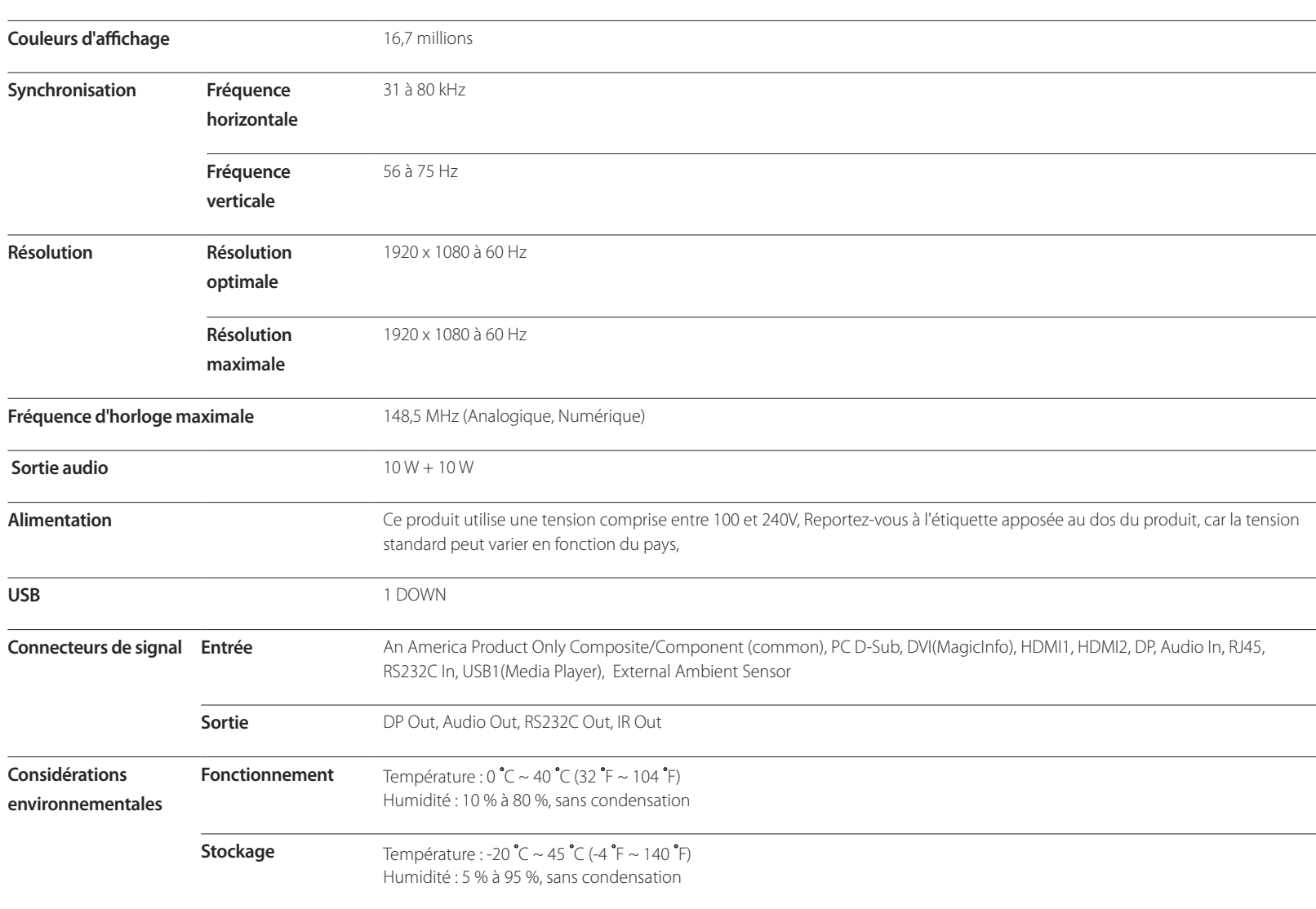

― Plug & Play

Ce moniteur peut être installé et utilisé avec n'importe quel système compatible Plug & Play. L'échange de données bidirectionnel entre le moniteur et l'ordinateur optimise les paramètres du moniteur.

Vous pouvez toutefois personnaliser les paramètres d'installation si vous le souhaitez.

― En raison de la nature de la fabrication de cet appareil, il se peut qu'environ 1 pixel par million (1 ppm) soit plus lumineux ou plus sombre sur l'écran. Cela n'a aucune incidence sur les performances du produit.

― Ce périphérique est un appareil numérique de Classe A.

[ Recommandation ]- UE uniquement

- Par la présente, Samsung Electronics déclare que ce Monitor satisfait aux exigences essentielles et aux autres dispositions pertinentes de la directive 1999/5/EC,
- La déclaration de conformité est accessible à l'adresse http://www,samsung,com, en accédant à Assistance > Recherche d'assistance pour vos produits, puis entrez le nom du modèle,
- Cet équipement peut fonctionner dans tous les pays de l'UE,

### **Economiseur d'énergie**

La fonction d'économie d'énergie de ce produit réduit la consommation énergétique en éteignant l'écran et en modifiant la couleur du voyant d'alimentation si le produit n'est pas utilisé pendant une période définie, Lorsque l'appareil passe en mode d'économie d'énergie, il n'est pas mis hors tension, Pour rallumer l'écran, appuyez sur une touche du clavier ou déplacez la souris, Le mode d'économie d'énergie fonctionne uniquement lorsque l'appareil est connecté à un ordinateur pourvu de ce type de fonction,

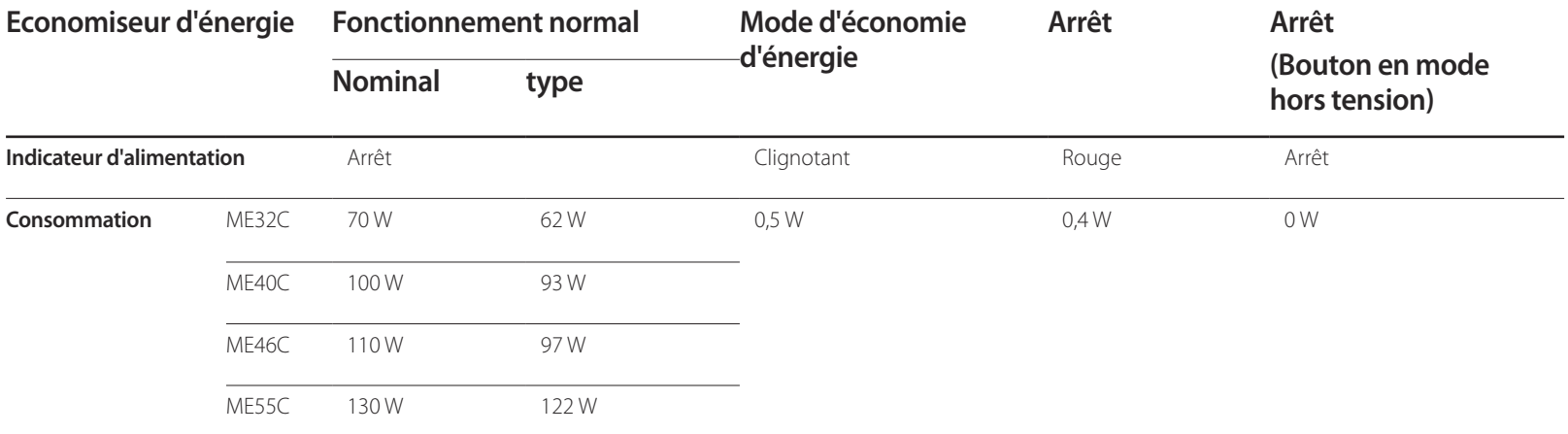

― Le niveau de consommation affiché peut varier selon les conditions de fonctionnement ou lors de la modification des paramètres,

― Le mode SOG (Sync On Green) n'est pas pris en charge,

― Pour une consommation nulle, mettez l'interrupteur situé au dos de l'appareil en position Arrêt ou débranchez le cordon d'alimentation, Débranchez le cordon d'alimentation si vous prévoyez de ne pas utiliser l'appareil pendant une longue période (vacances, etc,),

### **Présélection des modes de temporisation**

#### - Fréquence horizontale

Un cycle horizontal désigne la durée nécessaire pour balayer une seule ligne de la gauche vers la droite de l'écran, Le nombre réciproque d'un cycle horizontal est désigné sous le nom de fréquence horizontale, La fréquence horizontale est mesurée en kHz,

- Fréquence verticale Le produit affiche une même image plusieurs fois par seconde (à l'instar d'une lampe fluorescente) pour représenter une image qui sera visible par le spectateur, La fréquence d'une seule image affichée plusieurs fois par seconde est appelée fréquence verticale ou de rafraîchissement, La fréquence verticale est mesurée en Hz,

En raison de la nature même de l'écran, cet appareil ne peut être réglé que sur une seule résolution pour chaque taille d'écran afin de garantir une qualité d'image optimale, La définition d'une résolution autre que celle qui est spécifiée peut entraîner une dégradation de la qualité d'image, Pour éviter ce problème, il est conseillé de sélectionner la résolution optimale indiquée pour votre produit,

Vérifiez la fréquence lorsque vous remplacez un produit à tube cathodique (connecté à un ordinateur) par un produit LCD, Si le produit LCD ne prend pas en charge une fréquence verticale de 85 Hz, réglez-la sur 60 Hz à l'aide du produit à tube cathodique avant d'utiliser le produit LCD,

Le réglage de l'écran s'effectue automatiquement si un signal appartenant aux modes standard décrits ci-dessous est émis par l'ordinateur. Dans le cas d'un signal différent, il se peut que l'écran n'affiche aucune image alors que le voyant d'alimentation est allumé, Dans ce cas, modifiez les paramètres conformément au tableau suivant, en vous reportant au mode d'emploi de la carte graphique,

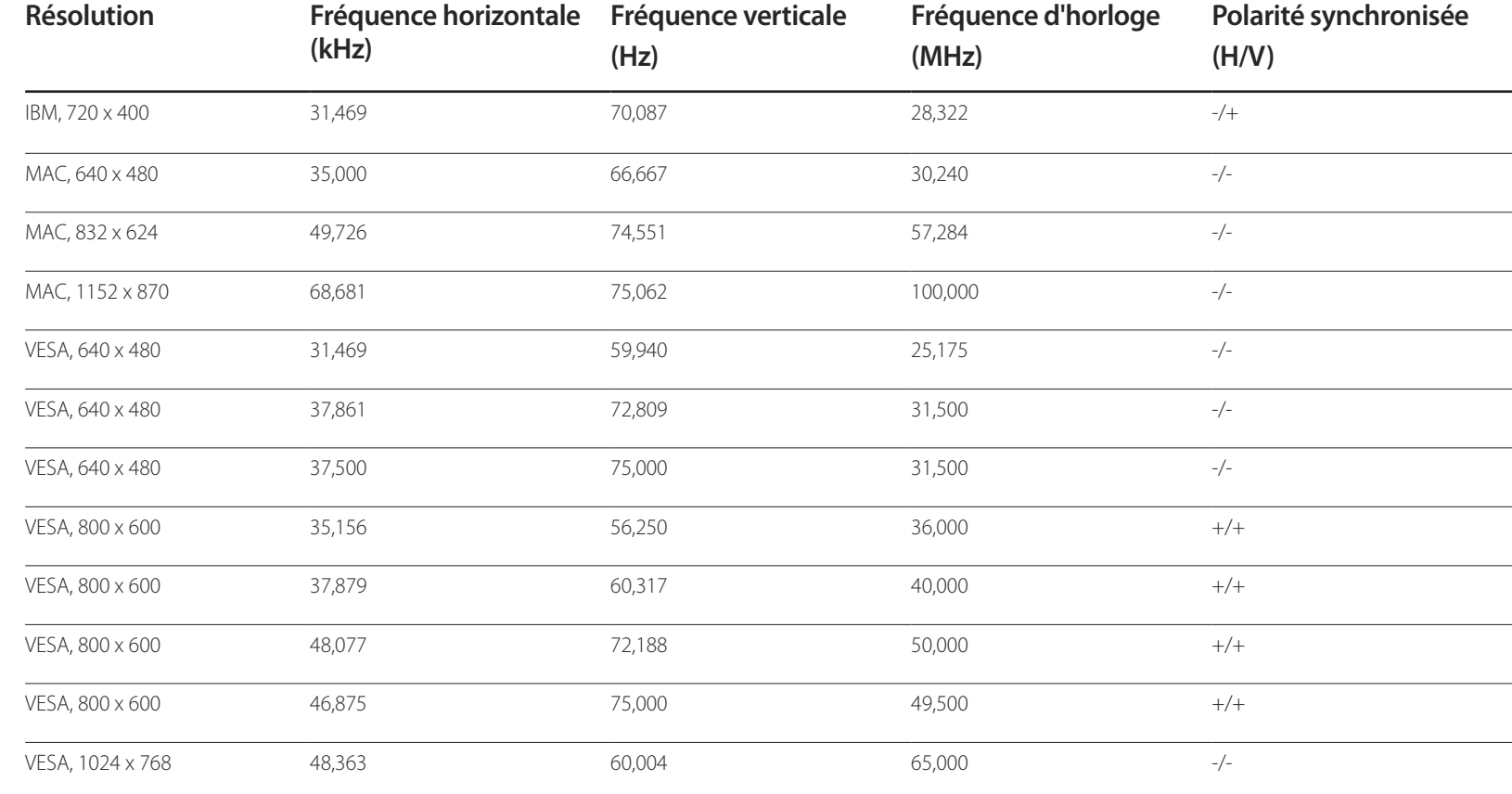

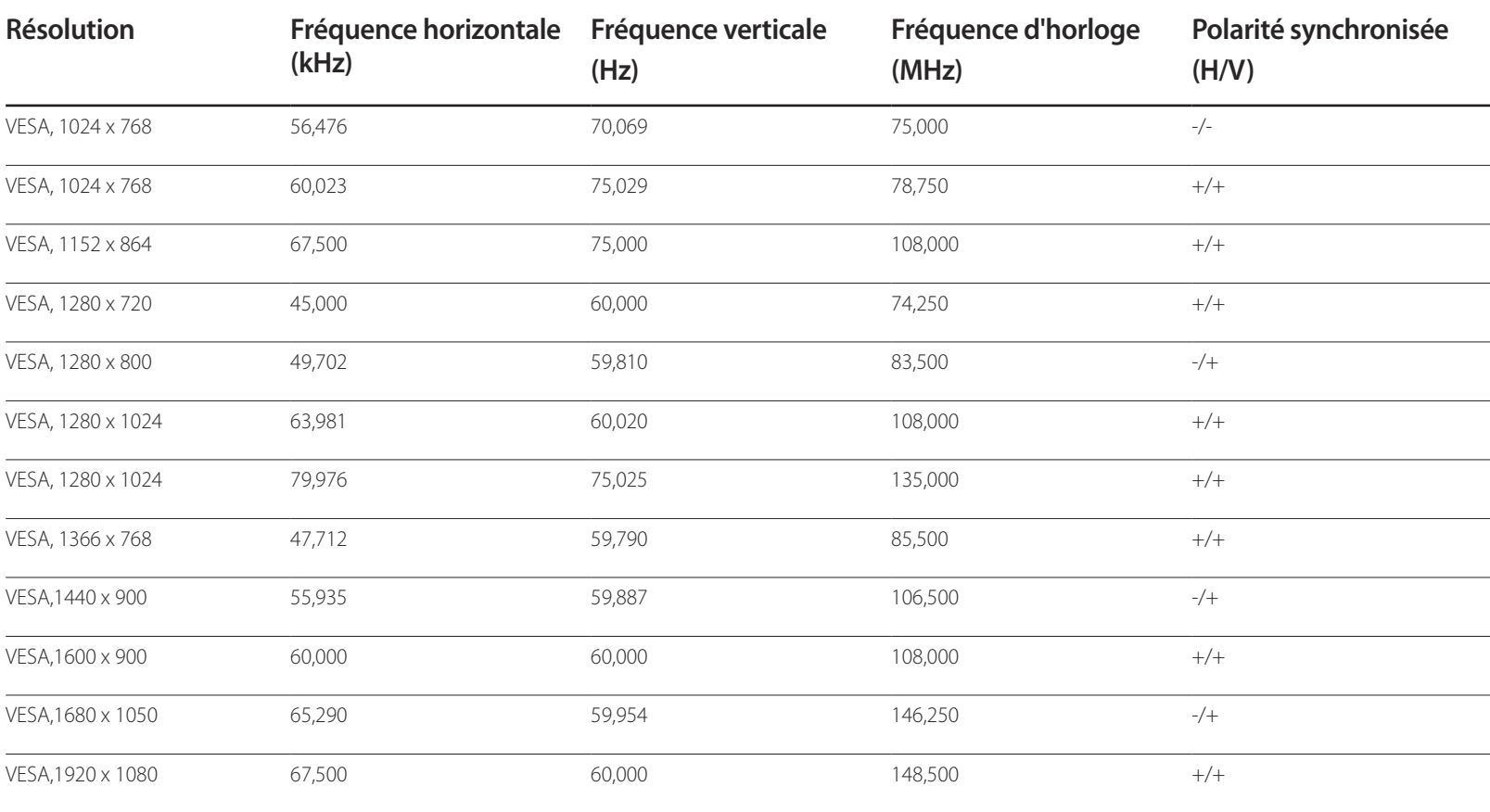

# **Annexe Chapitre 16**

### **Comment contacter Samsung dans le monde**

― Si vous avez des suggestions ou des questions concernant les produits Samsung, veuillez contacter le Service Consommateurs Samsung.

#### **NORTH AMERICA**

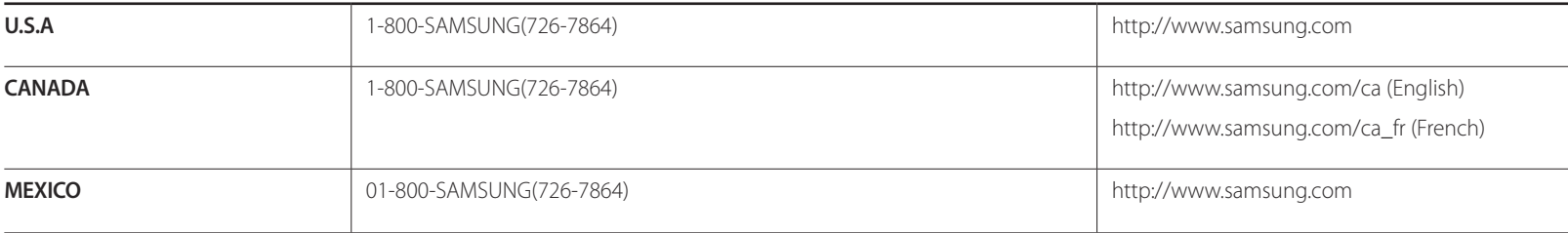

#### **LATIN AMERICA**

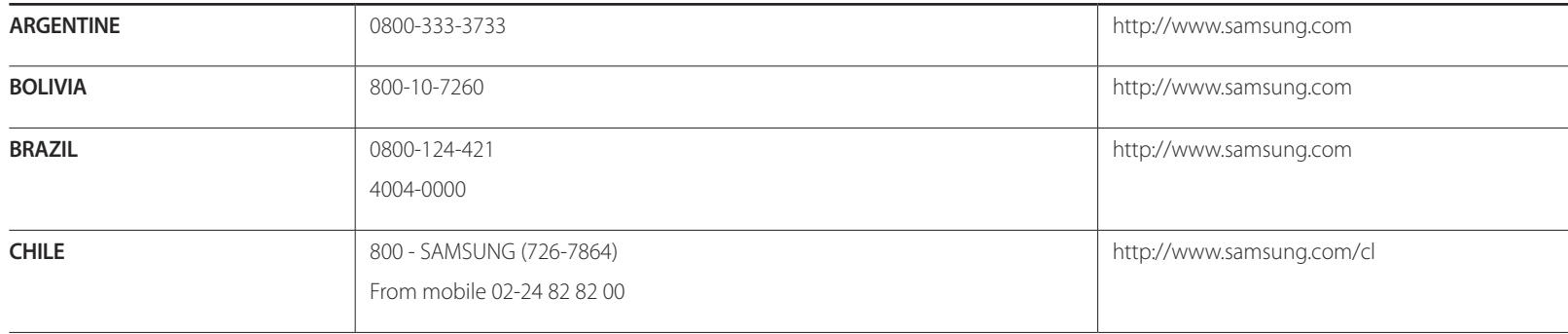

#### **LATIN AMERICA**

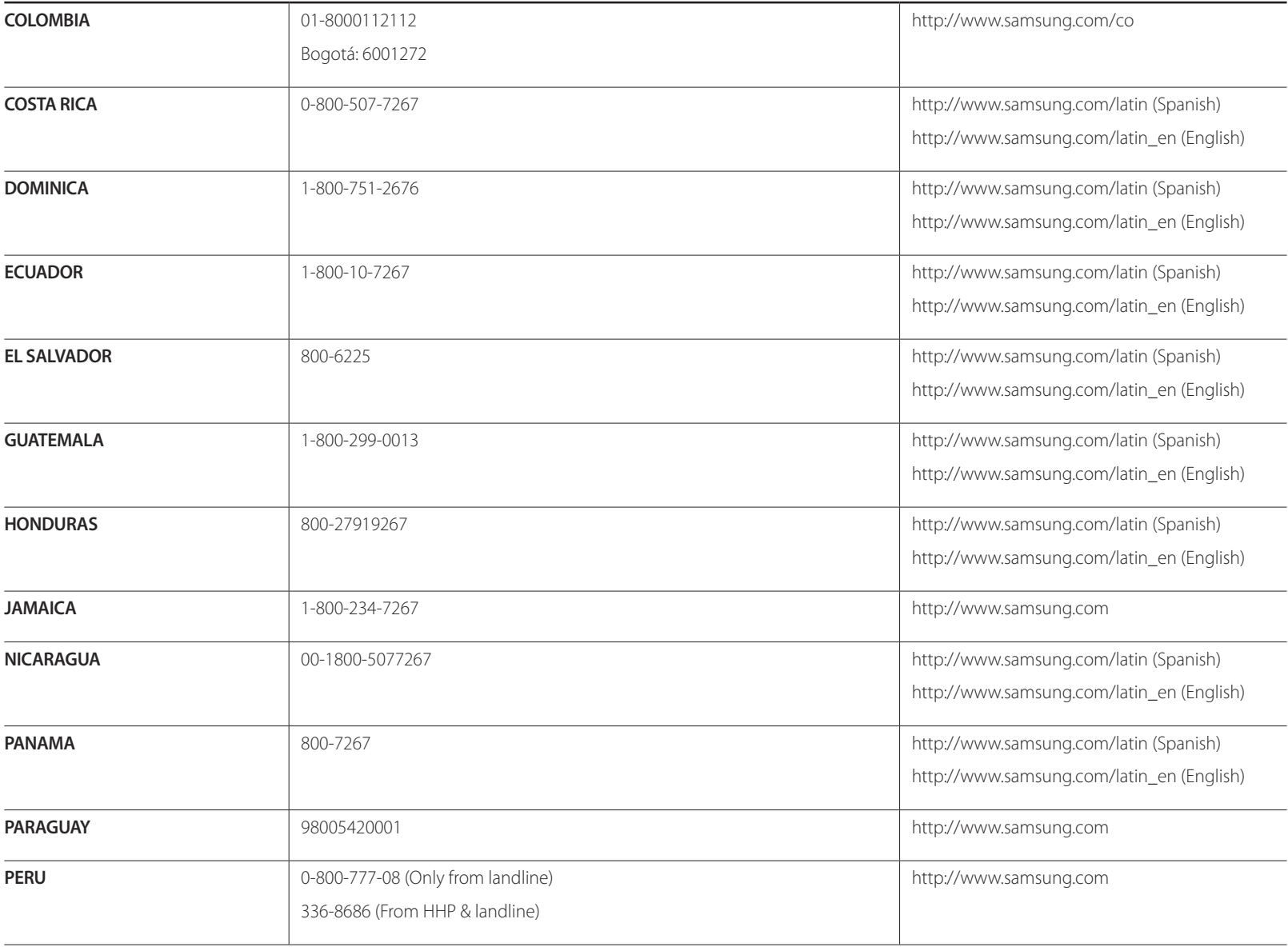

#### **LATIN AMERICA**

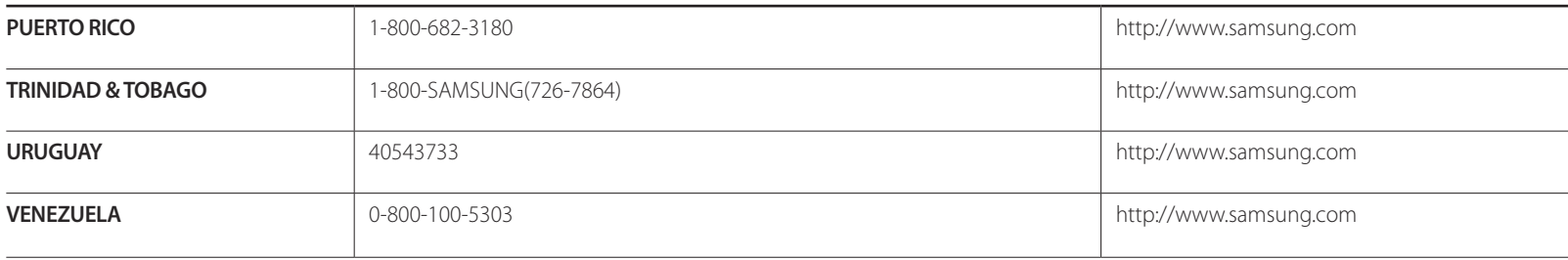

### **EUROPE**

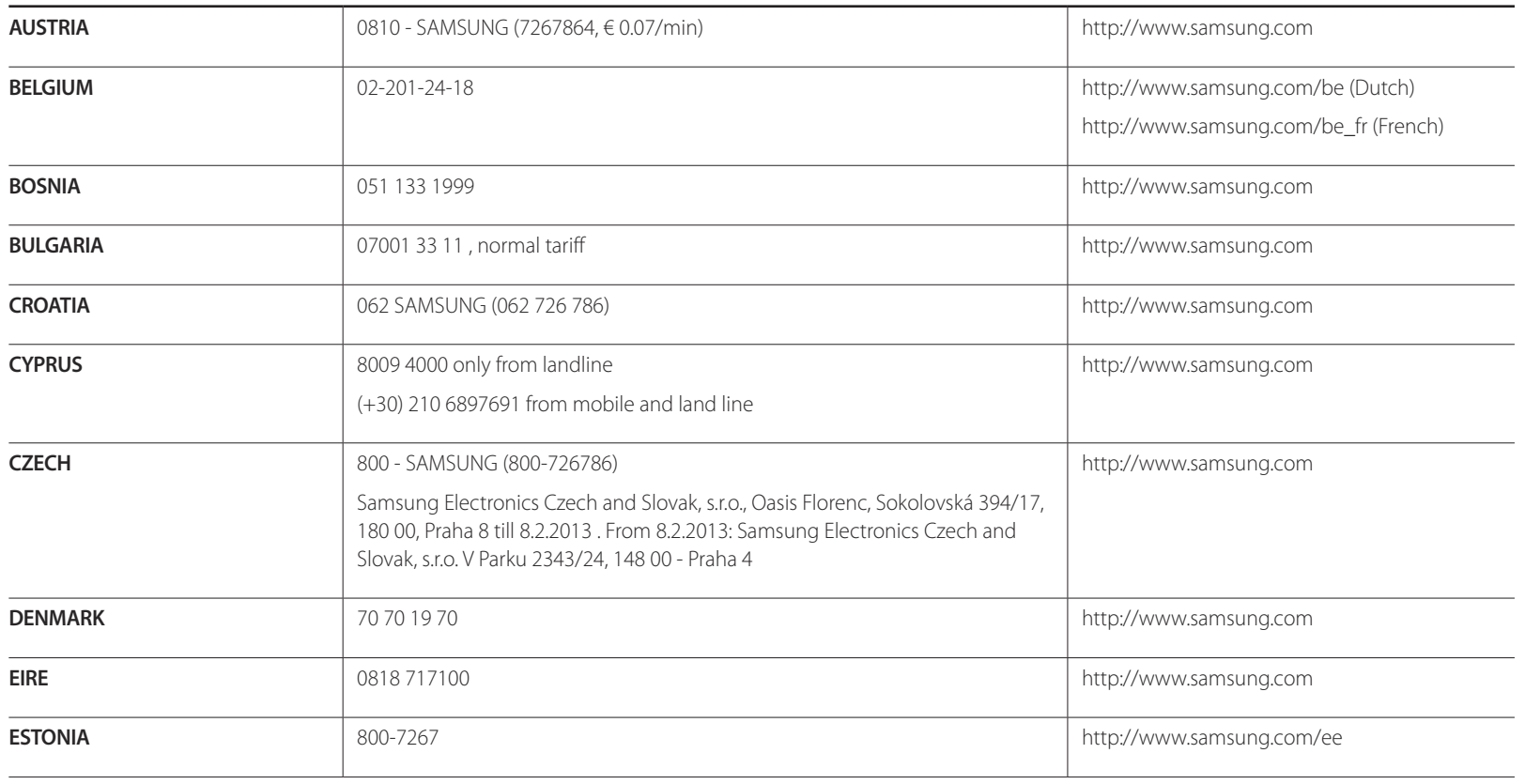

#### **EUROPE**

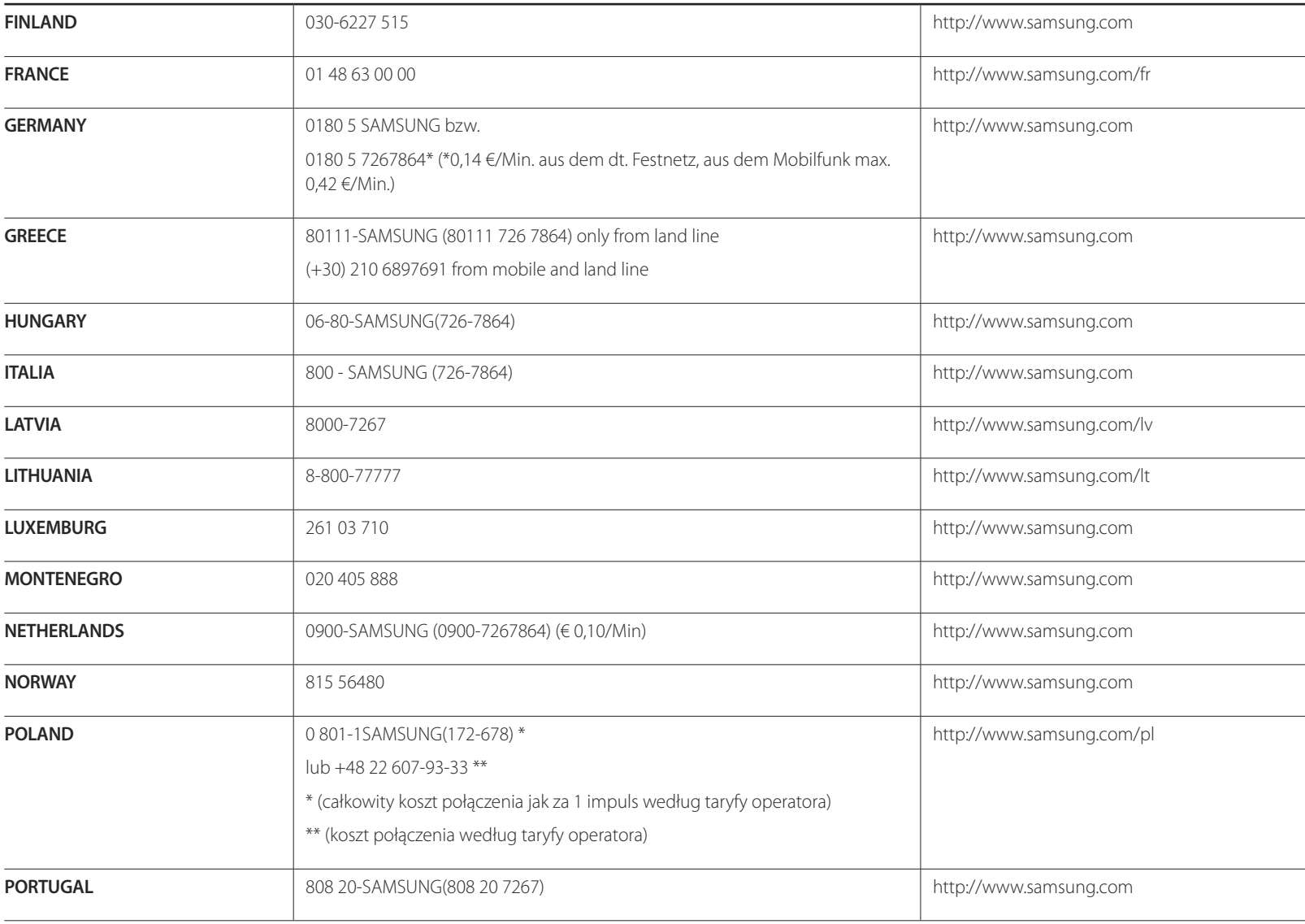

#### **EUROPE**

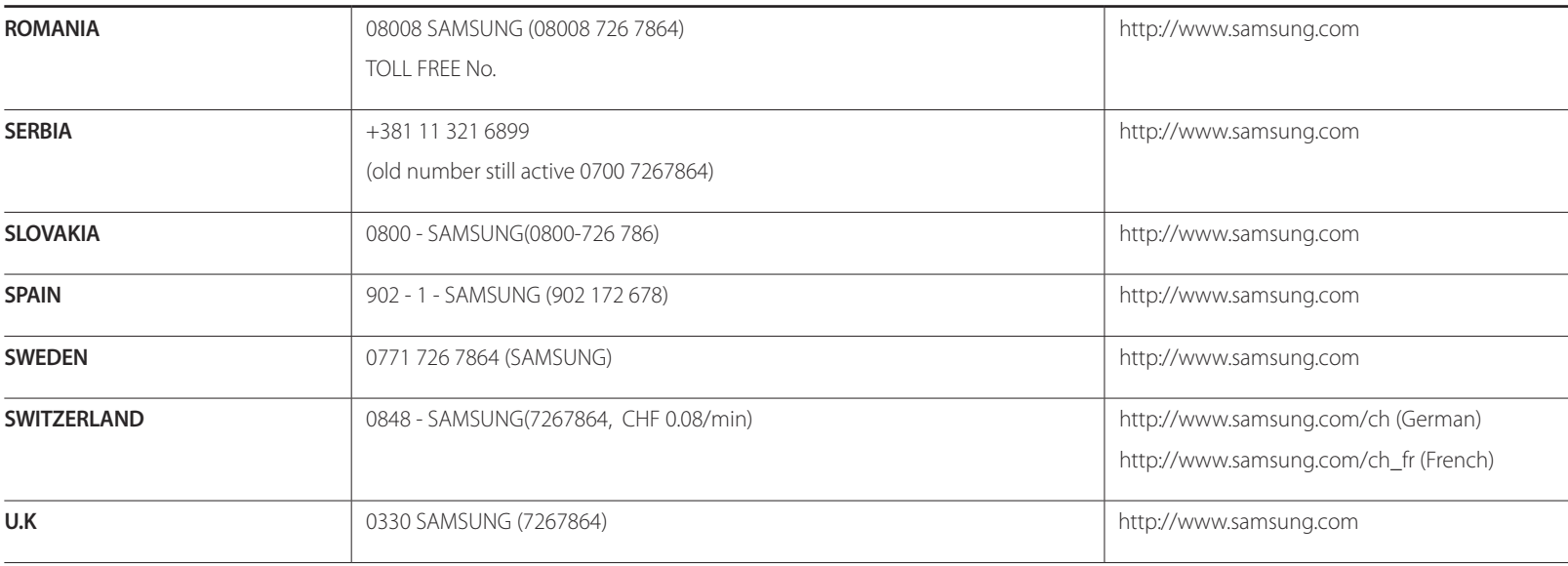

### **CIS**

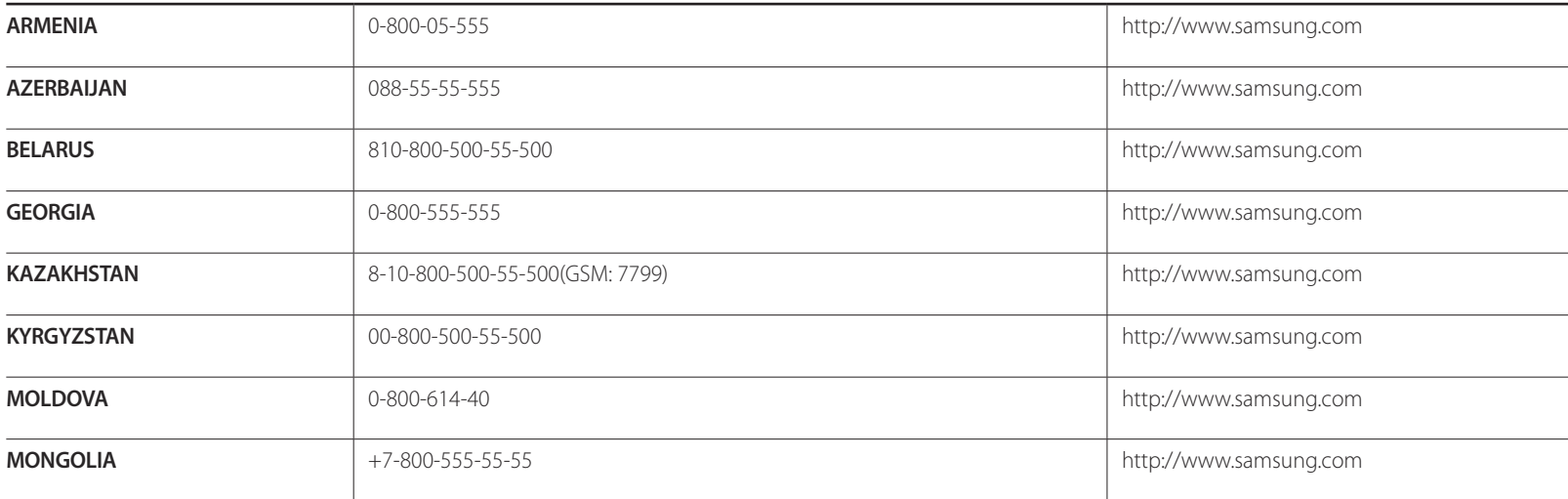

### **CIS**

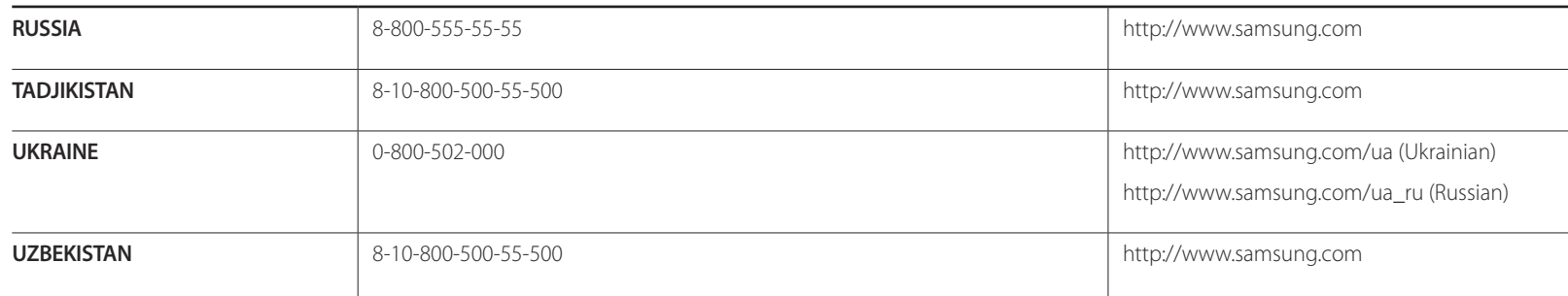

### **ASIA PACIFIC**

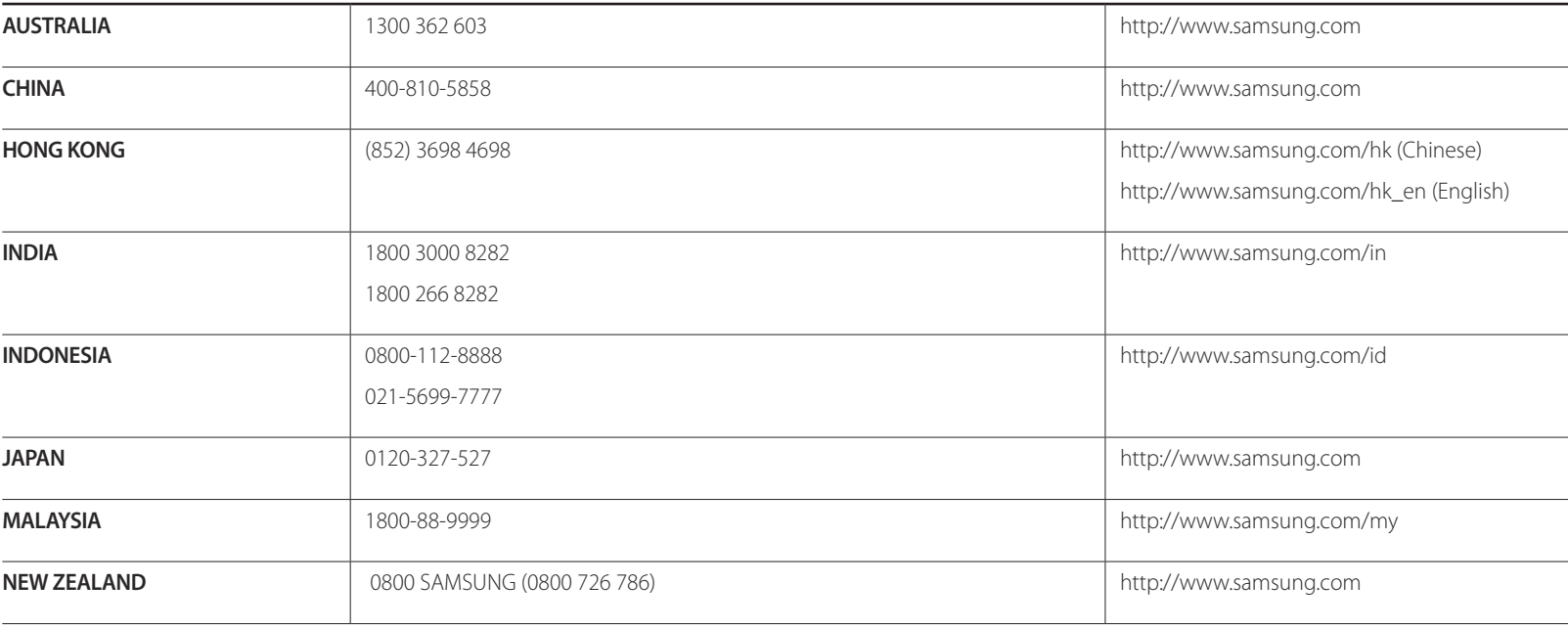

### **ASIA PACIFIC**

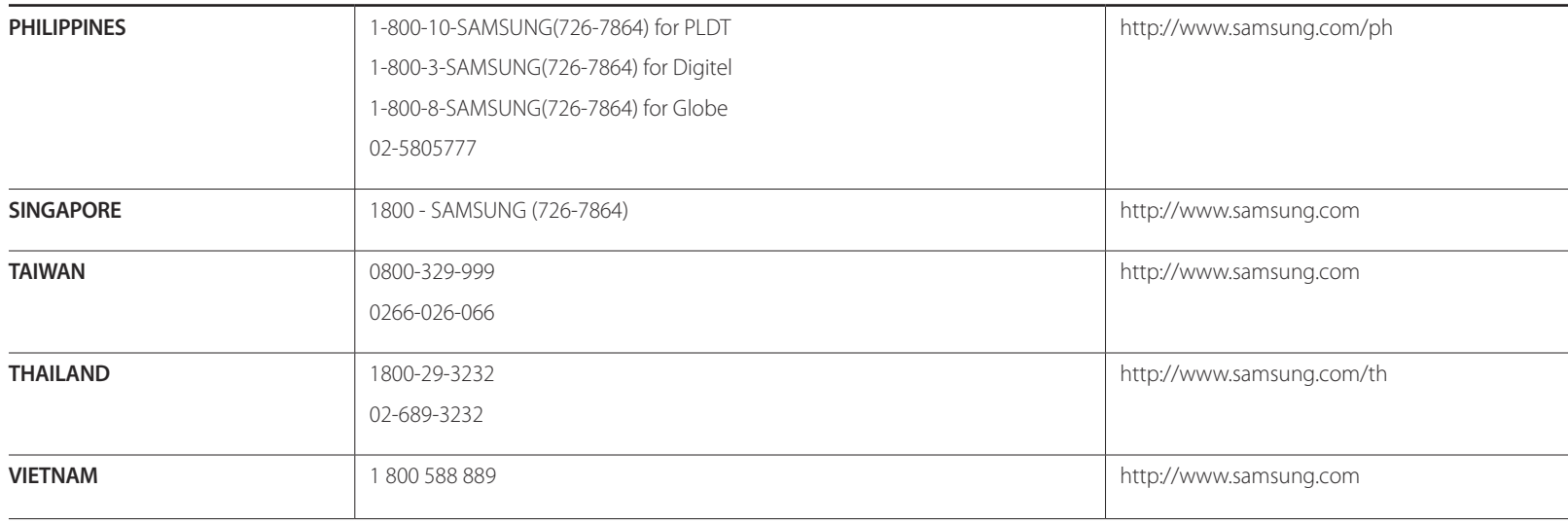

#### **MENA**

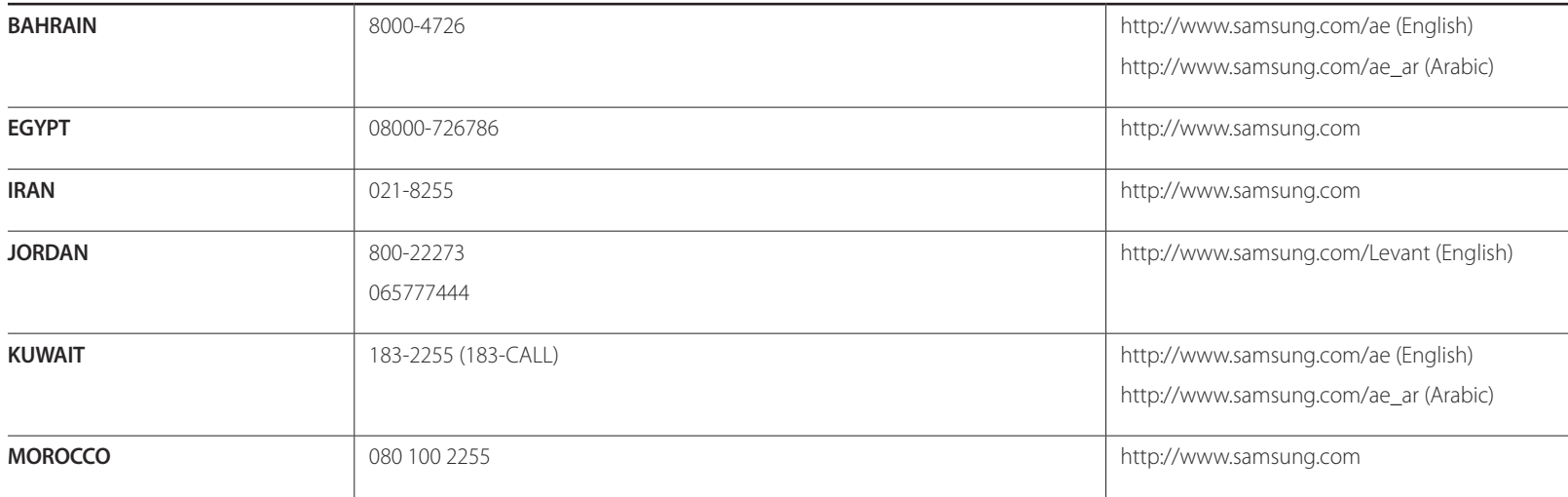

#### **MENA**

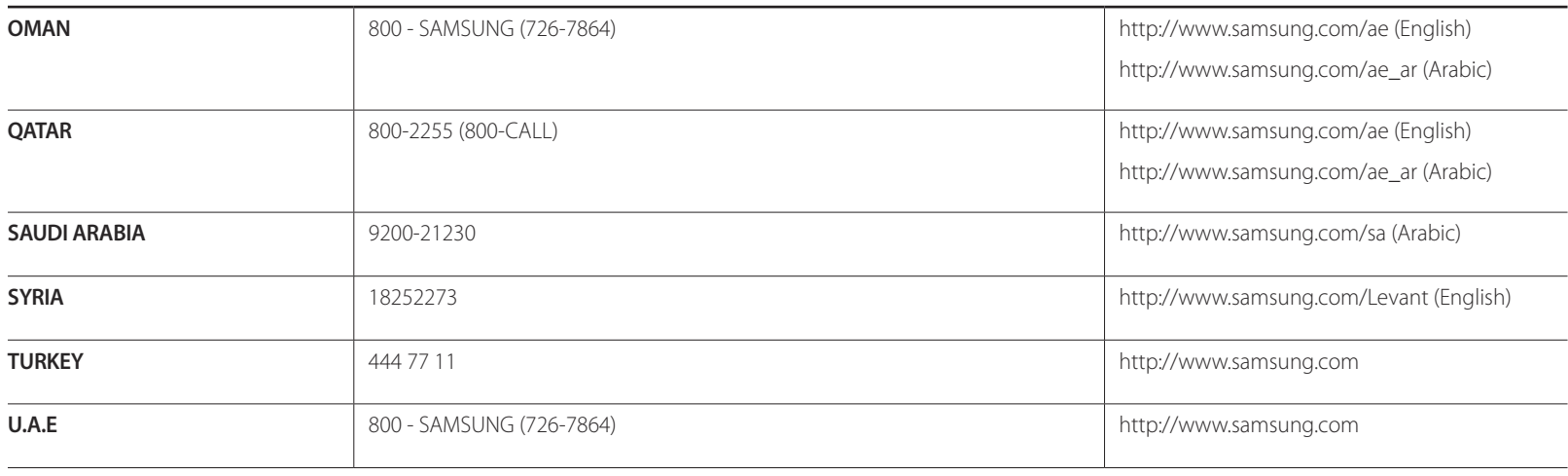

### **AFRICA**

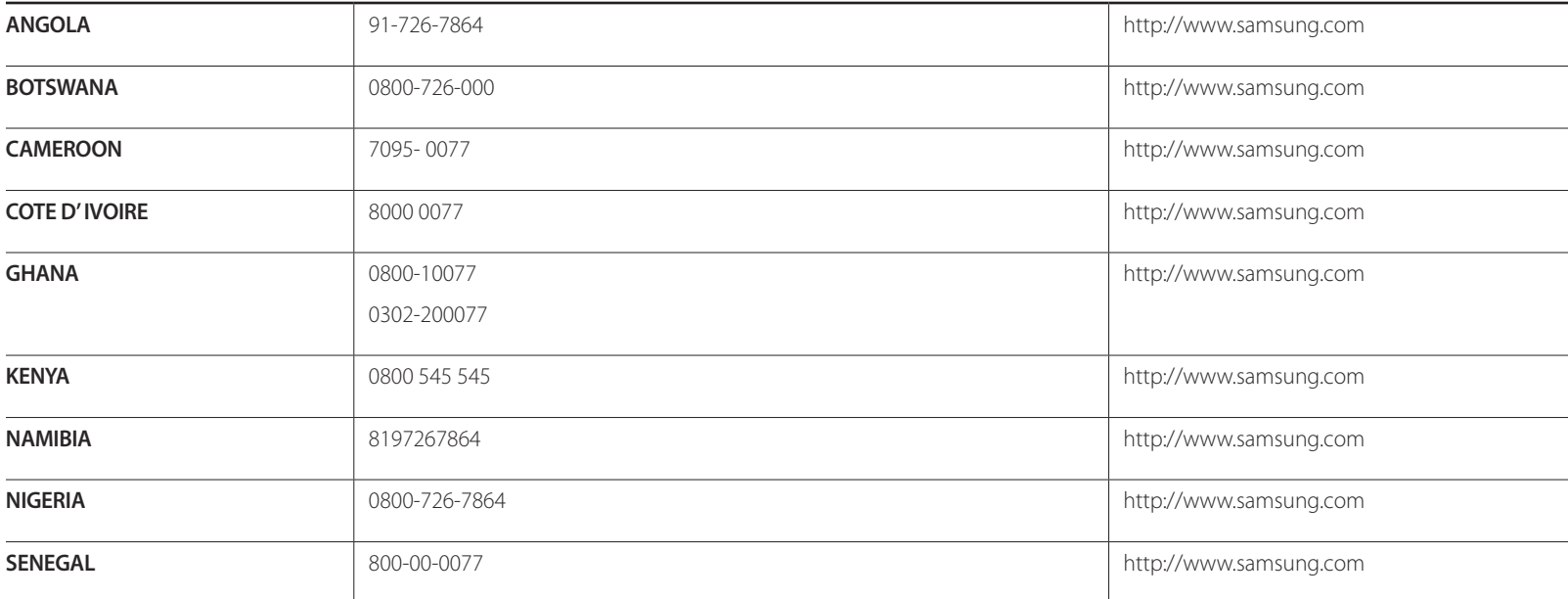

### **AFRICA**

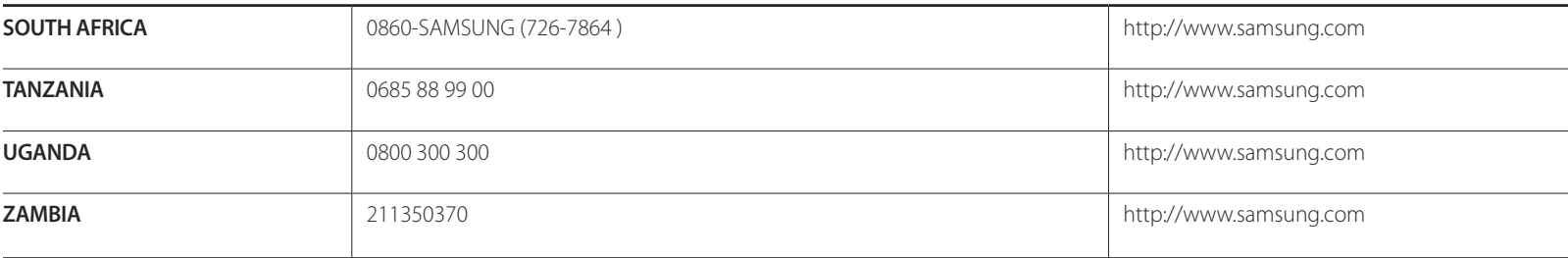

## **Prise en charge des frais de service (imputables aux clients)**

― Même si une demande d'intervention est effectuée pendant la période de garantie, la visite d'un technicien peut vous être facturée dans les cas suivants :

### **Produit non défectueux**

La demande porte sur le nettoyage du produit, un réglage, des explications, la réinstallation, etc.

- Si un technicien fournit des instructions sur l'utilisation du produit ou procède simplement à des réglages d'options sans démonter le produit.
- Le défaut résulte de facteurs environnementaux externes (Internet, antenne, signal du réseau filaire, etc.)
- Le produit est réinstallé ou d'autres appareils ont été connectés après la première installation du produit.
- Le produit est réinstallé suite à un déplacement dans un autre endroit ou dans un autre bâtiment.
- Le client demande des instructions sur la manière d'utiliser l'appareil de façon à coexister avec un autre produit de l'entreprise.
- Le client demande des instructions sur la manière d'utiliser le réseau ou un autre programme de l'entreprise.
- Le client demande l'installation du logiciel et la configuration du produit.
- Le technicien de maintenance est chargé d'éliminer / de nettoyer la poussière ou d'autres matières étrangères à l'intérieur du produit.
- Le client demande une autre installation après l'achat d'un produit en ligne ou via le télé-achat.

### **Dommage provoqué par le client**

Cas où le dommage du produit est provoqué par une mauvaise manipulation ou réparation imputable au client.

Si un dommage causé au produit est dû à l'un des facteurs suivants :

- Impact ou chute externe.
- Utilisation de matériaux ou d'un produit vendu séparément non recommandé(s) par Samsung.
- Réparation effectuée par une personne qui ne représente pas un prestataire de services externe ou un partenaire agréé par Samsung Electronics Co., Ltd.
- Refonte ou réparation du produit effectuée par le client.
- Utilisation d'une tension inappropriée ou de connexions électriques non autorisées.
- Précautions ou avertissements indiqués dans le manuel d'utilisation non suivis.

### **Autres cas**

- La défaillance du produit résulte d'une catastrophe naturelle. (foudre, incendie, tremblement de terre, inondation, etc.)
- Tous les composants consommables sont épuisés. (batterie, encre, lumières fluorescentes, tête, vibrateur, lampe, filtre, ruban, etc.)

― Si le client demande une intervention alors que le produit ne présente aucun défaut, des frais de service pourront lui être facturés. Veuillez lire attentivement le manuel d'utilisation au préalable.

## **WEEE**

### **Les bons gestes de mise au rebut de ce produit (Déchets d'équipements électriques et électroniques)**

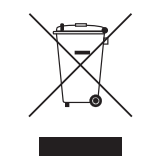

(Applicable aux pays disposant de systèmes de collecte séparés)

Ce symbole sur le produit, ses accessoires ou sa documentation indique que ni le produit, ni ses accessoires électroniques usagés (chargeur, casque audio, câble USB, etc.) ne peuvent être jetés avec les autres déchets ménagers. La mise au rebut incontrôlée des déchets présentant des risques environnementaux et de santé publique, veuillez séparer vos produits et accessoires usagés des autres déchets. Vous favoriserez ainsi le recyclage de la matière qui les compose dans le cadre d'un développement durable.

Les particuliers sont invités à contacter le magasin leur ayant vendu le produit ou à se renseigner auprès des autorités locales pour connaître les procédures et les points de collecte de ces produits en vue de leur recyclage.

Les entreprises et particuliers sont invités à contacter leurs fournisseurs et à consulter les conditions de leur contrat de vente. Ce produit et ses accessoires ne peuvent être jetés avec les autres déchets.

### **Elimination des batteries de ce produit**

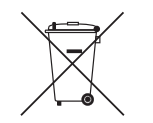

(Applicable aux pays disposant de systèmes de collecte séparés)

Le symbole sur la batterie, le manuel ou l'emballage indique que les batteries de ce produit ne doivent pas être éliminées en fin de vie avec les autres déchets ménagers. L'indication éventuelle des symboles chimiques Hg, Cd ou Pb signifie que la batterie contient des quantités de mercure, de cadmium ou de plomb supérieures aux niveaux de référence stipulés dans la directive CE 2006/66.

Si les batteries ne sont pas correctement éliminées, ces substances peuvent porter préjudice à la santé humaine ou à l'environnement.

Afin de protéger les ressources naturelles et d'encourager la réutilisation du matériel, veillez à séparer les batteries des autres types de déchets et à les recycler via votre système local de collecte gratuite des batteries.

## **Qualité d'image optimale et protection contre la rémanence d'image**

### **Qualité d'image optimale**

- Pour bénéficier d'une qualité d'image optimale, ouvrez le Panneau de configuration de votre ordinateur et réglez la résolution et la fréquence de rafraîchissement comme suit. La qualité d'image des écrans LCD TFT peut se détériorer si vous ne sélectionnez pas la résolution optimale.
	- Résolution : 1920 x 1080
	- Fréquence verticale (fréquence de rafraîchissement) : 56 à 75 Hz Fréquence de rafraîchissement de l'écran : indique le nombre de rafraîchissements d'une image affichée par seconde.
- En raison de la conception même de ce produit, il se peut que 1 pixel par million (ppm) apparaisse plus clair ou plus sombre sur l'écran. Cela n'a aucune incidence sur les performances du produit.
	- Nombre de sous-pixels par type d'écran: 6.220.800
- Exécutez **Réglage Automatique** pour améliorer la qualité d'image. Si du bruit persiste après l'ajustement automatique, réglez la valeur **Régl. Base** ou **Regl. Préc**.
- Si vous laissez une image fixe affichée à l'écran pendant une longue période, un phénomène de rémanence risque de se produire ou cela peut donner lieu à des pixels défectueux.
	- Activez le mode d'économie d'énergie ou un économiseur d'écran dynamique si vous ne comptez pas utiliser le produit pendant une longue période.
- Contrairement aux moniteurs à tube cathodique, les modèles LCD TFT (en raison de la nature même de l'écran) ne peuvent être réglés que sur une seule résolution pour obtenir une qualité d'image optimale. Dès lors, la définition d'une résolution autre que celle qui est spécifiée peut entraîner une dégradation de la qualité d'image. Pour éviter ce problème, il est conseillé de sélectionner la résolution optimale spécifiée pour votre moniteur.

### **Protection contre la rémanence d'image** Qu'entend-on par rémanence d'image ?

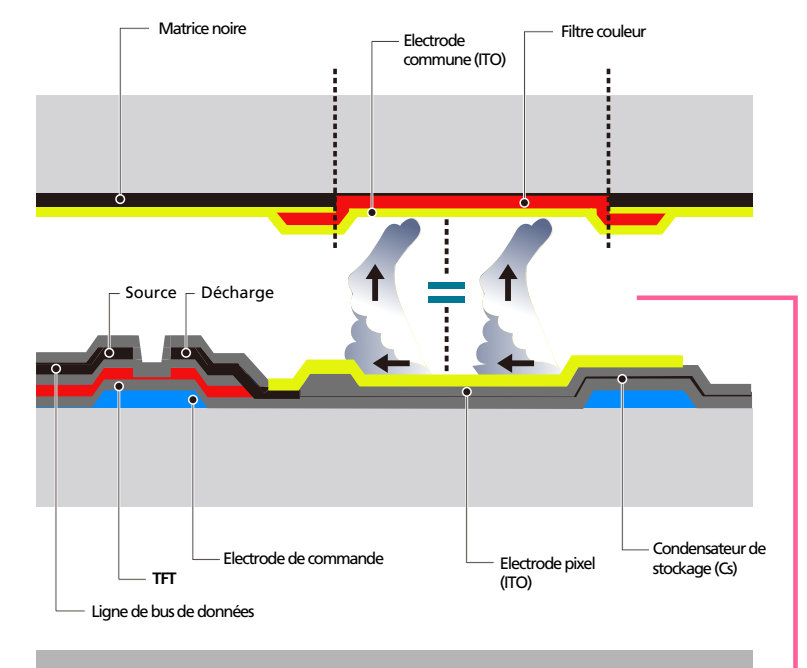

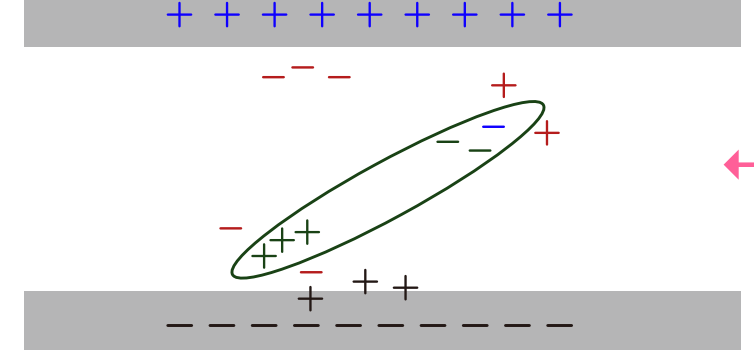

En principe, le phénomène de rémanence d'image ne se produit pas lorsque l'écran LCD fonctionne normalement. Un fonctionnement normal qualifie le changement continu du motif vidéo. Si l'écran LCD affiche un motif fixe pendant une longue période (plus de 12 heures), une légère différence de tension peut apparaître entre les électrodes dans les pixels qui contrôlent les cristaux liquides.

Une telle différence de tension augmente avec le temps et amincit les cristaux liquides. Lorsque cela se produit, il est possible qu'une image précédente reste affichée sur l'écran lors du changement de motif. Pour éviter ce phénomène, il convient de réduire la différence de tension accumulée.

― Le phénomène de rémanence d'image ne se produit pas lorsqu'un écran LCD fonctionne dans des conditions correctes.

#### **Prévention de la rémanence d'image**

- ― Le meilleur moyen de protéger le produit contre le phénomène de rémanence d'image consiste à le mettre hors tension ou à configurer l'ordinateur ou le système pour qu'il exécute un économiseur d'écran lorsque le produit est inactif. Le service de garantie peut également être limité en fonction du guide d'instructions.
- Mise hors tension, Economiseur d'écran et Mode d'économie d'énergie
	- Eteignez le produit pendant 4 heures après 20 heures d'utilisation.
	- Eteignez le produit pendant 2 heures après 12 heures d'utilisation.
	- Sélectionnez Propriétés d'affichage > Alimentation électrique sur l'ordinateur et réglez le paramètre de mise hors tension du produit.
	- Il est conseillé d'utiliser un économiseur d'écran.

Il est préférable d'utiliser un économiseur d'écran à couleur unique ou avec une image en mouvement.

- Changement de couleur fréquent
- Utilisation de 2 couleurs

Basculez entre 2 couleurs toutes les 30 minutes, comme illustré ci-dessus.

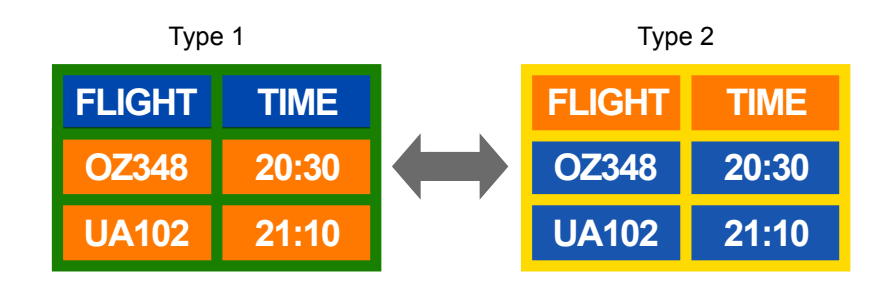

• Évitez de combiner une couleur de texte et une couleur d'arrière-plan à luminosité contrastée.

― Evitez d'utiliser du gris, car cette couleur peut contribuer à l'apparition du phénomène de rémanence d'image.

- ― Évitez d'utiliser des couleurs à luminosité contrastée (noir et blanc ; gris).
- Luminosité : indique la luminosité ou l'obscurité d'une couleur, qui varie en fonction de la quantité de lumière émise.
- **FLIGHT TIME : OZ348 20:30 : FLIGHT TIME : OZ348 20:30 :**
- Changement fréquent de couleur de texte
	- Utilisez des couleurs claires de luminosité semblable. Intervalle : Changez la couleur du texte et celle de l'arrière-plan toutes les 30 minutes.

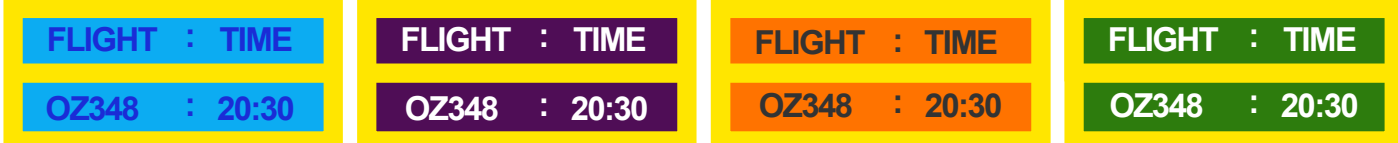

- Déplacez et modifiez le texte toutes les 30 minutes, comme illustré ci-dessous.

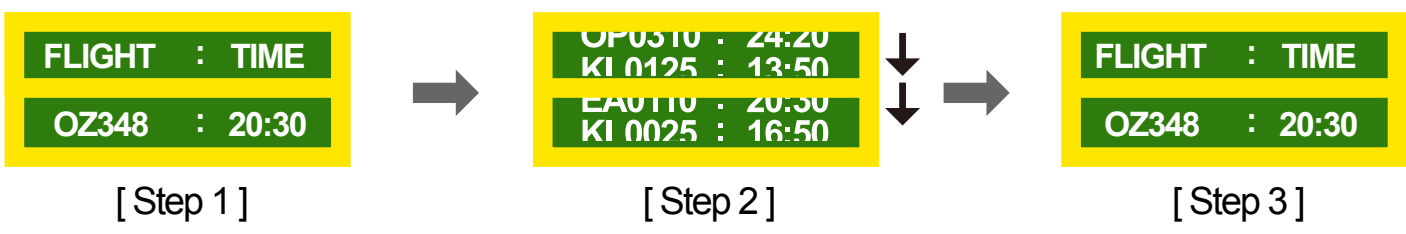

- Affichez régulièrement une image en mouvement avec un logo. Intervalle : affichez une image en mouvement avec un logo pendant 60 secondes après 4 heures d'utilisation.

### **Licence**

**DOLBY** Dolby et le symbole double-D sont des marques commerciales de Dolby Laboratories.

Fabriqué sous licence de Dolby Laboratories.

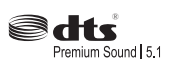

Manufactured under a license from U.S. Patent No's: 5,956,674, 5,974,380, 5,978,762, 6,487,535, 6,226,616, 7,212,872, 7,003,467, 7,272,567, 7,668,723, 7,392,195, 7,930,184, 7,333,929 and 7,548,853. DTS, the Symbol, and DTS and the Symbol together are registered trademarks & DTS Premium Sound | 5.1 is a trademark of DTS, Inc. ⓒ2012 DTS, Inc. All Rights Reserved.

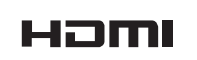

The terms HDMI and HDMI High-Definition Multimedia Interface, and the HDMI Logo are trademarks or registered trademarks of HDMI Licensing LLC in the United States and other countries.

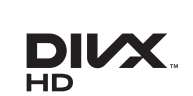

DivX Certified ® to play DivX ® video up to HD 1080p, including premium content.

DivX®, DivX Certified® and associated logos are trademarks of DivX, Inc. and are used under license.

ABOUT DIVX VIDEO: DivXⓇ is a digital video format created by DivX, Inc. This is an official DivX Certified® device that plays DivX video. Visit www.divx.com for more information and software tools to convert your files into DivX video.

ABOUT DIVX VIDEO-ON-DEMAND: This DivX Certified® device must be registered in order to play purchased DivX Video-on-Demand (VOD) movies. To obtain your registration code, locate the DivX VOD section in your device setup menu. Go to vod.divx.com for more information on how to complete your registration.

Covered by one or more of the following U.S. patents : 7,295,673; 7,460,668; 7,515,710; 7,519,274

Avis concernant les Licences libres

En cas d'utilisation d'un logiciel open source, des Open Source Licences (Licences libres) sont disponibles dans le menu du produit. L'avis concernant les Open Source Licence (Licences libres) est uniquement disponible en anglais.
# **Terminologie**

### **480i / 480p / 720p / 1080i /**

**1080p**\_\_\_\_ Chacune des fréquences de balayage ci-dessus fait référence au nombre de lignes de balayage effectives qui détermine la résolution d'écran. La fréquence de balayage peut être indiquée en i (entrelacé) ou p (progressif ), en fonction de la méthode de balayage.

- Balayage

Le balayage désigne le processus d'envoi des pixels qui forment une image de manière progressive. Plus le nombre de pixels est élevé, plus l'image sera claire et éclatante.

- Balayage progressif
- En mode de balayage progressif, toutes les lignes de pixels sont balayées une à une (progressivement) sur l'écran.
- Balayage entrelacé

En mode de balayage entrelacé, une ligne de pixels sur deux est balayée d'abord de haut en bas. Les lignes de pixels restantes sont ensuite balayées.

#### **Mode non entrelacé et mode**

**entrelacé**\_\_\_\_ Le mode non entrelacé (balayage progressif) affiche une ligne horizontale depuis le haut jusqu'au bas de l'écran. Le mode entrelacé affiche d'abord le nombre de lignes impair, puis le nombre de lignes pair. Le mode non entrelacé est principalement utilisé pour les moniteurs, dans la mesure où il garantit une parfaite clarté de l'écran. Le mode entrelacé, en revanche, est plutôt destiné aux téléviseurs.

Pas de masque L'écran est composé de points rouges, verts et bleus. Plus la distance entre les points est petite, plus la résolution est élevée. Le pas de masque fait référence à la distance la plus courte entre des points de même couleur. Cette valeur est exprimée en millimètres.

**Fréquence verticale** Le produit affiche une même image plusieurs fois par seconde (à l'instar d'une lampe fluorescente qui scintille) pour représenter une image qui sera visible par le spectateur. La fréquence d'une seule image affichée plusieurs fois par seconde est appelée fréquence verticale ou de rafraîchissement. La fréquence verticale est mesurée en Hz. Par exemple, 60 Hz fait référence à une image affichée 60 fois en une seconde.

**Fréquence horizontale**\_\_\_\_ Un cycle horizontal désigne la durée nécessaire pour balayer une seule ligne de la gauche vers la droite de l'écran. Le nombre réciproque d'un cycle horizontal est désigné sous le nom de fréquence horizontale. La fréquence horizontale est mesurée en kHz.

**Source** La source d'entrée désigne un périphérique source vidéo connecté au produit, tel qu'un caméscope ou un lecteur vidéo/DVD.

### **Ports Composante (vert, bleu et**

**rouge)**\_\_\_\_ Les ports Composante, qui identifient, émettent et reçoivent des signaux de contraste, offrent une qualité d'image supérieure à toute autre méthode de connexion vidéo.

**Plug & Play**\_\_\_\_ Plug & Play est une fonction qui permet l'échange automatique d'informations entre un moniteur et un ordinateur pour produire un environnement d'affichage optimal. Le produit utilise la norme internationale VESA DDC pour exécuter la fonction Plug & Play.

**Résolution**\_\_\_\_ La résolution désigne le nombre de points horizontaux (pixels) et verticaux (pixels) qui composent un écran. Elle représente le niveau de détail de l'écran. Une résolution plus élevée permet d'afficher davantage de données à l'écran et se révèle plus pratique pour exécuter plusieurs tâches simultanément.

Par exemple : une résolution de 1920 X 1080 se compose de 1 920 pixels horizontaux (résolution horizontale) et de 1 080 pixels verticaux (résolution verticale).

#### **DVD (disque numérique**

**polyvalent)**\_\_\_\_ DVD désigne un disque de stockage de masse de la taille d'un CD sur lequel vous pouvez enregistrer des applications multimédias (audio, vidéo ou jeu) à l'aide de la technologie de compression vidéo MPEG-2.

## **HDMI (interface multimédia haute**

définition) lnterface pouvant être connectée à une source audio numérique, ainsi qu'à une source vidéo haute définition (HD), en utilisant un seul câble et sans compression.

# **Multiple Display Control (MDC)**\_\_\_\_

MDC (Multiple Display Control) est une application qui permet de commander simultanément plusieurs périphériques d'affichage à l'aide d'un ordinateur. La communication entre un ordinateur et le moniteur s'effectue au moyen de câbles RS-232C (transmission de données série) et RJ-45 (réseau local).